# **TOSHIBA**

# 地上・BS・110度CSデジタルハイビジョンチューナー内蔵 地上・BS・110度CSデジタル ハイビジョン液晶テレビ取扱説明書 照了2 37 427 47Z1000

● 必ず最初にこの「準備編」をお読みください。 安全上のご注意、設置、接続、設定などについて説明しています。

**準備編**

● このたびは東芝テレビをお買い上げいただきまして、まことにありがとうございます。 お求めのテレビを安全に正しく使っていただくため、お使いになる前にこの「取扱説明書」と別冊の「操作編」、「資料編」をよくお読みください。 お読みになったあとは、いつも手元に置いてご使用ください。

**定**

**他 の 機 器 を つ な ぐ**

**設 置**

**そ の 他**

# **2 <sub>◆</sub>** *●* 1<sup>*s*</sup> **1**<sup>5</sup> **1***s* **1***s* **1***s* **1***s* **1***s* **1s 1s 1s 1s 1s 1s ページ ページ もくじ**

# **もくじ(準備編)**

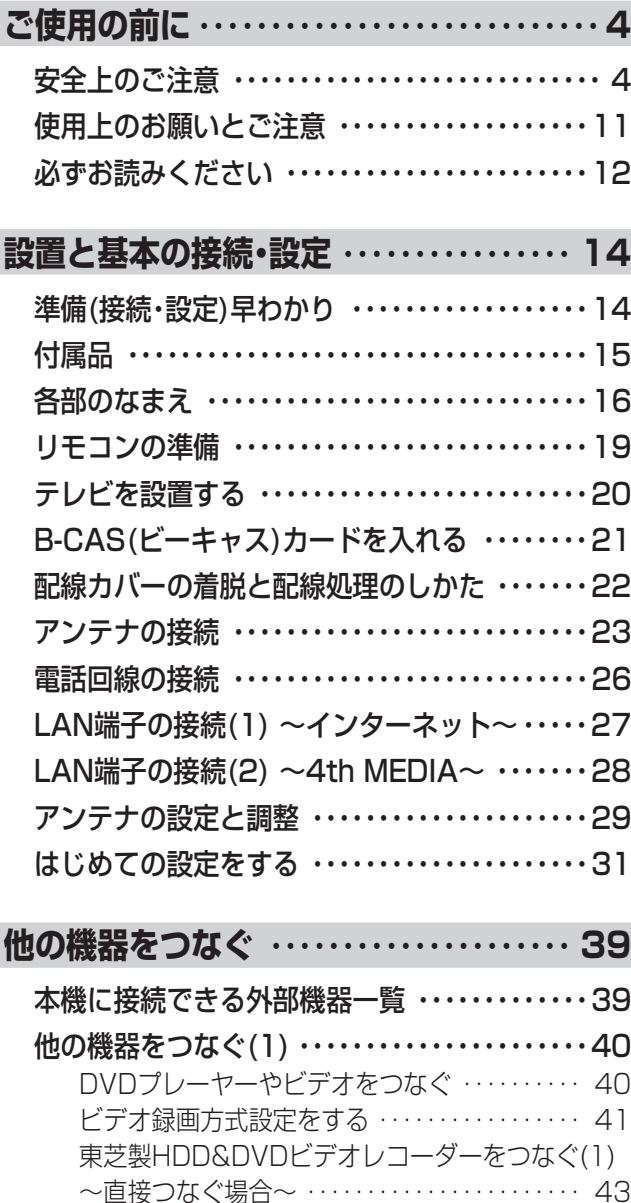

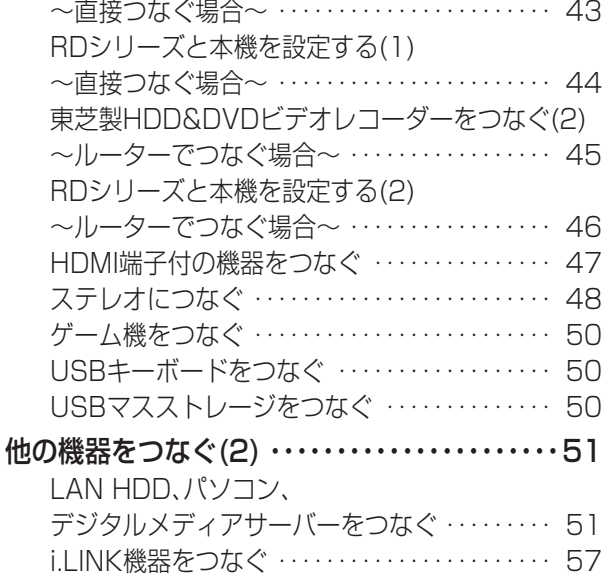

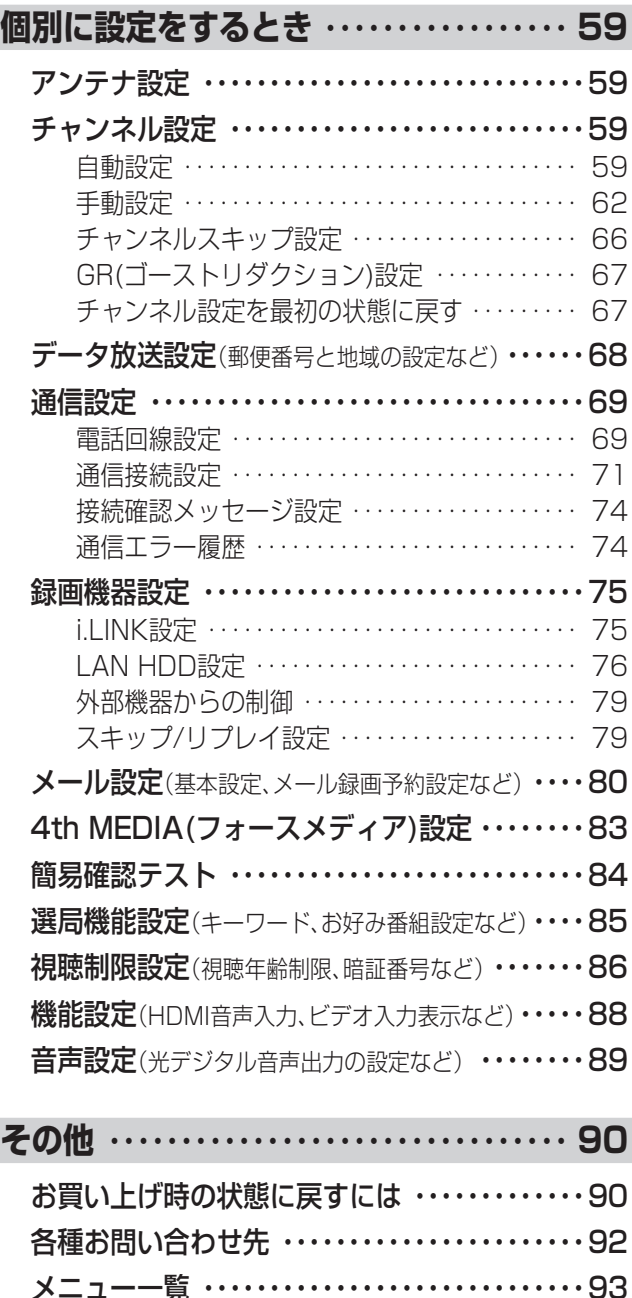

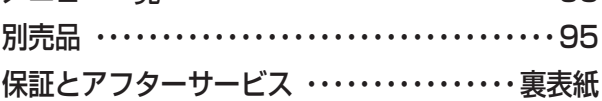

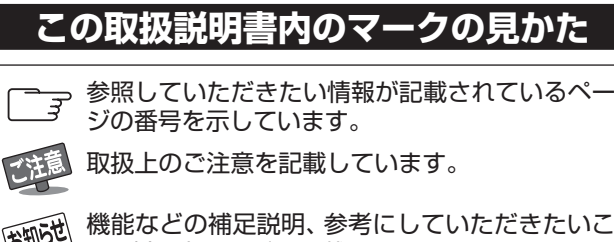

と、制限事項などを記載しています。

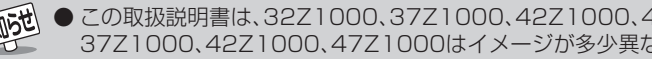

● この取扱説明書は、32Z1000、37Z1000、42Z1000、47Z1000で共用です。使用しているイラストは32Z1000のものです。 37Z1000、42Z1000、47Z1000はイメージが多少異なります。

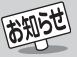

※ 以下は別冊のもくじです。(操作編もよくお読みください)

# **もくじ(操作編)**

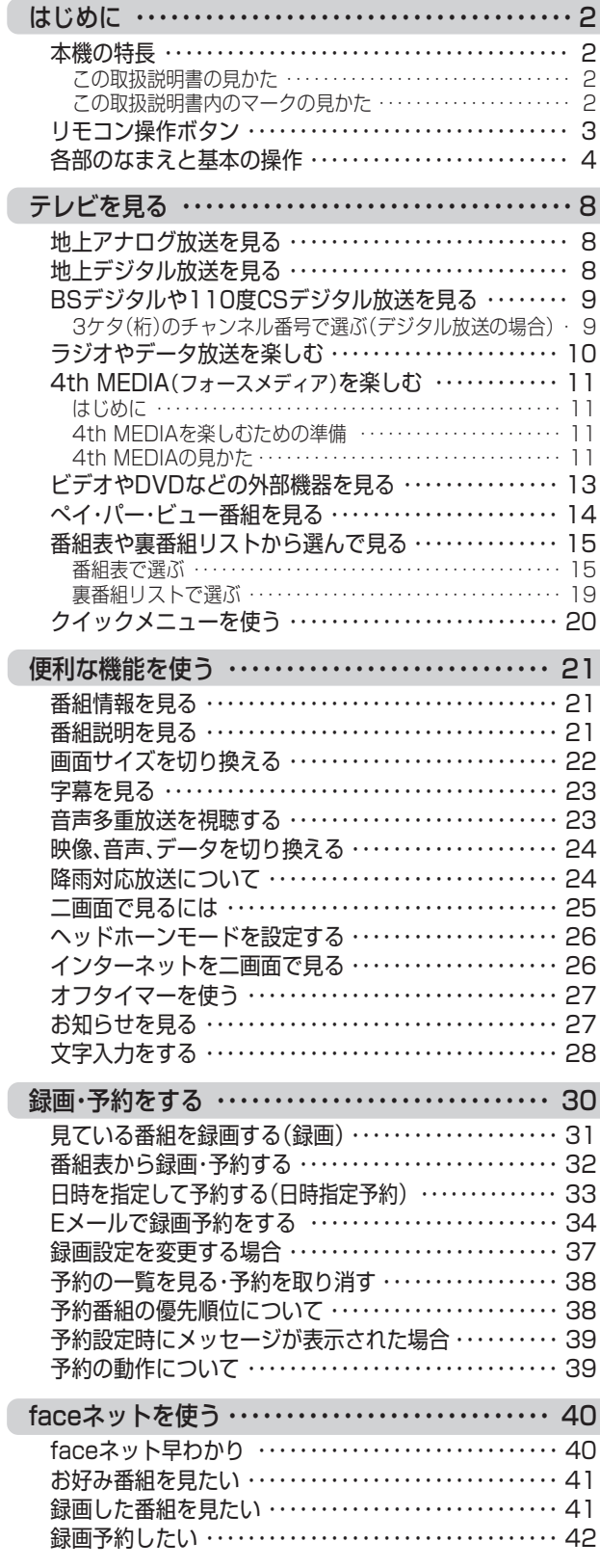

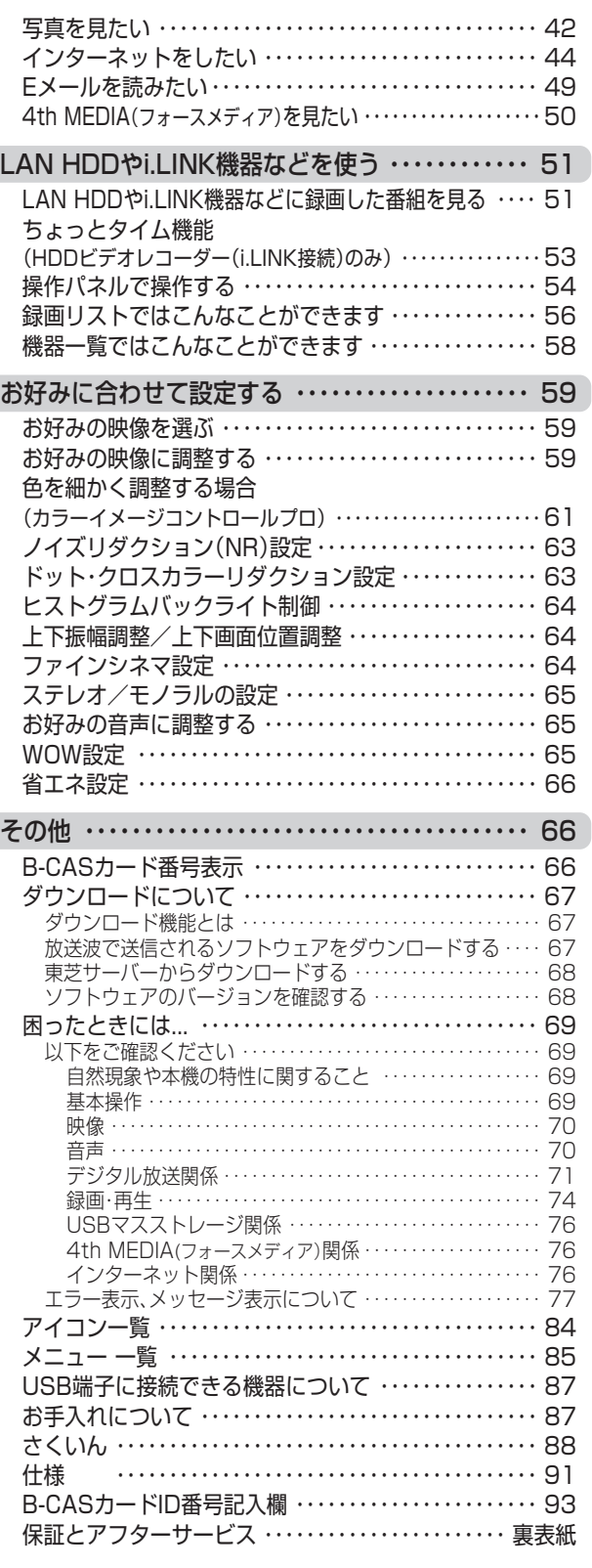

**ご 使 用 の 前 に**

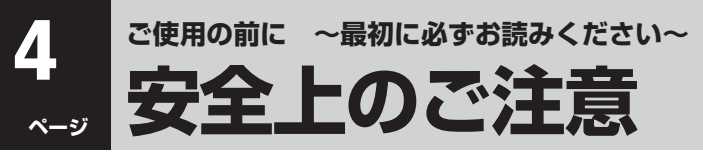

商品および取扱説明書には、お使いになるかたや他の人への危害と財産の損害を未然に防ぎ、安全に正しくお使いいただくために、 重要な内容を記載しています。

次の内容(表示・図記号)をよく理解してから本文をお読みになり、記載事項をお守りください。

【表示の説明】

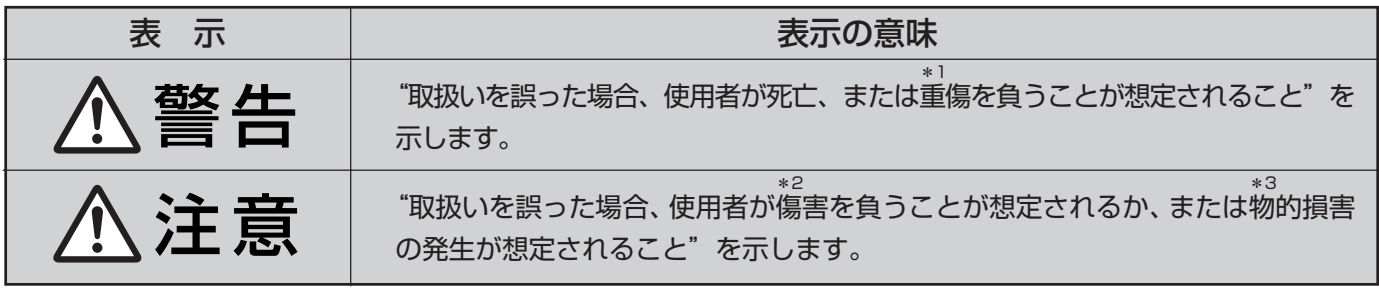

\* 1:重傷とは、失明やけが、やけど(高温・低温)、感電、骨折、中毒などで、後遺症が残るもの、 および治療に入院・長期の通院を要するものをさします。

- \* 2:傷害とは、治療に入院や長期の通院を要さない、けが・やけど・感電などをさします。
- 【図記号の例】 キ3:物的損害とは、家屋・家財および家畜・ペットなどにかかわる拡大損害をさします。

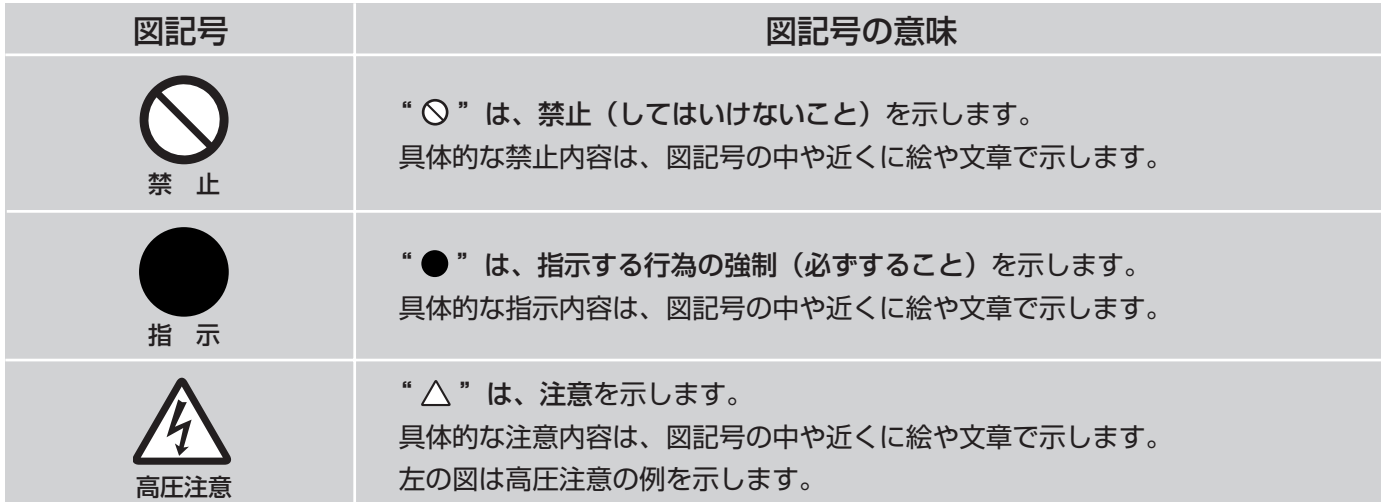

警 告

# **異常や故障のとき**

■ 煙が出ている、変なにおいがするときは、すぐに電源プラグをコ ンセントから抜く

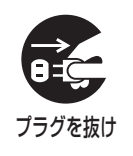

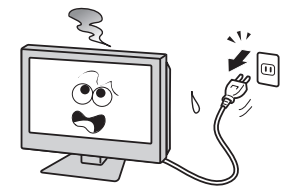

そのまま使用すると、火災・感電の原因となります。 煙が出なくなるのを確認し、お買い上げの販売店にご連絡ください。

## ■ 画面が映らない、音が出ないときは、すぐに電源プラグをコンセ ントから抜く

そのまま使用すると、火災の原因となります。 お買い上げの販売店に、点検をご依頼ください。

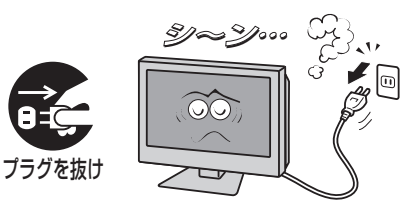

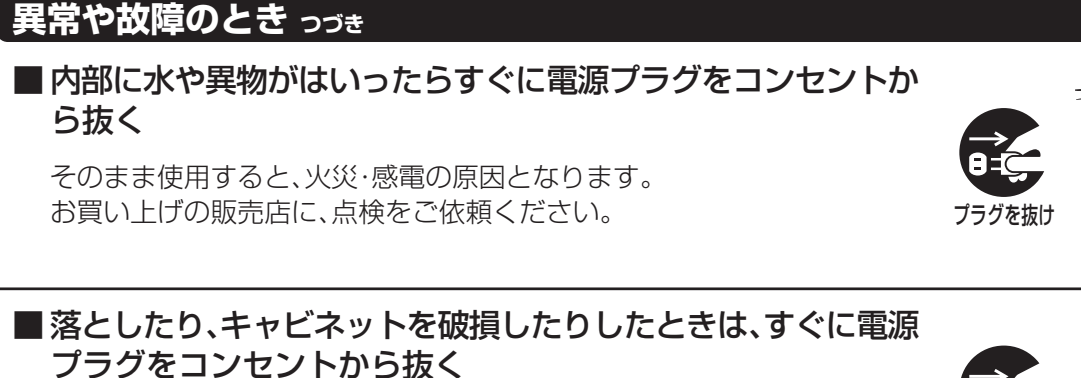

そのまま使用すると、火災・感電の原因となります。 キャビネットが破損したままで取り扱うと、けがのおそれがあります。 お買い上げの販売店に、点検・修理をご依頼ください。

#### ■ 電源コードや電源プラグが傷んだり、発熱したりしたときは、本 体の電源ボタンを押して電源を切り、電源プラグが冷えたこと を確認し、コンセントから抜く

そのまま使用すると、火災・感電の原因となります。 電源コードや電源プラグが傷んだら、お買い上げの販売店に交換をご依頼 ください。

# **設置するとき**

ら抜く

■ 本機はコンセントから電源プラグが抜きやすいように設置する

万一の異常や故障のとき、または長期間ご使用にならないときなどに役立 ちます。

■ 屋外や浴室など、水のかかるおそれのある場所には置かない

火災・感電の原因となります。

# ■ ぐらつく台の上や傾いた所など、不安定な場所に置かない

テレビが落ちて、けがの原因となります。 水平で安定したところに据え付けてください。 テレビ台をご使用になるときは、その取扱説明書もよくお読みください。

お買い上げの販売店に、点検をご依頼ください。

o

**5**

**ページ**

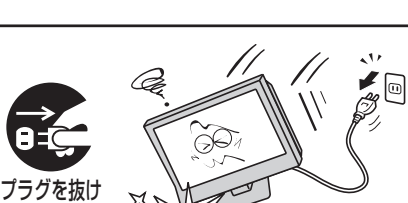

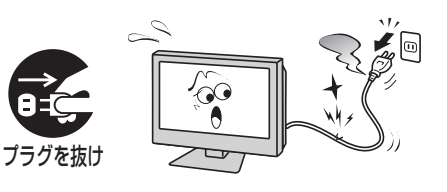

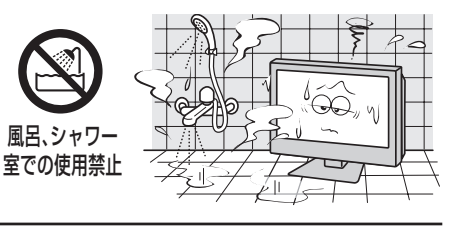

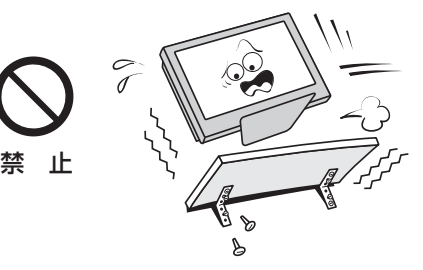

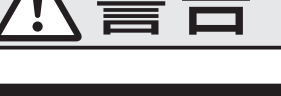

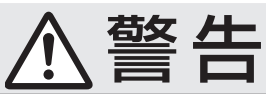

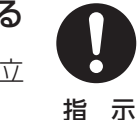

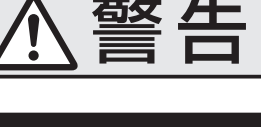

**ご使用の前に ~最初に必ずお読みください~**

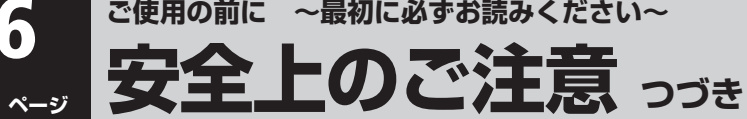

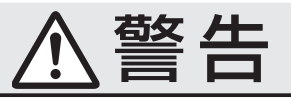

# **設置するとき つづき**

## ■振動のある場所に置かない

振動でテレビが移動・転倒し、けがの原因となります。

■ 電源プラグは交流100Vコンセントに根元まで確実に差し込む

● 交流100V以外を使用すると、火災·感電の原因となります。

- 差し込みかたが悪いと、発熱によって火災の原因となります。
- 傷んだ電源プラグ、ゆるんだコンセントは使わないでください。

# ■ 上にものを置かない

- 金属類や、花びん・コップ・化粧品などの液体が内部にはいった場合、 火災・感電の原因となります。
- 重いものなどが置かれて落下した場合、けがの原因となります。

## ■壁に取り付けて使用する場合、壁掛け工事は、お買い上げの販売 店に依頼する

工事が不完全だと、けがの原因となります。 別売の壁取付金具をご使用ください。詳しくは別売品217をご覧ください。

# **使用するとき**

#### ■修理・改造・分解はしない

内部には電圧の高い部分があり、感電・火災の原因となります。 内部の点検・調整および修理は、お買い上げの販売店にご依頼ください。

# ■ 電源コード・電源プラグは、

● 傷つけたり、延長するなど加工したり、加熱したり(熱器具に近づけるな ど)しない

● 引っ張ったり、重いものを載せたり、はさんだりしない ● 無理に曲げたり、ねじったり、束ねたりしない

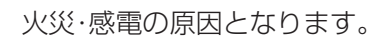

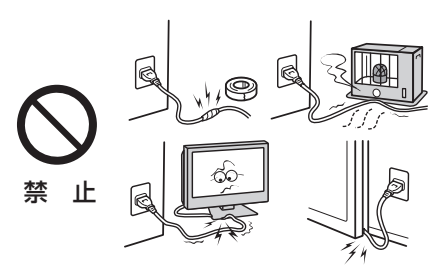

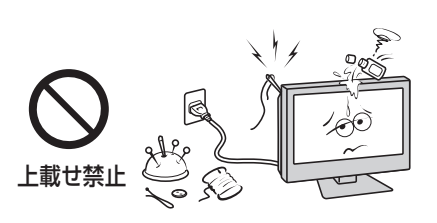

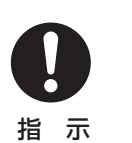

分解禁止

指 示

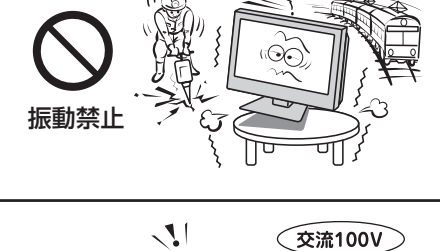

 $\odot$ C

 $\Box$ 

 $\circ$ 

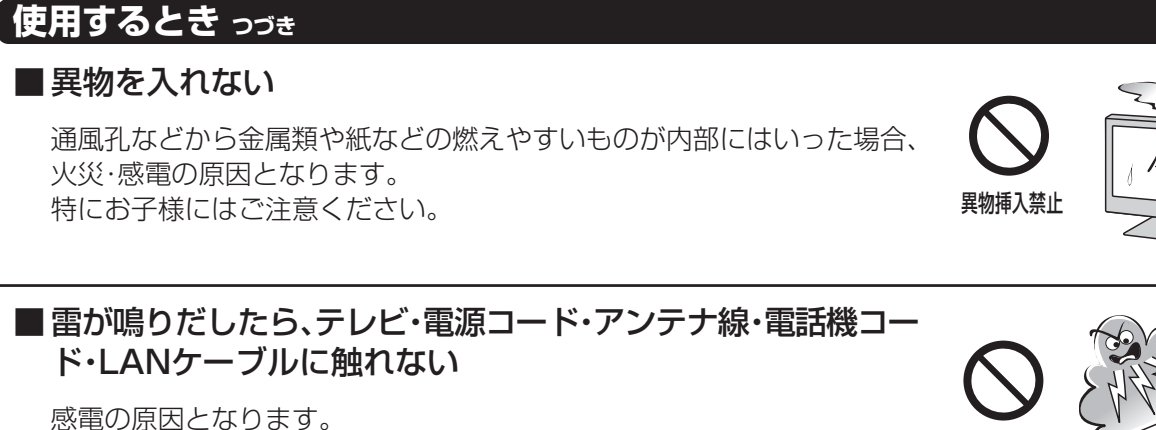

警 告

# ■ 包装に使用しているビニール袋でお子様が遊んだりしないよう に注意する

かぶったり、飲み込んだりすると、窒息のおそれがあります。 万一、飲み込んだ場合は、直ちに医師に相談してください。

# **お手入れについて**

### ■ ときどき電源プラグを抜いて点検し、刃や刃の取り付け面にゴ ミやほこりが付着している場合は、きれいに掃除する

電源プラグの絶縁低下によって、火災の原因となります。

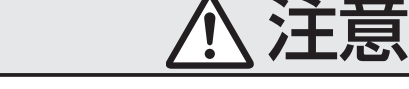

# **モジュラー分配器を使うとき**

■ モジュラー分配器、電話機コード、変換アダプターの端子に触れ たり、分解や改造をしたりしない

電話回線には直流電圧がかかっています。ダイヤル時などに強い衝撃電流 が流れますので、感電の原因になることがあります。

# ■正しく接続する

正しく接続しないと、本機や他の機器の故障や火災の原因となることがあ ります。

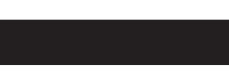

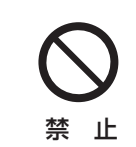

指 示

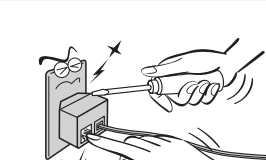

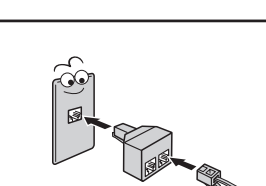

**ご 使 用 の 前 に**

クリップ

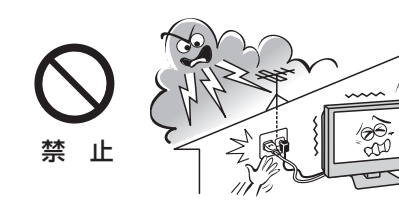

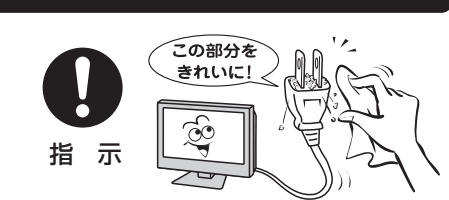

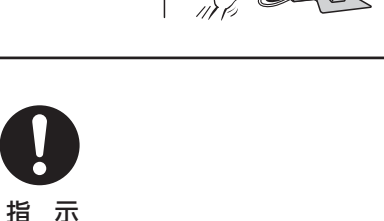

**ご使用の前に ~最初に必ずお読みください~**

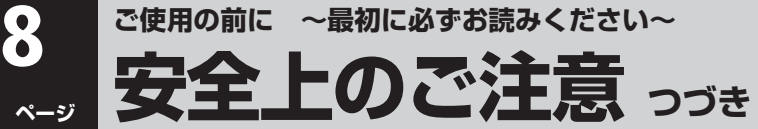

注意

# **設置するとき**

#### ■ 温度の高い場所に置かない

直射日光の当たる場所・閉め切った自動車内・ストーブのそばなどに置く と、発熱や感電の原因となることがあります。 また、キャビネットの変形、破損、その他部品の劣化や破損によって感電の 原因となることがあります。

### ■ 湿気・油煙・ほこりの多い場所に置かない

加湿器・調理台のそばや、ほこりの多い場所などに置くと、発熱や感電の原 因となることがあります。

#### ■ 転倒防止の処置をする

転倒防止の処置をしないと、テレビが転倒し、けがの原因となることがあり ます。 転倒防止のしかたは203アをご覧ください。

#### ■ 通風孔をふさがない

通風孔をふさぐと内部に熱がこもり、火災の原因になることがあります。

- 壁に押しつけないでください。(10cm以上の間隔をあける)
- 押し入れや本箱など風通しの悪い所に押し込まないでください。
- テーブルクロス・カーテンなどを掛けたりしないでください。
- じゅうたんや布団の上に置かないでください。
- あお向け・横倒し・逆さまにしないでください。

### ■ 移動したり持ち運んだりする場合は、

● 離れた場所に移動するときは雷源プラグ・アンテナ線・機器との接続線お よび電話機コードや転倒防止をはずす はずさないまま移動すると電源コードが傷つき火災・感電の原因となっ

たり、テレビが転倒して、けがの原因となったりすることがあります。 ● 包装箱から出すとき、持ち運ぶときは、2人以上で立てた状態で行う

- 表示パネル面を上向き、または下向きにして運ばない。
- 車(キャスター)付きのテレビ台に設置している場合、移動させるときは、 テレビ台の受け皿を取り除いて、テレビを支えながら、テレビ台を押す テレビを押したり、テレビを支えていなかったりすると、テレビが落下し てけがの原因となることがあります。
- 衝撃を与えないようにていねいに扱う

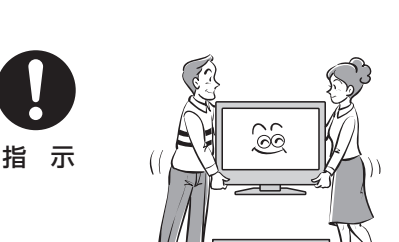

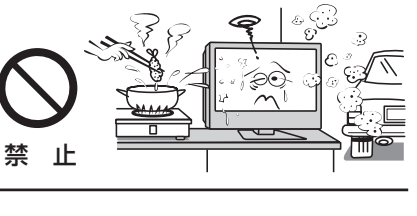

 $\gamma$ 

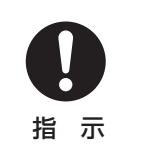

禁 止

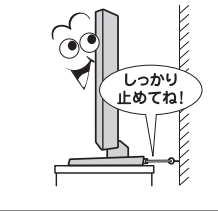

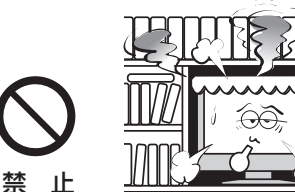

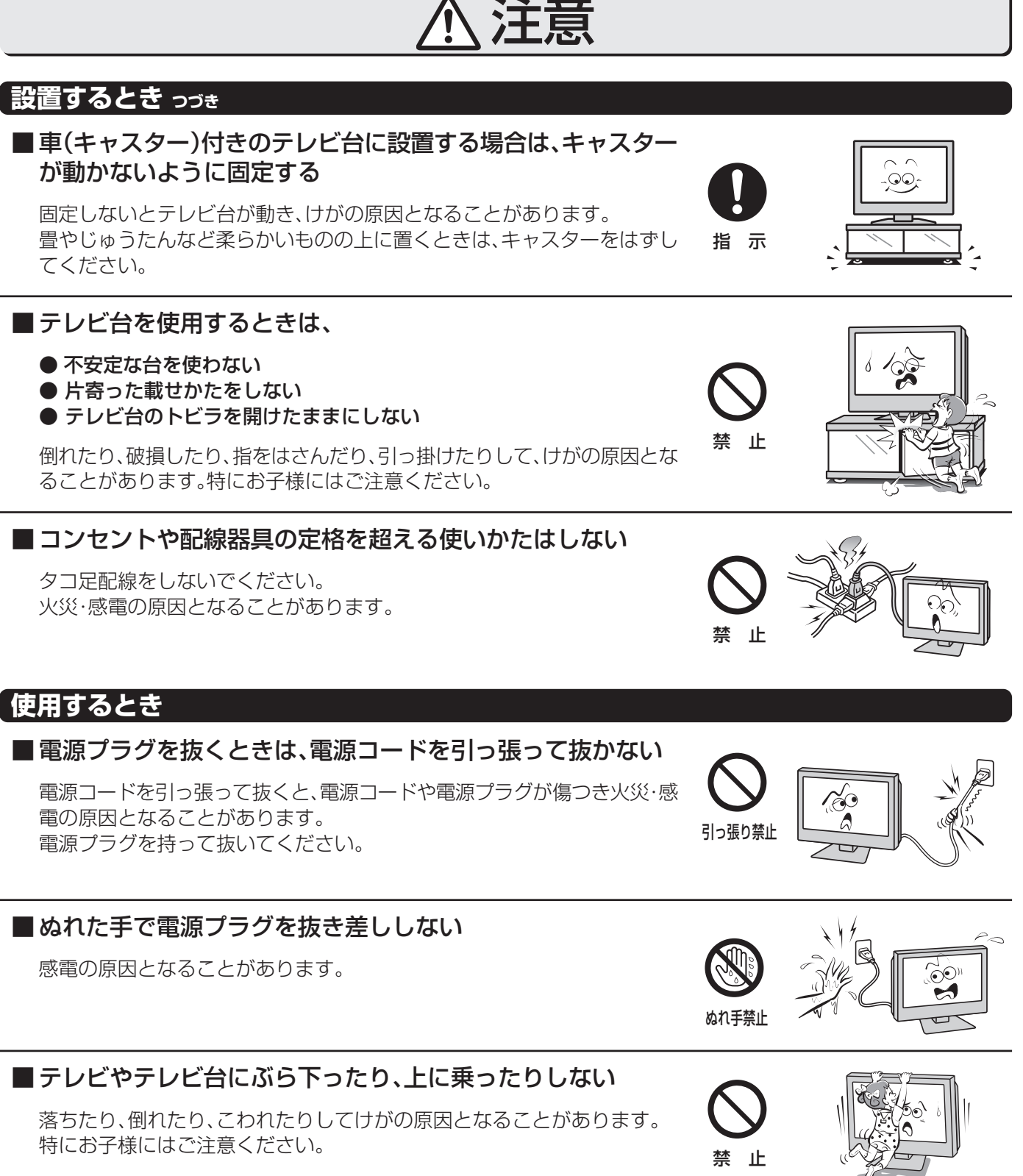

■ 旅行などで長期間ご使用にならないときは、安全のため電源プ ラグをコンセントから抜く

万一故障したとき、火災の原因となることがあります。

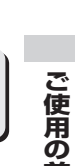

**前 に**

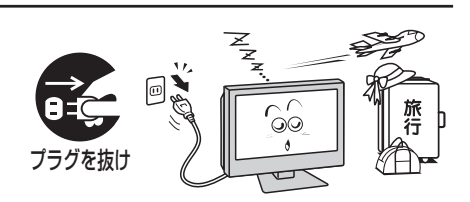

**9 ページ** **ご使用の前に ~最初に必ずお読みください~**

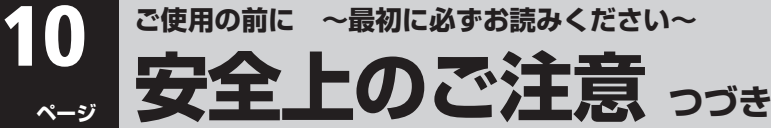

注意

## **使用するとき つづき**

■ヘッドホーンやイヤホーンを使用するときは、音量を上げすぎ ない

耳を刺激するような大きな音量で聞くと、聴力に悪い影響を与えることが あります。

#### ■ リモコンに使用している乾電池は、

- 指定以外の乾電池は使用しない
- 極性表示⊕と●を間違えて挿入しない
- 充電・加熱・分解・ショートしたり、火の中に入れたりしない
- 表示されている「使用推奨期限」の過ぎた乾電池や、使い切った乾電池は リモコンに入れておかない

● 種類の違う乾電池、新しい乾電池と使用した乾電池を混ぜて使用しない

これらを守らないと、液もれ・破裂などによって、やけど・けがの原因となる ことがあります。

もれた液が目にはいったり、皮膚についたりすると、目や皮膚に障害を与え るおそれがあります。目や口にはいったり、皮膚についたりしたときは、き れいな水でよく洗い流し、直ちに医師に相談してください。衣服についたと きは、すぐにきれいな水で洗い流してください。器具についたときは、液に 直接触れないでふき取ってください。

# ■ 液晶テレビの画面をたたいたり、衝撃を加えたりしない

ガラスが割れて、けがの原因となることがあります。

もしも、ガラスが割れて、液晶(液体)がもれたときは、液晶に触れないでく ださい。

もれた液が目にはいったり、皮膚についたりすると、目や皮膚に障害を与え るおそれがあります。目や口にはいったり、皮膚についたりしたときは、き れいな水でよく洗い流し、直ちに医師に相談してください。衣服などについ たときは、すぐにきれいな水で洗い流してください。床や周囲の家具、機器 などについたときは、液に直接触れないでふき取ってください。

# **お手入れについて**

■お手入れのときは、電源プラグをコンセントから抜く

感電の原因となることがあります。 お手入れのしかたは操作編877をご覧ください。

# ■1年に一度くらいは内部の清掃を、お買い上げの販売店にご相 談ください

本体の内部にほこりがたまったまま使用すると、火災や故障の原因となる ことがあります。

特に湿気の多くなる梅雨期の前に行うと効果的です。内部清掃費用につい ては、お買い上げの販売店にご相談ください。

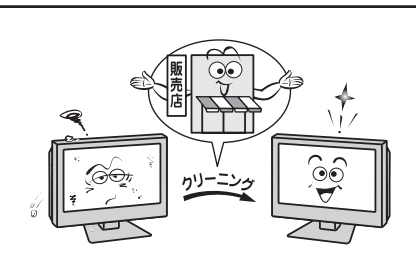

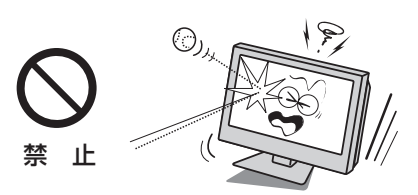

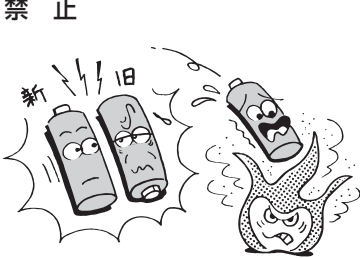

禁 止

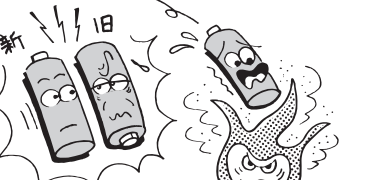

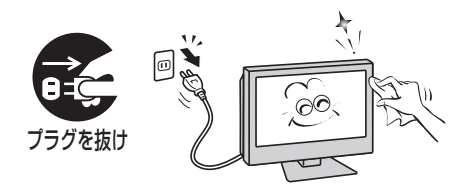

**ご 使 用 の 前 に**

# **取扱いについて**

- ご使用中、製品本体で熱くなる部分がありますので、ご注意く ださい。
- 引越しなど、遠くへ運ぶときは、傷がつかないように毛布など でくるんでください。また、衝撃・振動をあたえないでくださ い。
- 本機に殺虫剤など、揮発性のものをかけないでください。ま た、ゴムやビニール製品などを長時間接触させないでくださ い。変質したり、塗装がはげたりすることがあります。
- 電源プラグは非常時と長期間ご使用にならないとき以外は、 常時コンセントに接続してください。(番組情報を取得するた めです)
- 液晶テレビではテレビゲームをお楽しみいただけますが、原 理上、光線銃などを使い画面を標的にするゲームで、使用でき ない場合があります。

また、外部入力(ビデオ1~4、HDMI)の映像や音声には若干 の遅れが生じます。以下の場合にはこの遅れによる違和感を 感じることがあります。

- ・ ゲーム、カラオケなどを接続して楽しむ場合
- ・ DVDやビデオなどの音声を、直接AVアンプなどの外部機 器に接続して視聴する場合

# **蛍光管について**

● 本機内部に使用している蛍光管には寿命があります。 画面が暗くなったり、チラついたり、点灯しなくなったりした ときは、お買い上げの販売店にお問い合わせください。

# **たいせつな録画・録音について**

- ビデオなどに録画・録音する際は、事前に試し録画・録音をし て、正しくできることを確かめておいてください。
- 著作権保護のため、コピーが禁止されている番組は、録画をす ることはできません。また、著作権保護のため一世代のみ録画 が許された番組(コピーワンスプログラム)は、録画した番組 をさらにコピーすることはできません。

# **本機を廃棄、または他の人に譲渡するとき**

- ●「すべての初期化」「907 を行い、暗証番号や双方向サービス の情報(お客様が本機に記憶させた住所・氏名等の個人情報、 お客様のポイント数など)なども含めて、初期化することをお 勧めします。
- B-CAS(ビーキャス)カードの登録廃止、登録名義変更などに ついては、(株)ビーエス・コンディショナルアクセスシステム ズにお問い合わせください。(カードが貼ってある説明書の表 と裏をよくお読みください)
- 一般の廃棄物といっしょにしないでください。 ごみ廃棄場で処分されるごみの中にテレビを捨てないでくだ さい。

本機の内部で使用している蛍光管の中には水銀が含まれてい ます。廃棄の際は、地方自治体の条例または規則に従ってくだ さい。

# **著作権について**

**●あなたが録画・録音したものは、個人として楽しむ 以外は、著作権法上、権利者に無断では使用できま せん。また、権利者の許諾なく、録画・録音したもの を複製・改変したり、インターネット等で送信・掲 示したりすることは著作権法上禁止されていま す。著作権法違反によって生じた損害に関して、当 社は一切の責任を負いませんので、ご理解のほど お願いします。**

**なお、著作権法違反は刑事処罰を受けますので自 己責任の下でご利用ください。**

**たとえば、以下の行為は違反になりますのでご注 意ください。**

- **・録画した番組を自分のホームページで見られる ようにする。**
- **・録画した番組をメールやメッセンジャーサービ スなどで他人に送る。**

**また、以下の行為も著作権法違反となるおそれが ありますのでご注意ください。**

- **・番組を録画したVHSテープ、D-VHSテープ、 DVDなどの媒体を友人に貸す。**
- ●本製品は、マクロヴィジョン社ならびに他の権利者が保有す る米国特許およびその他の知的財産権で保護された著作権保 護技術を採用しています。

この著作権保護技術の使用は、マクロヴィジョン社の許可が 必要で、また、マクロヴィジョン社の特別な許可がない限り家 庭用及びその他一部の観賞用の使用に制限されています。 分解したり、改造することも禁じられています。

# **免責事項について**

- 地震・雷などの自然災害、火災、第三者による行為、その他の事 故、お客様の故意または過失、誤用、その他異常な条件下での 使用によって生じた損害に関して、当社は一切の責任を負い ません。
- 本製品の使用または使用不能から生じる付随的な損害(事業 利益の損害、事業の中断、視聴料金の損失など)に関して、当社 は一切の責任を負いません。
- 取扱説明書の記載内容を守らないことによって生じた損害に 関して、当社は一切の責任を負いません。
- 録画・録音機器に正しく記録(録画、録音など)できなかった内 容の補償、および付随的な損害に関して、当社は一切の責任を 負いません。
- 他の接続機器との組合せによる誤動作や動作不能、誤操作な どから生じた損害(データ記録機器・録画機器等の故障、記録・ 録画内容の変化・消失など)に関して、当社は一切の責任を負 いません。たいせつなデータ等は、お客様の責任で普段からこ まめにバックアップされるようお願いします。
- ●誤動作や静電気などのノイズによって本機に記憶されたデー タ等が変化・消失することがあります。これらの場合につい て、当社は一切の責任を負いません。
- ●故障・修理のときなどに、データ放送の双方向サービス等で本 機に記憶されたお客様の登録情報やポイント情報等の一部あ るいはすべてが変化・消失した場合の損害や不利益について、 当社は責任を負いかねますのであらかじめご了承ください。

#### **デジタル放送の番組情報取得について**

- 番組情報を取得するために、番組情報取得設定を「取得する」(操作編 66 子)にして、毎日2時間以上本機の電源を「待機」に しておくことをお勧めします。(番組表の内容が表示されないときは、「番組情報の取得」(操作編 197)で情報を取得·更新 することができます)
- ・ デジタル放送では、番組情報(番組名や放送時間など)が放送電波の中にはいって送られてきます。 本機は、電源が「待機」のときに番組情報を自動的に取得して、番組表表示や番組検索、予約などに使用します。 電源が「入」のときにも番組情報は取得しますが、視聴中のデジタル放送以外の放送の番組情報は取得できない場合があ ります。(デジタル放送の種類や本機のご使用状態によって、取得できる内容は異なります)
- ・ 本体の電源ボタンで電源を「切」にした場合や、電源プラグを抜いている場合、および番組情報取得設定を「取得しない」に 設定している場合(操作編 667)には、番組情報は取得できません。番組情報が取得できていない場合には、番組表が正 しく表示されなかったり、番組検索や録画予約などができなかったりすることがあります。

#### **Ⅱ■ お客様登録をしてください**

● ダウンロードのお知らせをお送りすることなどを目的としたお客様登録をお願いしています。 同梱の「お客様登録のお願い」をご覧の上、インターネットでお客様登録をしてください。 「お客様登録のお願い」のハガキでもお客様登録ができます。

#### **Ⅱ■ お問い合わせ先について**

● 受信契約など放送受信については、各放送事業者にお問い合わせください。(付属の「ファーストステップガイド」をご覧く ださい。冊子名「ファーストステップガイド」は 2005年9月現在のものです。将来は変更される可能性があります)

#### **Ⅱ■ 同梱のB-CAS(ビーキャス)カードについて**

- B-CASカードは、常に本体に挿入しておいてください。21子 ※ B-CASカードは、デジタル放送の受信に必要です。 B-CASカードの登録や取扱いの詳細は、カードが貼ってある説明書をご覧ください。
- カードの破損、紛失、盗難などの場合、および本機の廃棄などでカードが不要となった場合などは、(株)ビーエス・コンディ ショナルアクセスシステムズ(カードが貼ってある説明書を参照)にご連絡ください。

#### **Ⅱ■ デジタル放送の録画について**

● 地上/BSデジタルテレビ放送局は、著作権保護のために電波に「1世代のみ録画可能」のコピー制御信号を加えて放送して います。(2005年9月現在)

これによって、デジタル録画機器に録画した番組を他のデジタル録画機器にコピーすることはできなくなります。

詳しくは録画機器の取扱説明書をご覧ください。

#### **インターネット機能について**

- インターネットの利用には、ADSL、ケーブルテレビなどのインターネット回線事業者および接続業者(プロバイダー)との 契約が必要です。契約、費用などについては、お買い上げの販売店または接続業者などにご相談ください。
- 本機でインターネットが使用できるのは、イーサネット通信のみです。ダイヤルアップやISDN等には対応していません。
- 回線の接続環境や接続先のサーバーの状況などによっては、正しく動作しない場合があります。
- Webサイトによっては、本機の仕様が対応していない場合があり、映像、文字などが正しく表示されない、または正しく動作 しないことがあります。
- 本機で採用しているインターネット機能は、基本的な閲覧機能だけに対応しています。メール機能やインターネット上のプ ラグインソフト(FlashやJavaなど)の機能には対応していません。また、今後の新技術にも対応できない場合があることを、 あらかじめご了承ください。

#### **Ⅱ■ 本機の現在時刻の表示(操作編217の図を参照)について**

● デジタル放送を視聴していない場合は、現在時刻表示のずれが大きくなる場合があります。

本機は、デジタル放送から現在時刻を取得しています。

デジタル放送を受信していない場合は、補助的にインターネットから時刻情報を取得します。

● デジタル放送を受信しない場合で、インターネットの常時接続をしていない場合は、本機の現在時刻表示はできません。

#### **地上アナログ放送の番組表や番組情報を使用した機能について**

- 本機はDEPG™(Dynamic Electronic Program Guide)システムによる地上アナログ放送の番組表機能を搭載してい ます。これによって、デジタル放送だけでなく地上アナログ放送についても以下の機能が使えます。
	- ・番組表をテレビ画面に表示させて、選局や視聴予約をする(操作編「157、「327)
	- <u>・ 裏番組リストを使う(操作編「19子)</u>
	- ・番組情報や番組説明を見る(操作編21子)
	- · ジャンルなどを指定して番組を検索する(操作編「17子)
- 地上アナログ放送の番組表や裏番組リストを見るには、インターネットの常時接続・設定 277 とチャンネル設定( 317 ま たは 59子)が必要です。

#### **この取扱説明書について**

- この取扱説明書に記載されているテレビ画面表示は、実際に表示される画面と文章表現などが異なる場合があります。画面 表示については実際のテレビ画面でご確認ください。
- 受信画面の図などに記載されている番組名などは架空のものです。
- ●記載されている機能の中には、放送サービス側がその運用をしていない場合には使用できないものがあります。
- 画面に表示されるアイコン(絵文字や絵記号)については、「アイコン一覧」(操作編 847)をご覧ください。
- この取扱説明書では、以下の略語を使用しています。

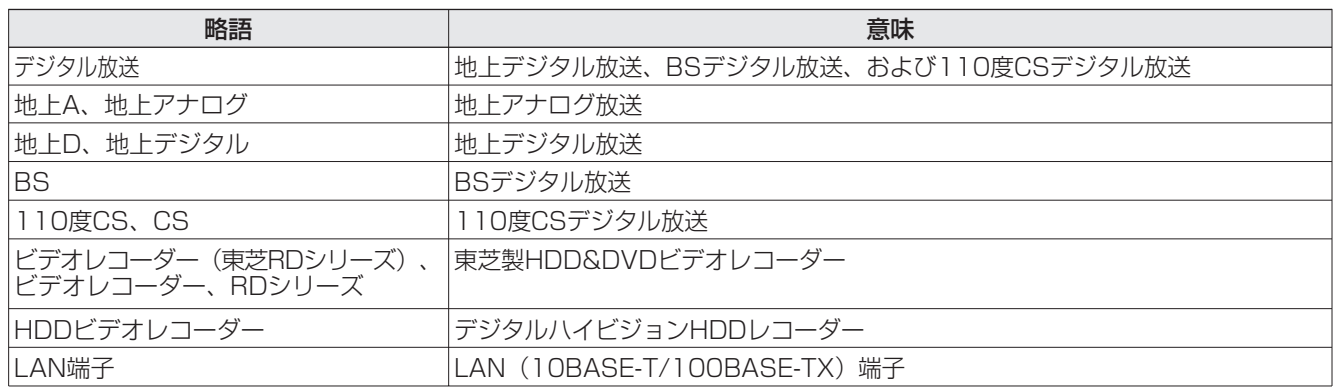

#### **ソフトウェアの更新について**

● お買い上げ後、より快適な環境でお使いいただくために、本機内部のソフトウェア(制御プログラム)を更新する場合があ ります。

本機の自動ダウンロード機能を「する」の状態に設定しておくと、放送電波で送られるソフトウェアを本機が受信し、自動的 にソフトウェアを更新することができます。(お買い上げ時は、「する」の状態に設定されています)

ソフトウェアの更新や自動ダウンロードについては、操作編 673 をご覧ください。

#### **LAN HDDの自動登録について**

● LAN HDDを本機に接続して電源を入れてから自動登録されるまで10分ほどかかります。527、537

#### **インターネットで情報を・・・**

● ホームページに最新の商品情報やサービス·サポート情報、その他のお知らせなどを掲載しておりますので、ご覧ください。 **■ http://www.toshiba.co.jp/product/tv/**

※ 上記アドレスは予告なく変更する場合があります。このような場合は、お手数ですが、東芝総合ホームページ(http://www.toshiba.co.jp/)をご覧ください。

● 東芝総合ホームページからもさまざまな情報を提供しております。

#### **放送、通信サービスについて**

● 放送や通信サービス(インターネットを利用した地上アナログ放送の番組表、光通信回線などを利用した映像配信サービス、 その他の通信サービスなど)は、お客さまへの予告なしに、放送事業者や通信事業者などによって一時的に中断したり、内容 が変更されたり、サービス自体が終了されたりする場合があります。あらかじめ、ご了承ください。

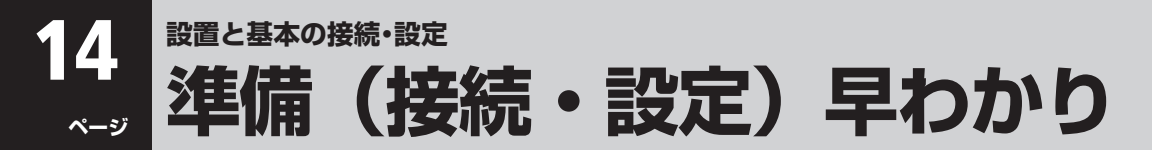

● 以下は、テレビを視聴できるようになるまでの基本的な準備の流れです。 外部機器を接続して楽しむ場合の準備については、「本機に接続できる外部機器一覧」[3937 をご覧ください。 4th MEDIA(フォースメディア)を楽しむ場合の設定については、837をご覧ください。

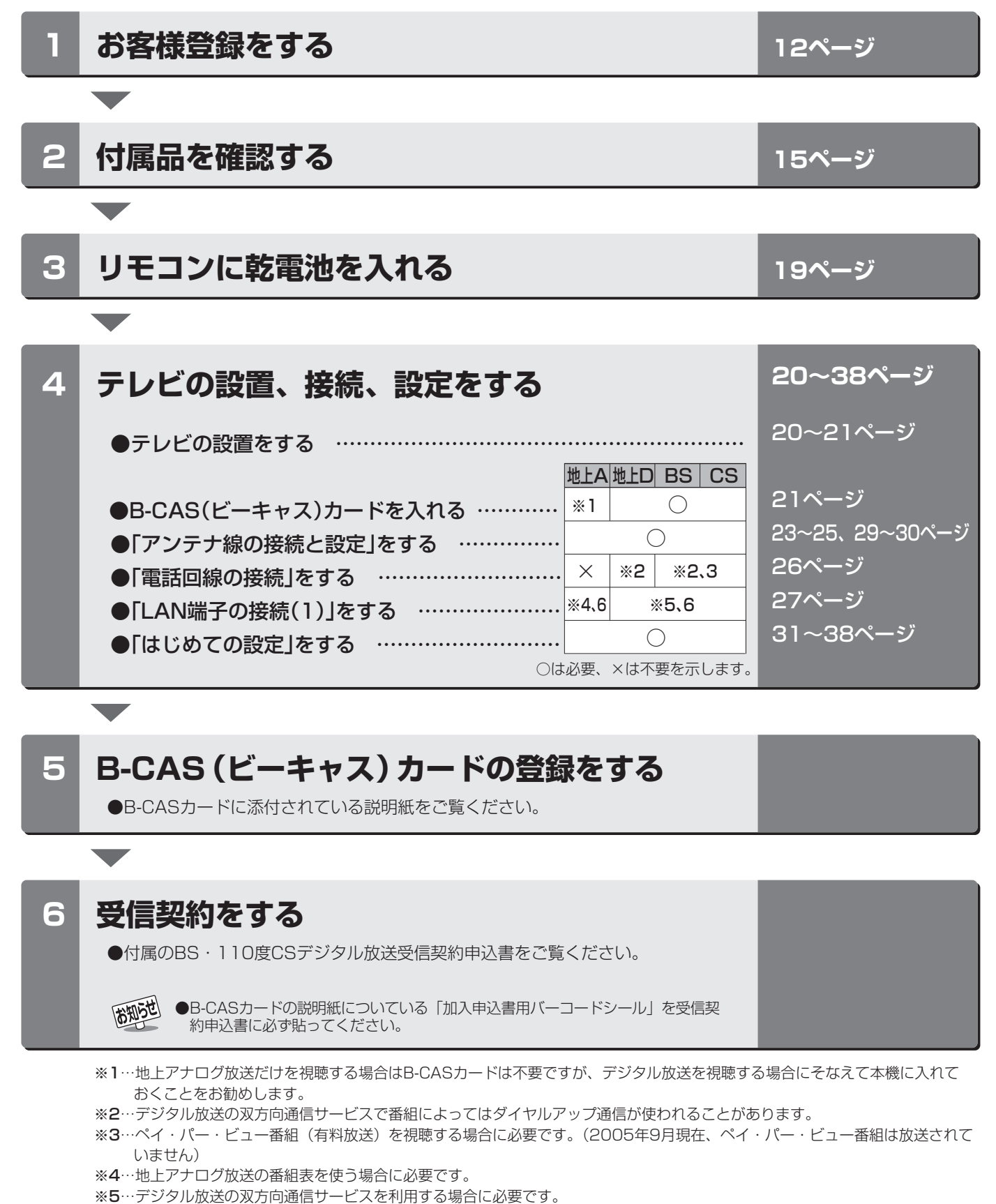

※6…インターネット機能やEメール録画予約機能などを使う場合に必要です。

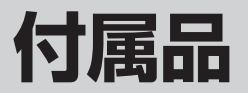

●本機には以下の付属品があります。お確かめください。

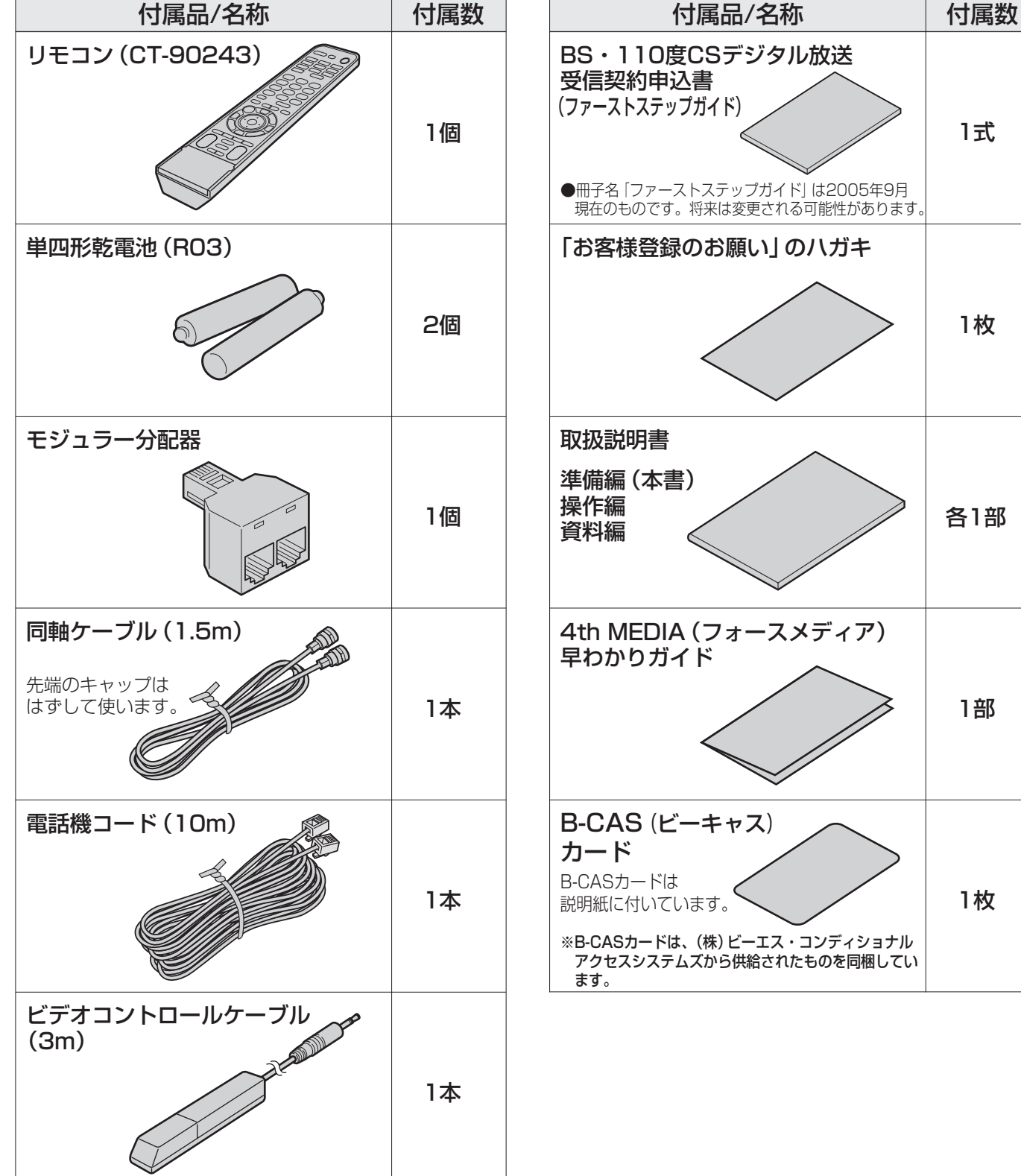

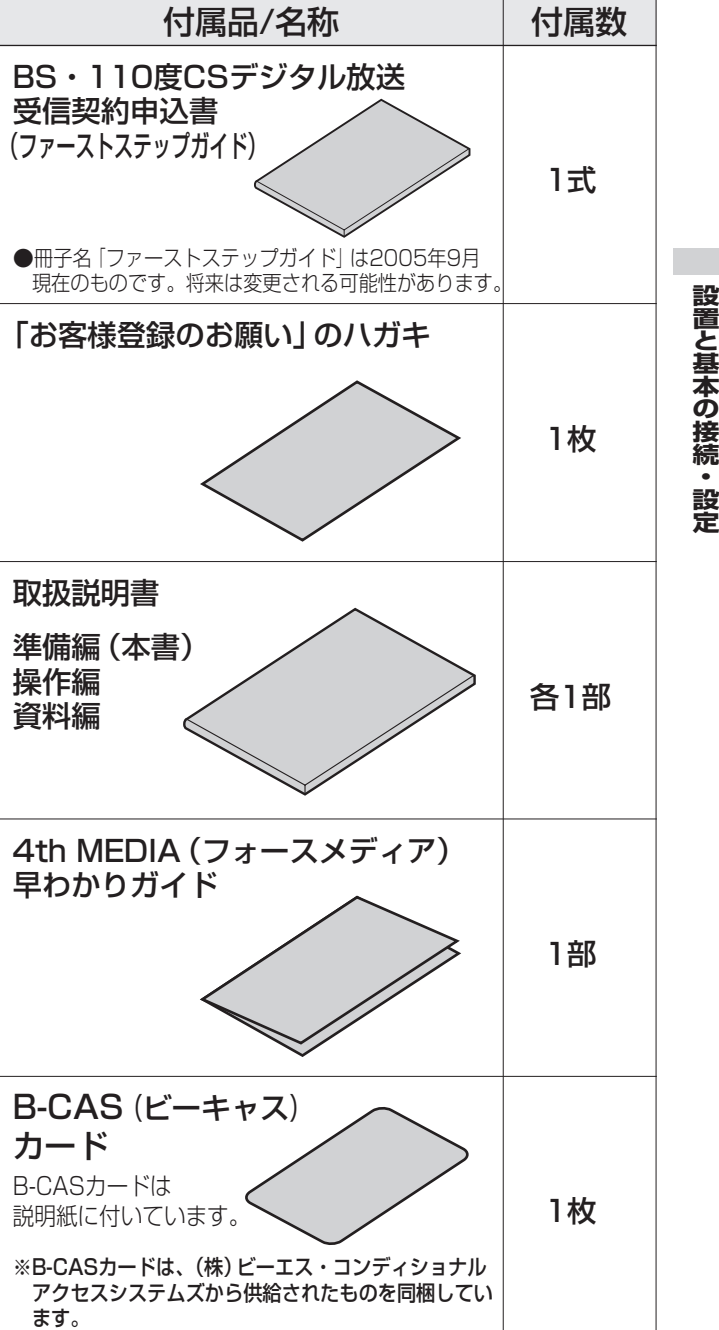

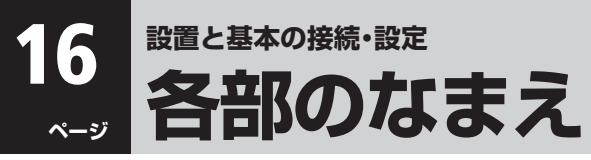

- イラストは、見やすくするために誇張、省略しており、実際とは多少異なります。
- 詳しくは 内のページをご覧ください。(代表的なページを示しています)
- 外部機器をつなぐ場合は、「本機に接続できる外部機器一覧」 397 をご覧ください。

# **左側面/右側面**

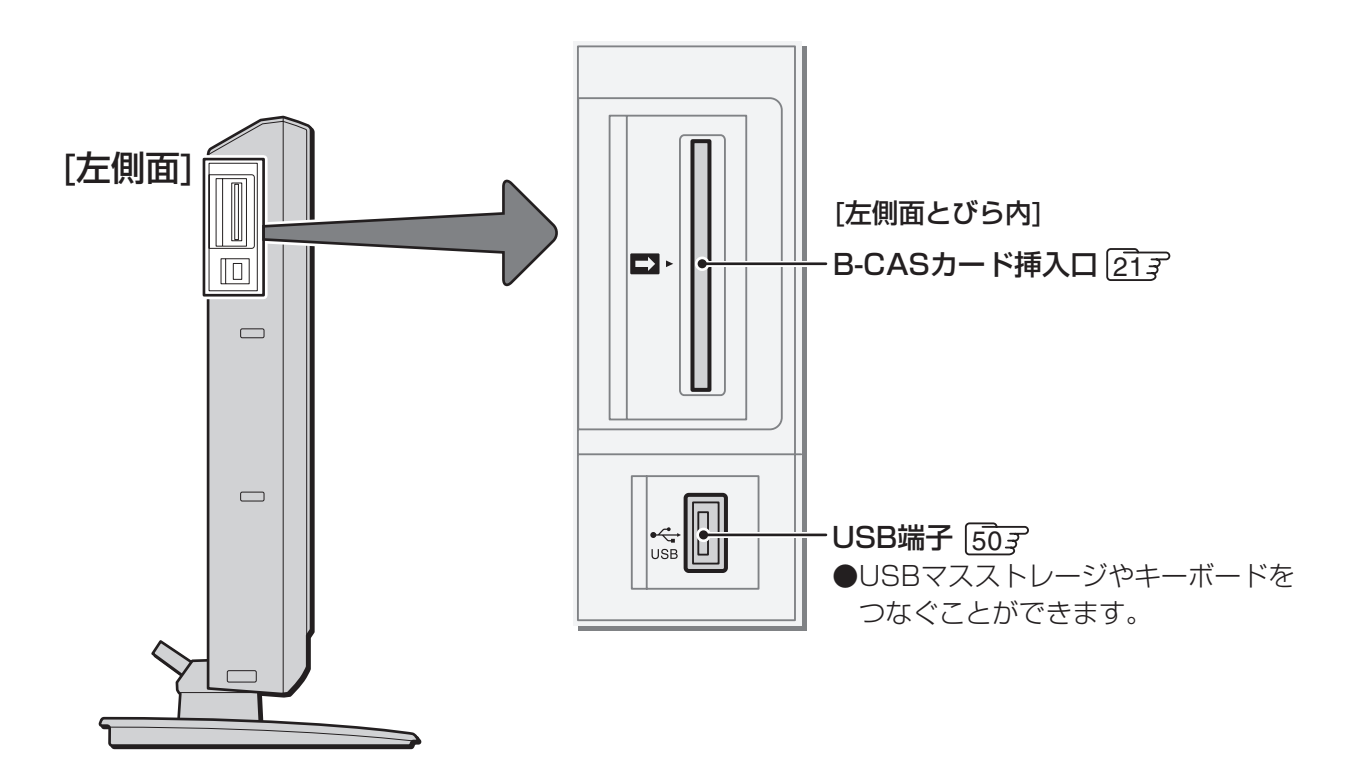

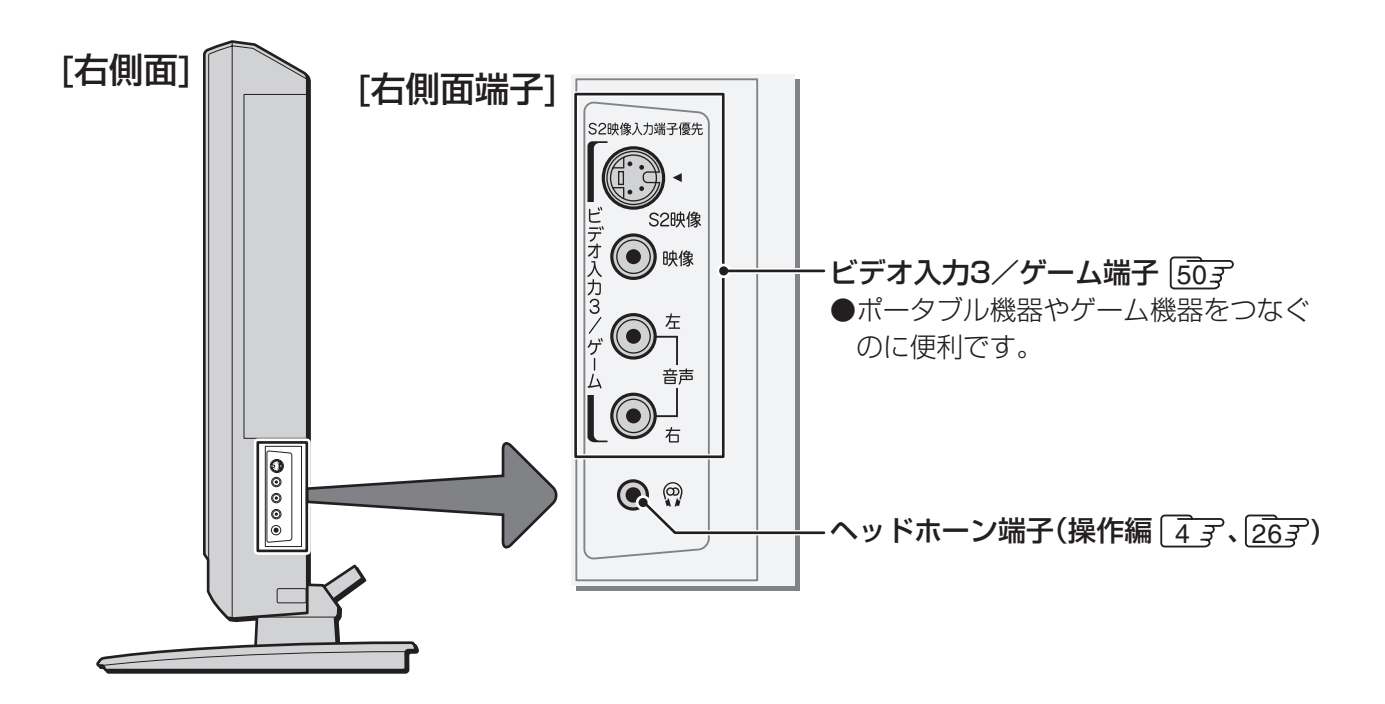

**設 置 と 基 本 の 接 続 ・ 設 定**

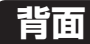

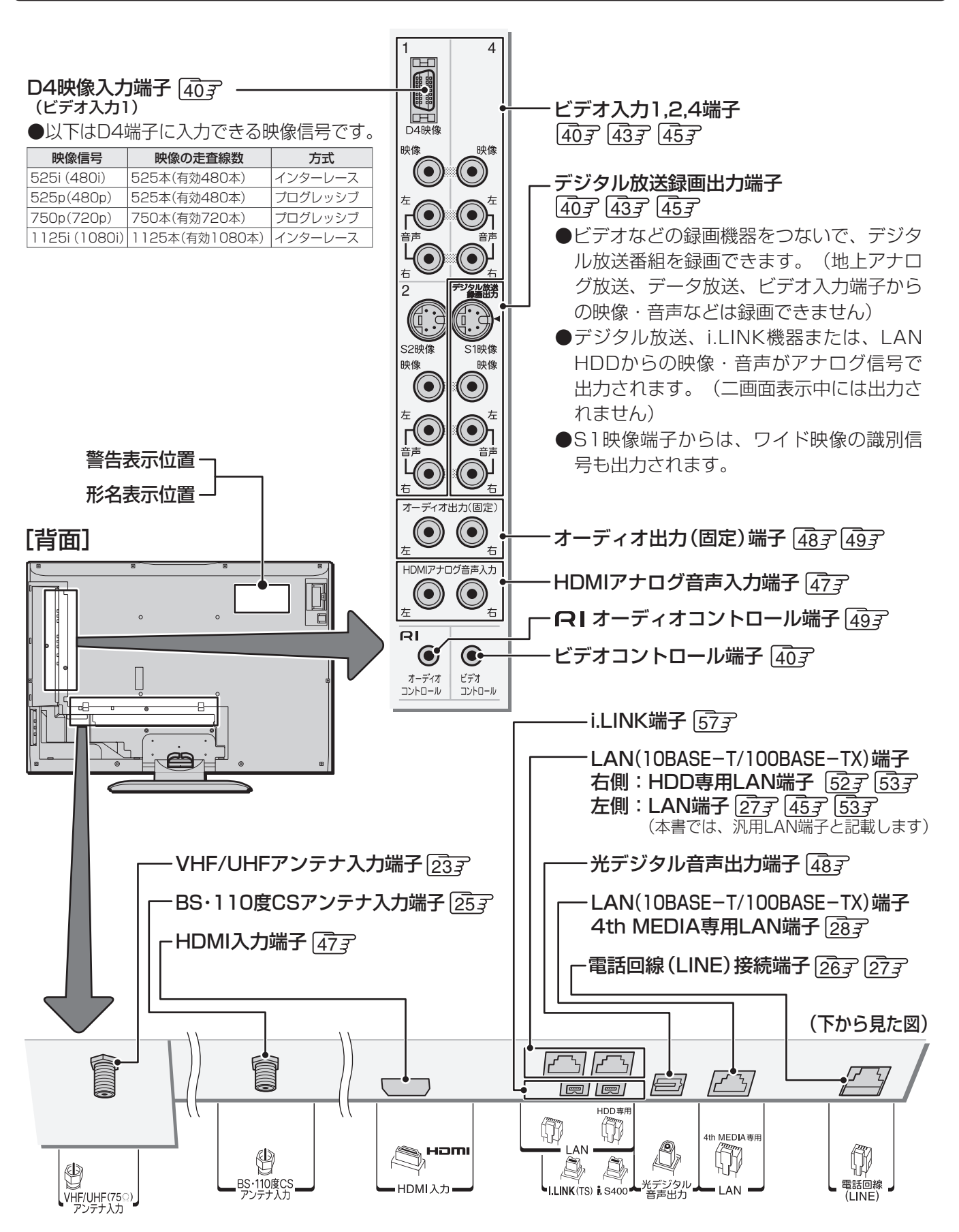

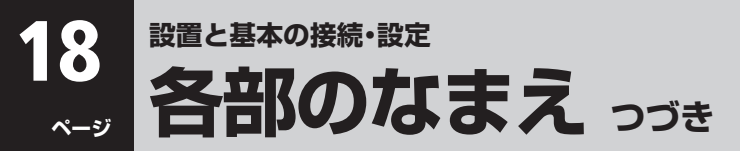

### **リモコン**

- 準備編で使用するリモコンのボタンと、そのおもな機能は以下のとおりです。(ボタンによっては、通常操作時の機能と異なるも のがあります)
- イラストは、見やすくするために誇張、省略しており、実際とは多少異なります。
- ●詳しくは マ内のページをご覧ください。(代表的なページを示しています)

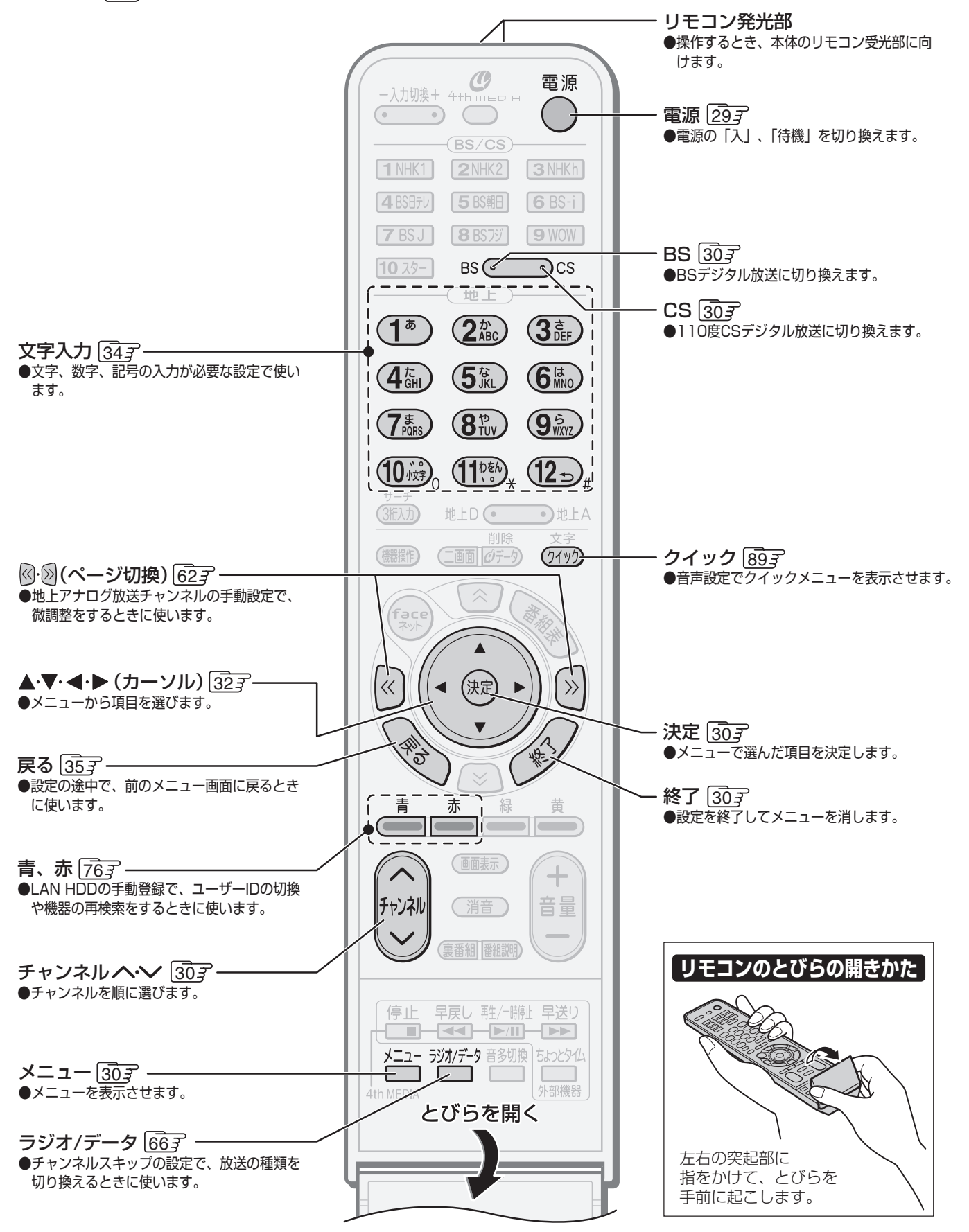

**設置と基本の接続・設定**

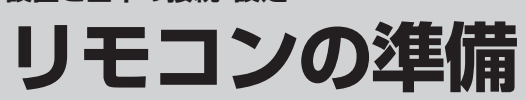

**設 置 と 基 本 の 接 続 ・ 設 定**

# **リモコンの使用範囲**

- リモコンは、本体のリモコン受光部に向けて使用してください。 ● リモコン受光部に強い光を当てないでください。
- (強い光が当たっていると、リモコンが動作しないことがあります)

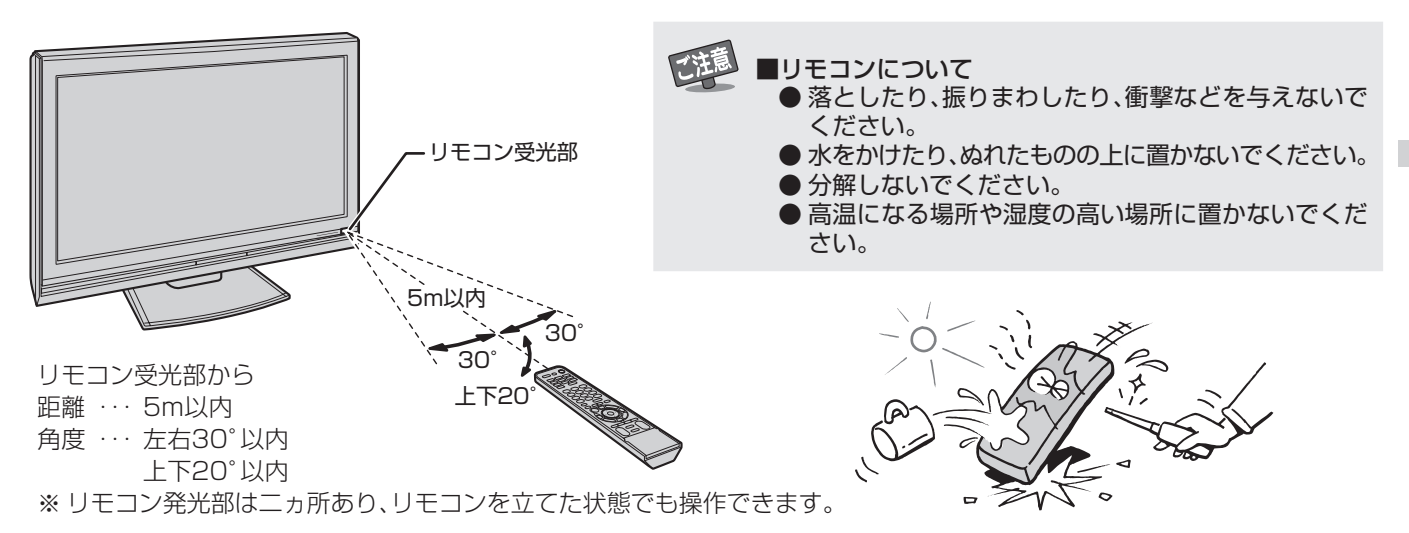

# **乾電池の入れかた**

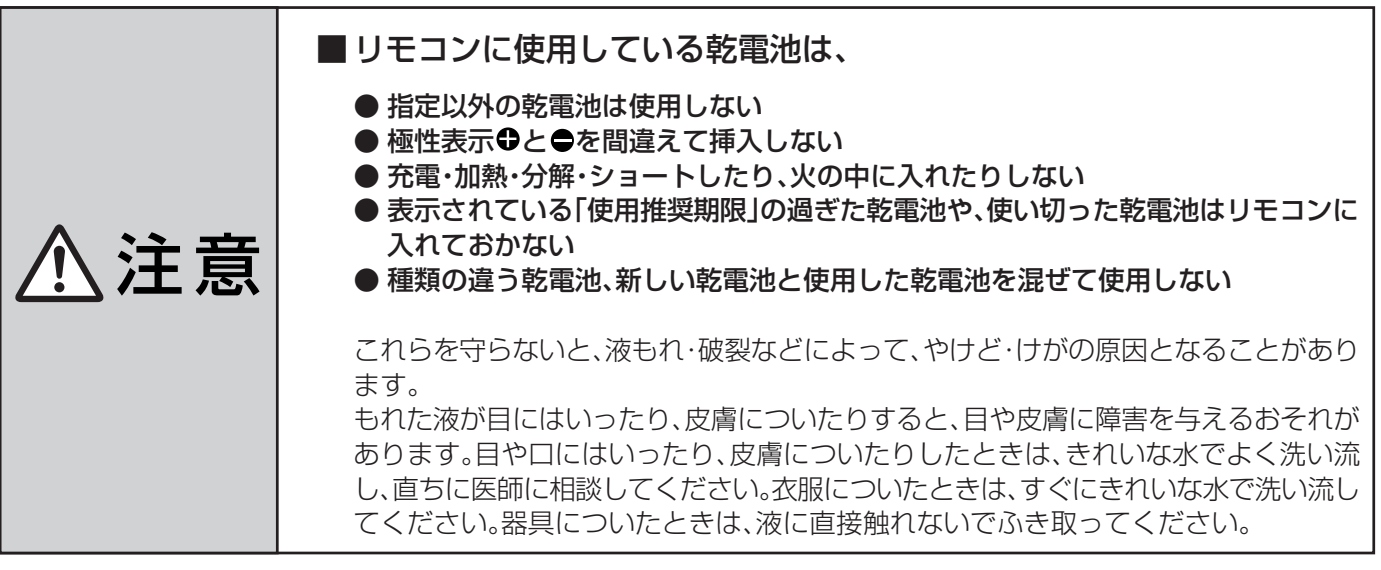

● 単四形乾電池RO3またはLRO3を2個ご使用ください。

# ■ カバーをはずし、乾電池を入れる

- 1カバーをはずすときは、カバー上部の マ 部分を矢印 方向に押しながら、すくい上げます。
- 2 極性表示●と●を間違えないように入れます。
- 3) カバーを閉めるときは、カバー下部の突起をリモコン本 体のみぞに差し込んで、パチンと音がするまで押し込み ます。

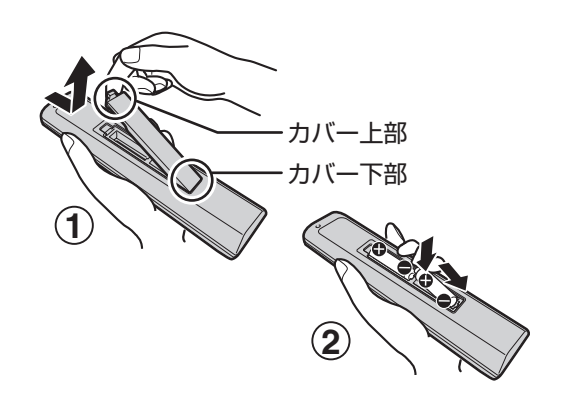

■乾電池について

高知らせ

● 乾電池の寿命はご使用状態によって変わります。リモコンが動作しにくくなったり、操作できる距離が短くなったりしたら2個とも 新しい乾電池と交換してください。

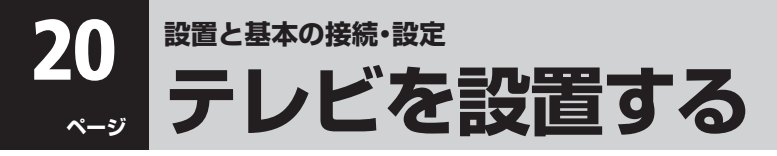

●設置の前に「安全上のご注意」「47~107を必ずお読みください。

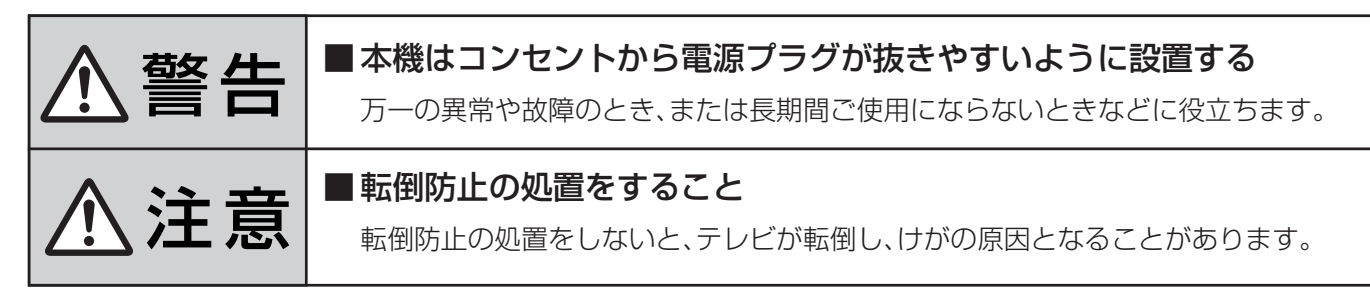

# **正しい置きかた**

■ 丈夫で水平な安定した所に設置してください

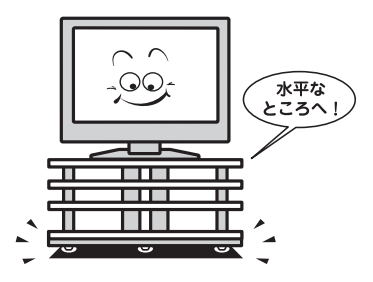

■ 周囲からはなして置いてください ● 通風孔をふさがないように本機から10cm以上あける。

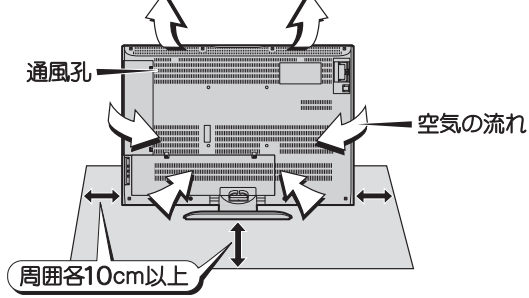

#### ■テレビ台を使用する場合

● テレビ台の取扱説明書をご覧ください。

#### **転倒防止のしかた**

#### ■ 別売のスタンドを使用するとき

● 東芝液晶テレビ用フロアスタンド(RL-F120、RL-F80)を使用する場合は、スタンドに付属の取扱説明書をご覧ください。

#### ■壁または柱などに固定するとき

- アンテナや他の機器などとの接続が済んでから固定して ください。
- スタンド背面のフックを使用し、確実に支持できる壁また は柱などを選び、丈夫なひもで固定してください。 移動するときは、ひもをはずしてください。
- ※ 設置後、液晶テレビを撤去したときに壁や柱に取付ネジの 穴が残ります。

#### ■ 転倒防止バンドを使用して固定するとき ■ 転倒防止ネジ穴を使用して固定するとき

- **1** 卓上スタンドの底面に取り付 けられている転倒防止バンド を図のように回転させる
- **2** 設置する台の、確実に支持で きる背面に転倒防止バンドを 木ネジ(市販品)で固定する
- ※後方には倒れます。固定後は台を 壁などに近づけて設置し、小さな お子様がはいれないようにして ください。

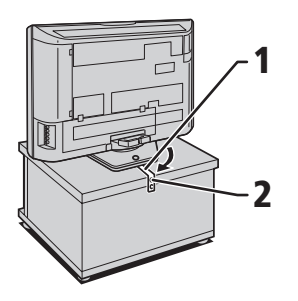

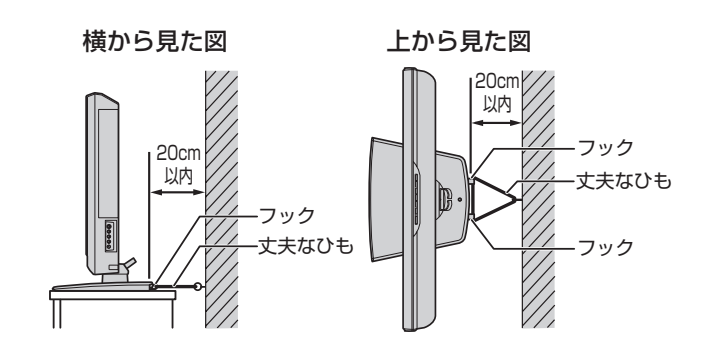

**1** (市敗品)でスタンドを設置面に<br> しっかりと固定します。 転倒防止 転倒防止ネジ穴を使って木ネジ (市販品)でスタンドを設置面に 材質のしっかりした、十分に厚い 場所に固定してください。 ※ 設置後、液晶テレビを撤去し たときに設置した面に取付ネ ジの穴が残ります。

> ※ 固定後は、本機を押したり、持 ち上げたりしないでくださ い。破損の原因になります。

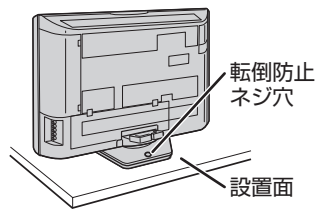

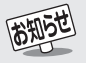

- ■機器相互間のかんしょうについて
	- 他のデジタル機器や電子レンジなどから出る電磁波によって、映像が乱れたり、雑音が出たりする場合があります。相互にかんしょう しない位置に設置してください。

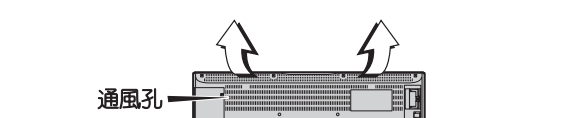

**設 置 と 基 本 の 接 続 ・ 設 定**

# **本機を見やすい角度に調整するとき**

- 本体が左右方向に15°ずつ回転します。(前後方向には傾けられません)
- ●見やすい角度に調整してお使いください。
- (本機がずれたり、倒れたりしないよう、スタンド部分をしっかり押さえて調整してください)

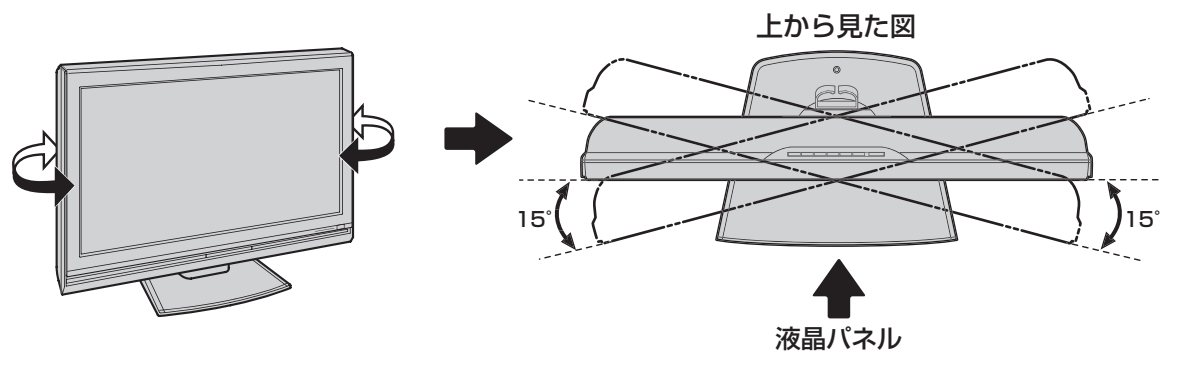

**設置用別売品**

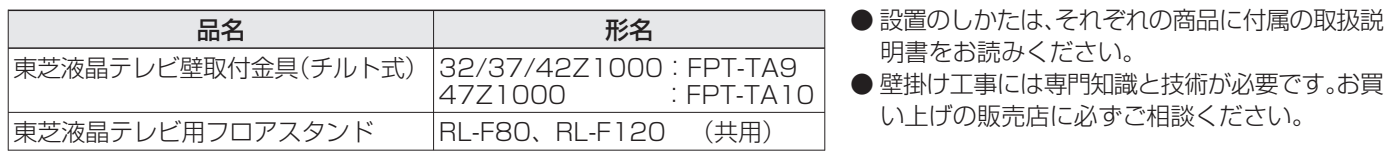

# **B-CAS(ビーキャス)カードを入れる**

- 同梱のB-CAS(ビーキャス)カードは、デジタル放送の受信や「放送局からのお知らせ」の受信などに必要です。 常に本体に入れておいてください。
- 付属のB-CAS(ビーキャス)カードの説明書についている「加入申込書用バーコードシール」は、受信契約をする際に付属の加入 申込書に必ず貼ってください。
- 「必ずお読みください」の「同梱のB-CAS(ビーキャス)カードについて | 12 孑 も必ずご覧ください。
- ●説明書は、よくお読みのうえ、のちのお問い合わせ先確認などにそなえて、たいせつに保管してください。

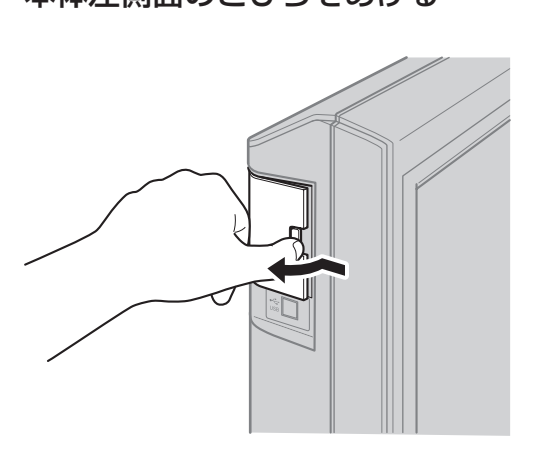

- < 部分を矢印のほうに押しながら、とびらを手前 に起こします。
- ※閉めるときは、カチッと音がするまでとびらを押しま す。

**1** 本体左側面のとびらをあける **2** B‐CASカードをカード差し込み口に入れる

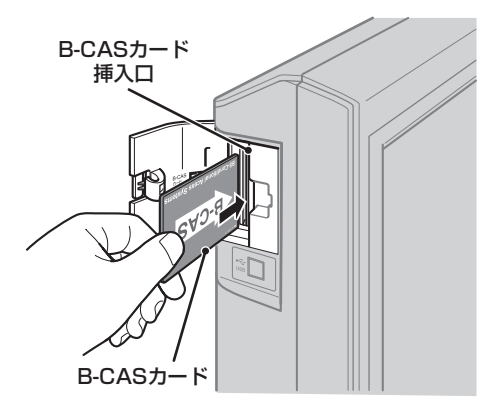

● B-CASカードの絵柄面を本体の前面側に向けて、奥 まで差し込んでください。

● 差し込んだら、とびらを閉めます。

※取り出すときは、B‐CASカードをつかんで抜きます。

#### **22 ページ 設置と基本の接続・設定 配線カバーの着脱と配線処理のしかた**

●他の機器などを接続するときは、配線カバー(上)、(下)を取りはずしてください。

●接続したあとで配線カバーを取り付ければ、テレビの背面がすっきりします。

## **取りはずすとき(配線カバー(下)で説明)**

1配線カバー(下)のの部のフック2カ所を下側に押し てロックをはずしながら手前に引きます。

2配線カバー(下)を上に持ち上げれば、はずせます。

# **取り付けるとき(配線カバー(下)で説明)**

- 1配線カバー(下)の の部の爪3カ所を、本体の穴に差し 込みます。
- 2配線カバー(下)のの部のフック2カ所を下側に押し ながら本体側にたおしてゆき、「パチン」という音がす るまで押し込みます。

#### **配線処理のしかた**

1配線カバー(上)、(下)を取りはずした状態にします。

2コードクランパーを利用し、配線を処理します。 (右図をご参照ください)

(配線カバーが取り付けられている状態)

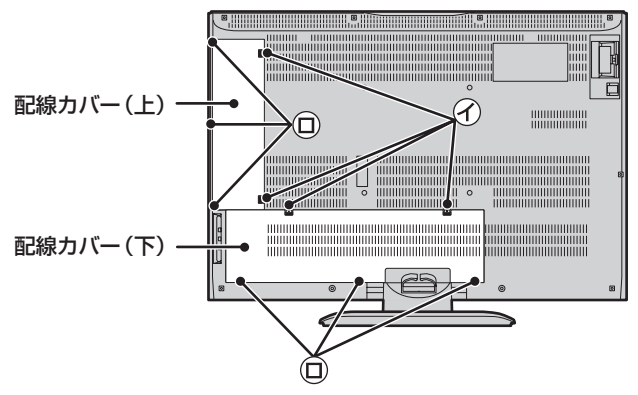

コードクランパー

(配線カバーを取りはずした状態)

配線処理方向(配線の一例)

# ■ コードクランパーを手かけとして使用しない

 $\left\langle \mathbf{1} \right\rangle$   $\mathbf{\hat{H}}$   $\mathbf{\hat{E}}$   $\left| \begin{array}{ccc} \text{1} & \text{1} & \$ 

**設置と基本の接続・設定**

# **アンテナの接続**

※ アンテナ工事には技術と経験が必要です。アンテナの設置・調整については、お買い上げの販売店にご相談ください。また、アン テナの取扱説明書もよくご覧ください。

# **VHF/UHF アンテナ線のつなぎかた**

- 接続するときは必ず本機および接続機器の電源を切り、電源プラグを抜いてください。
- F型コネクターやアンテナアダプターのピンが曲がっていないか、確認してください。曲がったままでつなぐと、ショートするこ とがあります。
- 地上デジタル放送はUHFアンテナで受信します。UHFアンテナが設置されている場合はそのままで受信できることもあります が、状況によってはアンテナの交換やアンテナ方向の変更などが必要になる場合があります。

# **アンテナ線がVHF/UHF混合の場合(またはVHFだけ、またはUHFだけの場合)**

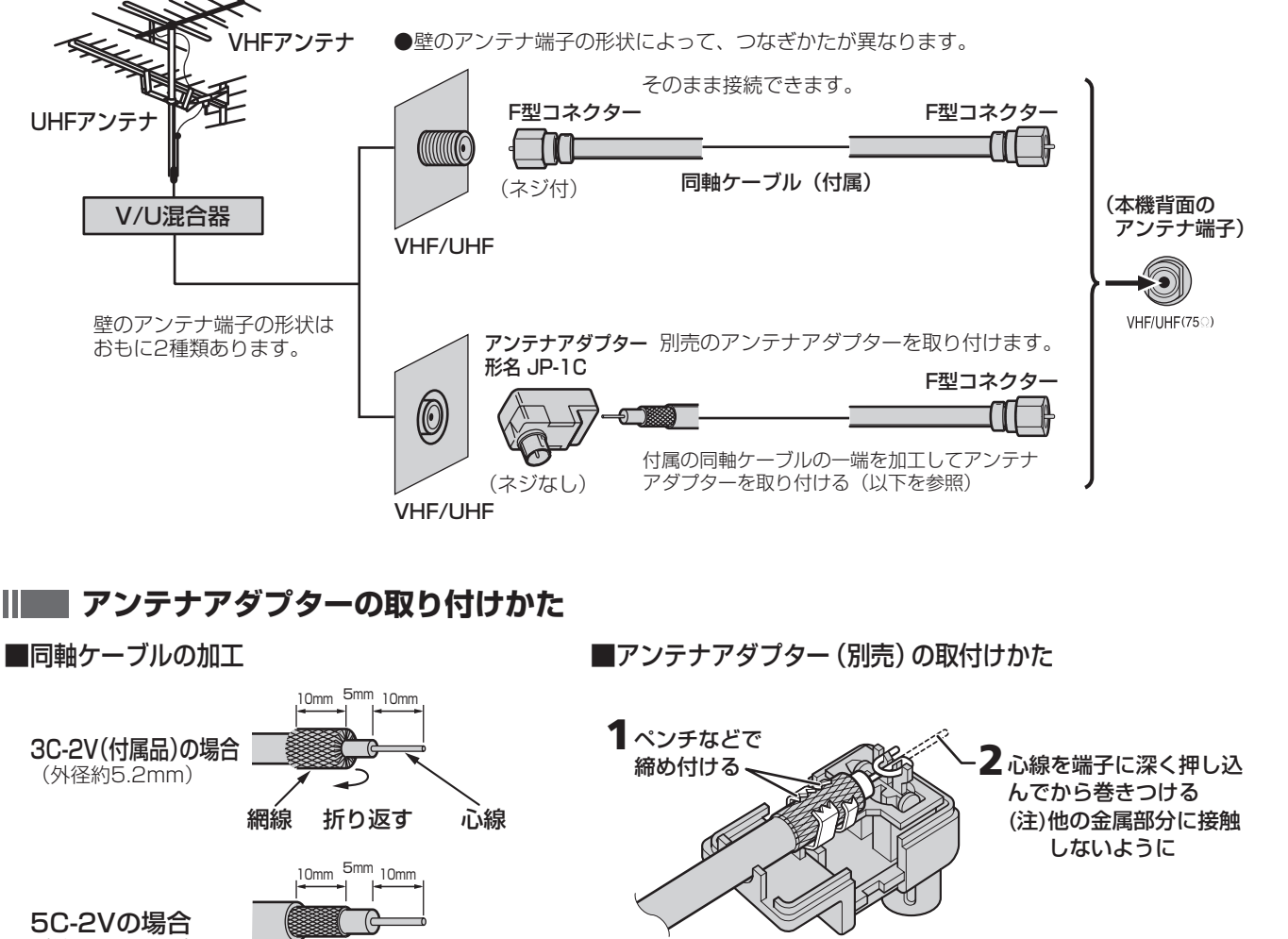

(外径約7.6mm)

● アンテナアダプターは、いくつかのタイプがあります。(イラストは一例です)

(アンテナアダプターのカバーをはずした図)

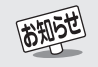

#### ■地上デジタル放送を受信する場合

- 接続に使用する同軸ケーブルには、減衰量が少なく経年変化の少ないS-4C-FB以上の特性のものを、F型コネクターには、C15型を おすすめします。F型コネクターの加工法については、F型コネクター付属の説明書をご覧ください。
- ●混合器、分波器、分岐器、ブースターなどを使用する場合は、地上デジタル放送の伝送チャンネルに対応したものを選び、妨害波の影響 などを防ぐために空き端子には終端抵抗器(75Ω)を接続してください。
- ー般的に地上デジタル放送はUHFアンテナで受信しますが、CATV(ケーブルテレビ)で伝送される場合や共聴システム(VHF帯、ま たはUHF帯)で伝送される場合もあります。詳しくは、共聴システム管理者(マンション管理者や管理組合など)や、お住まいの地域の ケーブルテレビ会社にお問い合わせください。

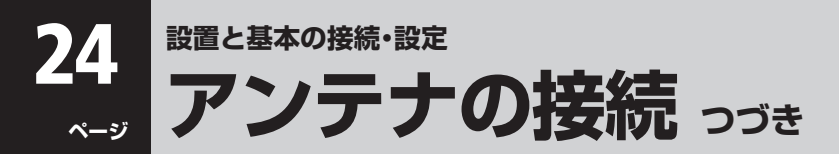

#### **マンションなどの共聴システムのとき(VHF/UHF/BS・110度CS混合のとき)**

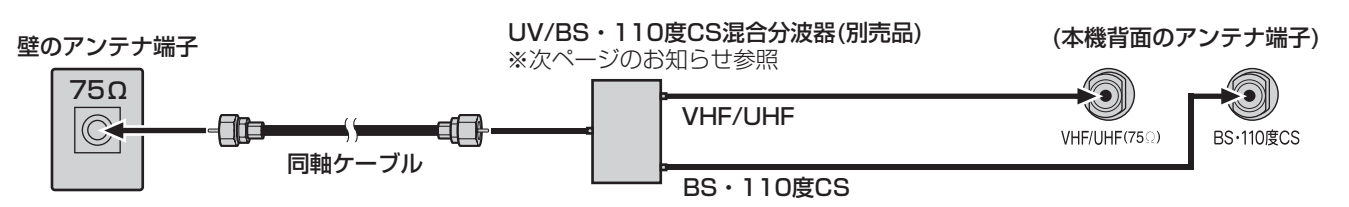

● 「BS·110度CSアンテナ電源供給」を「供給しない」に設定してください。 詳しくは 303 をお読みください。

#### **ビデオを経由したつなぎかた(壁面端子が75Ωでビデオの入力がV・U混合のとき)** VHFアンテナ ビデオ背面 **Strait** 率 UHFアンテナ ŕ  $\frac{100}{100}$ (本機背面のアンテナ端子) O 壁のアンテナ端子 VHF/UHF(75Q) 75Ω **WHE/UHF** VTRアンテナ端子 ďO V/U混合器 ſħ -4 同軸ケーブル 同軸ケーブル(付属) 出力 テレビへ RFチャンネル 切換 1CH 2CH ビデオの取扱説明書をご覧ください。

## **分配器を使用したつなぎかた**

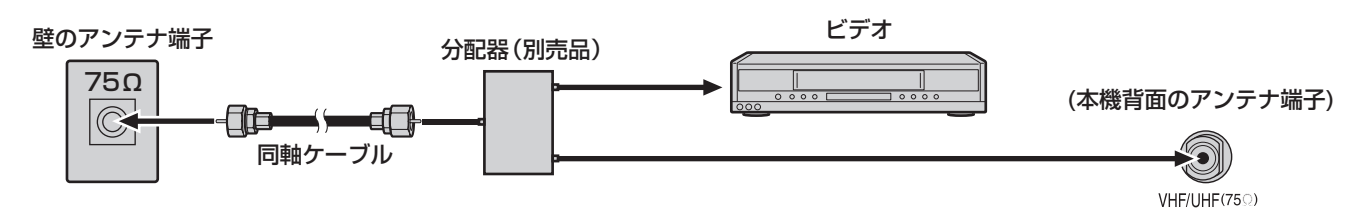

# **VHFとUHFのアンテナ線がそれぞれ別になっているとき**

● V/U混合器、形名HMX-77など(別売品)が必要です。

● 詳しくは販売店にご相談ください。

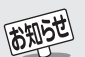

● VHF/UHFアンテナ線は同軸ケーブルをおすすめします。

平行フィーダー線を使用すると受信状態が不安定になることがあり、妨害電波を受けやすくなります。 ● やむをえず、平行フィーダー線をご使用のときは、平行フィーダー線をBS·110度CSデジタル用アンテナケー ブルから妨害を受けない距離まで離してください。 同軸ケーブルをご使用の場合もBS・110度CSデジタル用アンテナケーブルと離してください。(いっしょに重 ねたり、束ねたりしないでください)

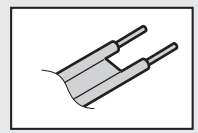

平行フィーダー線

- アンテナ線を他のデジタル機器に近づけないでください。受信障害の原因となることがあります。
- CATV放送については、お住まいの地域のCATV会社にお問い合わせください。

煙の多い地域、温泉、海岸の近くでは傷みやすくなります。映りが悪くなったときは、お買い上げの販売店にご相談ください。 ● VHFとUHFのアンテナ設置の際、本機の画面を見ながらアンテナの方向を決める場合には、GR(ゴーストリダクション)設定 67 子を 「オフ」にしてください。「オン」の設定では、映像が安定するまでに時間がかかります。

<sup>●</sup> VHF、UHFアンテナは定期的な点検·交換をお勧めします。アンテナの設置場所は、屋外のため傷みやすく性能が低下します。特にばい

**設 置 と 基 本 の 接 続 ・ 設 定**

# **BS・110度CSデジタル用アンテナ線のつなぎかた**

- 接続するときは必ず本機および接続機器の電源を切り、電源プラグを抜いてください。
- F型コネクターのピンが曲がっていないか、確認してください。曲がったままでつなぐと、ショートすることがあります。
- BSデジタル放送だけご覧になる場合は、BSデジタル用アンテナを、110度CSデジタル放送も合わせてご覧になる場合は、BS・ 110度CSデジタル用アンテナをご使用ください。(以下、これらのアンテナをBS・110度CSデジタル用アンテナと記載します)
- アンテナをつないだあとにアンテナの方向調整が必要です。 303
- 本機とBS・110度CSデジタル用アンテナの接続には、BS・CSデジタル対応のケーブル(S-4C-FB相当)をご使用ください。
- BS·110度CSデジタル放送用アンテナの取扱説明書もご覧ください。

#### **BS・110度CSデジタル用アンテナをつなぐとき** H

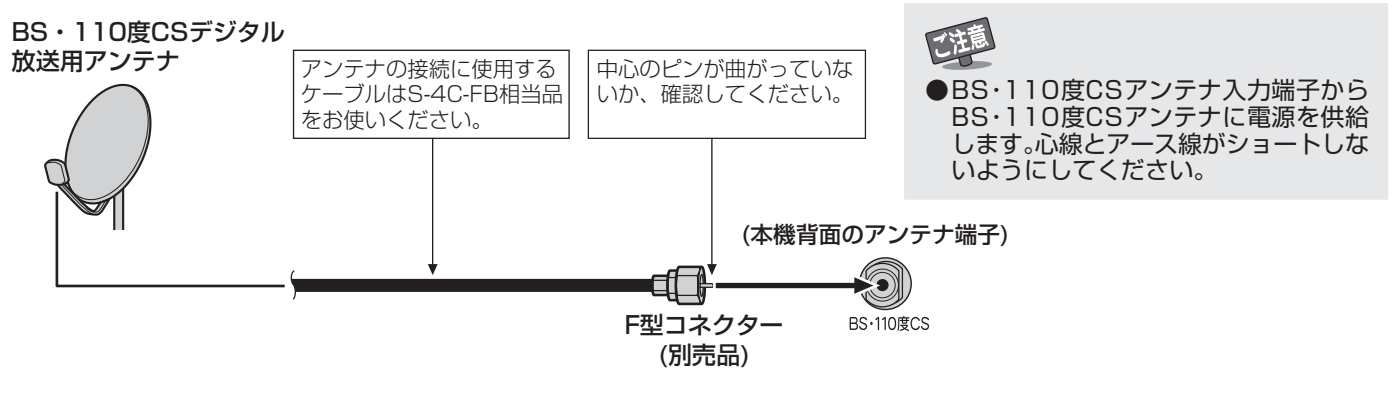

**BS・110度CSデジタル用アンテナ1台で、本機などBSや110度CS機器を2台以上つなぐ場合**

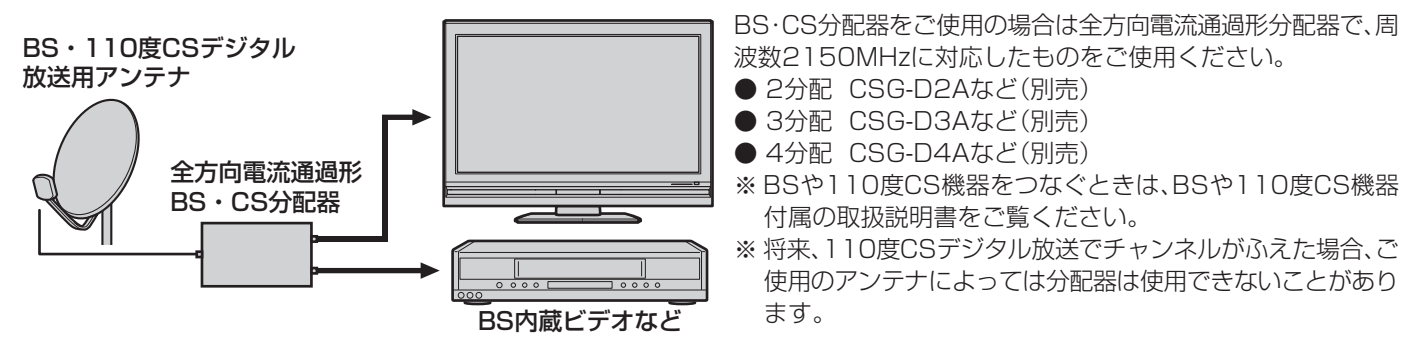

#### **アンテナ電源について**

● BS・110度CSデジタル用アンテナは電源を必要とします。本機にはアンテナ電源を供給する機能がありますが、マンションな どの共聴システムや他の機器などから供給されている場合は、本機から供給する必要はありません。 お使いの条件に合わせて「BS·110度CSデジタル用アンテナ電源供給」[307 の設定をしてください。

# **従来のBSアンテナについて**

● 従来のBSアンテナでは110度CSデジタル放送は受信できません。また、多くのものはBSデジタル放送を受信できますが、一部 には安定に受信できないものもあります。その際には、BSデジタル用、またはBS・110度CSデジタル用アンテナをご使用くだ さい。

# **マンションなどの共同受信の場合**

● お住まいのマンションの共同受信設備でBSデジタル放送や110度CSデジタル放送が受信できるかについては、マンションの 管理会社や管理組合にご確認ください。

既存の設備で受信できない場合には、BS・110度CSデジタル用アンテナの設置・接続が必要です。

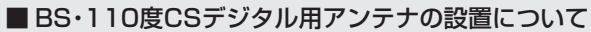

● マンションなど共同住宅の場合は、出入口や避難設備にはアンテナを設置できません。また、避難通路や消防上必要な 通路のじゃまにならない所に設置する必要があります。消防法、地方自治体の条例などに触れないように、ご注意くだ さい。また、建物の管理者にもご相談ください。

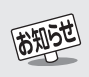

ご注意

● 110度CSデジタル放送を受信する場合でブースターやBS・CS分配器をご使用になる場合は、110度CSデジタル放送(周波数2150MHz 以上)に対応したものをお使いください。対応していないものを使用した場合には、110度CSデジタル放送を受信できません。 ● スカイパーフェクTV!用のアンテナでは、110度CSデジタル放送を受信することはできません。

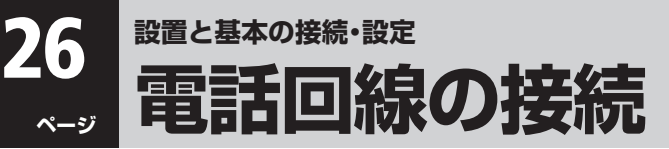

- 電話回線は、BS・110度CSデジタル放送の双方向サービス(クイズ番組への参加、通販番組での商品購入など)を利用する場合や、 有料番組(ペイ・パー・ビュー番組)を購入する場合に使用します(デジタル放送では、番組によっては双方向サービスに電話回線 によるダイヤルアップ通信を使用することがあります)。これらのサービスを利用しない場合は、電話回線につなぐ必要はありま せん。
- $\bullet$  電話回線につないだ場合は、「はじめての設定」の中で「電話回線設定」 $\widehat{135}$ アをしてください。

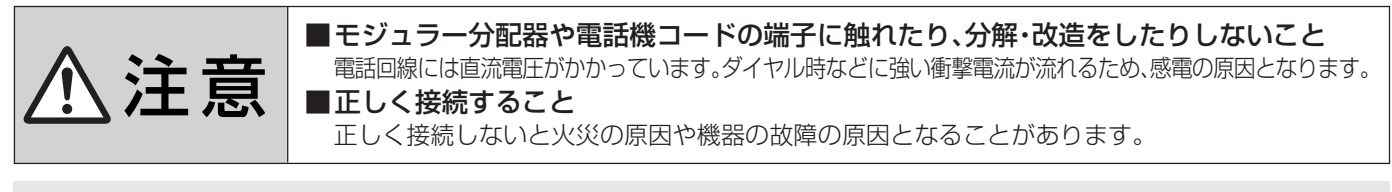

- 電話機コードを抜き差しするときは、本機および接続機器などの電源を切り、電源プラ グをコンセントから抜いてください。
	- 電話機コードを抜き差しするときは、ブラグを持ってください。抜くときは、コードを 引っ張らず、ロック部を押しながら抜いてください。(右図を参照)

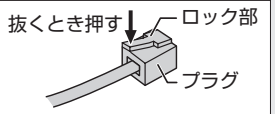

# **モジュラーコンセントの場合**

乙注意

電話回線がモジュラーコンセントでない場合や、電話機の主装置、ターミナルボックス、ドアフォンなどが壁に埋め込まれている 場合は専門業者による工事が必要です。ご加入のNTT営業所または局番なしの116番にお問い合わせください。

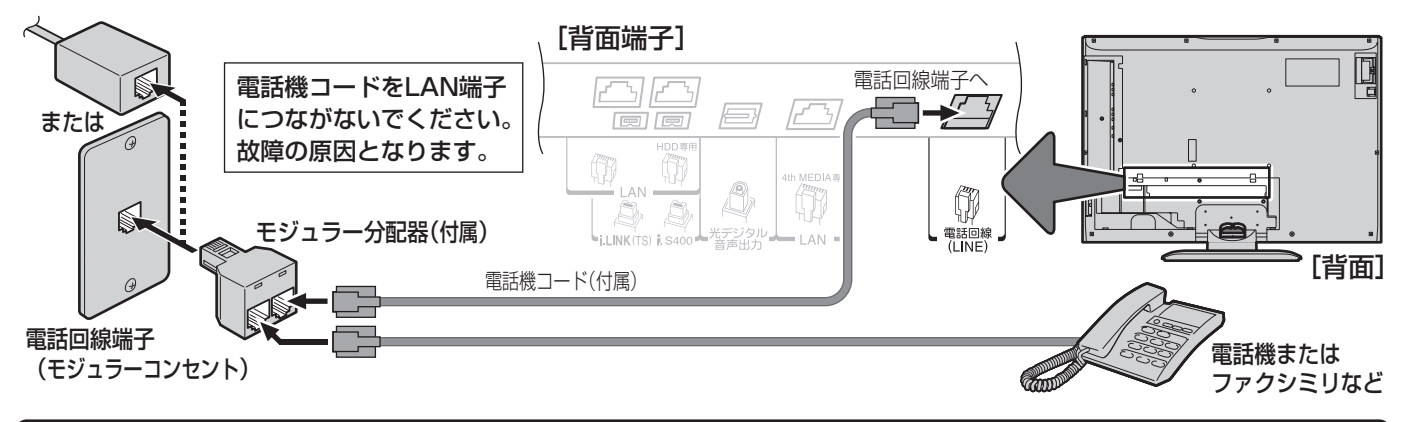

# **ISDN回線の場合**

- ●ターミナルアダプターのアナログポートに本機を接続してください。(ターミナルアダプターの取扱説明書をご覧ください)
- ●ご注意:ISDN回線端子に付属のモジュラー分配器を差し込まないでください。
- ●「電話回線設定」の「ダイヤル方式」は、「トーン」に設定してください。 357

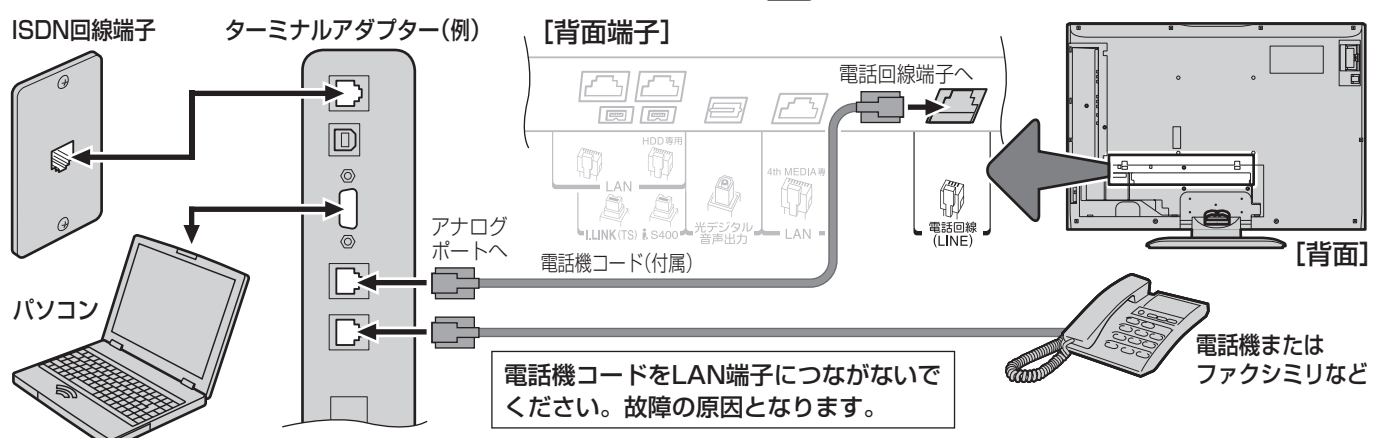

#### ※ADSLモデムを電話回線につないでいる場合は次ページをご覧ください。

- お知らせ ● 本機は公衆電話、共同電話、携帯電話、ビジネスホン、PHSなどのほか、「0発信」か「9発信」以外で外線に電話をかける回線には接続でき ません。ホームテレホンの場合は、ホームテレホンのメーカーにご相談ください。
	- 本機の通信中は電話機やファクシミリは使用できません。逆に、電話機やファクシミリを使用中は、本機の通信はできません。キャッチ ホン契約の場合、本機の通信中に電話がかかってくると、本機の通信は終了します(キャッチホンⅡ契約の場合は終了しません)。 ● 一部のダイヤル式電話機では、本機が通信をしているときに電話機の呼出音が鳴ることがあります。呼出音が鳴らないようにしたい場 合は、付属のモジュラー分配器ではなく市販の電話回線切換器をご使用ください。
	- 電話回線に接続の際に工事が必要な場合は有料となります。電話工事には資格が必要です。無資格の方は工事できません。
	- ノイズがはいると誤動作することがあります。冷蔵庫などのモーターを使った機器の近くに電話機コードを近づけないでください。

**設置と基本の接続・設定**

# **LAN端子の接続(1) ~インターネット~**

- デジタル放送の双方向通信サービスを利用する場合や、インターネット機能(操作編 $[44$ 孑)、Eメールでの録画予約機能(操作編 [347)、地上アナログ放送の番組表機能などを利用する際に、汎用LAN端子からルーターとモデムを通して電話回線などに接続 します。これらのサービスや機能を利用しない場合は、接続する必要はありません。
- $\bullet$  LAN端子の接続についてのお問い合わせは、「テレビのネットワーク接続(LAN端子を使った接続)についてのご相談は」 タミ をご覧ください。
- ●「LAN端子についてのお知らせとご注意」「463 もお読みください。
- LAN端子の接続をした場合は、必要に応じて[LAN端子設定」 71 了 ~ 72 了 をしてください。

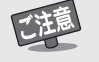

- 電話機コードやLANケーブルを抜き差しするときは、本機および接続機器などの電源 を切り、電源プラグをコンセントから抜いてください。
- 電話機コードやLANケーブルを抜き差しするときは、プラグを持ってください。抜くとき は、コードやケーブルを引っ張らず、ロック部を押しながら抜いてください。(右図を参照)

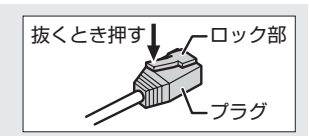

# **電話回線のADSLでインターネットを利用している場合**

- 本機の電話回線端子への接続は、デジタル放送の双方向サービスを利用したり、ペイ・パー・ビュー番組を購入したりするための ものです。(前ページの「電話回線の接続」もお読みください。また、この接続をした場合は、「電話回線設定」 | 69 了もしてください)
- ADSLモデムとルーターが一体化されている場合もあります。それぞれの取扱説明書もよくお読みください。

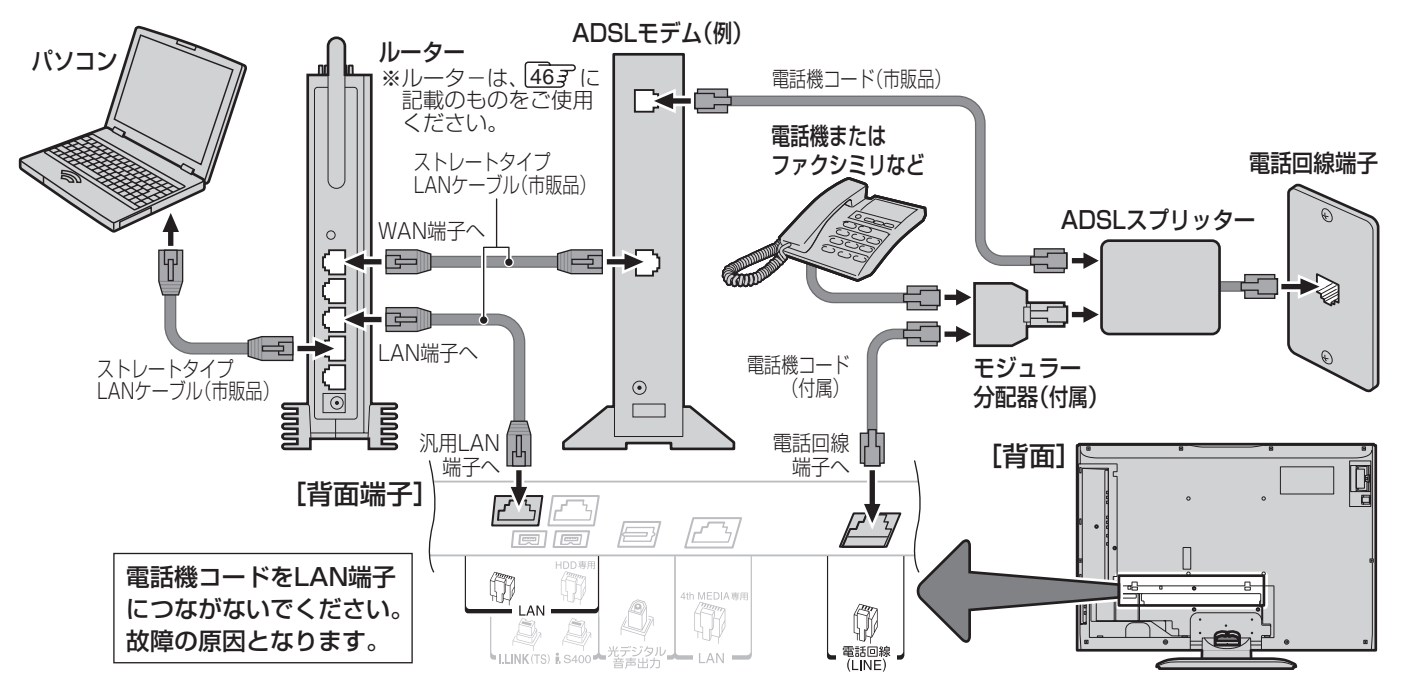

# **・レビインターネットを利用している場合**

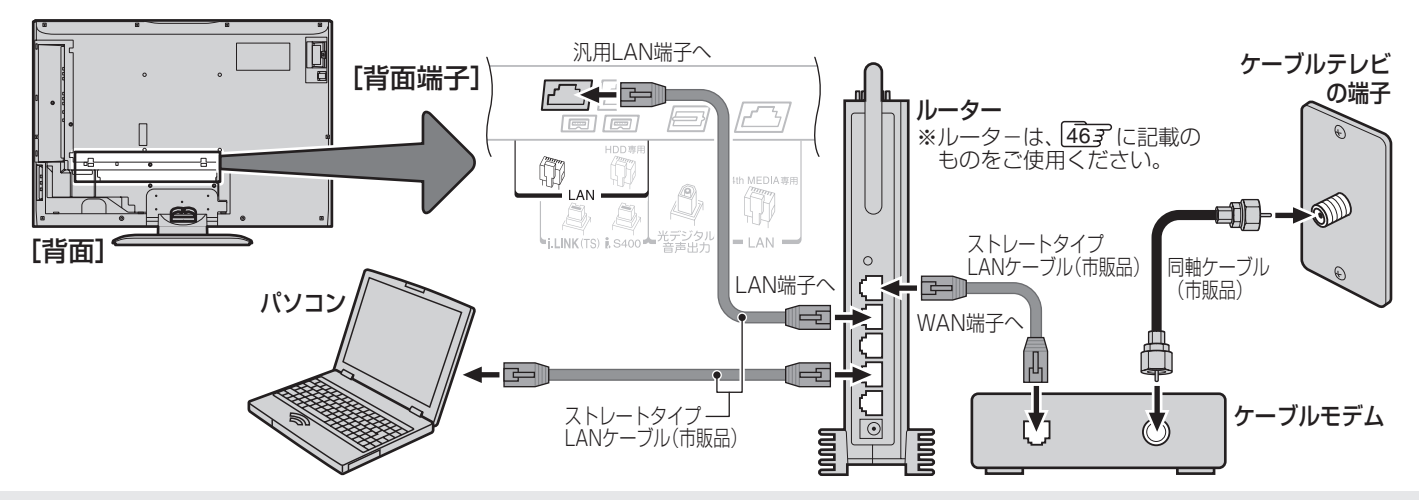

高知らせ

- 本機では、ルーターやルーター内蔵モデムの設定はできません。これらの機器によっては、パソコンの設定が必要な場合があります。 ● インターネットやEメールの利用には、ADSL、ケーブルテレビなどのインターネット回線事業者および接続業者(プロバイダー)との契 約が必要です。契約、費用などについては、お買い上げの販売店、または接続業者などにご相談ください。 ● 契約によっては、本機やパソコンなどの複数の端末機器を接続できない場合があります。ご利用の回線事業者にご確認ください。
	- 本機はイーサネット通信でのみインターネットが利用できます。ダイヤルアップやISDNなどでは利用できません。

**設 定**

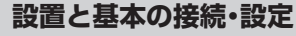

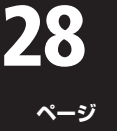

# **LAN端子の接続(2) ~4th MEDIA(フォースメディア)~**

- 4th MEDIAについては、操作編 117 ~ 127 をご覧ください。
- ●フレッツ回線を利用するには、NTTおよびプロバイダーとの契約が必要です。また、4th MEDIAを視聴するには、あらかじめ申 込みが必要です。(同梱の「4th MEDIA早わかりガイド」を参照の上、お申し込みください)
- 前ページ冒頭の説明およびご注意もお読みください。
- 接続が終了したら「4th MEDIA 設定」 837、 847 をしてください。

#### **一般的な接続の例**

- ●下図の接続の場合、パソコンではIPv6サービスは利用できません。
- ●IPv4用ルーターを本機の4th MEDIA専用端子につながないでください。(4th MEDIAを視聴できません)

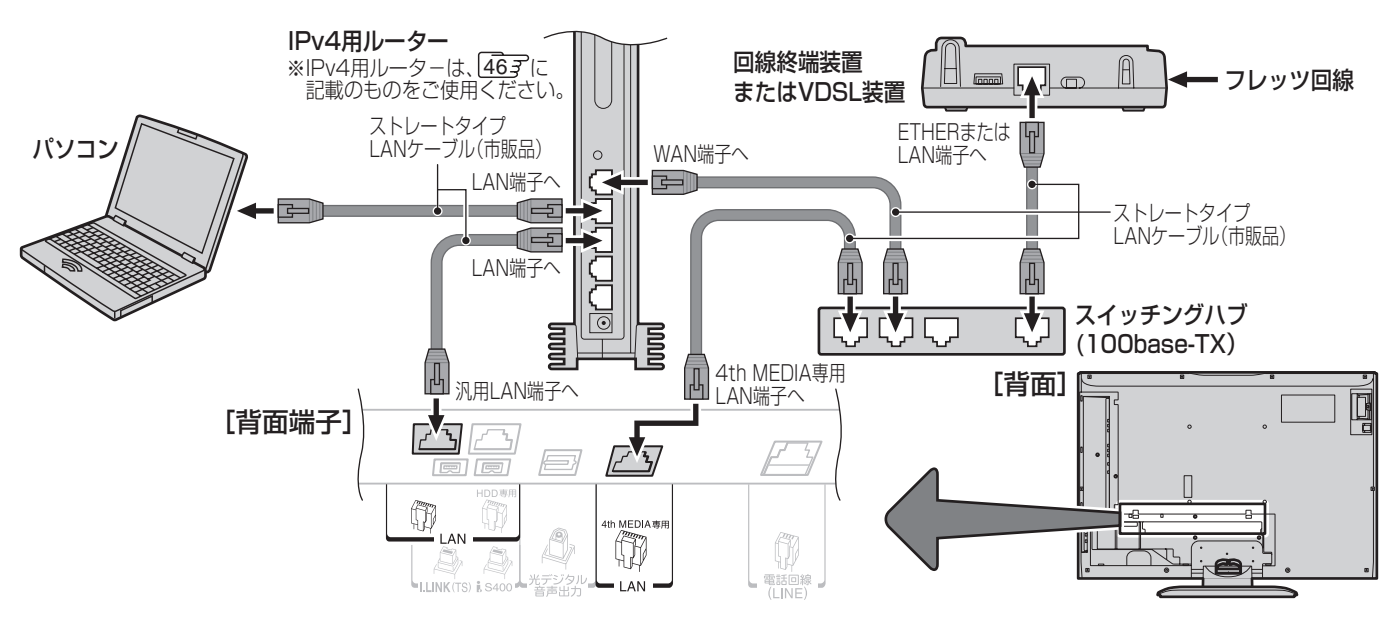

# **IPv6 用ルーターを使用する場合(参考接続例)**

● 下図の接続の場合、ネットワークに接続した機器の動作状況によっては、4th MEDIAを正常に視聴できない場合があります。(例: パソコンで大容量のファイルをダウロードしている場合など)

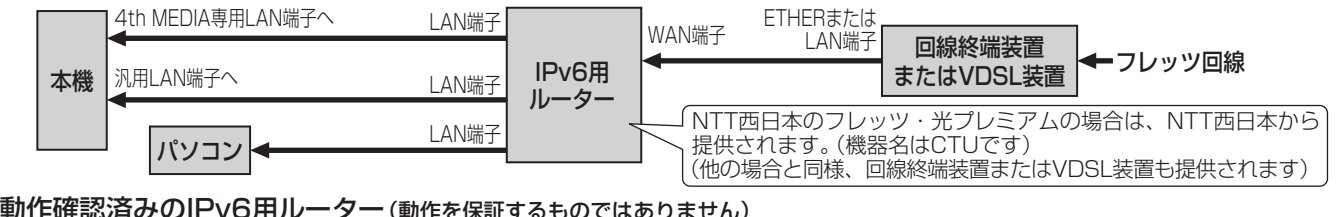

#### ■ 動作確認済みのIPv6用ルーター(動作を保証するものではありません)

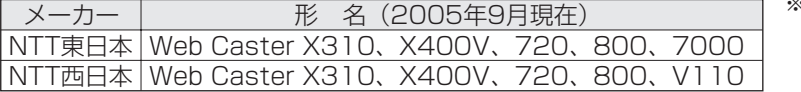

※左表は、当社で動作を確認できたルーターであり、参 考情報として提供するものです。個々のご家庭内のす べてのネットワーク環境での正常動作を保証するもの ではありませんので、あらかじめご了承ください。

# **プロバイダーがサービスしているIP電話を使用する場合(参考接続例)**

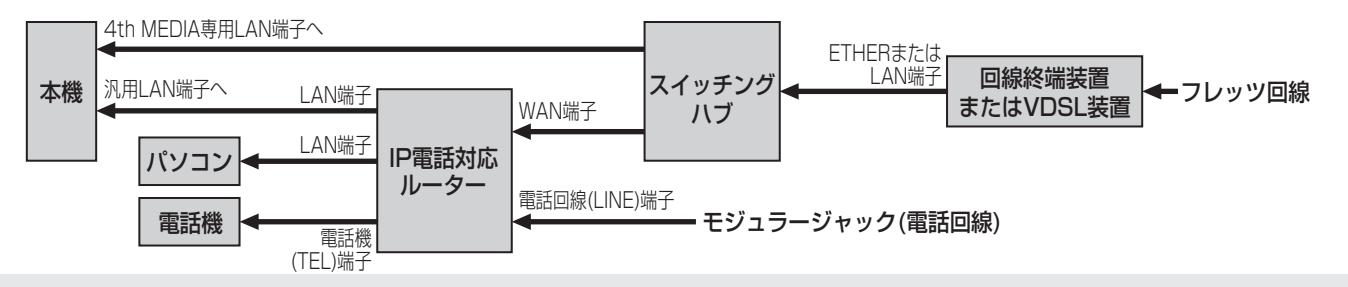

高知5世

- 集合住宅(マンションなど)でPNA装置を使用している場合は、4th MEDIAの視聴はできません。
- ●本機ではルーターの設定はできません。ルーターによってはパソコンの設定が必要な場合があります。
- 以下について詳細は、NTT東日本、またはNTT西日本にお問い合わせください。
- ・ フレッツ回線を用いて通常のインターネット接続をするには、PPPoEに関する項目をルーターに設定する必要があります。 パソコンでIPv6サービスを使用する際の制限事項。

● 4th MEDIAを視聴中にパソコンなどでインターネットを使用すると、4th MEDIAの映像や音声が乱れることがあります。

# **アンテナの設定と調整**

- ●アンテナなどの接続が終わったら、本機の電源を入れます。
	- **1** 電源プラグをコンセントに差し込む

# 2 本体上面の電源ボタン<del>\_…。</del>を押す

- 電源がはいり、本体前面の「電源入(緑)/待機(赤)」表示が緑色に点灯します。
- 操作できるようになるまでの間、画面に「しばらくお待ちください」が表示されます。
- もう一度 を押すと、電源が切れます。
- 電源「入」の状態でリモコンの 電<sup>源</sup> を押すと、「待機(赤)」が点灯し、待機状態になります。 この状態でもう一度電源を押すと、電源がはいります。
- ※ はじめて電源を入れると、「自動ダウンロードについて」の説明画面が表示されます。 説明を読んだあと、 (※ を押してください。自動ダウンロードについては、操作編 673 をご覧ください。

# **地上デジタル用アンテナの方向調整**

- アンテナの方向調整は、お買い上げの販売店にご相談くださ い。
- ここではアンテナレベル表示を使って、地上デジタル放送受 信用アンテナの方向を調整することができます。 アンテナレベルの数値が最大になるように、アンテナの方向 を調整してください。
	- ※ 表示される数値は、受信C/Nを換算したものです。
- アンテナの取扱いについては、アンテナの取扱説明書をご覧 ください。

**1** 以下の操作で「アンテナ設定」画面にする

- ❶ 答(リモコンとびら内)を押す
- 2 ▲▼で「初期設定」を選び、 快却を押す
- 6 ▲▼ で「アンテナ設定」を選び、 (焼) を押す
- **2 ▲▼で「地上Dアンテナレベル」を選び、®** を押す

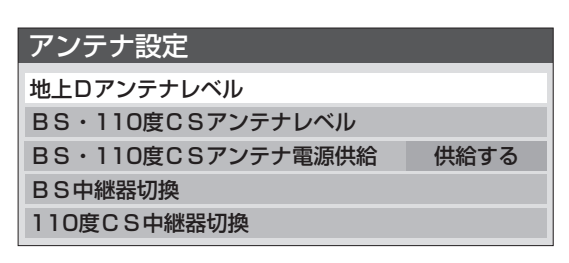

電源 待 <u>機</u>- 赤

- **3 →▶で「伝送チャンネル」を選ぶ** 
	- お住まいの地域の地上デジタル放送に使用されてい る伝送チャンネルを選んでください。
	- <• ▶ を押すたびに以下のように切り換わります。 UHF13~UHF62の範囲で選びます。

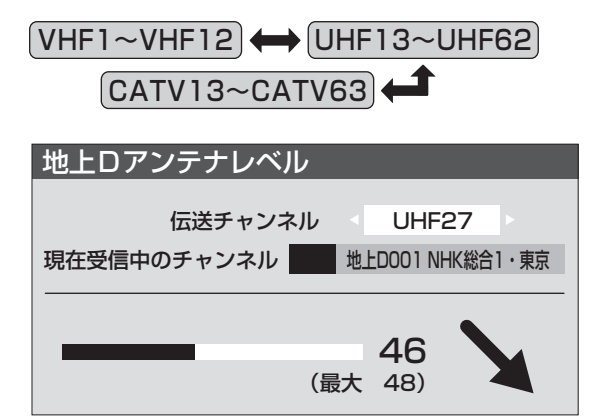

- **4** アンテナをゆっくり動かして、「アンテナレ ベル」の数値が最大となるように調整する
	- アンテナレベルが大きくなると ノ が表示され、小さ くなると ↑ が表示されます。
	- 画面のアンテナレベルの最大値を参考に、アンテナを 固定したあとにレベル値が下がってないことを確認 してください。
	- アンテナを固定して、<sup>(焼)</sup>を押す

**6** ● を押して、メニューを消す

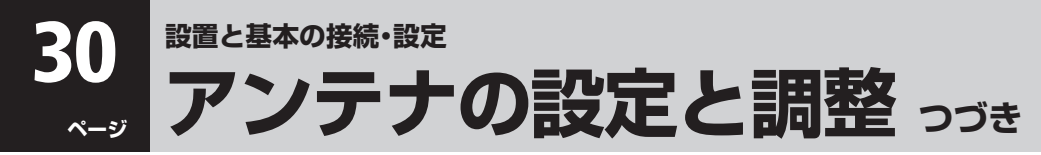

# **BS・110度CSデジタル用アンテナの設定と調整**

#### **BS・110度CSデジタル用アンテナ電源供給設定**

- アンテナに供給する電源をアンテナ電源といいます。 ●お買い上げ時は、「供給する」に設定されています。
- マンションなどで、アンテナに他の機器から電源が供給され ているときは、「供給しない」に設定します。

**1** 以下の操作で「アンテナ設定」画面にする

❶ 答(リモコンとびら内)を押す

- 2 ▲▼で「初期設定」を選び、 (焼) を押す
- 6 ▲▼ で「アンテナ設定」を選び、 快却を押す
- 2 A▼で「BS·110度CSアンテナ電源供給」 を選び、鮑を押す

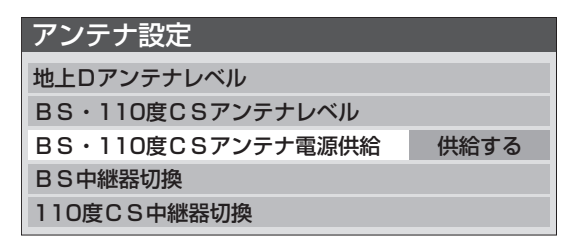

## **3** で「供給する」または「供給しない」を 選び、※ を押す

● 項目を選ぶとその状態に設定されます。

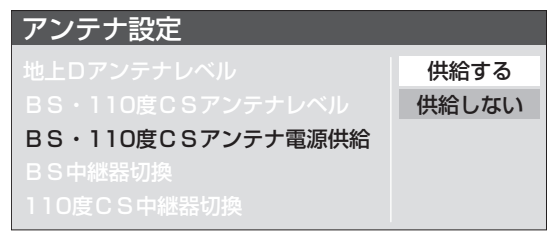

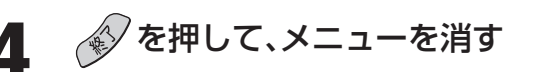

#### **BS・110度CSデジタル用アンテナの方向調整**

- アンテナレベル表示を使って、BS·110度CSデジタル放送 受信用アンテナの方向調整をすることができます。 アンテナレベルの数値が最大になるように、アンテナの方向 を調整してください。
	- ※ 表示される数値は、受信C/Nを換算したものです。
- アンテナの調整方法や取扱いについては、アンテナの取扱説 明書をご覧ください。(テレビが映るアンテナ方向は、VHF/ UHFアンテナの場合よりも微妙です)
- **1** 左の手順**1**の操作で「アンテナ設定」画面に する
- 2 ▲▼で「BS・110度CSアンテナレベル」を 選び、鮑を押す
- **3** を押して、放送の種類(BSま たは110度CS)を選ぶ

**4** で契約しているチャンネル、または無 料チャンネルを選ぶ

- **5** アンテナをゆっくり動かして、「アンテナレ ベル」の数値が最大となるように調整する
	- アンテナレベルが大きくなると ノ が表示され、小さ くなると ↑ が表示されます。
	- 画面のアンテナレベルの最大値を参考に、アンテナを 固定したあとにレベル値が下がってないことを確認 してください。

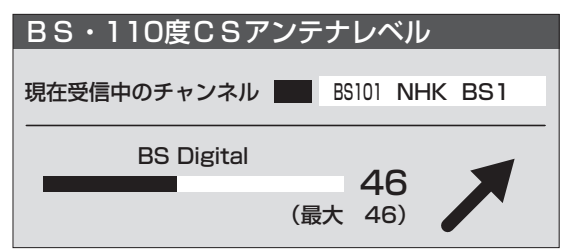

**66** アンテナを固定して、® を押す

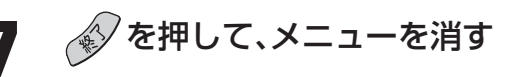

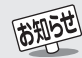

- 本体の <del>\_ 。。 </del> で電源を「切」にしている場合は、アンテナ 電源は供給されません。
- ●「供給する」に設定した場合でも、本機の電源が「待機」のとき は、番組情報の取得中や予約した番組の録画中、およびダウ ンロード中などの場合以外は、アンテナ電源が供給されませ ん。
- **●本機の電源を入れないで、BS内蔵ビデオ単独で録画すると** きなどは、本機以外からアンテナ電源を供給する必要があり ます。
- **●アンテナ線がショートしていると、手順5の画面に「アンテ** ナ線がショートしています。」のメッセージが表示されます。 その場合は、本体の電源ボタンで電源を切り、ショートの原 因を取り除いてから、もう一度電源を入れて手順**1**からやり 直してください。

# **はじめての設定をする**

# **はじめての設定**

●設定項目は下表のとおりです。

「はじめての設定」は何度でもできますが、やり直した場合は、それまでに設定していた下表の各項目の内容はすべて消去されま すのでご注意ください。双方向通信サービスの情報(お客様が本機に記録させた住所・氏名等の個人情報、お客様のポイント数な ど)は消去されません。

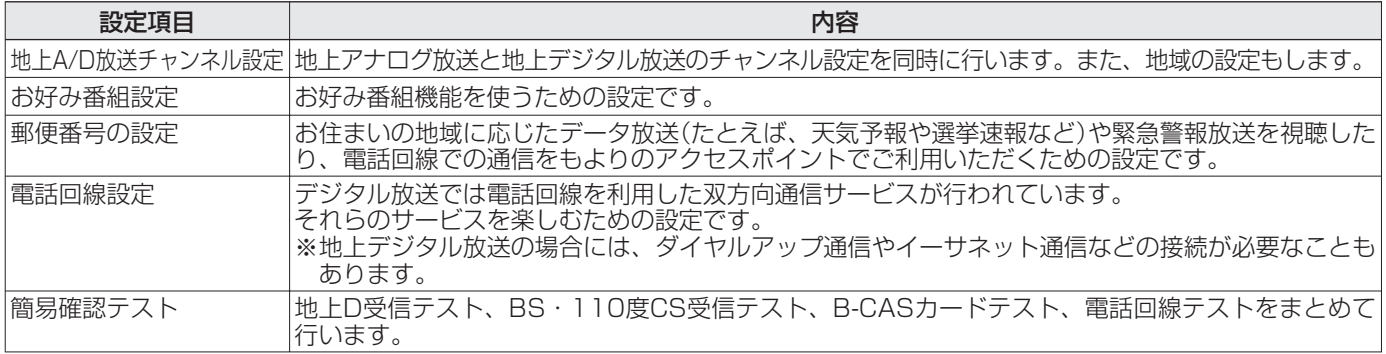

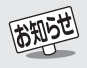

#### ■「地上A/D放送チャンネル設定」について

● 地上アナログ放送の場合 入力された地方、地域に応じて、チャンネルがリモコンの地上ダイレクト選局ボタン(15)~(125)に自動的に設定されます。 自動設定される内容については「地上アナログ放送の自動設定一覧表」(資料編「ファ〜「147)をご覧ください。

● 地上デジタル放送の場合 「初期スキャン」「607をすることで、本機が地上デジタル放送の受信できるチャンネルを探し、リモコンの地上ダイレクト選局ボタン  $\binom{\pi}{1}$ ~ $\binom{\pi}{2}$ に自動設定します。 自動設定は、入力された地方、地域と実際に受信できたチャンネルの情報をもとに、放送システム上の規定などに従って行われます。 初期スキャンは(VHF1~12)→(UHF13~62)→(CATV13~63)の順で行われます。

※自動設定された内容の確認や変更をしたい場合は「手動設定」「637で行ってください。

※ 初期スキャンによってチャンネルが設定されても、電波が弱い場合には正常に受信できないことがあります。

#### ■地方と地域の設定について

● チャンネルの自動設定は、327の手順4~6で設定された地方、地域に基づいて行われます。 [34] の郵便番号でも地域を設定しますが、それは地域に密接したデータ放送(たとえば、天気予報や選挙速報など)を視聴したり、電 話回線での通信をもよりのアクセスポイントで利用するための設定であり、32 の手順**4**~**6**の設定とは別のものです。

#### ■新たに開局したチャンネルを追加登録したいとき

地上デジタル放送で新たに開局したり、中継局が新設されるなどしてチャンネルがふえたなどの場合は、「自動設定」の「再スキャン」 607をしてください。新たに受信できたチャンネルが追加設定されます。

# **はじめての設定 つづき**

### **地上A/D放送チャンネル設定**

- 地上アナログ放送と地上デジタル放送のチャンネルを同時に 設定します。また、データ放送の地域も同時に設定します。
- ●詳しい動作については前ページの「お知らせ |をご覧くださ  $\cup$ 
	- **1** 以下の操作で「はじめての設定」の説明画 面にする
		- 1 (リモコンとびら内)を押す
		- 2 ▲▼で「初期設定」を選び、 (焼)を押す
		- 8▲▼で「はじめての設定」を選び、 焼きを押す

#### はじめての設定 この度は本機をお買い上げいただきありがとうございました。 ここでは、デジタル放送を受信するのに必要な設定を下記の順 に行います。それぞれの設定方法は、各画面の説明および取扱 説明書をご覧ください。 地上A/D放送チャンネル設定 ↓ お好み番組設定 ー<br>郵便番号の設定 ↓ 電話回線設定 ↓<br>簡易確認テスト

# 2 画面の説明を読んで、® を押す

●「地上A/D放送チャンネル設定」の説明画面が表示さ れます。

# 2 画面の説明を読んで、® を押す

● 地方を選ぶ画面が表示されます。

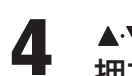

**4** でお住まいの地方を選び、 <sup>を</sup> 押す

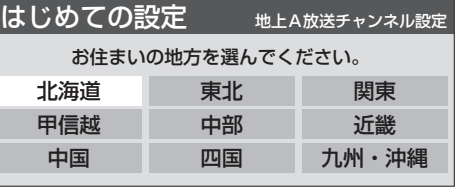

<u>5</u> ▲▼ <del>∢</del>▶ でお住まいの都道府県を選び、 ☞ を押す

● 地域を選ぶ画面が表示されます。

- **6 Aマ· イト** でお住まいの地域を選び、® を 押す
	- お住まいの地域名が表示されないときは、近くの地域 名を選びます。
	- **7** 表示された地上Aチャンネル一覧の内容 を確認後、 ®を押す

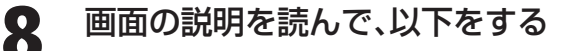

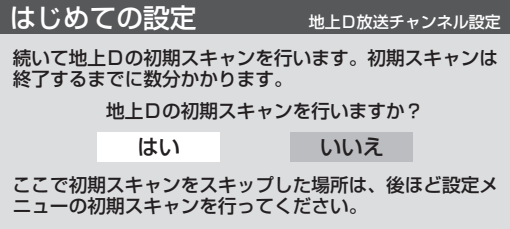

**Ⅱ■ 地上デジタル放送の初期スキャンをする場合** 

#### ❶ ◀▶で「はい」を選び、 (油を押す

- 初期スキャンが自動的に始まります。 終了するまでしばらくお待ちください。
- **初期スキャンが終わると手順9の画面が表示** されます。次は手順**9**に進みます。
- 下図の画面が表示された場合
	- ・「データ放送用メモリーの割当て」[3837] をしてください。
	- ・「データ放送用メモリーの割当て」が終了 すると、次は手順**9**に進みます。

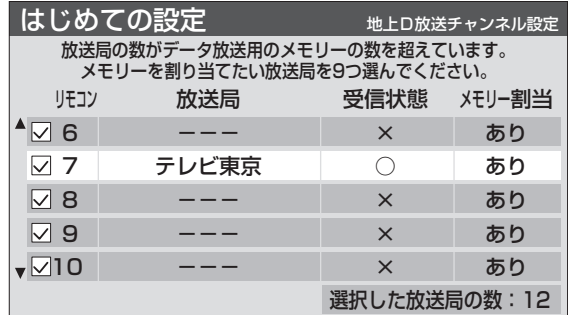

- **地上デジタル放送の初期スキャンをあとです る場合**
	- 1 < ▶ で「いいえ」を選び、 (焼) を押して「お 好み番組設定」(手順**10**)に進む
		- $\bullet$  あとで「自動設定」の「初期スキャン」「60子 をしてください。

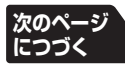

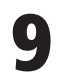

# **9** 下図の画面が表示されたら、以下をする

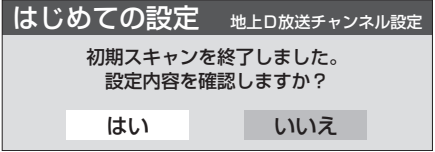

#### ❶ ◀·▶で「はい」を選び、 (糖) を押す

●設定内容の確認画面(下図例)が表示されます。

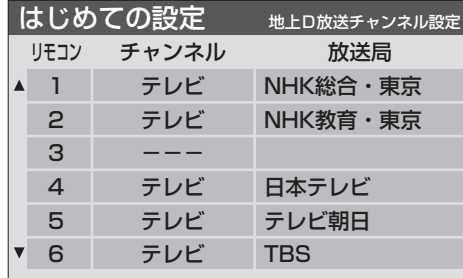

#### ❷設定内容を確認し、(決)を押して「お好み番組設 定」(手順**10**)に進む

- これで、地上デジタル放送チャンネルの自動設定 が終了しました。
- チャンネルの欄が「ーーー」となった場合は、放送 がないか、または受信できなかったことを示しま す。
- ●設定された内容を変更したい場合は、「はじめての 設定」がすべて終了したあとで、「手動設定」「637 で行ってください。

## **お好み番組設定**

- お好み番組を検索するための条件を設定します。
- ●お好み番組検索については、操作編 417 をご覧ください。
- ここで設定しないで、「はじめての設定」終了後にメニューか ら設定することもできます。85子

# **10** 画面の説明を読み、ここで設定する場合は 4▶で「はい」を選び、 ® を押す

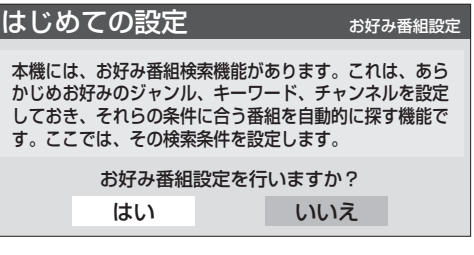

**設**

#### **「お好み番組設定」をあとでする場合**

1 → で「いいえ」を選び、 (知)を押して手順 **13**に進む

# **11** 以下の操作でお好み番組設定をする

- ●「お好みA」~「お好みD」の4種類の設定をすることが できます。
- ●設定する項目は、ジャンル、キーワード、チャンネルで す。
- **以下は、「お好みA」に設定する場合の操作です。「お好** みB~D」も同様に設定してください。

#### Ⅱ ▲▼ ◀▶ で設定する場所を選び、 ※ を 押す

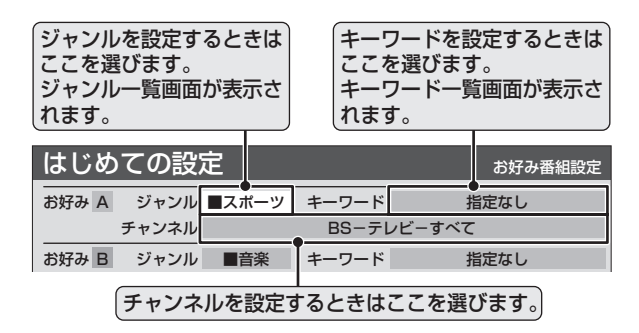

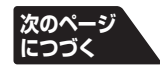

# **はじめての設定 つづき**

#### **お好み番組設定 つづき**

#### 22以下の操作で設定する

- ジャンル、キーワードは、どちらかを必ず設定して ください。
- **ジャンルを設定する場合**
	- **1 A·v·<·▶ でジャンル一覧から設定し** たいジャンルを選び、(焼)を押す

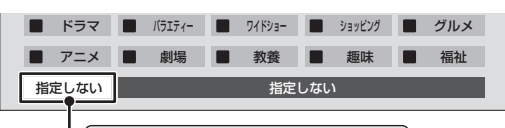

指定しないときはここを選びます。

**キーワードを設定する場合**

0 ▲▼ <+▶ でキーワード一覧から設定 したいキーワードを選び、 (焼)を押す

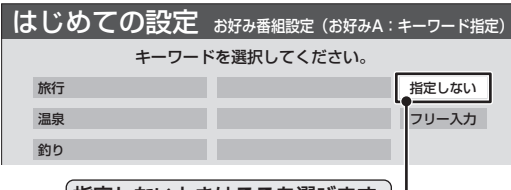

指定しないときはここを選びます。

- **■キーワードを自分で入力する場合**
	- 1 ▲▼ <→ 下でキーワード一覧から「フ リー入力」を選び、 (決定)を押す
	- 2キーワードを入力する 文字入力のしかたは、操作編287をご 覧ください。
	- 3 (焼) を押す
- **チャンネルを設定する場合**

#### 04▶ で設定項目を選ぶ

- ●放送の種類: BS/CS/地上D/地上A/ すべて
- ※ 受信できない放送は表示されません。 **● 放送メディア:テレビ/ラジオ(BS、CS**
- のみ)/データ/すべて ● チャンネル(「すべて」もあります)

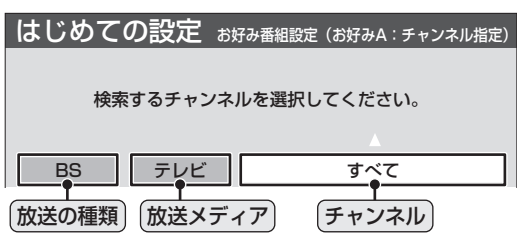

#### 2 ▲▼で設定する内容を選ぶ

- 放送の種類で「すべて」を選んだ場合は、 すべての放送が指定されるため、放送メ ディア、チャンネルを指定することはで きません。
- ●放送メディアで「すべて」を選んだ場合 は、放送メディアにかかわらず、すべての チャンネルが指定されるため、チャンネ ルを指定することができません。

8全部の設定が終わったら、 (焼) を押す

**3 手順1、2 を繰り返して「お好みB1~** 「お好みD」も、同様に設定する

**12** お好み番組設定がすべて終わったら、 ▲▼→→で「次へ進む」を選び、 ® を押す

#### **郵便番号の設定**

- お住まいの地域に応じたデータ放送(天気予報・選挙速報)の 視聴や、電話回線を通しての双方向通信サービスを、もよりの アクセスポイント(接続中継点)で利用するための設定です。 郵便番号を設定することで、地域が指定されます。
- $\mathcal{O}(\mathbf{1}^*) \sim (\mathbf{0}^*) \sim (0)$ でお住まいの地域の郵 便番号を入力し、 (※) を押す
	- 間違えて入力したときは、 ◀ でカーソルを戻してか らもう一度入力します。

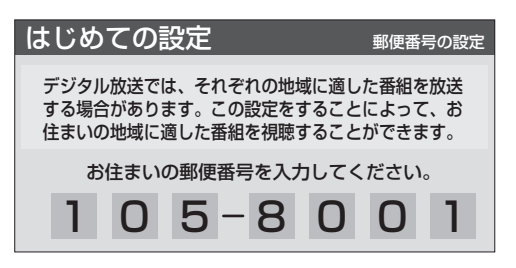

**次のページ につづく**

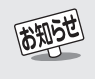

● データ放送の視聴中に郵便番号の設定を変更した場合、設定を有効にするには設定終了後にデータ放送を選局し直してください。 ● 郵便番号入力で、上3ケタを入力して (※ を押すと残りの4ケタは自動的に「0」が入力されます。

**設 置 と 基 本 の 接 続 ・ 設 定**

#### **電話回線設定**

● 「電話回線の接続」 26子、 27子をした場合は、以下の手順で 電話回線の設定をします。

# 1 画面の説明を読んで、 ィ▶ で「はい」を選 び、畑を押す

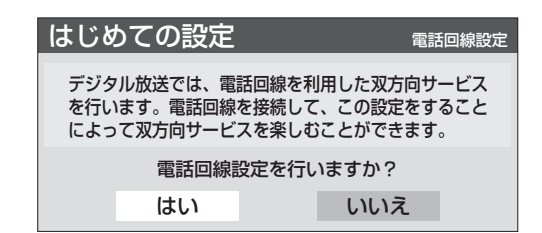

#### **電話回線の設定をしない場合**

1 < トで「いいえ」を選び、 (短) を押して手順 **19**に進む

**15** 外線発信番号の有無によって以下をする ● ご家庭内に電話交換機がある場合、外部に電話をかけ

- る際に、電話番号の前に0や#などを押すことがあり ます。これを外線発信番号といいます。
- **外線発信番号が必要な場合**
	- **1 < ▶で「はい」を選び、 後却を押して手順16** に進む

#### **外線発信番号が不要な場合**

1 <▶で「いいえ」を選び、 ® を押して手順 **17**に進む

# 16 外線発信番号を入力して、®を押す

- $(\overline{1^*})$  ~  $(0^{\circ})$ <sub>0</sub> (0),  $(12)$ <sub>#</sub> (#),  $(1^{\circ})$ <sub>\*</sub> (\*)で入力し ます。(左詰めで入力してください)
- 最大3ケタまでの設定ができます。
- 間違って入力した場合は、<< で前のケタに戻り、入力 し直します。
- 1ケタ、または2ケタの設定をする場合は、左詰めで入 力し、ほかのケタには何も入力しないで (独 を押しま す。
	- ※「110」や「118」、「119」を入力した場合は、自動 的に取り消されます。

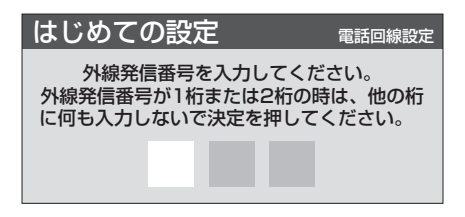

#### **▲▼で電話回線のダイヤル方式を選び、** 細を押す

● 通常は「自動判定」を選びます。自動判定以外を選んだ 場合は、手順**19**に進みます。

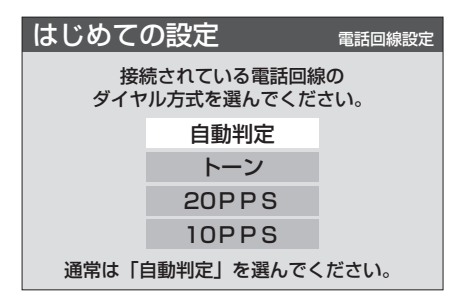

#### **「自動判定」を選んだ場合**

- ●「判定中」の画面が表示されます。
- 最初に「ダイヤルトーン検出」(電話回線が正し く接続されていることのチェック)が行われ、続 いて「ダイヤル方式」の自動判定が行われます。
- 自動判定が終了すると判定結果が表示されます。 次は手順**18**に進みます。

#### **■ 自動判定中に「ダイヤル方式判定エラー」が表 示された場合**

● 下図のメッセージの場合は、電話回線の接続 **263、273**を確認してから、もう一度手順17 を行ってください。

ダイヤル方式判定エラー ダイヤル方式の自動判定で ダイヤルトーンの検出ができませんでした。 電話回線が正しく接続されているか確認してください。

決定 を押す

- 電話回線の種類などによっては、自動判定がで きない場合があります。自動判定できない場合 は、 を押して手順**17**の画面にもどり、使用し ている電話回線のダイヤル方式(トーン、 20PPS、10PPS)を選んで (ap) を押し、手順 **19**に進みます。
- ダイヤル方式が不明の場合は、ご加入のNTT営 業所または局番なしの116番にお問い合わせ ください。26子、27子
- **■ 自動判定が終了しない場合**
	- $\bullet$  3分以上たっても終了しない場合は、 や して自動判定を中止し、電話回線と正しく接続 されているか確認してください。 26子

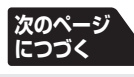

# **はじめての設定 つづき**

#### **電話回線設定 つづき**

18 判定結果を確認して、®を押す

# **19** 設定内容を確認する

●設定内容を変更する場合は → を押してください。 を押すたびに、「はじめての設定」の各項目の最 初の画面に戻ります。

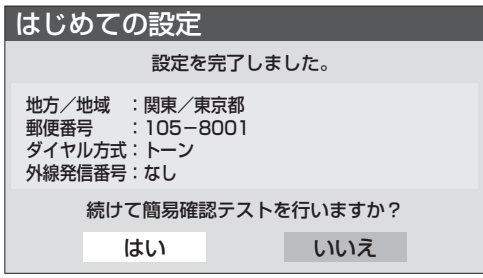

設定内容によって表示は異なります。

#### **簡易確認テストをする場合**

● 手順20に進みます。

#### **簡易確認テストをしない場合**

- 1 →下「いいえ」を選び、 (焼き を押す
- 2 ◆ を押して、メニューを消す
- これで「はじめての設定」は終了です。

#### **簡易確認テスト**

# 20 ← > で「はい」を選び、 **® を押す**

- 簡易確認テストが始まります。
- ●受信テストは、BS→110度CS→地上Dの順に行わ れます。

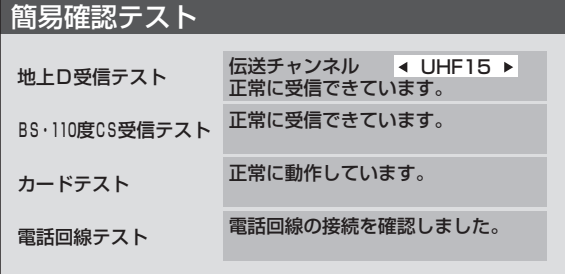

#### **「地上D受信テスト」の伝送チャンネルを切り 換えるには**

#### 1 → で伝送チャンネルを選ぶ

- 受信テストが始まり、結果が表示されます。
- 2 他の伝送チャンネルをテストする場合は、 手順❶と同じ操作をする
- ※ お住まいの地域の地上デジタル放送で使用され ている伝送チャンネルが分からない場合は、「地 上D受信テスト」を省略して、実際の放送が視聴 できるか確認してください。
- を押すと、テストを中止して前の画面に戻るこ とができます。
- テスト結果については、次ページをご覧ください。

# 21 簡易確認テストが終了したら、® を押す

● これで「はじめての設定」は終了です。 ● 《ソを押して、メニューを消します。

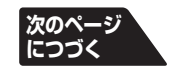
### **簡易確認テスト結果について**

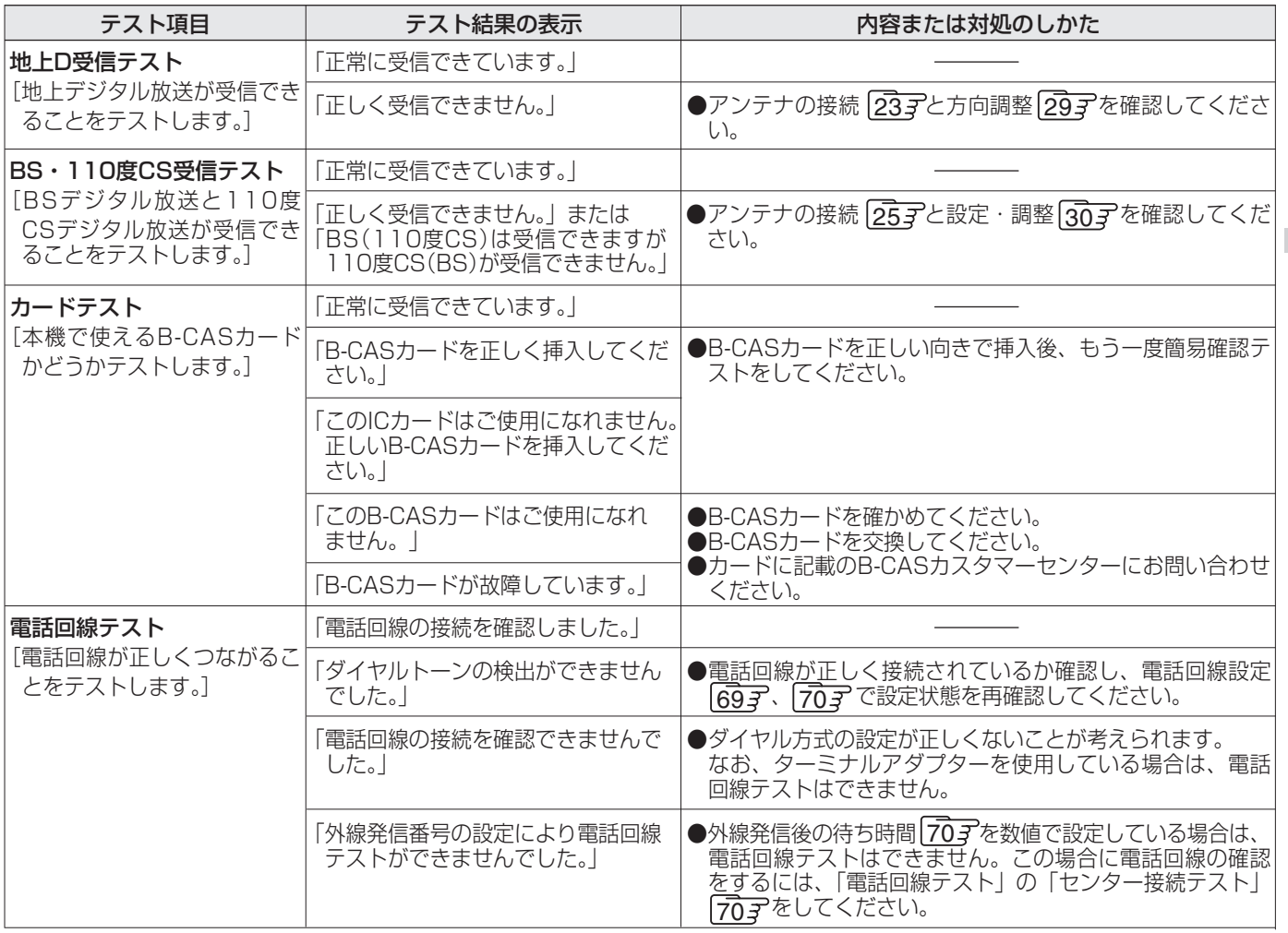

### **「はじめての設定」や「地上A自動設定」**59 **をしても 地上アナログ放送を正しく受信できない場合**

- **アンテナの種類(チャンネル1~12 はVHF、13~62** はUHF)や向きが、設定した地域・都市名の条件に合って いることを確認してください。
- 複数の地域·都市名が隣接する地域にお住まいの場合 は、地域・都市名を変えて設定すれば受信状態が改善さ れることがあります。
	- 例: お使いになる地域が「横浜みなと」の場合は「横浜・ 川崎」または「平塚・茅ケ崎」など。
	- このような場合は、次のようにして設定します。
	- 1近隣の別の地域・都市にアンテナの種類や向きを合わ せる
		- お買い上げの販売店にご相談ください。
	- **2「地上A 自動設定」「59子~「60子の手順1~4を行う**
	- **3 手順5**で、アンテナを向けた地域・都市名を選び、(決定 を押す

### **Ⅱ■ 左記をしても地上アナログ放送の一部のチャンネル が正しく受信できない場合**

- **1「手動設定」62 了の手順1~3を行う**
- 2手順**4**で、該当する「リモコンボタン」を選び、ほかに受信 できる「チャンネル」を選んで、快定を押す
- 例:地域・都市名を「横浜・川崎」に設定した場合で、リモコ ンボタン7に割り当てられている「テレビ神奈川」 「42CH」だけが正しく受信できないときは、隣接地域 の「48CH」(横浜みなと)や「46CH」(小田原)などに変 えてみて、正しく受信できるところを探します。

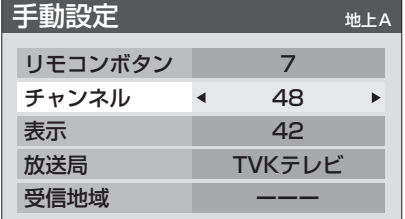

# **はじめての設定 つづき**

### **データ放送用メモリーの割当て**

- 323 の手順8や、「初期スキャン」 603 の手順4などで、 データ放送用メモリーの割当て画面が表示されたときには、 以下の手順で設定します。
- ■個人の情報とデータ放送用メモリーの割当てについて

● 地上デジタル放送では、放送局ごとに視聴者個人の情報 (たとえば、視聴ポイント数など)を利用したサービスが行 われる場合があり、本機はその情報を放送局ごとに本機内 のデータ放送用メモリーに記憶しています。

通常、メモリーは足りていますが、たとえば、引越しをした 場合で、以前受信していた放送局の設定が残っていたとき などには、放送局の数が本機のメモリーの数を超えてしま うことがあります。

その場合には、初期スキャン時などに、データ放送用メモ リーの割当画面(下の手順**1**の画面)が表示されますので、 以下の操作でメモリーを割り当てる放送局を設定してく ださい。

メモリーを割り当てなかった放送局については、個人の情 報がすべて消去されますのでご注意ください。

# **1** でメモリーを割り当てる放送局を選 び、鮑を押す

- 選んだ放送局にチェックマーク「レ」がつきます。 もう一度(焼)を押すと、指定が取り消されます。
- リモコンの $(1)$ ~ $(2)$ に設定されている放送局(放 送局名表示の左側に1~12の数字が表示されていま す)については、メモリーが割り当てられるように自 動的に設定されています。設定を取り消すことはでき ません。
- このあと、手順**2**~**4**の操作をすると、メモリー割当て の指定をしなかった放送局の個人の情報はすべて消 去されます。

消去された情報は元に戻すことはできませんのでご 注意ください。

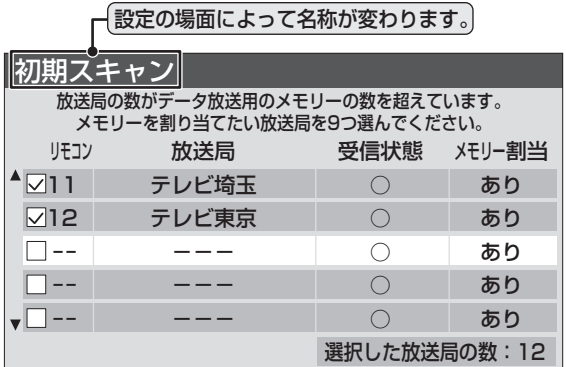

# **2** 手順**1**を繰り返し、九つの指定をする

 $\bigodot$  (12)~(125)については自動的に設定されます。それ らを除いた九つを指定します。

### **▶ を押す**

- **手順4の画面になります。(確認メッセージが表示さ** れます)
- 九つよりも多い場合や少ない場合には、その旨のメッ セージが表示されます。 を押したあと、手順**1**~**2**の操作で九つの指定を

してください。

# **4** ◀▶で「はい」を選び、 ® を押す

● 指定した放送局についてデータ放送用メモリーが割 り当てられ、このページの設定をする前の場面に自動 的に戻ります。

指定以外の放送局の個人の情報はすべて消去されま す。

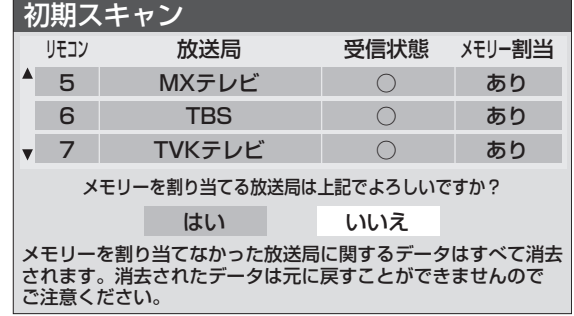

# **5** このページの設定をする前の操作を続け る

- ●「はじめての設定」の中の「初期スキャン」の場合 533 の手順9へ
- ●「初期スキャン」の場合 60子の右側手順5へ
- 「再スキャン」の場合  $60$   $\overline{3}$ の右側手順2または 61  $\overline{3}$ の左側手順3へ

**TO ADDE** 

● 本機に接続できるおもな外部機器は以下のとおりです。接続や設定のしかたはそれぞれの参照ページをご覧ください。

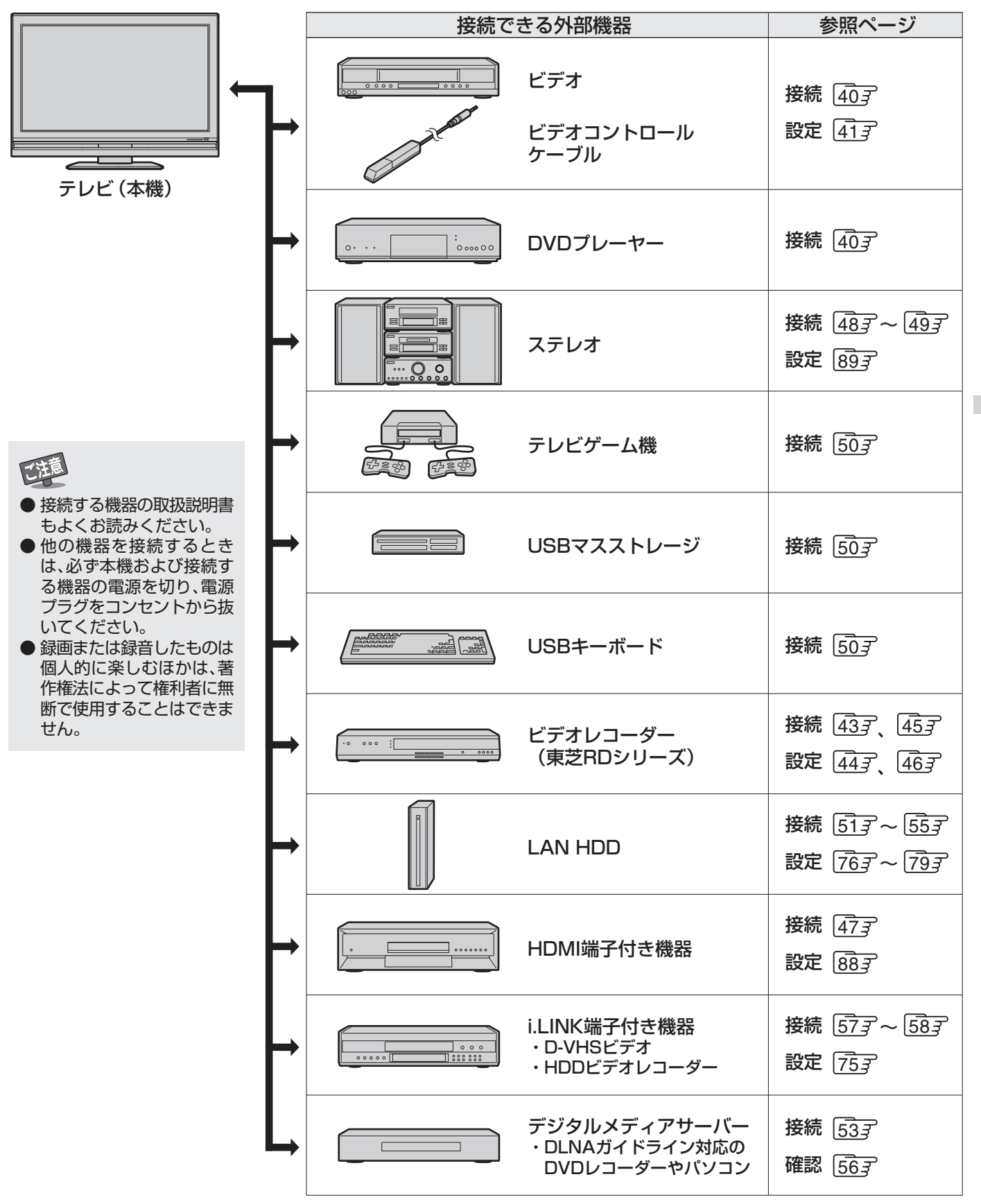

**READED** 

- 本機のビデオ入力1のD4映像入力端子と映像入力端子に同時に接続したときは、D4映像入力端子を優先します。 ● 本機のビデオ入力2、ビデオ入力3のS2映像入力端子と映像入力端子に同時に接続したときは、S2映像入力端子を優先します。
- 接続機器の音声出力がモノラルのときは、別売のステレオ/モノラル変換コード(TSC-AX05など)をご使用ください。 ● DVDプレーヤーやデジタルチューナーなど、コピー制御のかかった映像を出力する機器は、本機に直接つないでください。(ビデオやAV アンプなどを経由すると映像が乱れる場合があります)

**39 ページ**

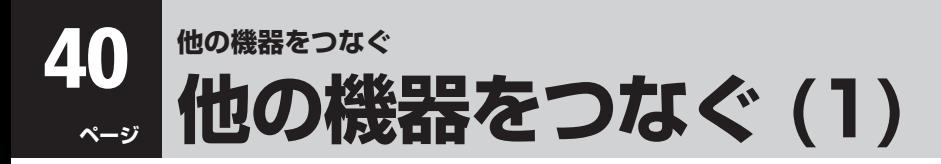

# **DVDプレーヤーやビデオをつなぐ**

# **DVDプレーヤーをつなぐ**

- DVDプレーヤーやビデオなどで、D端子やコンポーネント映像(Y、CB、CR)出力端子のある機器は、下図のようにD端子ケーブル と音声コードで本機の「ビデオ入力1」につなぎます。
- D端子やコンポーネント映像出力端子がない場合は、映像・音声コードでつなぎます。S映像出力端子がある場合は、S映像コード と音声コードで「ビデオ入力2」につなぐこともできます。

# **ビデオをつなぐ**

- ビデオの再生映像を本機で見るには、Aの接続をします。下図の例では、映像・音声コードで本機の「ビデオ入力4」につないでい ますが、S映像コードと音声コードで「ビデオ入力2」につなぐこともできます。
- ●本機で受信したデジタル放送をビデオで録画するには、2の接続もします。より高画質で録画するには、S映像コードでつなぎます。
- ●本機でビデオをコントロールして予約録画などをするときは、付属のビデオコントロールケーブル●をつなぎます。

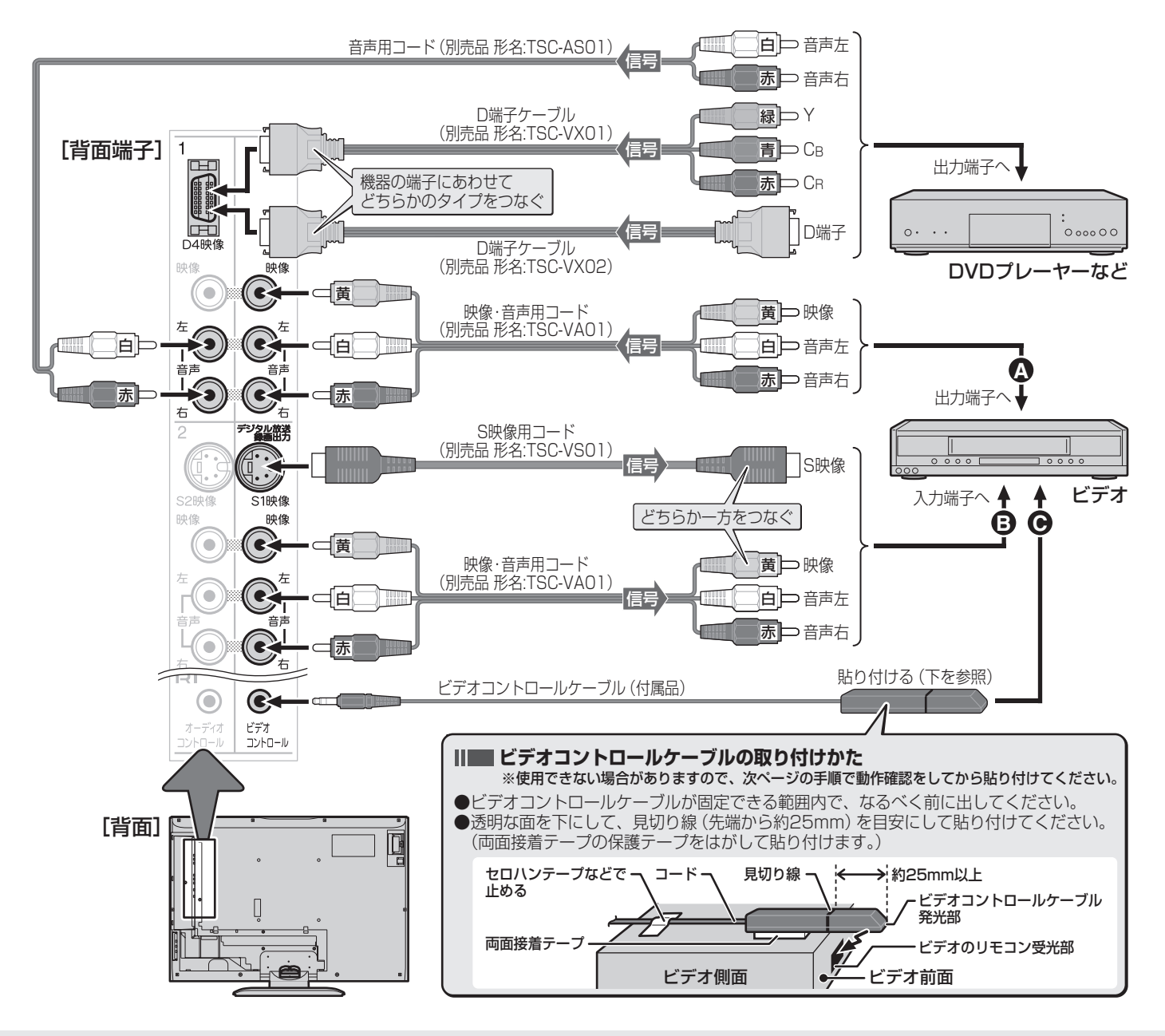

高知らせ

- D4映像端子は、コンポーネント映像信号の525i、525p、750p、1125iに対応しています。DVDプレーヤーやビデオなどのほかに、こ れらのフォーマットの映像信号を出力する機器をつなぐことができます。
- ビデオの機種によっては付属のビテオコントロールケーブルで本機からコ<u>ン</u>トロー<u>ル</u>できない場合があります。|<u>41</u>ず〜|<u>42</u>
- $\bullet$  ビデオコントロールケーブルの接続後、接続したビデオの設定が必要です。41 了~42 了
- 外部機器の接続端子やリモコン受光部などの位置については、それぞれの機器の取扱説明書をご覧ください。

**他 の 機 器 を つ な ぐ**

# **ビデオ録画方式設定をする**

- 本機でビデオをコントロールして、クイックメニューからの録画や予約での録画(操作編 30 了)をする場合には、あらかじめこ の設定をしておくことが必要です。
	- **1** 以下の操作で「ビデオ録画方式設定」画面 にする
		- ❶ <sup>}  $\overline{=}$  (リモコンとびら内)を押す</sup>
		- 2 ▲▼ で「初期設定」を選び、 快適を押す
		- 6 ▲▼で「録画機器設定」を選び、 ® を押す
		- ❹▲▼で「ビデオ録画方式設定」を選び、 (特) を押 す
- ▲▼で接続したビデオに合った項目を選 び、細を押す

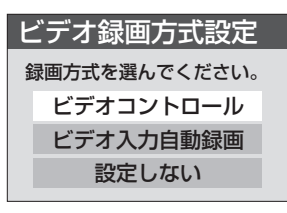

- 付属のビデオコントロールケーブルを使って連動録 画をする場合は、「ビデオコントロール」に設定して手 順**3**に進みます。
- ●映像信号の入力を検出して自動録画をする機能のあ るビデオを本機の「デジタル放送録画出力」端子に接 続して、連動録画をする場合は、「ビデオ入力自動録 画」に設定して、 タを押します。
- 連動録画に対応していないビデオの場合には、「設定 しない」に設定して、 ジを押します。
- **3** 画面の説明に従って、ビデオの準備をする
	- 1ビデオのリモコンで、ビデオの電源が入/切(待 機)できることを確認する
	- 2消去してもよいビデオテープをビデオに入れる
	- 6ビデオの電源を切(待機)にする
	- ❹以上が終わったら、 (短)を押す

▲▼·◀·▶ でビデオのメーカーを選び、 ® ® を押す

### ■該当するメーカーがないとき

- ●該当するメーカーがない場合は、ビデオコントロー ルケーブルの機能を使用することはできません。
- ※を押して手順2の画面に戻り、「設定しない」に 設定して タタを押して終了します。
- ※ 次の手順**5**の操作では、本体上面の操作ボタンを使い ます。 リモコンで操作するとビデオが正しく動作しない場
	- 合があります。

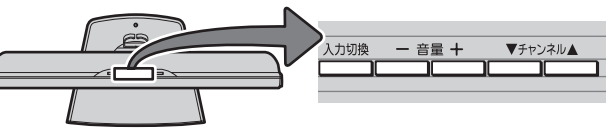

**5** 以下の確認をする ❶ ━━━━━━━━━ で「メーカー/機種」の欄を選び、<br><u>「 ̄<sup>音量+</sup> ̄で</u>!!モコンモード(車节1 車节2*t*r でリモコンモード(東芝1、東芝2な  $\overline{\phantom{a}}$ ど)を選ぶ

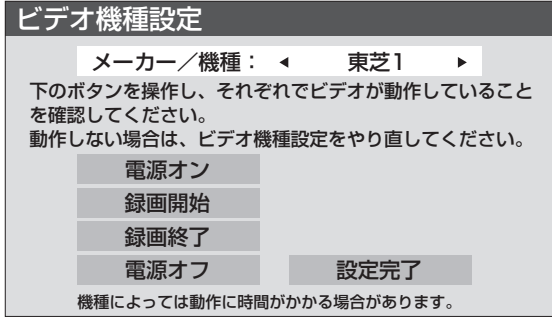

# **❷ <sup>▼チャンネル▲</sup> で「電源オン」を選び、** <u>ヘカリ!</u> を押す

●ビデオの電源が「入」になることを確認します。 ※動作するまでに最長で1分間ほどの時間がかか る場合があります。(次ページの3も同様)

### ■「入」にならないとき

● 手順1で別のリモコンモードを選び、もう一度 手順2の操作をしてください。

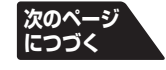

- 手順**2**で「ビデオ入力自動録画」に設定した場合、本機からの録画をしているときだけ、本機の「デジタル放送録画出力」端子から信号が出 力されます。本機の電源が「待機」のときも録画時には同様に出力されます。
- 手順**2**の設定にかかわらず、本機の電源を「切」にした場合は、「デジタル放送録画出力」端子から信号は出力されません。
- ビデオコントロールケーブルの発光部をビデオに貼り付けるときは、多少動かしても確実に動作する位置を選んでください。
- この設定で選択するリモコンモードの番号は、ビデオのメーカーが決めているリモコンモードの番号とは関係ありません。
- ●「設定しない」を選んだ場合は、以前にビデオの機種を設定していた場合も、その設定内容は削除されます。
- ビデオ機種設定の終了後はビデオ側でリモコンモードを変えないでください。

# **ビデオ録画方式設定をする つづき** ● ビデオ側でリモコンのモードを切り換えられる 場合は、それも試してください。 ● どのリモコンモードでも「入」にならない場合 は、付属のビデオコントロールケーブルの機能 は利用できません。 タを押して終了してくだ さい。 6同様にして「録画開始」「録画終了」「電源オフ」が 動作することを確認する ●「録画開始」 ビデオの録画が開始することを確認します。 ●「録画終了」 ビデオの録画が終了することを確認します。 ●「電源オフ」 ビデオの電源が「切(待機)」になることを確認しま す。 ●「録画開始」、「録画終了」、「電源オフ のすべてが動 作する場合でないと、付属のビデオコントロール ケーブルの機能は利用できません。 タを押して 終了してください。 **❹ ▼** → → → ★ → よたは <sup>- 音量 +</sup> で「設定完了」を選 び、 ふかい を押す **6** ● を押して、メニューを消す

### **本機でコントロールできないビデオの場合**

(手順**2**で「ビデオ入力自動録画」に設定したビデオを除き ます)

- 付属のビデオコントロールケーブルを使った連動録画 機能を利用できません。
- クイックメニューからの録画(操作編 317)の場合は、 本機の操作に合わせてビデオ側でも録画の操作をして ください。
- 本機で録画予約(操作編 32子、33子)をする場合は、ビ デオ側でも録画の予約をしてからタイマー待機にして ください。

# **東芝製HDD&DVDビデオレコーダー(東芝RDシリーズ)をつなぐ(1) ~直接つなぐ場合~**

※「LAN端子の接続(1)」277 をしていない場合(本機と東芝RDシリーズのLAN端子を直接つなぐ場合)

- 再生映像を本機で見るには、2の接続をします。下図の例では、S映像コードと音声コードで本機の「ビデオ入力2」につないでい ますが、D端子付きの機種では、D端子ケーブルと音声コードで「ビデオ入力1」につなぐこともできます。
- ●本機で受信したデジタル放送を録画するには、1の接続をします。
- $\blacktriangleright$  LANケーブル $\blacklozenge$ の接続をすれば、本機の「録画・予約をする」(操作編 $\widehat{\text{30g}}$ )での予約内容がRDシリーズに設定されます。(本書 や別冊「操作編」では、この機能を「テレビdeナビ予約」と記載しています)
- LANケーブルにはストレートケーブルとクロスケーブルの2種類があります。本機と東芝RDシリーズを直接つな 乙语 ぐ場合には、クロスケーブルをご使用ください。 ●「LAN端子の接続(1)」277の「ご注意」もお読みください。

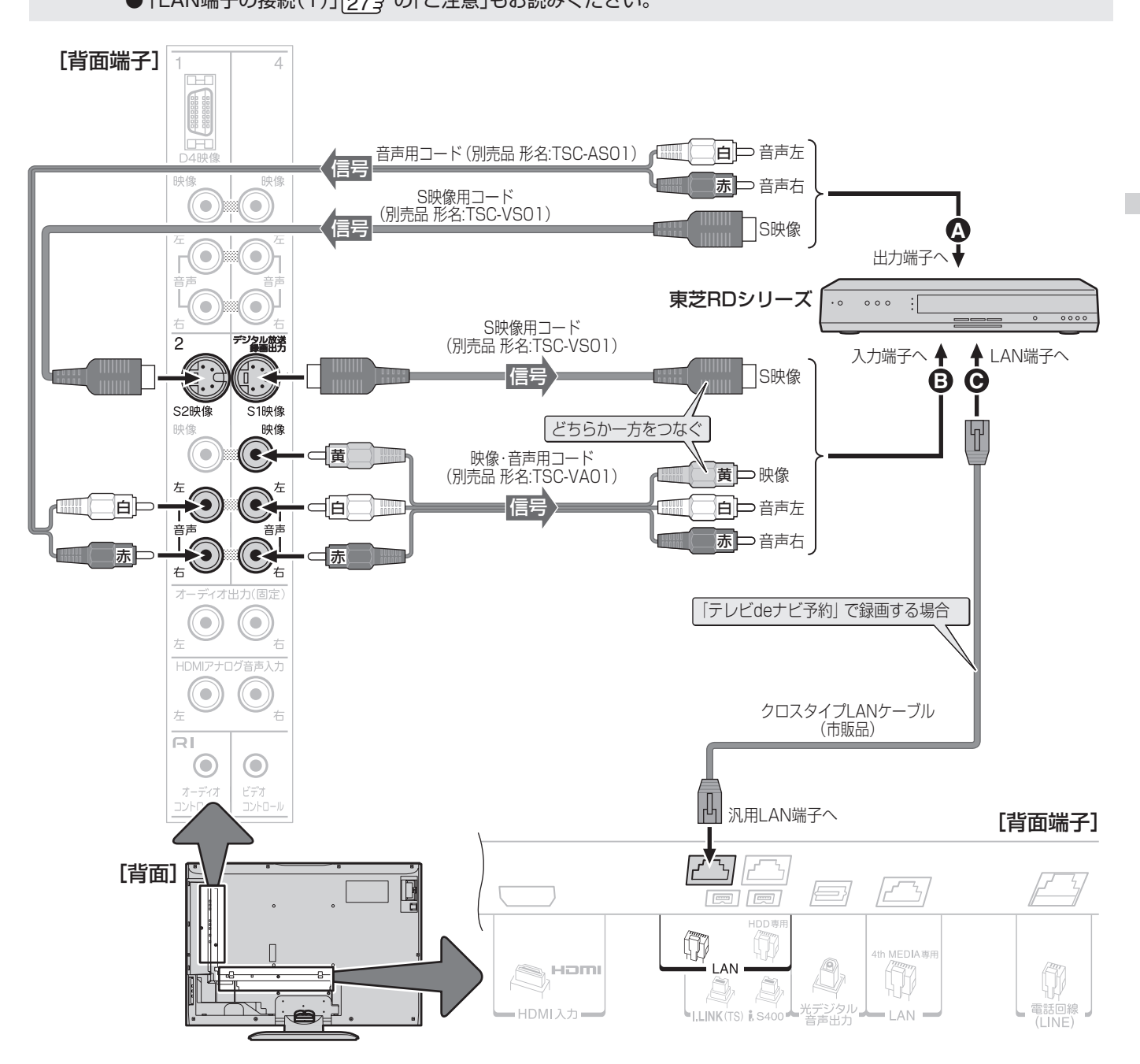

● 本機の「テレビdeナビ」で録画予約ができるビデオレコーダー(東芝RDシリーズ) ―2005年8月現在― 形名:RD‐XS40、RD‐X3、RD‐XS24、RD‐XS31、RD‐XS34、RD‐XS36、RD‐XS41、RD‐XS43、RD‐XS46、RD‐XS53、 RD‐X4EX、RD‐X4、RD‐X5、RD‐XV34、RD‐XV44

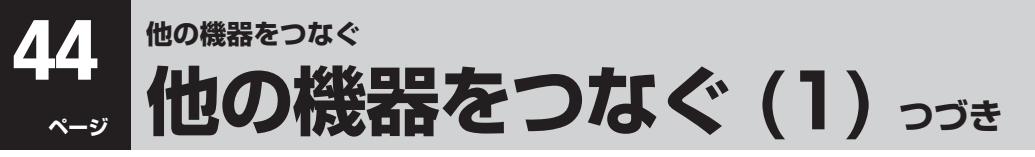

# **RDシリーズと本機を設定する(1) ~直接つなぐ場合~**

● 前ページの接続をした場合の設定です。本機とRDシリーズを直接LANケーブルで接続して、「テレビdeナビ予約」の機能を使う ための設定をします。RDシリーズと本機の電源を入れて、以下の設定をしてください。

# **RDシリーズの「ネットワーク設定」をする**

● この手順は、RDシリーズ側の設定です。RDシリーズの取扱 説明書を参照して、以下の設定をしてください。

**1** 「ネットワーク設定」の画面にする

# **2** 以下を設定して保存する

● 確認、メモした内容は、右の「テレビdeナビ設定」で使 います。

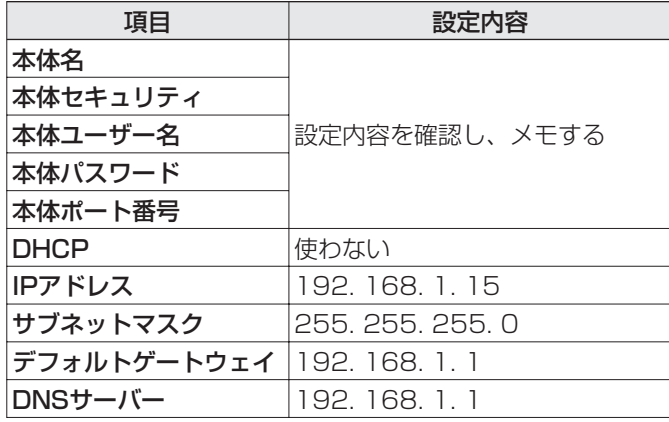

### **本機の「LAN端子設定」をする**

1 **LAN端子設定**」773 ~ 723 を以下のよう に設定する

●「IPアドレス設定」

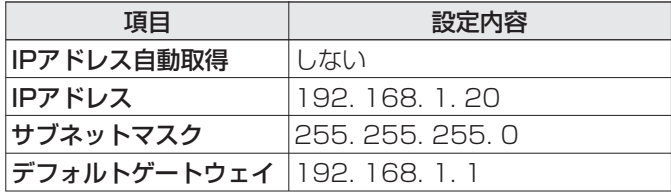

### ●「DNS設定」

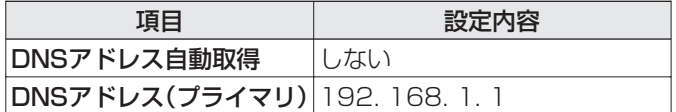

※ DNSアドレス(セカンダリ)の入力は不要です。

●「プロキシ設定」:「使用しない」に設定

*《*》を押して、メニューを消す

**3** 本体の を押して電源を切ってから、 電源を入れ直す

●設定した内容が有効になります。

## **本機の「テレビdeナビ設定」をする**

- **1** 以下の操作で「録画機器設定」画面にする
	- ❶ <sup>} 1</sup> (リモコンとびら内)を押す
	- 2 ▲▼で「初期設定」を選び、 (短) を押す
	- 8 ▲▼で「録画機器設定」を選び、 快却を押す
- 2 ▲▼で「テレビdeナビ設定」を選び、® を 押す

### テレビdeナビ設定

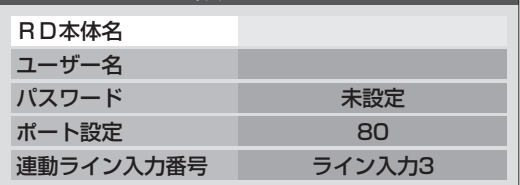

- **3 ▲▼で「RD本体名」を選び、 ® を押す** 
	- 文字入力画面になります。操作編287の文字入力の しかたを参照して、左上の手順**2**でメモした本体名を 入力してください。
- **4** 同様にして以下を設定する
	- **0▲▼で「ユーザー名」を選び、RDシリーズの本** 体ユーザー名を入力する
	- **2▲▼で「パスワード」を選び、RDシリーズの本** 体パスワードを入力する
	- **3 A·V** で「ポート番号」を選び、RDシリーズの本 体ポート番号を入力する
- **5 Aマで「連動ライン入力番号」を選び、イト**<br>マ本機を接続したRDシリーズのライン入 力を選ぶ
- **6** を押して、メニューを消す
	- 本体の**<b>Constaged** を押して電源を切ってから、 電源を入れ直す
		- 設定した内容が有効になります。

# **東芝製HDD&DVDビデオレコーダー(東芝RDシリーズ)をつなぐ(2) ~ルーターでつなぐ場合~**

※「LAN端子の接続(1)」277 をしている場合のつなぎかたです。

- 再生映像を本機で見るには、4の接続をします。
- ●本機で受信したデジタル放送を録画するには、3の接続をします。
- 「LAN端子の接続(1)」で接続したルーターに、LANケーブル●をつなげば、本機の「録画・予約をする」[303 での予約内容がRD シリーズに設定されます。(本書や別冊「操作編」では、この機能を「テレビdeナビ予約」と記載しています)

乙注意 ● LAN端子の接続(1)」でテアの「ご注意」と、「46 アの「LAN端子についてのお知らせとご注意」もお読みください。

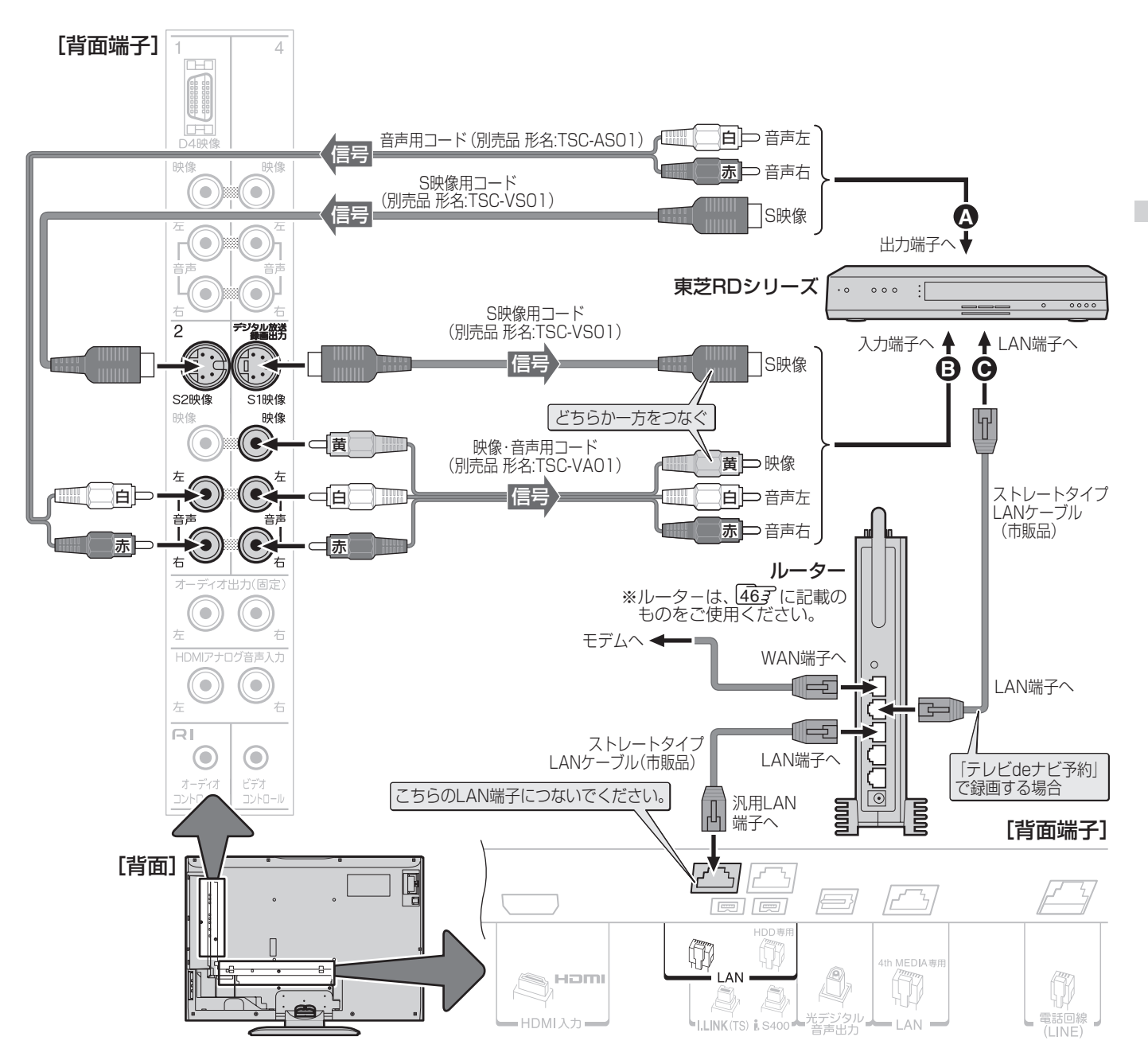

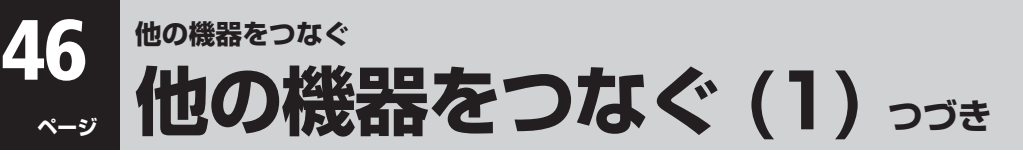

# **RDシリーズと本機を設定する(2) ~ルーターでつなぐ場合~**

●前ページの接続をした場合の設定です。本機とRDシリーズをインターネット常時接続環境に接続して、「テレビdeナビ予約」の 機能を使うための設定をします。最初にルーターの電源を入れ、続いて他の機器の電源を入れて、以下の設定をしてください。

### **ルーターのDHCP機能を確認する**

● DHCP機能が「有効」になっていることを確認してください。 出荷時点で「有効」の状態に設定されているのが一般的です が、詳しくはルーターの取扱説明書をご覧ください。

### **RDシリーズの「ネットワーク設定」をする**

● この手順は、RDシリーズ側の設定です。RDシリーズの取扱 説明書を参照して、以下の設定をしてください。

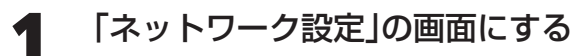

# **2** 以下を設定して、保存する

**●確認、メモした内容は、「テレビdeナビ設定」で使います。** 

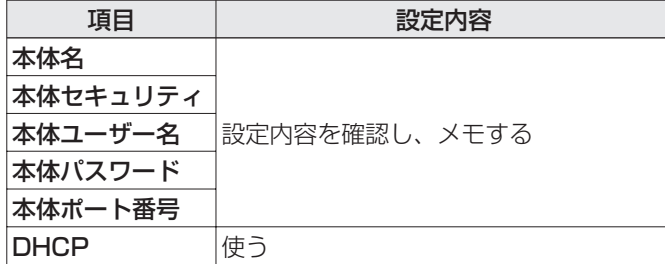

### **本機の「LAN端子設定」をする**

### 1 **[LAN端子設定**」773 ~ 723 を以下のよう に設定する

●「IPアドレス設定」

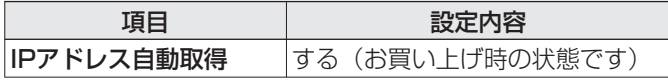

●「DNS設定」

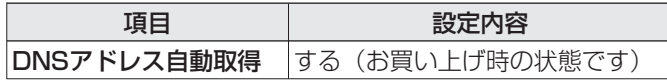

2 **<> を押して、メニューを消す** 

# **3** 本体の<del>[※</sup></sup>]</del>を押して電源を切ってから、 電源を入れ直す

●設定した内容が有効になります。

### **本機の「テレビdeナビ設定」をする**

 $\bigcirc$  手順の内容は $\sqrt{44}$ 子と同じです。

### **LAN端子についてのお知らせとご注意**

● [LAN端子の接続(1)」 277、[LAN端子の接続(2)」 287、 「東芝製HDD&DVDビデオレコーダー(東芝RDシリーズ)を つなぐ(2)」 | 453 をする場合には、以下をお読みください。

### **本機が接続できるルーターについて**

● 以下の製品での有線接続で正常動作を確認済です。無線 接続の場合や、ほかの製品では本機が正常に動作しない 場合があります。

メーカー名: プラネックスコミュニケーションズ(株) 形 名: BLW‐04FMG

### **ご注意**

- イーサネット通信機能は、本機が動作状態のときにだけ 使用できます。
- プロバイダー(インターネット接続事業者、以下同じ)側 の設定や制限によっては、LAN機能の一部が使用できな い場合があります。電話通信事業者およびプロバイダー との契約費用および通信に使用される通信費用は、お客 様ご自身でお支払いください。
- ADSLでご利用いただくには、ADSLモデムが必要で す。通信事業者やプロバイダーが採用している接続・契 約借款等によって、本製品をご利用いただけない場合や 同時接続する台数に制限や条件がある場合があります。 (契約が一台に制限される場合、すでに接続されている パソコンがあると、本機を二台目として接続することが 認められていないことがあります)
- 基本的には、カテゴリ5 (CAT5)と表示された 10BASE‐T/100BASE‐TXのLANケーブルをご使用 ください。ただし、接続機器がすべて10BASE‐Tの場合 は、カテゴリ3のケーブルも使用できます。
- 以下の場合やご不明な点は、ご契約のADSL回線事業者 やケーブルテレビ会社、プロバイダーにお問い合わせく ださい。
	- ・ ご契約によっては、本機やパソコンなどの機器を複数 接続できないことがあります。
	- ・ 一部のインターネット接続サービスでは、本機をご利 用できないことがあります。
	- プロバイダーによっては、ルーターの使用を禁止ある いは制限している場合があります。
	- ・ ADSL回線の状況によっては、うまく通信できないこ とがあります。
	- ・ ADSLモデムやケーブルモデムについてご不明な点 など。
- ご使用のモデムなどによっては、正常に通信できない場 合があります。
- 273、283、453 で図示した以外の機器が接続さ れているときは、正常に通信できない場合があります。

# **HDMI端子付の機器をつなぐ**

- HDMI端子とは、テレビと接続機器をデジタル信号でつなぐことができるインターフェイス(接続システム)です。
- HDMI端子付きの機器とテレビ間を一本のケーブルで接続すると、デジタル映像/音声信号を高品質のまま伝送することができ

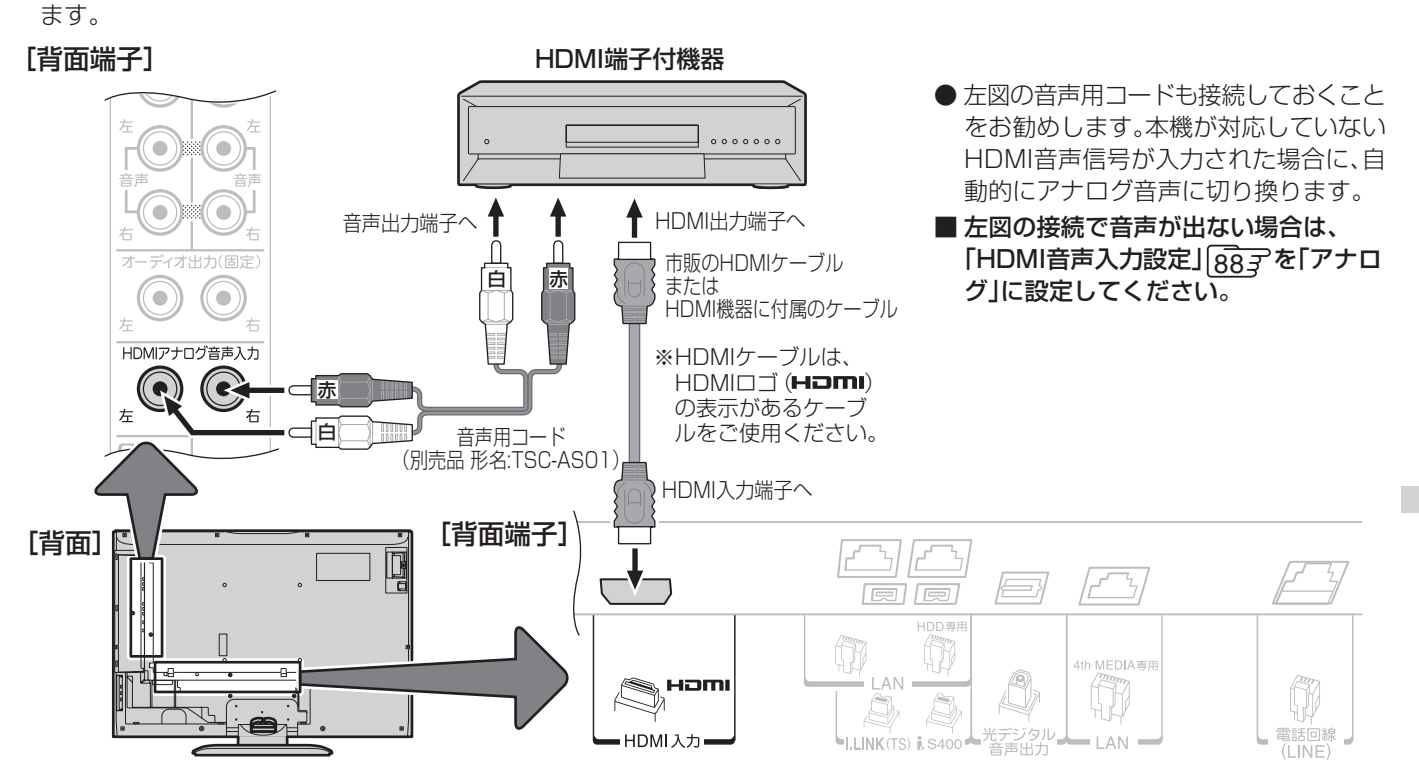

# **DVI端子付の機器とつなぐ場合**

● DVI-HDMI変換ケーブルを使えば、DVI端子付の機器もつなげます。ただし、パソコンのDVI端子との接続には対応していません。 また、DVI端子からは音声が出力されないので、下図のように音声コードでつなぐ必要があります。

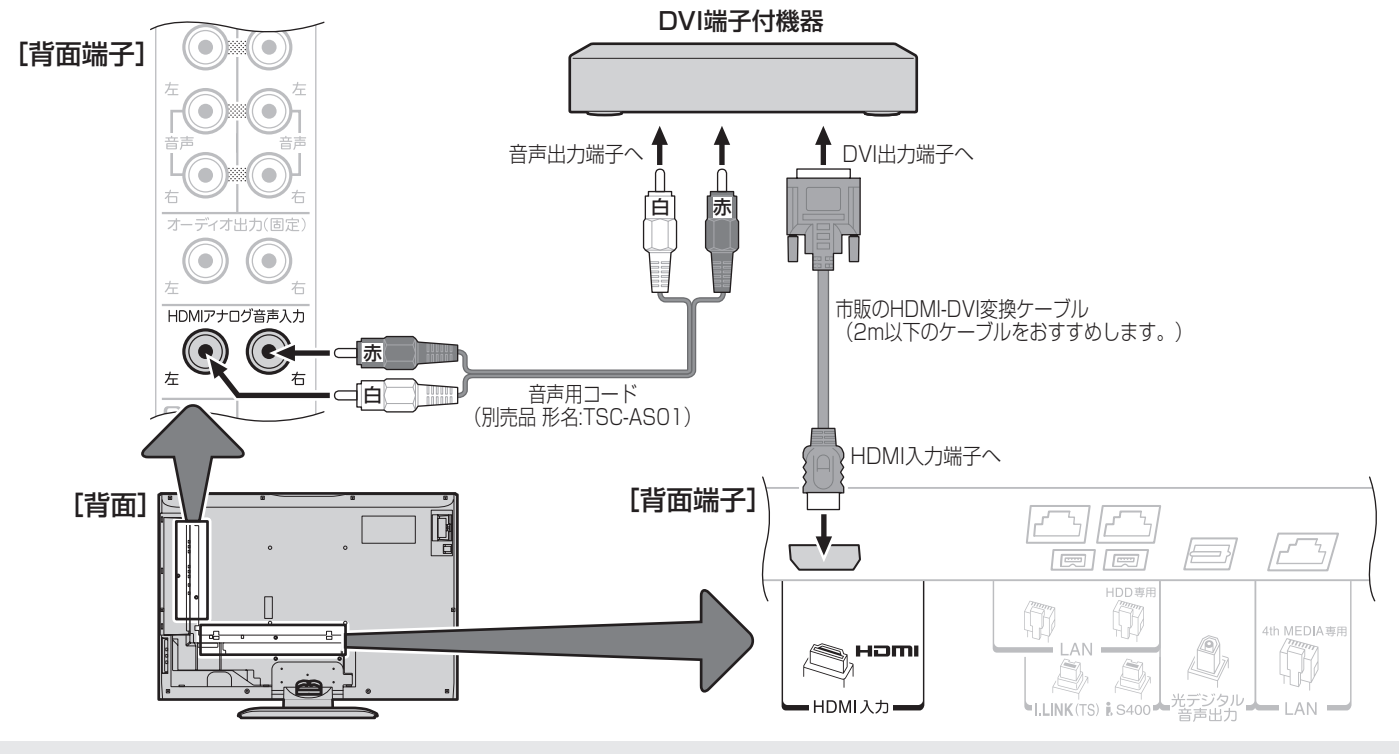

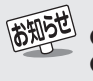

● 本機にはHDMIおよびDVI機器を接続できますが、接続する機器によっては映像や音声が出ないなど正常に動作しない場合があります。 ● 本機のHDMI端子が対応している映像信号:525i (480i)、525p(480p)、1125i (1080i)、750p(720p) ※1125p(1080p)には対応していません。 ● 本機のHDMI端子が対応している音声信号

種類: リニアPCM、 サンプリング周波数: 48kHz/44.1kHz/32kHz

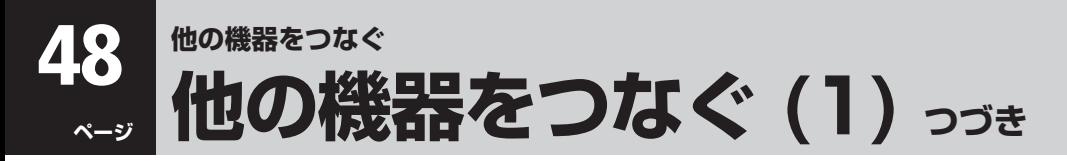

**ステレオにつなぐ**

# **オーディオ出力(固定)端子を使って接続する場合**

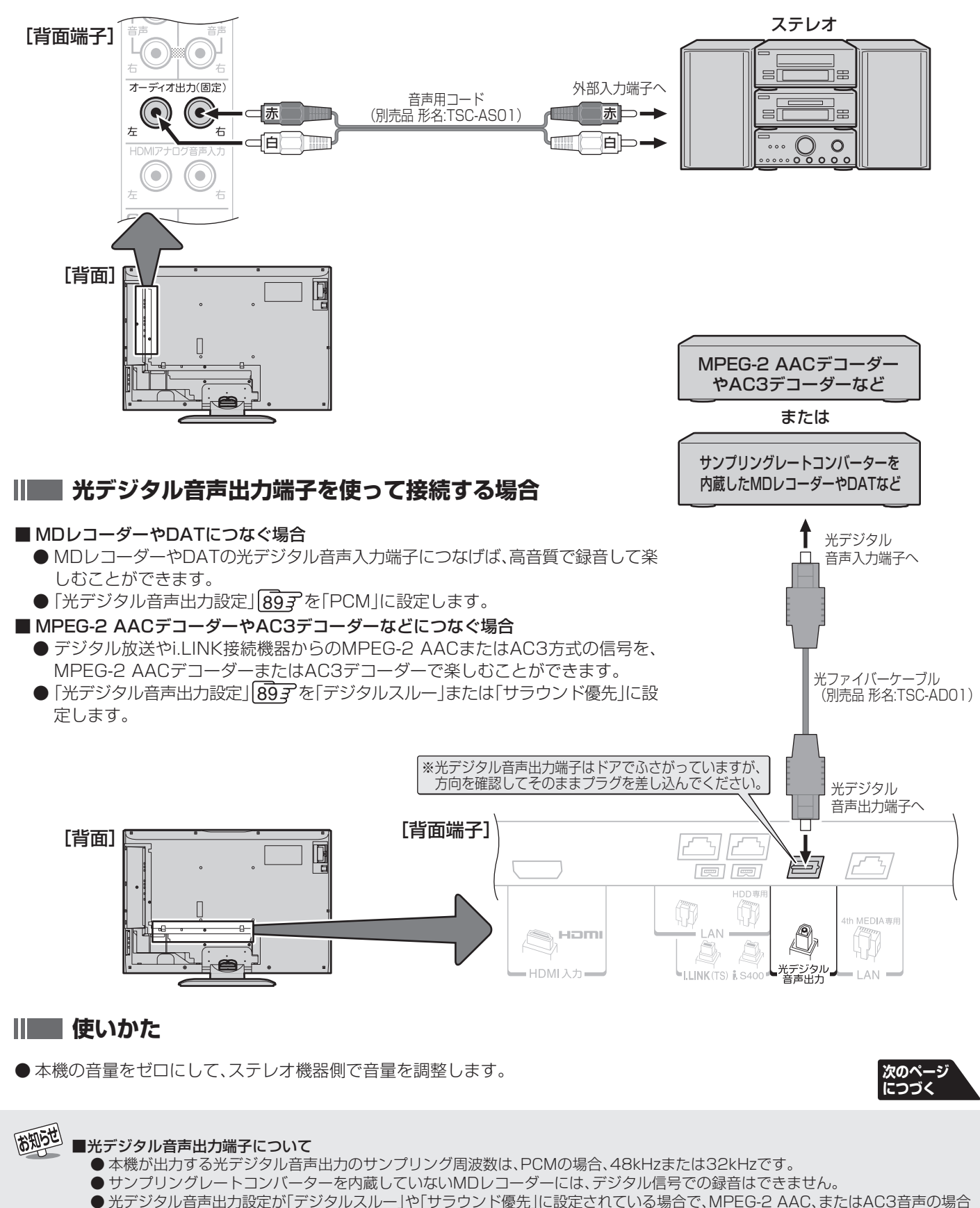

- には、データ放送の一部の音声(効果音など)が、光デジタル音声出力端子から出力されないことがあります。
- MPEG-2 AAC、またはAC3音声の場合には、主音声・副音声の切換は本機では行われません。MPEG-2 AACデコーダーやAC3デコーダー 側で切り換えてください。
- HDMI入力の選択時に光デジタル音声出力端子から出力される信号を、他の機器に録音することはできません。

# **端子( 対応品)付オンキヨー製AVアンプを使用する場合**

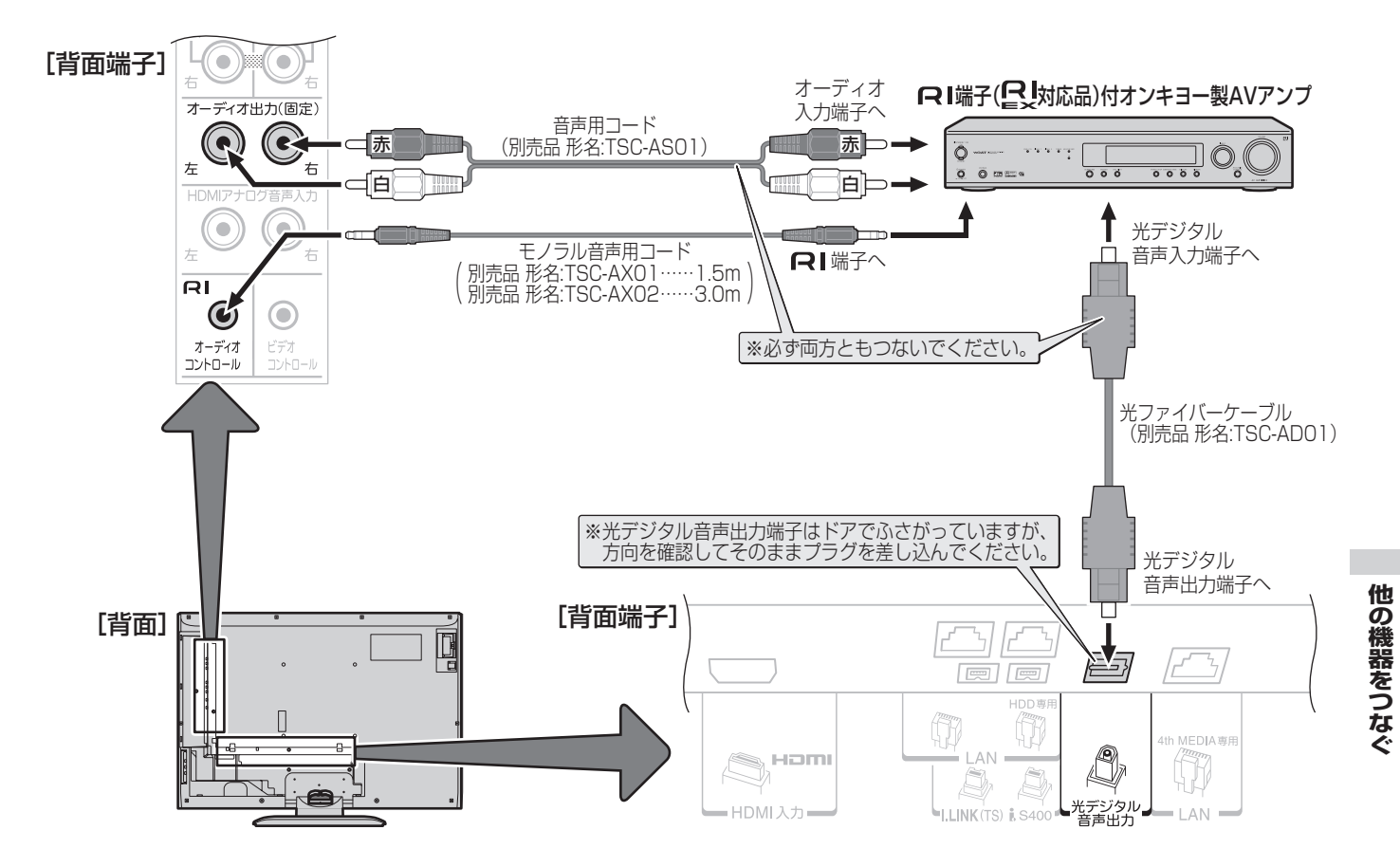

### **Ⅱ■ こんなことができます**

- 本機のリモコンの 電<sup>源</sup> で、本機とAVアンプの電源を同時に「入」⇔「待機」にできます(あらかじめ、本機とAVアンプを「待機」 にしておきます)。同時に、AVアンプは本機からの入力を自動的に選択します。本機の電源とAVアンプの電源を連動しない ようにすることもできます。詳しい設定方法は、897 をご覧ください。
- 本機のリモコンの や で、AVアンプの音量調整や消音の操作ができます。本機単独動作時とは異なる表示が画面 に出ます。

### **連動動作についてのご注意**

- 連動動作ができるのは、オンキヨー製 RI端子付きAVアンプ( !)対応品)に限ります。詳しくはオンキヨー製AVアンプの 取扱説明書やカタログなどでご確認ください。
- オンキヨー製AVアンプが本機からの入力を選択しているときだけ連動動作します。連動動作中にAVアンプが本機以外の 入力(たとえばCDプレーヤーなど)を選択すると、連動動作が解除されます。再度、本機からの入力を選択すれば連動動作を します。詳しくは、オンキヨー製AVアンプの取扱説明書をご覧ください。

お知らせ ● 只!はオンキヨー株式会社の商標です。

- 連動動作中は本機のスピーカーから音は出ません。ヘッドホーンは、副画面モードまたは親切モード(操作編 $[26$ 子)であれば音が出ます。 ●本機の光デジタル音声出力設定を「サラウンド優先」に設定することをお勧めします。ただし、MPEG-2 AAC、またはAC3音声の場合
	- には、データ放送の一部の音声(効果音など)が、光デジタル音声出力端子から出力されないことがあります。
- MPEG-2 AAC、またはAC3音声の場合には、主音声・副音声の切換は本機では行われません。AVアンプ側で切り換えてください。

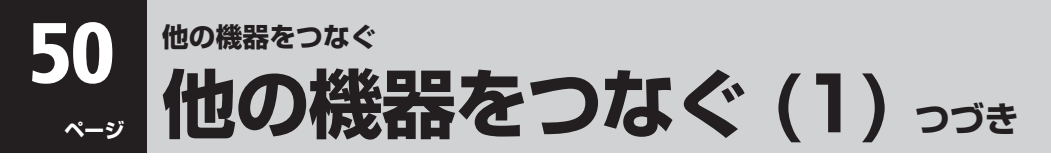

# **ゲーム機をつなぐ**

- ゲーム機は、本機右側面のビデオ入力3/ゲーム端子につなぎます。
- ●入力切換(操作編 137)で「ビデオ入力3/ゲーム」を選択すれば、ゲームに適した画質と画面サイズになります。
- 一時的にDVビデオカメラなどをつないで使うときは、入力切換で「ビデオ入力3/ゲーム」を選んでから ⋌<mark>◇</mark>/を押します。
- ●常にゲーム機以外の機器をつなぐ場合は、「ビデオ入力表示設定」 88 了で「ゲーム」以外に設定してください。
- ※ テレビ画面に向けて光線銃などを使うゲームは本機では使用できません。(原理上、正しく動作しません)

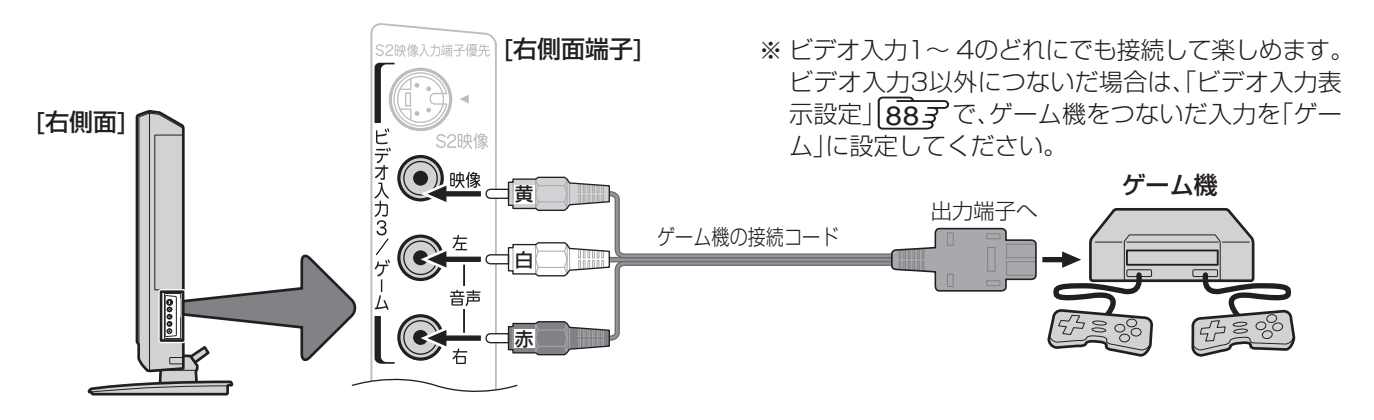

# **USBキーボードをつなぐ**

● USBキーボードをつなげば、インターネット機能(操作編 447)などで文字入力をするときなどに便利です。

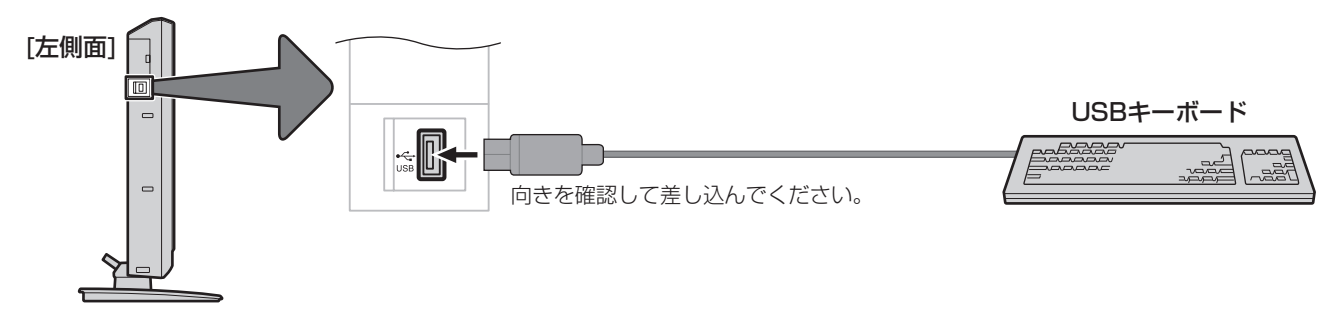

# **USBマスストレージをつなぐ**

● USBマスストレージクラスに対応しているメモリーカードリーダー(ライター)やデジタルカメラなどをつないで、静止画(JPEG ファイル)をテレビ画面で見ることができます。(操作編 427)

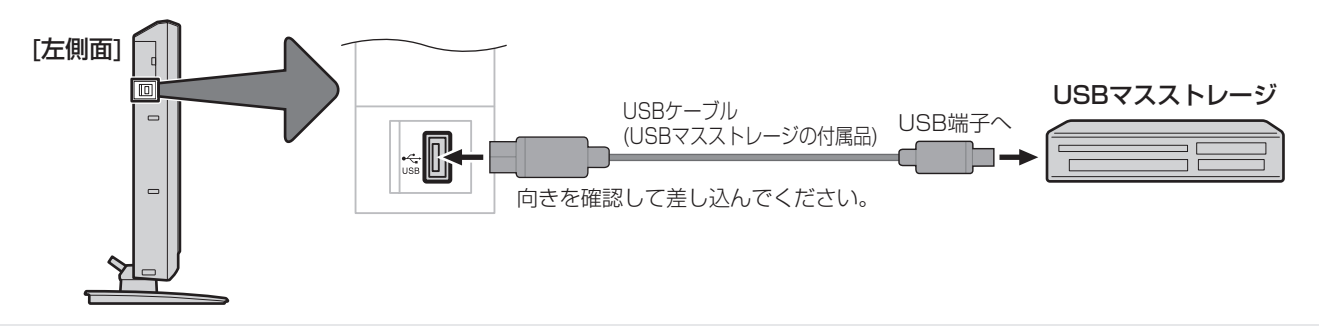

【注意

- USBケーブルの抜き差しや、メモリーカードリーダー(ライター)にメモリーカードの抜き差しするときは、必ず本 体の で本機の電源を「切」にしてください。「入」や「待機」の状態で抜き差しすると、メモリーカードなどに記 録されているデータが破壊されるおそれがあります。
- 動作中に本機の電源を切ったり、電源プラグを抜いたりしないでください。データが破壊されるおそれがあります。 ● USBマスストレージ機器の動作や取扱いなどについては、機器の取扱説明書もよくお読みください。
- 

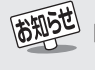

#### ■USB機器について

- 本機で使用できるUSBキーボードやUSBマスストレージについては操作編 877 をご覧ください。
- USBハブを使って本機のUSB端子に接続した場合に認識できる機器数は最大8です。スロットを複数持つメモリーカードリーダー (ライター)などの場合は、1スロットで1台とみなします。なお、USBハブを使った場合は、操作編 877 に記載の機器でも正常に動作 しなくなることがあります。

# **LAN HDD、パソコン、デジタルメディアサーバーをつなぐ**

# **LAN HDDを本機につないで使用する際は、必ず以下をお読みください!**

※ 以下にLAN HDDの注意事項を記載しますが、パソコンの場合も同様です。

### **本機に接続できるLAN HDD**

● 右記の機種は、本機に接続して録画・再生などができること を確認済です。 ただし、すべての動作を保証するものではなく、機種によっ てはいくつかの機能が正常に動作しない場合もありますの で、あらかじめご了承ください。

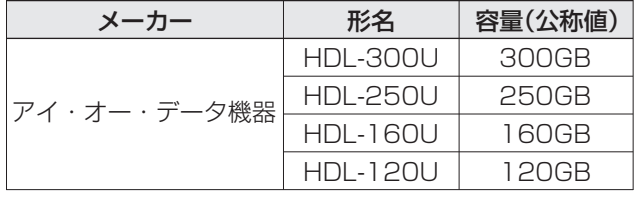

- 右記以外の機種と本機の組み合わせでは、正しく動作しない 場合があります。
- 接続できる機器については、ホームページで順次公開する予定です。(ホームページについては、「137 をご覧ください)
- 本機の汎用LAN端子に接続するときは、必ずルーターを通してください。

### **LAN HDDの本機への登録について**

● 本機のLAN HDD専用端子につないだ場合は、本機に自動的に登録されます。(登録には時間がかかる場合があります) ※ 汎用LAN端子につないだ場合は、手動操作での登録が必要です。(詳しくは「767 をご覧ください)

### **本機のDHCPサーバー機能(IPアドレスの自動割当機能)について**

- LAN HDD専用端子につないだ機器には、本機のDHCPサーバー機能でIPアドレスを自動的に割り当てます。
- 汎用LAN端子につないだ機器は、ルーターのDHCPサーバー機能でIPアドレスが割り当てられます。

### **LAN HDDやパソコンを本機につないで使用する際のご注意**

- LAN HDDやパソコンには、データ放送は録画できません。
- LAN HDDやパソコンでは、追っかけ再生(録画中の番組の再生)はできません。
- 放送電波の状態やネットワークの接続状況などによって、録画・再生ができない場合がありますので、ご了承ください。
- LAN HDDやパソコンに録画した放送番組などは、USB経由やi.LINK経由で他の機器に出力(コピーなど)することはでき ません。
- 録画中に録画済みの番組を再生することはできません。
- LAN HDD、パソコンのHDDの中には、フォルダを作って、その中に番組、写真等のファイルを保存できます。このフォルダ 内のファイルは、番組を再生するためにすべて必要なものです。パソコン等で削除しないでください。削除すると、番組の再 生ができなくなりますので、ご注意ください。
- ●本機で録画したもの以外の正常な再生は保証できません。
- ネットワークに無線を使った場合は、番組の録画・再生ができないことがあります。
- パソコンのHDDのファイルシステムがFAT32の場合、1回に録画できるのはファイルサイズで最大4GBまでです。

### **複数のLAN HDDを使用する場合のご注意とお願い**

● 本機に最初に登録されたLAN HDDにメインシステムフォルダが作成されます。メインシステムフォルダには、本機に登録 されたLAN HDDすべてのシステム情報が保存されます。この情報は、どのLAN HDDで録画・再生する際にも必ず必要で す。したがって、LAN HDDで録画・再生するときには、対象のLAN HDDのほかにメインシステムフォルダが保存されてい るLAN HDDの電源を必ず入れてください。

どのLAN HDDにメインシステムフォルダがあるかは、機器の登録画面 767 で確認できます。

- LAN HDDと同じネットワーク内にあるパソコンなどで、システムフォルダを削除したり変更したりしないでください。削 除・変更すると、それまでに録画した番組が再生できなくなります。
- システムフォルダは、「.toshibaXXXXXXXXXXXX 」というフォルダ名で作成されています。
- ※ メインシステムフォルダの保存先の変更、一括更新、削除などの操作や、保存したLAN HDDが故障した場合の対応などに ついては、787をご覧ください。
- 同じ名称の複数のLAN HDDを本機に登録することはできませんので、LAN HDDの名前をそれぞれ異なる名前に変更し てください。(たとえば、LANDISK1、LANDISK2、LANDISK3 など)LAN HDDの名前の変更方法はLAN HDDの取扱 説明書をご覧ください。

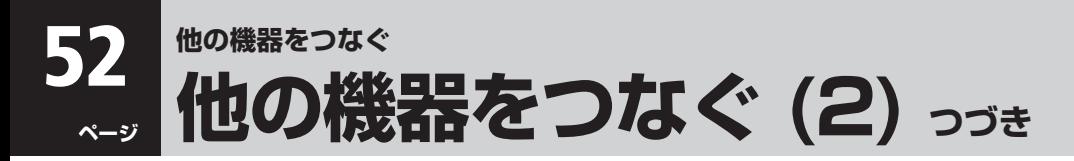

# **LAN HDD、パソコン、デジタルメディアサーバーをつなぐ つづき**

### **基本的なつなぎかた (LAN HDD専用端子につなぐ)**

● LAN HDDにデジタルハイビジョン放送などのデジタル放送をそのままの画質で録画できます。

● LANケーブルを抜き差しするときは、必ず本機と接続機器の電源を「切」にしてください。 乙注 ● 動作中に、本機や接続されている機器の電源を切ったり、電源プラグを抜いたりしないでください。記録されている データが破壊されるおそれがあります。

### **1台だけつなぐとき 複数台つなぐとき**

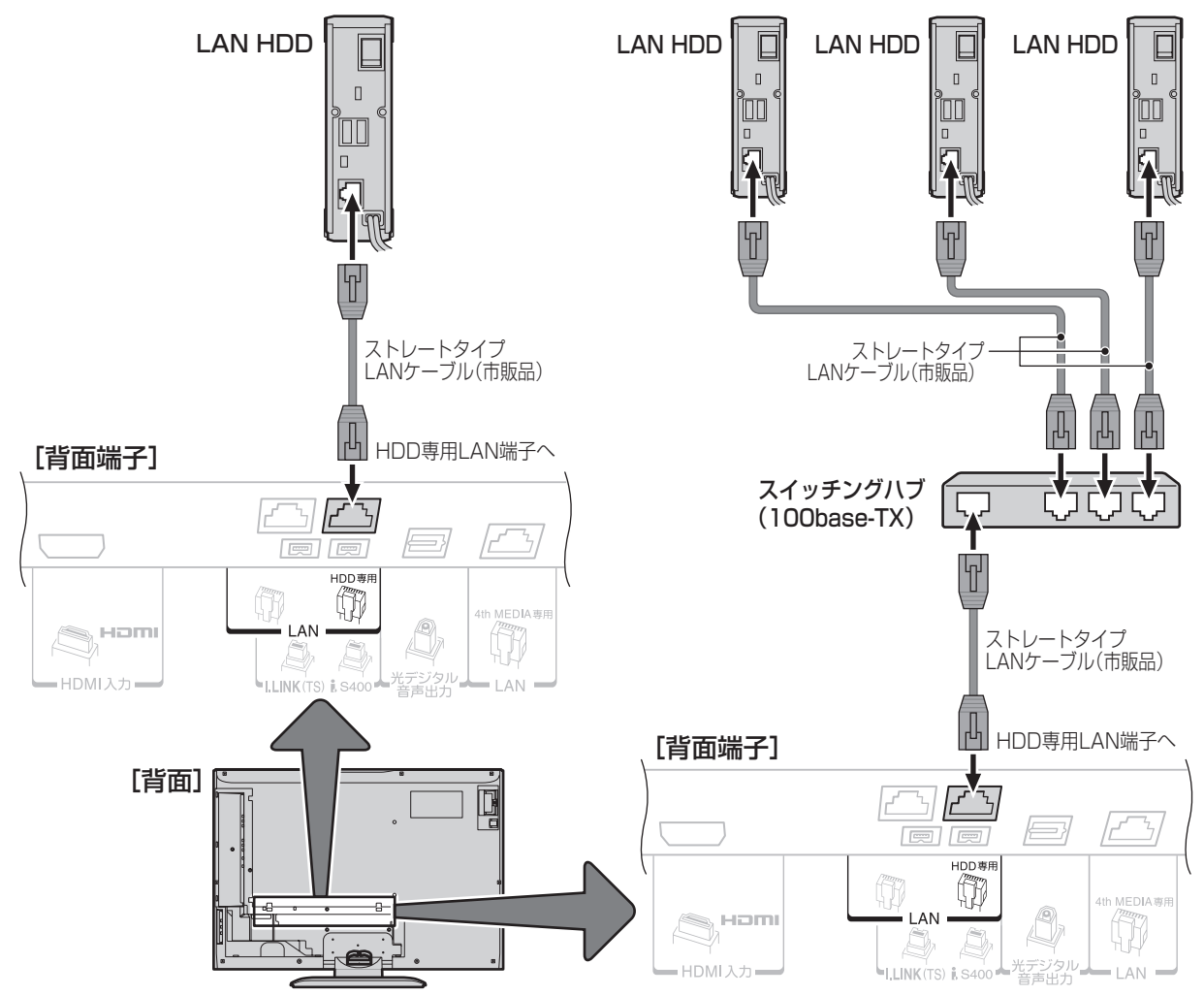

### **複数のLAN HDDを本機につなぐ場合**

- 同じ名称の複数のLAN HDDを本機に登録することはできませんので、LAN HDDの名前をそれぞれ異なる名前に変更し てください(たとえば、LANDISK1、LANDISK2、LANDISK3 など)。LAN HDDの名前の変更方法はLAN HDDの取扱 説明書をご覧ください。
- 高性能スイッチングハブ(100base-TX対応品)が必要です。

### **本機へのLAN HDDの登録**

- 本機、LAN HDDの順に電源を入れ、そのまま10分間ほど待つと本機に自動登録されます。(8台まで登録できます)
- 登録されたLAN HDDは、((問題)を押して表示される機器一覧(操作編 517) で確認することができます。

### **使いかた**

- LAN HDDに本機で受信したデジタル放送を録画するには、「録画·予約をする」(操作編 307)をご覧ください。
- 録画した番組を見るには、「faceネットを使う」(操作編 40子)および「LAN HDDやi.LINK機器を使う」(操作編 51子)をご 覧ください。

**の 機 器 を つ な ぐ**

### **応用的なつなぎかた (汎用LAN端子も使う)**

- 本機をインターネット常時接続環境に接続している場合 2277 には、外出先から携帯電話やパソコンのEメールを使って録画予 約をすることができます(操作編 34子)。
- ルーターにつないだLAN HDDやパソコンにも本機からデジタル放送を録画できます。
- ・ パソコンには標準画質の番組(SD放送など)が録画できます。ハイビジョン番組は録画できません。
- ・ 録画した番組は本機でだけ視聴できます。(パソコンでは視聴できません)
- パソコンが独自に録画した番組を、本機でも視聴することができます。本機で再生できるフォーマットは次のとおりです。 映像:MPEG2 Video(VRフォーマット準拠)、音声:MPEG1 Audio Layer 2

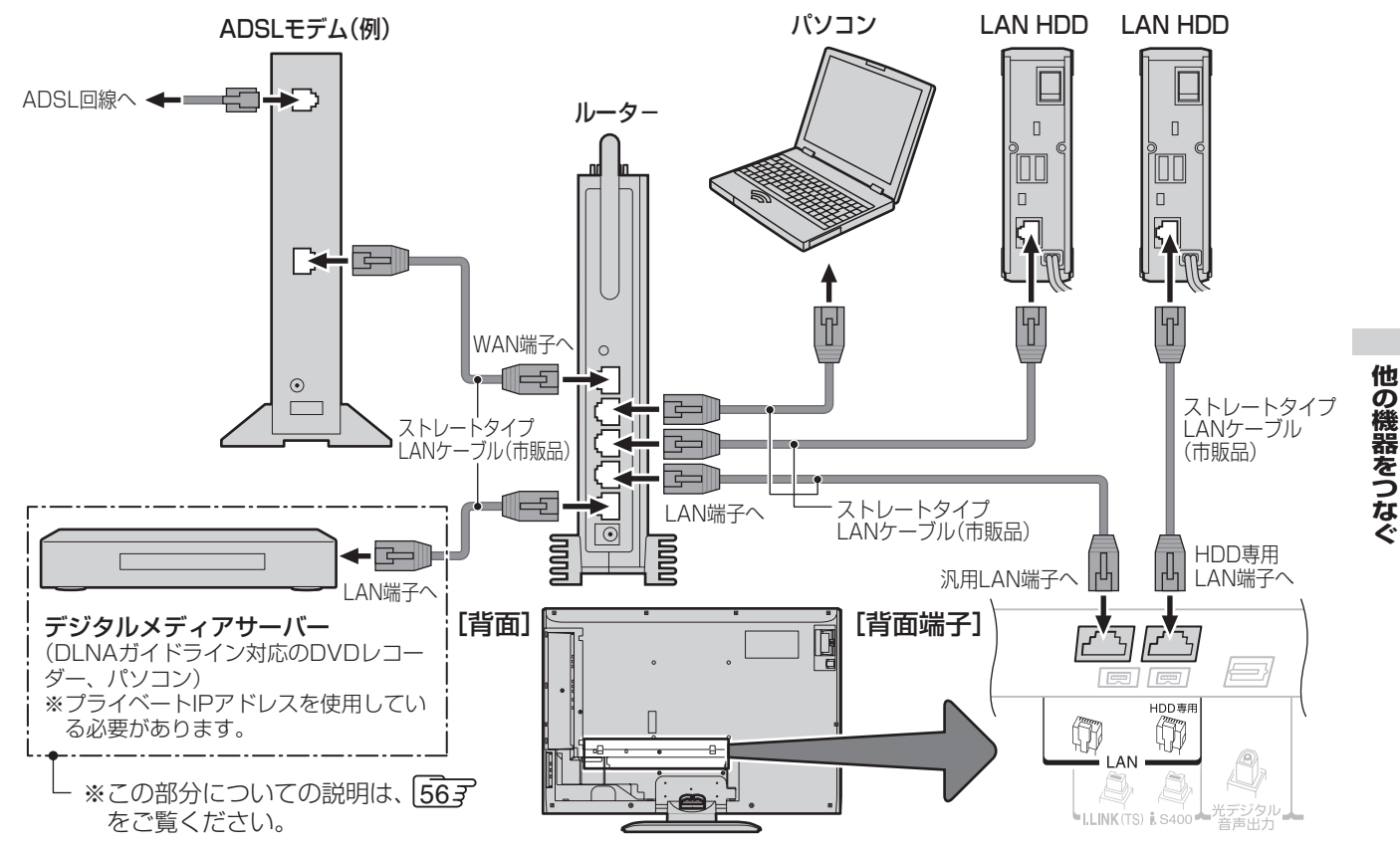

### **設定の手順**

● 汎用LAN端子を使ってつないだLAN HDDやパソコンは、手動で登録する必要があります。

### **1ルーター、LAN HDD、本機の順に電源を入れる**

上の図のようにLAN HDD専用LAN端子にもLAN HDDを接続した場合で、初めて電源を入れた場合には、これが自動 登録されるまで10分間ほど待ってください。

### **2「LAN端子設定」717で、IPアドレスが「192.168.XXX.XXX」(XXXは数字)になっていることを確認する** 「IPアドレス設定」「DNS設定」ともに「自動取得」で使用する前提です。

### **❸「LAN HDDの登録・解除」 767 でLAN HDDやパソコンを登録する**

LAN HDDを先に登録することをお勧めします。パソコンを先に登録すると、メインシステムフォルダがパソコンのHDD に作成され、録画・再生のたびにパソコンを起動する必要があります。

(LAN HDD専用端子にもLAN HDDをつないでいる場合は、それが先に自動登録されるので、汎用LAN端子側につない だ機器の登録順は任意でかまいません)

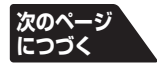

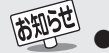

●前ページの「ご注意」と「使いかた」もお読みください。

<sup>●</sup> ルーターにつないだLAN HDDやパソコンへの録画・再生は、ネットワークのトラフィック(ネットワーク上の情報量)などによっては 安定にできない場合があります。

<sup>●</sup> パソコンが独自に録画した番組は、番組録画時のエンコード方法やレート、パソコンの性能や他のソフトの動作状況、ネットワークのト ラフィックなどによっては、本機で視聴できない場合があります。

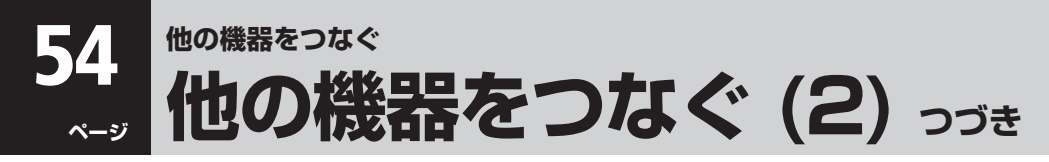

# **LAN HDD、パソコン、デジタルメディアサーバーをつなぐ つづき**

### **パソコンの設定(概要)**

- 対応しているOSは、Windows XP、Windows NT、Windows 2000、Windows Me、Windows 98SEです。 MAC OSには対応していません。
- 各OSによって、パソコン側の設定は異なります。 以下に各OSでの設定の概要を記載しますが、詳しくは、ご使用のパソコンやOSの説明書をご覧ください。 OSのバージョンアップなどの変更によって、設定の手順が以下とは変わっている場合があります。
- 以下の操作でパソコンでフォルダを共有に設定した場合は、セキュリティを高めるためにフォルダにパスワードなどを 設定することをお勧めします。
	- ※ パスワードなどを設定してセキュリティを高めておかないと、悪意の第三者からの不正アクセスによって書込み・消去な どをされるおそれがありえます。また、ウイルスソフトがはいる原因にもなりますので、ご注意ください。

● Windows XP Home Editionの場合はパスワード設定はありませんが、ファイルとプリンタの共有ができる機器のIP アドレスを制限することによって、セキュリティを高めておくことをお勧めします。(次ページの「Windows XP Home Editionの場合のセキュリティを高める設定」をご覧ください)

### **Windows XPの場合**

- (1)コンピュータ名、ワークグループの設定
	- 1マイコンピュータを右クリックし、プロパティをクリック してシステムのプロパティを開く
	- 2コンピュータ名タブをクリックする
	- 3変更(C)...ボタンをクリックする
	- 4) 以下の設定をする
		- ●コンピュータ名 他の機器と重ならないように名前を設定する
		- ●ワークグループ名 本機に接続するすべての機器で同じワークグループ名 にする
		- ※Windows XP Home Editionの場合は、ワークグルー プ名を「WORKGROUP」にしてください。

### (2)ネットワーク設定

#### 1以下のように進む

- 「マイコンピュータ」→「コントロールパネル」→ 「ネットワークとインターネット接続」(ない場合は次へ) →「ネットワーク接続」→「ローカルエリア接続」→「プロパ ティ」
- 2全般タブをクリックし、以下の設定をする
	- ●Microsoftネットワーク用ファイルとプリンタの共有 にチェックを入れる
	- ●インターネットプロトコル(TCP/IP) にチェックを入れ る

### (3)共有フォルダ設定

- 1共有したいフォルダを右クリックして、「共有とセキュリ ティ(H)...」をクリックする
- ②共有タブの「ネットワーク上での共有とセキュリティ」で、 以下の設定をする
	- ●「ネットワーク上でこのフォルダを共有する」にチェッ クを入れる
	- ●共有名を12文字以内(日本語不可)で設定する
	- ●「ネットワークユーザによるファイルの変更を許可す る」にチェックを入れる

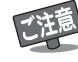

- ●「ローカルでの共有とセキュリティ」の「このフォルダをプラ イベートにする(M)」にチェックがあるフォルダの下では ネットワークでの共有はできません。
- SP2で、Windowsファイアウォールを有効にしている場合 は、以下の操作でファイルとプリンタ共有を例外に指定して ください。
- 1)以下のように進む 「コントロールパネル」→「セキュリティセンター」→ 「Windows ファイアウォール」
- 2全般タブで「例外を許可しない(D)」のチェックをはずす
- 3例外タブで「ファイルとプリンタの共有」にチェックを入れる

### **Windows NTの場合**

- (1)コンピュータ名、ワークグループの設定
- 1「ネットワークコンピュータ」を右クリックして、 「共有(H)...」をクリックする
- ② 識別タブをクリックする
- 3変更(C)ボタンをクリックする
- (4) 以下の設定をする ●コンピュータ名
	- 他の機器と重ならないように名前を設定する

●ワークグループ 本機に接続するすべての機器で同じワークグループ名 にする

#### (2)共有フォルダ設定

- 1共有したいフォルダを右クリックして、「共有(H)...」をク リックする
- 2以下の設定をする
	- ●「共有する」をONにする
	- ●共有名を12文字以内(日本語不可)で設定する
	- **●アクセス権(P)ボタンをクリックする**
	- ●Everyoneにフルコントロールのアクセス権があること を確認する。ない場合は追加する

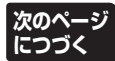

### **Windows 2000 の場合** (1)ネットワーク設定 1)以下のように進む 「マイコンピュータ」→「コントロールパネル」→ 「ネットワークとダイアルアップ接続」→ 「ローカルエリア接続」→「プロパティ」 (2) 全般タブをクリックし、以下の設定をする ●Microsoftネットワーク用ファイルとプリンタの共有 にチェックを入れる ●インターネットプロトコル(TCP/IP) にチェックを入れる (2)コンピュータ名、ワークグループの設定 1マイコンピュータを右クリックし、プロパティをクリック してシステムのプロパティを開く 2ネットワークIDタブをクリックする 3プロパティ(R)ボタンをクリックする 4)以下の設定をする ●コンピュータ名

- 他の機器と重ならないように名前を設定する
- ●ワークグループ名
- ワークグループ(W)を選択し、ワークグループ名を入力 する
- 本機に接続するすべての機器で同じワークグループ名 にする
- (3)共有フォルダ設定
	- 1共有したいフォルダを右クリックして、「共有(H)...」をク リックする
- 2共有タブをクリックし、以下の設定をする
	- ●「このフォルダを共有する」にチェックを入れる
	- ●共有名を12文字以内(日本語不可)で設定する
	- ●「ユーザ制限」を「無限大」にする
	- ●「アクセス許可」のフルコントロールを許可にする

# **Windows Me とWindows 98SEの場合**

### (1)ネットワーク設定

- 1以下のように進む
	- 「マイコンピュータ」→「コントロールパネル」→ 「ネットワーク」
- 2以下の設定をする
	- ■ネットワーク設定タブ
		- ●現在のネットワークコンポーネントの中に 「Microsoft ネットワーク共有サービス」が必要で す。なければインストール(追加)する必要がありま す。
		- ●「ファイルとプリンタの共有(F)...」で「ファイルを共 有できるようにする(F) 」にチェックを入れる
	- 識別情報タブ ● コンピュータ名 他の機器と重ならない名前を設定する
		- ワークグループ 本機に接続するすべての機器で同じワークグループ 名にする
- アクセスの制御タブ
	- 共有リソースへのアクセス制御で「共有レベルでア クセスを制御する(S) 」にチェックを入れる

### (2)共有フォルダ設定

- 1共有したいフォルダを右クリックして、「共有(H)...」をク リックする
- (2) 共有タブをクリックし、以下の設定をする
	- ●「共有する」にチェックを入れる
	- ●共有名を12文字以内(日本語不可)で設定する
	- ●「アクセスの種類」をフルアクセスにする

# **Windows XP Home Editionの場合 のセキュリティを高める設定**

- ※ 以降の手順は、次の状態であることが前提の説明になってい ます。
	- ●Windows XPの「Service Pack 2」が導入済みで、ファ イアウォールが有効になっている
		- ・「Service Pack 2」の導入については注意事項がありま す。導入のしかたも含めて、詳しくはMicrosoftのホーム ページをご覧ください。
	- ●前ページの「ご注意」に従って、ファイルとプリンタを共有 にしている
- (1)以下の操作で、本機のIPアドレスを確認する
	- 1「メニュー」→「初期設定」→「通信設定」→「通信接続設定」→ 「LAN端子設定」→「IPアドレス設定」と進む
	- 2「IPアドレス」と「サブネットマスク」を確認し、メモする (例) IPアドレス:192.168.1.13、 サブネットマスク:255.255.255.0
- (2)Windowsファイアウォールの例外タブでチェックした 「ファイルとプリンタの共有」を選択し、「編集(E)...」ボタンを クリックする
- (3)「TCP 139」、「TCP 445」、「UDP 137」、「UDP 138」 の各項目について、以下のように設定を変更する
	- 1「スコープの変更(C)...」ボタンをクリックする
	- 2「カスタムの一覧(C)」を選択し、入力欄に、手順(1)でメモ したIPアドレス、またはIPアドレスとサブネットマスクを 入力する
		- ●本機のIPアドレスが固定の場合の例(IPアドレスのみ) 192.168.1.13
		- ●本機のIPアドレスが自動取得の場合の例(IPアドレスと サブネットマスク)
			- 192.168.1.13 (IPアドレス) 255.255.255.0 (サブネットマスク)
	- 3「OK」ボタンをクリックして「スコープの変更」を完了させる 4 各項目について、同様に設定する
- (4)「OK」ボタンをクリックして「サービスの編集」を完了させる

(5)「OK」ボタンをクリックする これで設定完了です。

※ 外出時などセキュリティの弱い場所でネットワーク接続する ときには、Windowsファイアウォールの全般タブで、「例外を 許可しない(D)」にチェックを入れておくことをお勧めします。

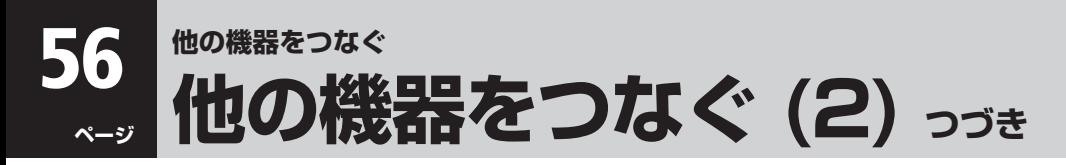

# **LAN HDD、パソコン、デジタルメディアサーバーをつなぐ つづき**

# **DLNAガイドライン対応予定について**

### **DLNAとは**

- DLNA(Digital Living Network Alliance)とは、デジタル時代の相互接続性を実現させるための標準化活動を推進して いる団体です。
- DLNAガイドライン対応機器には、コンテンツを送り出すサーバー機器(デジタルメディアサーバー)と、コンテンツを再生 するプレーヤー機器(デジタルメディアプレーヤー)があります。 本機は、相互接続性を実現するためにDLNAが制定した「Home Networked Device Interoperability Guidelines v1.0」 のデジタルメディアプレーヤーの認証を取得予定です。(2005年9月現在)

### **本機でできること**

- デジタルメディアサーバーが公開しているコンテンツを本機で視聴することができます。(接続のしかたは 53 デ) ※ 早送り/早戻し再生などの特殊再生は、接続する機器によってはできない場合があります。
- 本機に接続したデジタルメディアサーバーは「機器一覧」に表示され、操作編 517 (映像)や 42 了 (静止画)の操作でコンテ ンツを視聴することができます。
- 本機で視聴できるコンテンツのフォーマットは以下のとおりです。
	- ・ 映像: しんちゃく MPEG2(VRフォーマット)
	- ・ 映像に附随する音声: リニアPCM、AC3、MPEG1レイヤ2
	- ・ 静止画: JPEG(ただし、ファイルサイズが4MB以上の場合には、デジタルメディアサーバー側で4MB以 下にリサイズしてから公開している場合のみ表示できます)

### **設定の手順**

- ●「IPアドレス設定」、「DNS設定」ともに「自動取得」で使用する前提です。本機でデジタルメディアサーバーの設定はできま せんので、あらかじめルーターやデジタルメディアサーバー側で設定してください。(デジタルメディアサーバーやルーター の取扱説明書をご覧ください)
- 一般のデジタルメディアサーバーはMACアドレスによるアクセス制限をかけています。本機のMACアドレスは、「通信接 続設定」|723アのメニューで確認できます。
- 1ルーター、デジタルメディアサーバー、本機の順に電源を入れる
- **@ 「LAN端子設定」 71 了で、IP アドレスが「192.168.XXX.XXX」、「172.16.XXX.XXX~172.31.XXX.XXX」または** 「10.XXX.XXX.XXX」(XXXは数字)になっていることを確認する

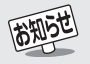

<sup>●</sup> 視聴する際は、デジタルメディアサーバーの電源を入れてください。(本機からの操作で電源を入れることはできません)

- デジタルメディアサーバーの場合、一世代のみ録画が許された録画済みコンテンツを本機で再生(視聴)することはできません。 **● オーディオコンテンツ(MP3、WAVなど)を再生することはできません。**
- 本機で受信した番組をデジタルメディアサーバーに記録(録画・録音など)することはできません。

<sup>●</sup> 複数のデジタルメディアサーバーを接続した場合、2台目以降の機器がfaceネットの「機器一覧」(操作編 617)に表示されるまでに15 分程度の時間がかかることがあります。

# **i.LINK機器をつなぐ**

● D-VHSビデオやHDDビデオレコーダーとi.LINK接続することで、次の機能を使うことができます。 (1)テレビ画面にD-VHSビデオやHDDビデオレコーダーの操作パネルを表示させて、操作をする(操作編 547)  $(2)$ デジタル放送をデジタル録画する(操作編  $\overline{303}$ )

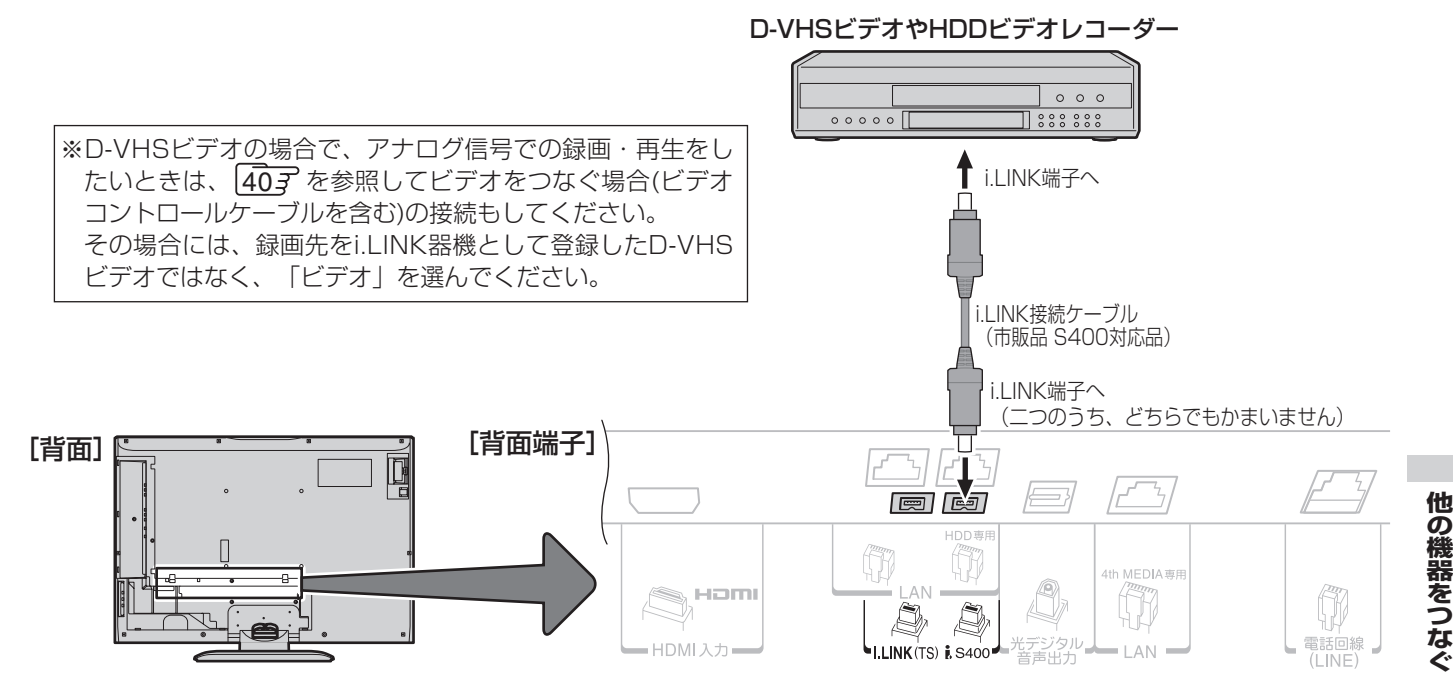

### **本機で使用できるi.LINK機器について**

● 下表の製品については当社が独自に動作確認をしていますが、動作を保証するものではありません。 ● 下表以外の製品では、本機との組合せで正しく動作しない場合や、i.LINK機器の登録ができない場合があります。

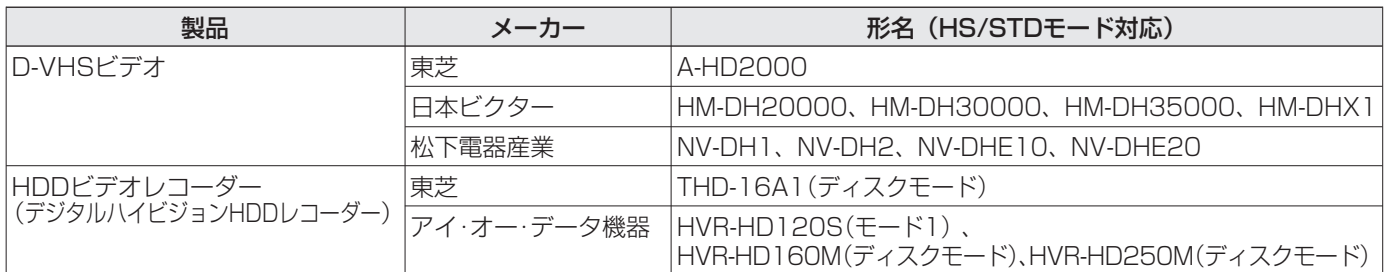

# **i.LINK接続のしかた**

- i.LINK接続では、直接つないだ機器だけでなく、他の機器を通してつないだ機器も操作やデータのやりとりができます。 ただし、接続する機器の仕様によっては、操作のしかたが異なったり、操作やデータのやりとりができなかったりする場合があり ます。
	- **4** i.LINK機器は、i.LINKケーブルを使用して右図4のように デイジーチェーン(直列つなぎ)でつなぎます。
	- **Bi.LINK端子が三つ以上ある機器の場合は、右図Bのように** 分岐してつなぐこともできます。
	- ●右図●のようなループ状(環状)にはつながないでくださ い。
	- DHDDビデオレコーダーに録画をするときは、他のi.LINK機 器をつながないでください。他のi.LINK機器をつなぐと、正 常に動作しないことがあります。(右図 $\text{O}$ 参照) の 本機

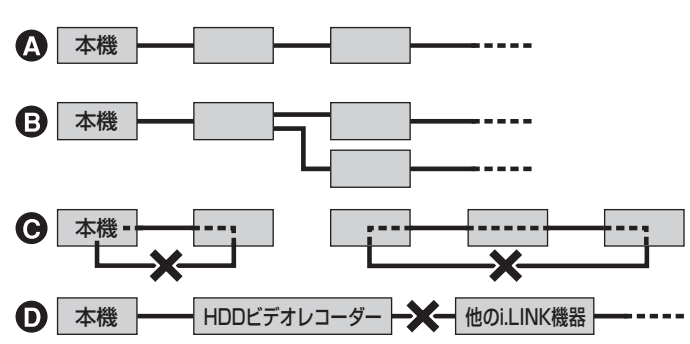

- **TO FILL** ● i.LINKはi.LINK端子を持つ機器間でデジタル映像信号やデジタル音声信号、データ信号を双方向で通信できるシリアルインターフェー スで、i.LINKケーブル1本で接続することができます。
	- DVビデオカメラなどのDV機器は、やりとりする信号の種類が異なるため、つないで使用することはできません。

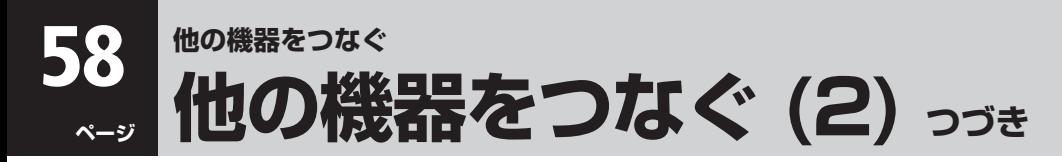

# **i.LINK機器をつなぐ つづき**

### **接続できる機器の数について**

● 本機を含めて16台までデイジーチェーン(直列つなぎ)でつなげます。分岐して接続した場合は、最大63台まで接続できま す。ただし、本機に登録できるのは8台までです。8台までは接続時に自動的に登録されますが、これよりも多くつないだ機 器を本機で使いたい場合は、手動操作で登録済みの機器を解除してから使いたい機器を登録してください。詳しくは 75子 をご覧ください。

#### **通信速度について**

● i.LINK機器にはその機器が対応している最大データ転送速度が、i.LINK端子の近くに表示されています。データ転送速度に は、S100(100Mbps)、S200(200Mbps)、S400(400Mbps)の3種類が定められています。最大データ転送速度が異 なる機器をつないだ場合や、機器の仕様によっては、実際の転送速度が遅くなることがあります。

### **接続についてのご注意**

- 接続の際は、必ず「S400」対応のi.LINK専用ケーブル(4ピン、市販品)をご使用ください。「S400」対応以外のi.LINKケーブ ルを使うと信号が不安定になり、正しく動作しないことがあります。
- 一部の機器では、電源が切られていると信号を中継しない場合があります。このような機器をまたいで信号のやりとりをす るときは、その機器の電源も入れてください。本機の場合、「外部機器からの制御」「797 を「なし」に設定していると、電源が 「切」のときには信号を中継できません。また、ダウンロード(操作編 677)が実行されるときにも、信号を中継できません。 本機の二つのi.LINK端子に機器をつないで、その機器間で信号のやりとりをする場合はご注意ください。

#### **i.LINKでの再生について**

● 本機で扱うことのできるデジタル信号は、地上デジタル放送、BSデジタル放送、110度CSデジタル放送のみです。これらの 放送以外の信号(DVカメラの信号など)については、まったく再生できないか、または正常に再生できません。

#### **i.LINK機能をご使用の際のご注意**

- i.LINK機能の使用中は、使用していない他のi.LINK機器のケーブルの抜き差しや、新しいi.LINK機器の追加、電源の入/切は しないでください。
- 正しく制御できなくなったときは、各機器のケーブルの抜き差し(リセット動作)で復帰することがあります。
- 登録機器名が正しく表示されないときは、一度ケーブルを抜き、機器を解除 757 したあとで再度機器をつないでください。
- 複数の機器から同時にHDDビデオレコーダーを制御しないでください。意図しない動作をして、録画済みの番組が消えた りするおそれがあります。
- 複数の機器を接続していて動作が不安定な場合、使用していない機器をはずしたり、接続の順番を変更したりすると安定す ることがあります。
- HDDビデオレコーダーの機種によっては、動作モード(D-VHSモードとハードディスクレコーダーモード)を切り換えら れるものがあります。動作モードを切り換えたときには、必ず一度ケーブルを抜き、機器を解除したあとで再度機器をつな いでください。本機での登録時のモードと異なっていると、正しく動作しません。
- HDDビデオレコーダーの機種によっては、追っかけ再生、録画中の別番組の再生、録画中の録画リスト表示などの機能を操 作できないことがあります。(アイ・オー・データ機器製HVRHD240Sはこれらの機能を利用できません)

#### **他の機器から本機をi.LINK制御する際のご注意**

●「外部機器からの制御」「793 を「あり」に設定すると、他の機器から本機を制御できます。ただし、本機の電源を「入」または「待 機」にしておく必要があります。「待機」で制御する場合は、「番組情報取得設定」(操作編 667)を「取得する」に設定してくだ さい。(「取得しない」に設定すると、制御できません)

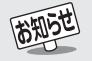

● 著作権保護に対応したi.LINK対応機器には、デジタルデータのコピー・プロテクション技術が採用されています。この技術は、DTLA (The Digital Transmission Licensing Administrator)というデジタル伝送での著作権保護技術の管理運用団体から許可を受けている ものです。このDTLAのコピー・プロテクション技術を搭載している機器間では、コピーが制限されている映像、音声、データでは、i.LINK でのデジタルコピーができない場合があります。また、DTLAのコピー・プロテクション技術を搭載している機器と搭載していない機器 との間では、映像、音声、データのやりとりができない場合があります。

# **個別に設定をするとき アンテナ設定**

● アンテナ電源供給とアンテナレベルについては 30子をご覧 ください。

# **BS中継器切換/110度CS中継器切換**

- 衛星の中継器が故障してすべての放送が受信できなくなって しまったときに、他の中継器に切り換えると、故障した中継器 以外の放送が受信できます。通常は切換えの必要はありませ  $\mathcal{h}_{\nu}$
- そのほかにも、外部機器からの電波の妨害などで一部の中 継器が受信できない場合も同様です。

# **1** 以下の操作で「BS中継器切換」または 「110度CS中継器切換」画面にする

- ❶ 合 (リモコンとびら内)を押す
- 2 ▲▼で「初期設定」を選び、 ※ ? を押す
- 8 ▲▼で「アンテナ設定」を選び、 (短) を押す
- **4 ▲▼で「BS中継器切換」または「110度CS中継** 器切換」を選び、 焼きを押す

# 2 <▶で中継器を切り換え、放送が受信でき たことを確認したら、※あを押す

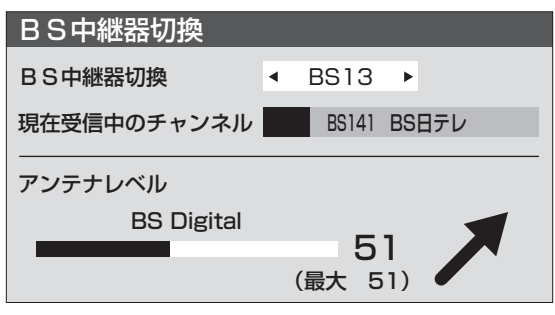

(例)BS 中継器切換の場合

- 選択できる中継器は ・ BSデジタル放送の場合: BS01、BS03、BS05、BS07、BS09、BS11、 BS13、BS15
	- ・ 110度CSデジタル放送の場合: ND02、ND04、ND06、ND08、ND10、ND12、 ND14、ND16、ND18、ND20、ND22、ND24

※中継器は2005年9月現在の状態です。

**3** を押して、メニューを消す

### ■地上アナログ放送の場合について

●お使いの地域·都市名で地上A自動設定をしても正しく受信できない場合は、377 をご覧ください。

設定」の「地上アナログ放送の場合」 で、該当するチャンネルの「受信地域」を変更してください。

- ●ダウンロード(操作編 677)によって、本機内に設定している「地上アナログ放送の自動設定一覧表」(資料編 7 了~ 14 )の内容が 変わる場合があります。その結果、選択の手順**3**~**5**の項目が変わる場合もあります。
- 設定したチャンネルを一覧表示して確認する場合や、受信できないチャンネルがあるときは、「手動設定」の「地上アナログ放送の場合」 で設定してください。 ● 地上アナログ放送の番組表を使用する場合で、上の手順**3**、**4**で設定した地域以外のチャンネルを受信する場合は、必要に応じて「手動
- ついては、お買い上げ時に設定されています。(操作編 53 **地上アナログ放送の場合**
- ●テレビをご覧になる地域で放送されているチャンネル (VHF/UHF)を自動で設定することができます。

**チャンネル設定**

ます。

**自動設定**

定できます。

のお知らせを参照)

●「はじめての設定」317 が済んでいて、特に変更の必要がな い場合は「チャンネル設定」をする必要はありません。 ● チャンネル設定には、「自動設定」と「手動設定」 627 があり

●「自動設定」では、地上アナログ放送と地上デジタル放送が設

**● BSデジタルチャンネルと、110度CSデジタルチャンネルに** 

- $\bullet$  お買い上げ時は、リモコンのダイレクト選局ボタン $(\overline{\textsf{I}^{\bullet}})$ ~ にはVHFの1~12チャンネルが番号と同じに設定され ています。
- **地上A自動設定は、「地上アナログ放送の自動設定一覧表**」(資 料編 77 ~ 147)の内容で設定されますが、チャンネルが 変更になり受信できなくなることがあります。受信できない チャンネルがあるときは、「手動設定」「627 で設定してくだ さい。
- **1** 以下の操作で「チャンネル設定」画面にす る
	- ❶ <sup>注1</sup> (リモコンとびら内)を押す
	- 2 ▲▼で「初期設定」を選び、 (短) を押す
	- 8 ▲▼で「チャンネル設定」を選び、 (糖)を押す
	- ▲▼で「地上A自動設定」を選び、 ® を押す

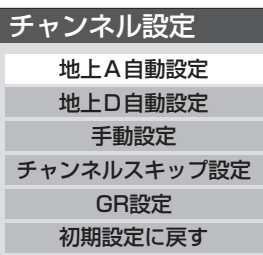

3 ▲▼·<トでお住まいの地方を選び、※ を 押す

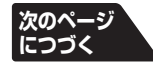

**個 別 に 設 定 を す る と き**

### **自動設定 つづき**

### **地上アナログ放送の場合 つづき**

- <u>4 ▲マ·</u>イト でお住まいの都道府県を選び、 を押す
- 5 AV-4-> でお住まいの地域·都市を選び、 を押す
	- お住まいの地域や都市名が記載されていない場合は、 アンテナが向いている近くの地域名を選びます。
	- $\bullet$  自動で設定されるチャンネルは一覧表(資料編 7 子 ~ 147)をご覧ください。 設定された内容を変更したい場合は「手動設定」 627をしてください。

**6** *◈* を押して、メニューを消す

### **地上デジタル放送の場合**

● 地上デジタル放送の自動設定には、引越しなどで受信地域が 変わったときにする「初期スキャン」と、放送チャンネルに変 更があったときにする「再スキャン」があります。 また、電源待機時に自動的に行う「自動スキャン」もあります。

### **初期スキャン**

高知らせ

- 受信可能なチャンネルを自動的に探して、リモコンの $(1<sup>*</sup>)$ ~ 125)に放送の運用規定に基づいて設定します。
- ●「初期スキャン」をするとこれまでに選局設定した内容は、す べて消去されて、設定し直されますのでご注意ください。ただ し、各放送局ごとにお客様が本機に記録させた住所・氏名等の 個人情報、お客様のポイント数などは消去されません。
- ●「はじめての設定|終了後、新たに開局した地上デジタル放送 チャンネルを登録する場合や中継局が新設、変更された場合 は、右の「再スキャン」をしてください。
- 自動設定される内容は「地上デジタル放送の放送(予定)一覧 表」(資料編 15了~ 16子)が目安となります。

**1** 以下の操作で「地上D自動設定」画面にする

- ❶ 合(リモコンとびら内)を押す 2 ▲▼で「初期設定」を選び、 (焼)を押す 6 ▲▼で「チャンネル設定」を選び、 ※ ? を押す <sup>4</sup> ▲▼で「地上D自動設定」を選び、 ® を押す
- **2) ▲▼で「初期スキャン」を選び、®@を押す** 
	- ▲▼·◀·▶ でお住まいの地方を選び、 ® を<br>**押す** 押す **次のページ**
- ▲ ▲ マ· < ▶ でお住まいの都道府県または地 域を選び、 焼き押す
	- データ放送用のメモリー割当て画面が表示された場 合は 383 をご覧ください。
- **5** 初期スキャン終了のメッセージ画面が表 示されたら、以下をする

### **設定された内容を確認する場合**

- 1 イトで「はい」を選び、※ を押す
- ❷ 設定内容を確認したら ※ ? を押す
- 設定された内容を変更したい場合は「初期ス キャン」終了後「手動設定」「637をしてくださ  $\left\{ \cdot \right\}$
- **設定された内容を確認しない場合** 1 < → で「いいえ」を選び、 (決)を押す

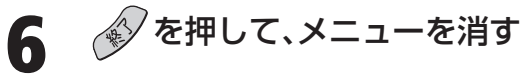

### **Ⅱ■ 再スキャン**

- 新たに放送局が開局したりしてチャンネルがふえた場合な ど、放送に変更があった場合は、「再スキャン」をすることに よって、チャンネルを追加設定することができます。
- ●「初期スキャン |をしていないと「再スキャン |はできません。
- **1** 以下の操作で「地上D自動設定」画面にする
	- ❶ 合(リモコンとびら内)を押す
	- 2▲▼で「初期設定」を選び、 (短) を押す
	- 8 ▲▼で「チャンネル設定」を選び、 ※ ? を押す
	- ❹ ▲·▼で「地上D自動設定」を選び、 (eg) を押す
- 2 ▲▼で「再スキャン」を選び、 ® を押す
	- データ放送用のメモリー割当て画面が表示された場 合は 387をご覧ください。
	- 再スキャンの結果、放送に変更があった場合は、(15)  $\sim$  (125) への設定方法を選ぶ画面が表示されます。 ▲▼でどちらかを選び、快適を押します。
		- すべて設定し直す……地上デジタル放送のすべて の設定をし直します。
		- · 現在の設定に追加する… (12) ~ (125) 未設定のボタ ンだけを新たに設定します。

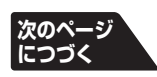

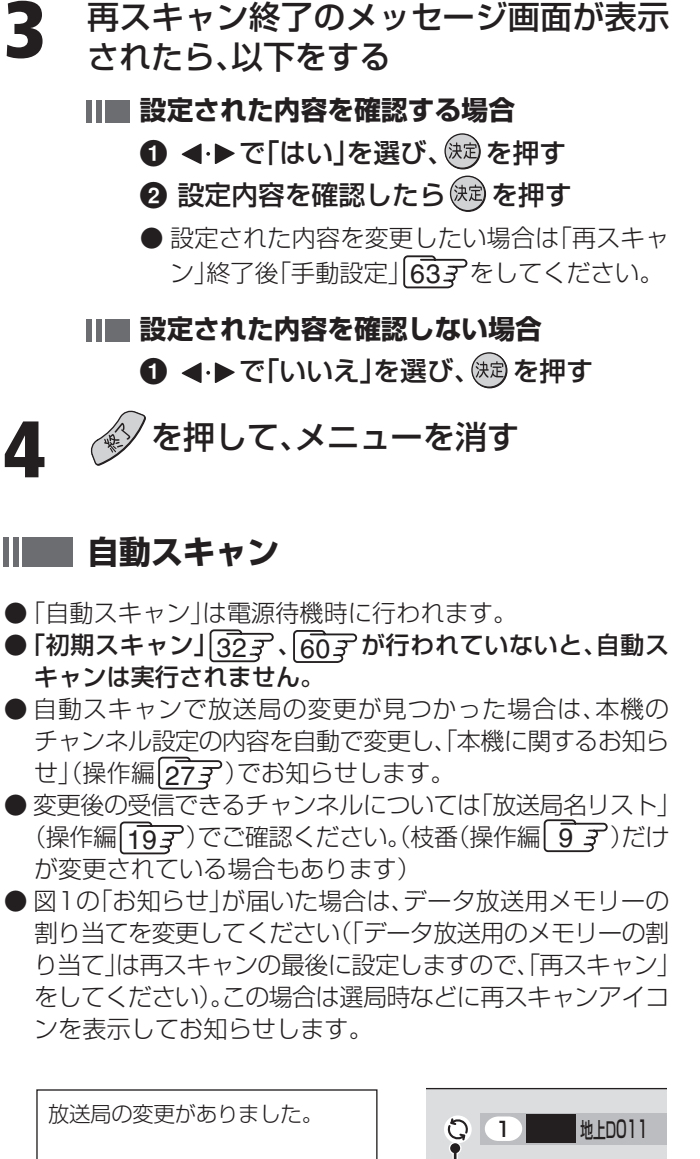

放送局の変更(追加・削除など) がありました。放送局の変更によ りデータ放送用のメモリーが割り 当てられていない放送局がありま すので、設定メニューの「再ス キャン」を行ってください。

図1

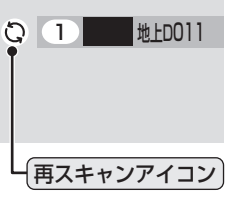

- **ANDE** 
	- ■再スキャンの動作について ●前ページの「初期スキャン」の場合は、すでに地上ダイレクト選局ボタン (1) ~ (2) に設定されている放送局をすべて消去して、新 たに放送局を設定し直します。
		- 再スキャンでは次のようになります。
		- ・ すでに放送局が登録されている地上ダイレクト選局ボタンについて、再スキャンによって放送システム上の規定で設定すべき放 送局が新たに見つかった場合、すでに登録されている放送局をそのまま残すのか、新たな放送局に設定し直すのかの選択ができま す(手順**2**の操作)。
		- (すべてのボタンについてまとめて選択します。個別の選択はできません。個別に設定を変えたい場合は、再スキャン終了後に「手 動設定」「637で行ってください)
		- ・ 新たな放送局が見つからなかった地上ダイレクト選局ボタンについては、そのまま設定が残ります。
		- ●再スキャン後の各チャンネルの構成については、「放送局名」リストで確認できます。(操作編「197)
		- ●再スキャンをしても、枝番(操作編 | g 子)については、通常は変更されません。
		- 電波が弱い場合には、再スキャンした結果、チャンネルの設定がされても、正常には受信できないことがあります。
- ●お買い上げ時は「自動スキャンする」に設定されています。 チャンネル設定した内容を自動で変更させたくない場合は、 「自動スキャンしない」に設定してください。
- 自動スキャンは電源待機時に不定期に行われます。このため、 「自動スキャンする」に設定していても、本機のチャンネル設 定が最新になっていない場合があります。特に録画予約の際 にはご注意ください。
	- ※放送局の変更があった場合(もよりの放送局などから、その ような情報を得た場合)は、再スキャンをすることをお勧め します。

# **1** 以下の操作で「地上D自動設定」画面にする

- ❶ <sup>}{1}</sup> (リモコンとびら内)を押す
- 2 ▲▼で「初期設定」を選び、 (短) を押す
- 6 ▲▼で「チャンネル設定」を選び、 ® を押す
- ❹▲▼で「地上D自動設定」を選び、 ® を押す
- 2 ▲▼で「自動スキャン」を選び、 ® を押す
- **3 ▲▼で「自動スキャンする」または「自動ス** キャンしない」を選び、※刺を押す
	- ●「自動スキャンしない」を選ぶと、「再スキャン」をしな いかぎり、新しいチャンネルや変更になったチャンネ ルが受信できません。

**4** を押して、メニューを消す

# **手動設定**

● リモコンのボタンに設定されている内容を変更したいときに行います。

# **地上アナログ放送(VHF/UHF/CATV C13~C38)の場合**

- 以下の場合にも手動設定をしてください。
	- ・ 自動設定で正しく受信できないとき
	- ・ 設定されたチャンネル表示を変えたいとき
	- ・ 地上アナログ放送用の番組表の地域設定を変更するとき
	- · CATVのチャンネルを(15)~(125)に設定したいとき

**1** 以下の操作で「手動設定」画面にする ❶ <sup>}  $\equiv$ 1 (リモコンとびら内)を押す</sup> 2 ▲▼で「初期設定」を選び、 (焼) を押す 6 ▲▼で「チャンネル設定」を選び、 総 を押す ❹▲▼で「手動設定」を選び、 焼きを押す

- **2 ▲▼で「地上A」を選び、 ® を押す**
- **3 設定を変更したいリモコンボタン(1)** ~(125))の番号1~12を「リモコン」の欄 から▲▼で選び、※刺を押す

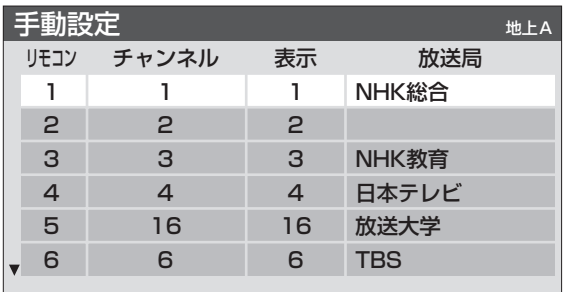

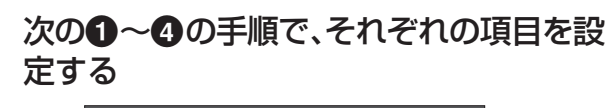

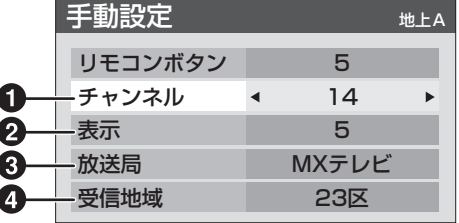

- 1 ▲▼で「チャンネル」を選び、 イトで地上アナロ グ放送のチャンネルを選ぶ
	- <• ▶ を押すと次のように切り換わります。

### $[\texttt{ \texttt{#LT} }\top$ ログ放送(1~62) → CATV(C13~C38)

- ●色が消えたり映像が不安定になったときに、 |≪|・≫| で微調整するとよくなる場合があります。 ※調整前の状態に戻すには ◀・▶ でチャンネルを 選び直してください。
- 2 ▲▼で「表示」を選び、画面に表示させるチャン ネル番号を◀•▶で選ぶ
	- <+ を押すと次のように切り換わります。
	- $[\texttt{ \texttt{#LT} }\top$ ログ放送(1~62) → CATV(C13~C38)

BSアナログ放送(BS1、BS3、…BS15) (CATVで放送されている場合)

- 8 ▲▼で「放送局」を選び、 < ▶ で放送局名を選ぶ ●「表示しない」を選ぶこともできます。
- 4 ▲▼で「受信地域」を選び、<- ▶ でアンテナの向 いている放送局の地域を選ぶ
	- ※ これは地上アナログ放送の番組表を使うための設 定です。

### **5** を押す

※ ほかのボタンの設定も変更する場合は、手順**3**~**5**を 繰り返します。

**6** を押して、メニューを消す

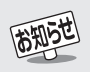

● 手順4の1で設定する際、< ·▶ を押し続けると、設定するチャンネルの選局を早く行うことができます。

●「チャンネル設定」をした地上アナログチャンネルは、チャンネルスキップ設定が自動的に「受信」に設定されます。 ■CATV(ケーブルテレビ)について

● CATVの受信は、サービスの行われている地域でだけ可能で、使用する機器ごとにCATV会社との受信契約が必要です。さらに、スク ランブルのかかった有料放送の視聴、録画には、ホームターミナル(アダプター)が必要になります。詳しくは、CATV会社にご相談く ださい。

# **地上デジタル放送の場合**

● はじめて地上デジタル放送のチャンネル設定をする場合は、 「初期スキャン」「607 をしてください。「初期スキャン」が行 われていない状態では、「手動設定」はできません。

**1** 以下の操作で「手動設定」画面にする

❶ 合(リモコンとびら内)を押す

2 ▲▼で「初期設定」を選び、 (短) を押す

6 ▲▼で「チャンネル設定」を選び、 焼きを押す

- ❹▲▼で「手動設定」を選び、 (焼)を押す
- 2 ▲▼で「地上D」を選び、 ® を押す

3 設定を変更したいリモコンボタン(10)<br>~ (2-))の番号1~12を「リモコン」の欄 から▲▼で選び、※刺を押す

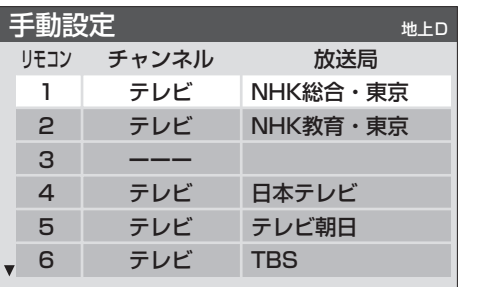

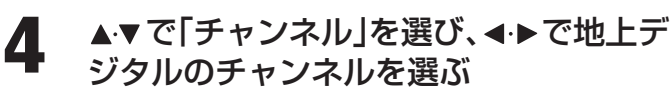

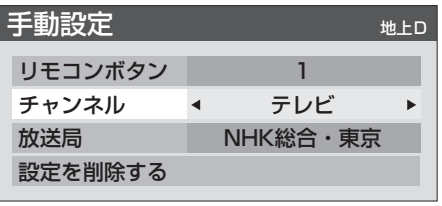

● ◀・▶を押すと次のように切り換わります。

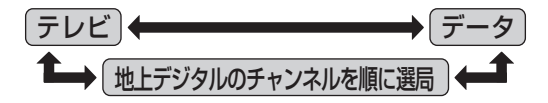

### **「テレビ」または「データ」を選んだ場合**

- 手順3で選んだ番号のボタンに、同じ放送局の複 数のテレビ放送チャンネルまたは複数のデータ 放送チャンネルがまとめて設定されます。
- 1 ▲▼で「放送局」を選ぶ
- 2 設定したい放送局名を イトで選ぶ
- (例) 手順**3**で「6」を選び、ここで「テレビ」を選ぶと、 視聴時の操作で (6km) を押すたびに、「TBS1の 「テレビ」チャンネルが順次選局できます。

### **Ⅱ■ 地上デジタルのチャンネルを選んだ場合**

- 手順3で選んだ番号のボタンに、ここで選んだ地 上デジタルのチャンネルだけが設定されます。
	- ※「放送局」の欄には選んだチャンネルの放送局 名が表示されます(これを変えることはでき ません)。
	- (例) 手順**3**で「6」を選び、ここで「地上D071」を 選ぶと、視聴時の操作で(6km)を押したとき に071チャンネルだけが選局できます。

# **5** を押す

※ ほかのボタンの設定も変更する場合は、手順**3**~**5**を 繰り返します。

**6** ◆ を押して、メニューを消す

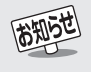

**64 ページ チャンネル設定 つづき**

# **手動設定 つづき**

### **BSデジタル放送の場合**

- **1** 以下の操作で「手動設定」画面にする
- ❶ <sup>} 21</sup> (リモコンとびら内)を押す
- 2 ▲▼で「初期設定」を選び、 快定を押す
- 6 ▲▼で「チャンネル設定」を選び、 (糖)を押す
- 4 ▲▼で「手動設定」を選び、 (km) を押す
- 

2 ▲▼で「BS」を選び、 ®を押す

**3** 設定を変更したいリモコンボタン( ~ 10スター))の番号1~10を「リモコン」の 欄から▲▼で選び、 ® を押す

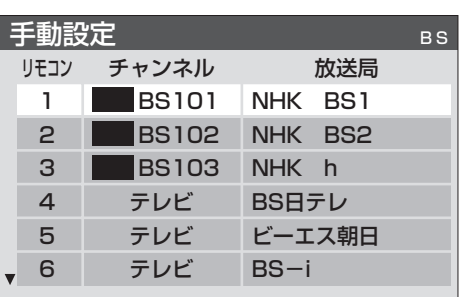

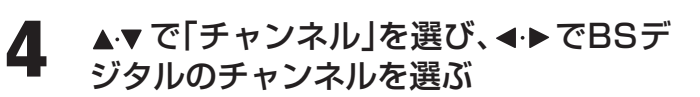

● <+ を押すと次のように切り換わります。

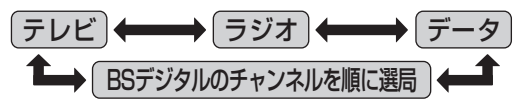

- **「テレビ」「データ」 、 、または「ラジオ」を選んだ 場合**
	- 一つのボタンに、同じ放送局の複数のテレビ放 送チャンネル、または複数データ放送のチャン ネル、または複数のラジオ放送チャンネルがま とめて設定されます。
	- 1 ▲▼で「放送局」を選ぶ
	- 2 <▶で設定したい放送局名を選ぶ
	- (例) 手順**3**で「4」を選び、ここで「テレビ」を選ぶと、 視聴時の操作で 4BSBFv を押すたびに、「BS 日テレ」のテレビ放送チャンネルが順次選局 できます。

### **BSデジタルのチャンネルを選んだ場合**

- 手順3で選んだ番号のボタンに、ここで選んだ BSデジタル放送のチャンネルだけが設定され ます。
	- ※「放送局」の欄には選んだチャンネルの放送局 名が表示されます(これを変えることはでき ません)。
	- (例) 手順**3**で「4」を選び、ここで「BS141」を選  $\ddot{\rm N}$ と、視聴時の操作で | 4888テレ | を押したと きに141チャンネルだけが選局できます。

# **5** を押す

※ ほかのボタンの設定も変更する場合は、手順**3**~**5**を 繰り返します。

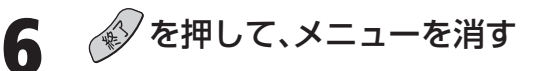

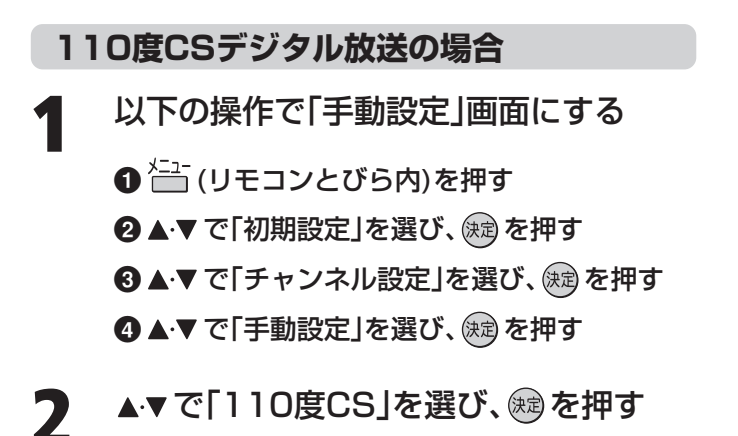

**3 設定を変更したいリモコンボタン(1NHKT)** 〜 10スター))の番号1〜10を「リモコン」の 欄から▲▼で選び、※2を押す

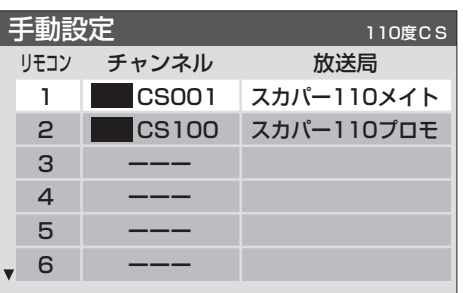

<u>4</u> ▲▼で「チャンネル」を選び、4▶で110度 CSデジタルのチャンネルを選んで、※?を 押す

- < ▶ を押すとすべてのチャンネルが番組順に切り 換わります。
- 放送メディアを指定することはできません。
- リモコンの 1NHK1 ~ 10 スター を押したときに、こ こで選んだチャンネルが選局されます。
- ●「放送局」の欄には、選んだチャンネルの放送局名が表 示されます。

(放送局名を変えることはできません)

※ ほかのボタンの設定も変更する場合は、手順**3**、**4**を繰 り返します。

**5** を押して、メニューを消す

# **チャンネル設定の内容を削除する**

● デジタル放送のチャンネル設定の内容を削除できます。

- **1** 以下の操作で「手動設定」画面にする
	- ❶ <sup>右」</sup>(リモコンとびら内)を押す
		- 2 ▲▼で「初期設定」を選び、 (焼) を押す
		- 8 ▲▼で「チャンネル設定」を選び、 (糖) を押す
		- 4 ▲▼で「手動設定」を選び、 (km) を押す
- 2 A▼で「地上D」、「BS」、「110度CS」のど れかを選び、®あを押す
- **3** 設定内容を削除したい「リモコン」の番号 を▲▼で選び、※刺を押す
- **4** で「設定を削除する」を選び、 を押 す

|手動設定 せいせい せいかんせい しゅうかん ちょうかん せいしゅう 1 テレビ NHK総合・東京 リモコンボタン チャンネル 放送局 設定を削除する

※ ほかのボタンの設定も変更する場合は、手順**3**、**4**を繰 り返します。

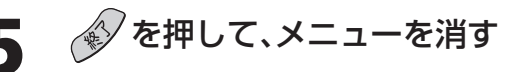

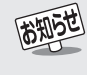

●手順4の操作で、<+▶を押し続けると設定するチャンネルを早く切り換えることができます。

●「チャンネル」の欄に「---」が表示されているときは、その番号のボタンにチャンネルが設定されていません。

**66**

**ページ**

**チャンネル設定 つづき**

# **チャンネルスキップ設定**

- <\*)<br> で選局するときに、不要なチャンネルを飛び越して選局 することができます。
- CATVチャンネルは、お買い上げ時は「スキップ」になってい ます。受信するには以下の手順で「受信」に設定してください。

**1** 以下の操作で「チャンネルスキップ設定」 画面にする

❶ <sup>}ニュ</sup>(リモコンとびら内)を押す

- 2 ▲▼で「初期設定」を選び、 (焼) を押す
- 6 ▲▼で「チャンネル設定」を選び、 (糖) を押す
- 4 ▲▼で「チャンネルスキップ設定」を選び、(焼) を押す
- 2 設定したい放送の種類を▲▼で選び、® を押す

### **3** スキップ設定を変更したいチャンネルを ▲▼で選び、※刺を押す

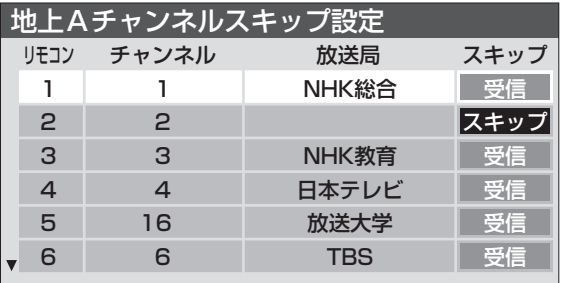

(例)手順**2**で「地上A」を選んだ場合

- 快しを押すたびに「受信」⇔「スキップ」と交互に切り 換わります。
- デジタル放送の放送メディアを変えるときは <sup>ゔ゙゚゚゚゙゚゚ゎ゙゚゚゚<sup>ぅ</sup>゚゚゚゚</sup> (リモコンとびら内)を押します。
- $\bigodot$   $(1^{\circ})$ ~ $(12)$ に割り当てたCATVチャンネル $(C13)$ ~C38)は、「リモコン」欄が1~12よりも下のリス トで「設定済み」として表示されます。
- ※ ほかのチャンネルの設定をする場合は、手順**3**を繰り 返します。

(違う放送のチャンネルを設定する場合は、 押し、手順**2**の操作から行ってください)

**4** を押して、メニューを消す

#### **Ⅱ■ 受信・スキップの設定ができるチャンネル**

- $\bullet$  地上アナログ放送: $(T^*) \sim (12)$ に割り当てられた地上 アナログ放送とCATVチャンネル、その他のCATVチャ ンネル
- デジタル放送:受信可能なチャンネル

### **自動設定をしたあとのチャンネルスキップ設定**

- $\bullet$  地上アナログ放送: $(T^*) \sim (12)$ にチャンネルが割り当 てられているボタンは「受信」、チャンネルが割り当てら れていないボタンは「スキップ」に設定されています。
- 地上デジタル放送:スキップ設定はありません。
- CATV/BS·110度CSデジタル放送:自動設定前と同 じです。

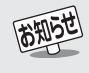

<sup>●「</sup>手動設定」をしたチャンネルは、自動的に「受信」に設定されます。 ● 一つの放送局が同じ番組を複数のチャンネルで放送しているときは、その中の一つのチャンネルをスキップに設定すると、その放送局 をスキップします。

# **GR(ゴーストリダクション)設定**

- 画面にゴースト(2重、3重の映像)があるとき、「GR設定」を 「モード1」または「モード2」に設定すると、ゴーストを軽減し た映像でご覧になれます。(受信状況によっては効果が小さい 場合があります)
- GR機能は「ゴースト除去基準信号(GCR信号)」が含まれた地 上アナログ放送を受信したときに働きます。(デジタル放送や 外部入力の信号には働きません)
- GR設定できるチャンネルは、(15)~(25)に割り当てた地上 アナログ放送とCATVチャンネル(C13~C38)です。
	- **1** 以下の操作で「GR設定」画面にする
	- ❶ 合 (リモコンとびら内)を押す
	- 2 ▲▼で「初期設定」を選び、 (焼) を押す
	- 8▲▼で「チャンネル設定」を選び、 (焼) を押す
	- 4 A·▼で「GR設定」を選び、 (焼富を押す

# **2 GR設定したいチャンネルを▲▼で選び、** で「モード1」「モード2」「オフ」のどれ かを選ぶ

- お買い上げ時は、すべてのチャンネルが「モード1」に 設定されています。
- ●設定項目の詳しい内容は、下の「お知らせ」をご覧くだ さい。
- (15)~(125)に割り当てたCATVチャンネル(C13 ~C38)は、「リモコン」欄が1~12よりも下のリス トで「設定済み」として表示されます。
- ※ ほかのチャンネルの設定をする場合は、手順**2**を繰り 返します。

**3** を押して、メニューを消す

# **チャンネル設定を最初の状態に戻す**

- チャンネル設定をお買い上げ時の状態に戻します。
- **1** 以下の操作で「チャンネル設定」画面にする
	- ❶ 合 (リモコンとびら内)を押す
	- 2▲▼で「初期設定」を選び、 (短 を押す
	- 8 ▲▼で「チャンネル設定」を選び、 (糖) を押す
- **2 ▲▼で「初期設定に戻す」を選び、 ® を押す** 
	- **4 ▶ で「はい」を選び、 ® を押す**

**4** を押して、メニューを消す

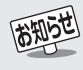

### ■GR(ゴーストリダクション)設定について

- ●お買い上げ時は、すべてのチャンネルが「モード1」に設定されています。
- 自動チャンネル設定をすると、(12) に設定したチャンネルは「モード1」に設定されます。
- ●「モード1」または「モード2」に設定したときおよび、設定してあるチャンネルを選局したとき、数秒してから働き、時間がたつにつれ て徐々にゴーストを軽減します。
- 電波が弱い場合など、ゴースト軽減中に新たなゴーストが出ることがありますが徐々に軽減します。このような場合は「モード2」に 設定することをお勧めします。
- ●「モード2」は「モード1」に比べて、ゴースト軽減を開始するまでにより時間がかかりますが、開始後に新たなゴーストが見える場合が 少なくなります。
- 次の場合は「GR設定」を「オフ」でご使用ください。
	- ・ ゴーストが軽減できなくて見づらい場合(過大なゴーストや多数のゴーストがあるとき、電波が弱いとき、飛行機など動くものによ るゴーストのときなど)
	- ・ アンテナの設定・調整が適切でないとき(室内アンテナなど)
- ・ 本機の映像を見ながらアンテナの設置・調整をするとき
- ■チャンネル設定を最初の状態に戻す場合について
- ・・・・・・・・・。<br>● チャンネル設定をお買い上げ時に戻すと、地上デジタル放送は受信できません。「初期スキャン」 60 了をしてください。 (「データ放送用メモリーの割当て」「383アや、お客様が本機に記録させた住所・氏名等の個人情報、お客様のポイント数などはそのまま です)

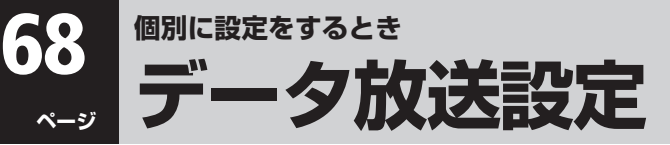

### **郵便番号と地域の設定**

- ●「はじめての設定」が済んでいる場合は、この設定は不要です。
- お住まいの地域に応じたデータ放送、緊急警報放送などの視 聴や、ダイヤルアップ通信をする際に、もよりのアクセスポイ ントをご利用いただくための設定で、地域は「初期スキャン」 るの子とは別に設定できます。

**1** 以下の操作で「郵便番号と地域の設定」画 面にする

❶ 合 (リモコンとびら内)を押す

2 ▲▼で「初期設定」を選び、 (焼) を押す

- 6 ▲▼で「データ放送設定」を選び、 焼きを押す
- 4 ▲▼で「郵便番号と地域の設定」を選び、 (焼) を 押す

### 2 (1)~(10m) でお住まいの地域の郵便番 号を入力し、※刺を押す

● 上3ケタを入力して(焼)を押すと、残り4ケタは自動 的に「0」が入力されます。

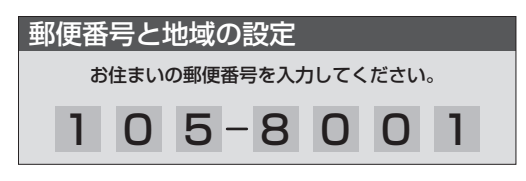

- ▲▼·◀•▶ で該当する地方を選び、 ® を押 す
	- ●「設定しない」を選んだ場合は、手順**5**に進みます。

# <u>4</u> ▲▼ -◆ で該当する地域を選び、 ® を押す

- 伊豆、小笠原諸島地域の方は「東京都島部 |を選んでく ださい。
- 南西諸島の鹿児島県地域の方は「鹿児島県島部」を選 んでください。

**5** を押して、メニューを消す

# **文字スーパー表示の設定**

- デジタル放送の一部の番組では、文字スーパーを表示する サービスがあります。複数言語の文字スーパーに対応した番 組の場合には、本機で表示する言語を選択することができま す。お買い上げ時は日本語優先になっています。
- **1** 以下の操作で「文字スーパー表示設定」画 面にする
	- 0左の手順1の**0~**8をする
	- 2 ▲▼で「文字スーパー表示設定」を選び、 (焼) を 押す
- 2 ▲▼で「表示する」または「表示しない」を 選び、鮑を押す
	- ●「表示しない」を選んだ場合は、手順**4**に進みます。
	- **▲▼ → → で言語を選び、 ® を押す** 
		- 日本語/英語/ドイツ語/フランス語/イタリア語 /ロシア語/中国語/韓国語/スペイン語から選ぶ ことができます。

# **4** を押して、メニューを消す

### **ルート証明書番号を確認する**

- ●ルート証明書は、地上デジタル放送の双方向通信サービスで、 本機と接続するサーバーの認証をする際に使用されます。こ れによって、双方向通信の安全性を高めることができます。
- ルート証明書は地上デジタル放送によって、放送局から送ら れます。本機内に記録された証明書番号を以下の手順で確認 することができます。
- **1** 以下の操作で「ルート証明書番号」画面に する

### 0左の手順1の**0~8**をする

- 2 ▲▼で「ルート証明書番号」を選び、 (焼) を押す
- ルート証明書番号を確認し、®®を押す

**3** を押して、メニューを消す

### ■郵便番号と地域の設定について

- ●「はじめての設定」「343 とここでの設定では、地方、都道府県、地域の設定のしかたが異なっています。これは「はじめての設定」では「地 上A/D放送チャンネル設定」と同時にまとめて設定しているためです。
- データ放送を受信している状態で設定をした場合、放送によっては、設定終了後そのままの状態では設定内容は反映されません。設定 終了後に再度データ放送を受信し直してください。
- ■文字スーパー表示の設定について
- 「表示する」に設定した場合、設定した言語の文字スーパーがあるときは、その言語で表示します。設定した言語が視聴している放送に ない場合は、その放送に従って表示されます。
- ■ルート証明書番号の確認について
- ルート証明書の詳しい情報は、東芝家電ご相談センター(裏表紙参照)にルート証明書番号を伝えてお問い合わせください。

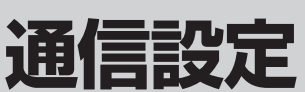

● 電話回線設定は、デジタル放送で双方向サービスを利用する、番組購入情報の送信をするなどの場合に必要です。

- **1** 以下の操作で「電話回線設定」画面にする ❶ ~~ (リモコンとびら内)を押す 2 ▲▼で「初期設定」を選び、 (焼) を押す 6 ▲▼で「通信設定」を選び、 快適を押す 4 ▲▼で「電話回線設定」を選び、 (※ 定押す
- **2** 設定したい項目を で選んで を押 し、下表(次ページまで)の手順に従って設定 する
- **3** を押して、メニューを消す

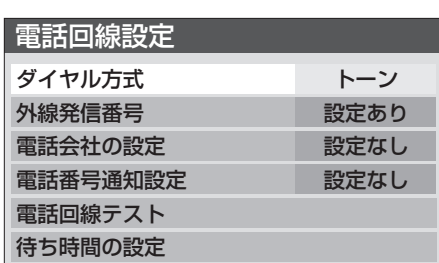

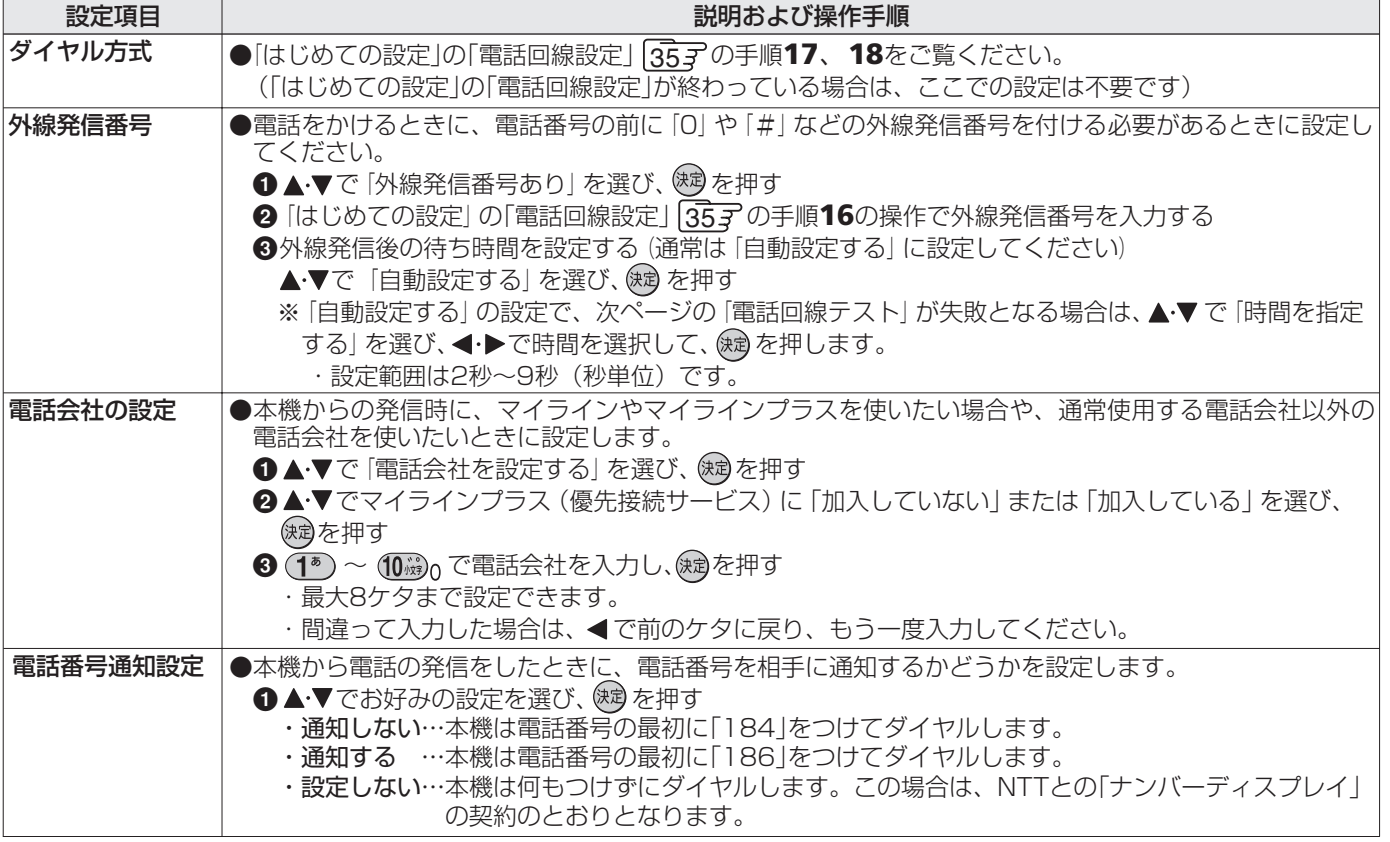

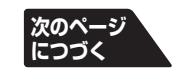

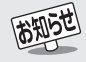

### ■外線発信番号の設定について

●手順3で「時間を指定する」に設定した場合には、ダイヤルトーン検出をしません。

ダイヤルトーンのレベルが低い場合は、「時間を指定する」に設定してください。その場合、以下の自動判定やテストでは回線の接続と 設定の確認はできません。次ページの「電話回線テスト」の「センター接続テスト」で確認してください。 ・「ダイヤル方式の設定」の自動判定(35子)

- 
- 「電話回線テスト」(次ペーシ
- ・「簡易確認テスト」( 367 、 843 )での電話回線テスト
- ■電話会社の設定について(マイラインプラスに加入している場合)
	- 手順❷で「加入している」に設定してください。手順❸で設定した電話会社での回線発信ができます。
	- 手順2で「加入していない」に設定すると、手順3で電話会社を設定しても回線発信ができなくなります。
	- 手順3で電話会社番号が未入力の場合は、手順1の「電話会社を設定しない」に自動的に設定されます。

**69**

**ページ**

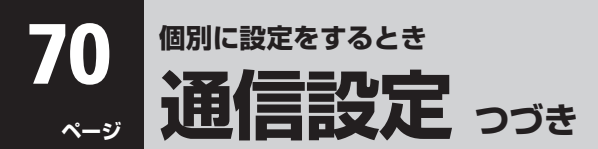

# **電話回線設定 つづき**

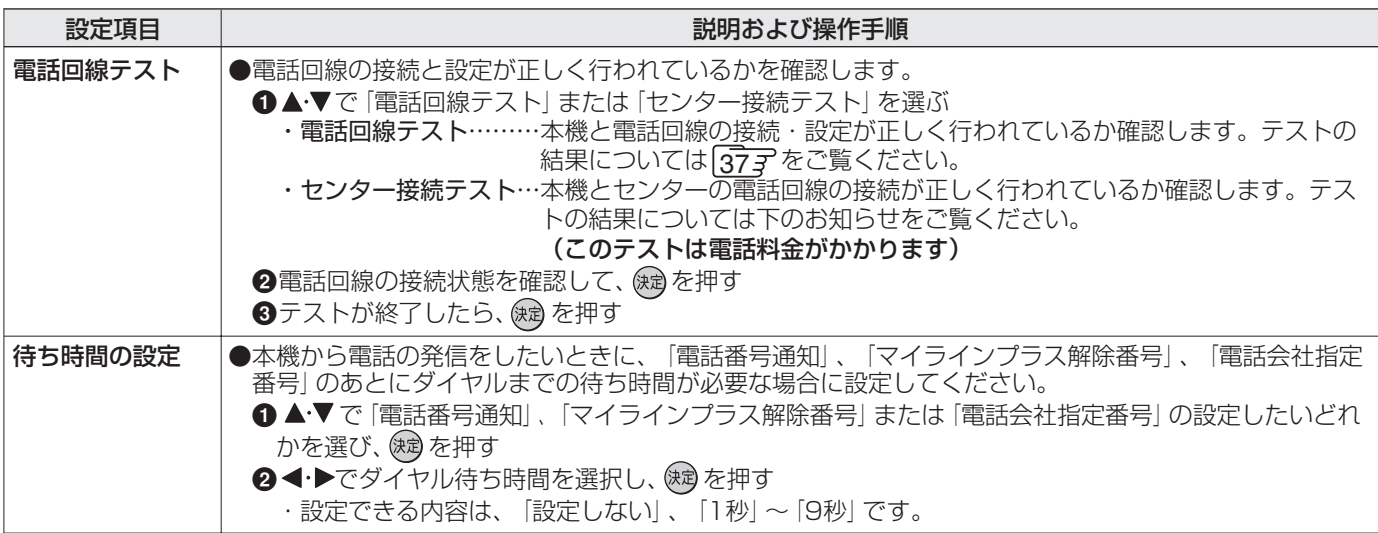

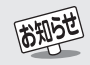

### ■待ち時間の設定について

● 表示が| −−」になっている項目に対してダイヤルまでの待ち時間は設定できません。

- 各項目で| ——」表示になる場合は以下のとおりです。
	- ・ 電話番号通知設定で「設定しない」に設定した場合
	- ・ マイラインブラス(優先接続サービス)に| 加入していない]に設定した場合
	- ・ 電話会社の設定で「電話会社を設定しない」に設定した場合

■センター接続テストの結果

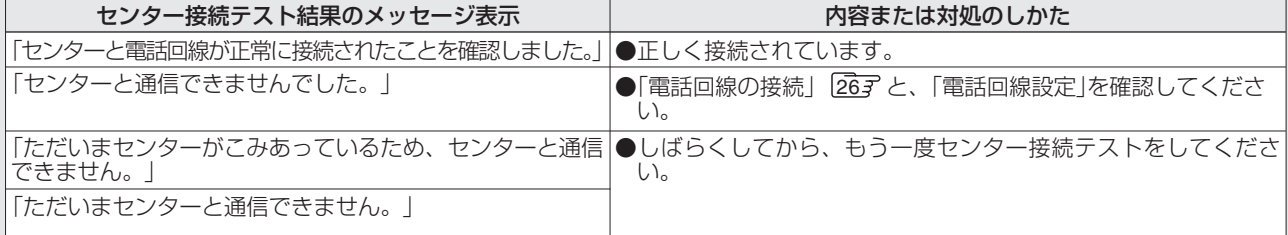

**個 別 に 設 定 を す る と き**

# **通信接続設定**

- ●「通信環境設定」は、「LAN端子の接続(1)」「277 をした場合および、デジタル放送のダイヤルアップ通信による双方向通信サービ スを利用する場合に設定します(ダイヤルアップ通信には、「電話回線の接続」「267と「電話回線設定」「697、「707 が必要です)。
- ●「LAN端子設定」は、「LAN端子の接続(1)」をした場合に設定します。ご契約のプロバイダーから設定内容の指定がある場合は、そ
- れをもとに設定します。(ダイヤルアップでのインターネット通信の設定はしないでください)
- ●「LAN HDD端子設定」では、LAN HDDを使用するための設定をします。

**1** 以下の操作で「通信接続設定」画面にする

❶ 合 (リモコンとびら内)を押す

2 ▲▼で「初期設定」を選び、 焼きを押す

6 ▲▼で「通信設定」を選び、 (短) を押す

❹▲▼で「通信接続設定」を選び、 (焼) を押す

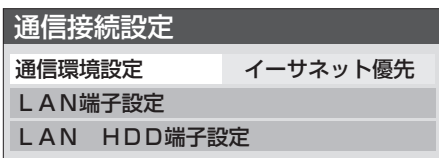

# **設定したい項目を▲▼で選んで® を押し、下表( 733 まで)の手順に従って設定する**

# 設定を有効にするには、本体の **こ** で電源を切り、もう一度電源を入れる

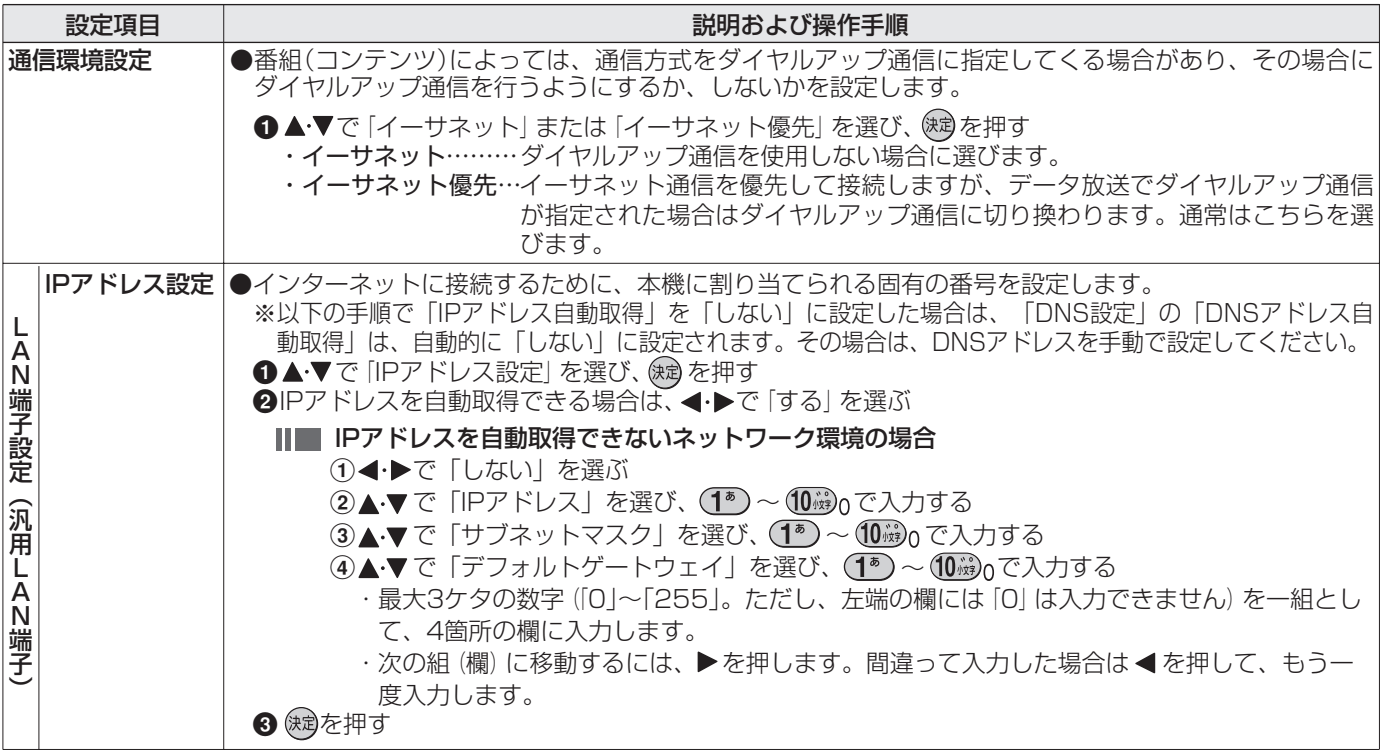

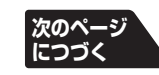

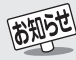

#### ■通信環境設定について

- ●「イーサネット優先」に設定した場合、何らかの原因(たとえばADSLモデムの故障等)でイーサネット通信ができないときには、ダイ ヤルアップ通信もできなくなる場合があります。
- ●実際に接続·設定している環境と異なる項目を選ぶと正常に働きません。
- ■IPアドレス設定について
	- 本機に接続されたルーターのDHCP機能がONのときは、「自動取得」を「する」「しない」のどちらでも設定できます。 (通常は、「する」に設定してください。「しない」に設定した場合は手動での設定が必要です)
	- ルーターのDHCP機能がOFFのときは、「自動取得」を「しない」にして、手動で設定してください。
	- 手動で設定する際は、他の接続機器とIPアドレスの右端の欄の数値が重複しないように設定してください。また、設定する固定IPアド レスはプライベートアドレスでなければなりません。
	- ●設定終了後、本機に設定されたIPアドレスとルーターのローカル側に設定されたIPアドレスの左端の欄~3番目の欄までの数値がそ れぞれ同じであることを確認してください。(詳しくは、ルーターの取扱説明書をご覧ください)

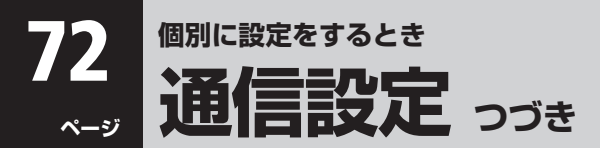

### **通信接続設定 つづき**

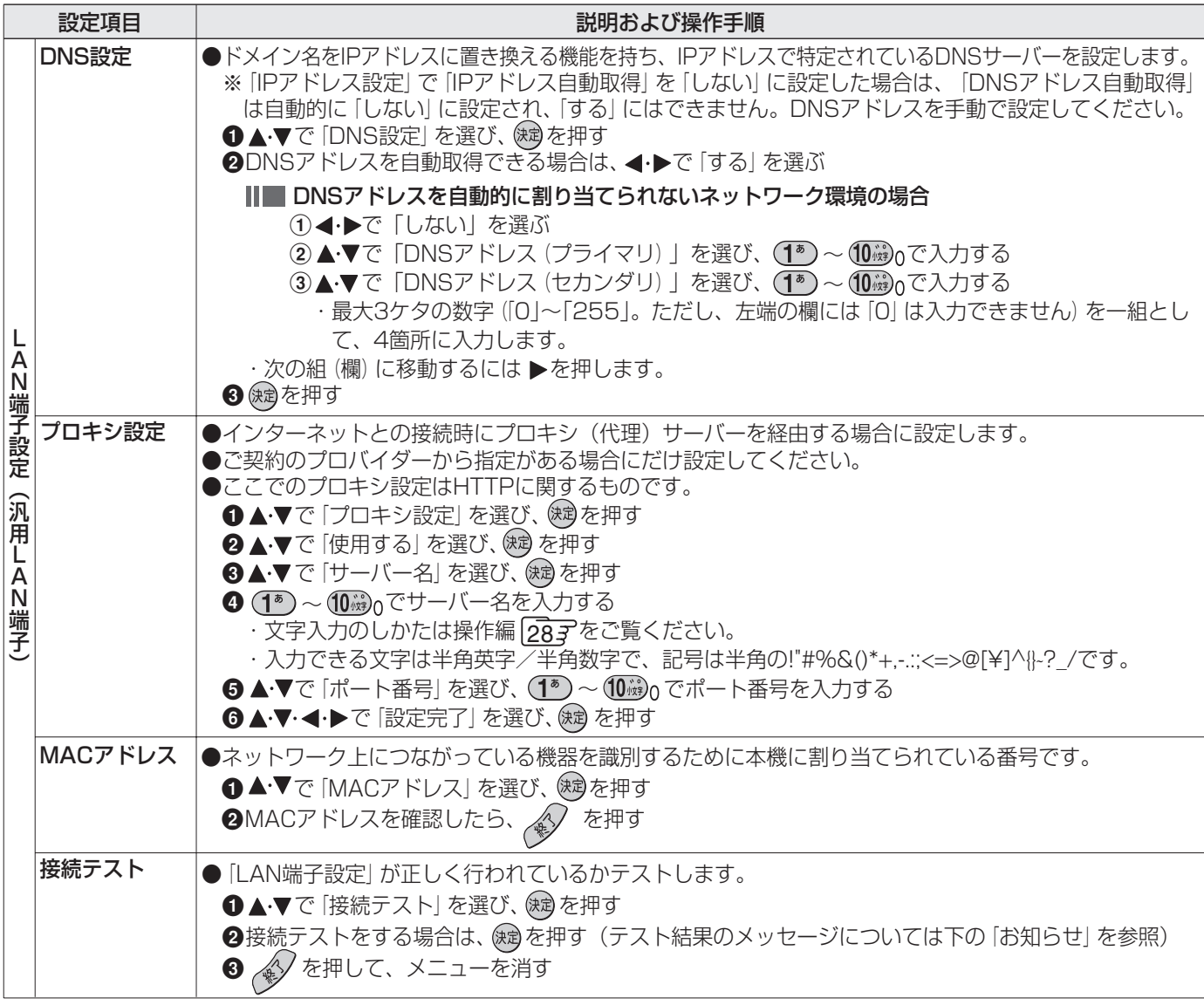

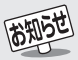

#### ■DNS設定について

- 本機に接続されたルーターのDHCP機能がONのときは、DNSアドレスの「自動取得」を「する」「しない」のどちらでも設定できます。 (通常は、「する」に設定してください。「しない」に設定した場合は手動での設定が必要です)
- 本機に接続されたルーターのDHCP機能がOFFのときは、DNSアドレスの「自動取得」を「しない」にして、プロバイダーから指定され たものを手動で設定してください。
- (プロバイダーによって設定方法が異なります。プロバイダーとの契約内容に沿った設定をしてください)

#### ■接続テストについて

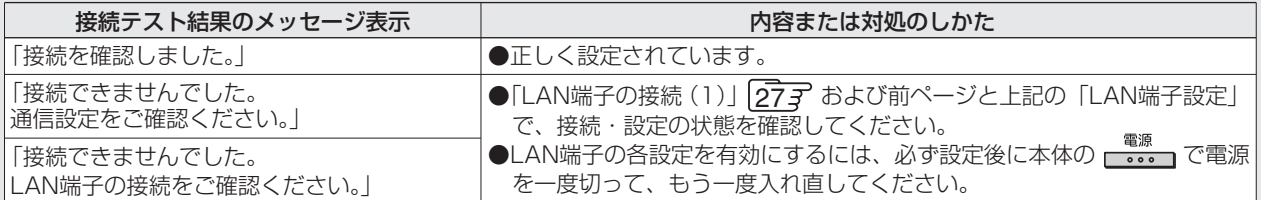

●接続テストの結果、正しく通信できなかった場合は、以下を確認してください。

(1) 「LAN端子設定」を確認する

・ 正しく設定されているかご確認ください。設定内容については、ルーターの設定内容に関係することがありますのでご注意く ださい。(ルーターの設定については、ルーターの取扱説明書をご覧ください)

- (2) ネットワーク環境の接続確認
	- ・ 以下の手順で本機と同一ネットワーク上に接続されたパソコンからインターネットに接続できるか確認します。
		- **●パソコンのインターネット·ブラウザ(Internet Explorerなど)を起動する**
		- **2** URL欄に「http://www.toshiba.co.jp/」を入力し、ページが表示されることを確認する
			- ・ ページが正しく表示されない場合は、接続されているパソコン、ルーターの設定が正しいか確認してください(詳しくは、 パソコン、ルーターの取扱説明書をご覧ください)。この場合、本機の問題ではない可能性があります。
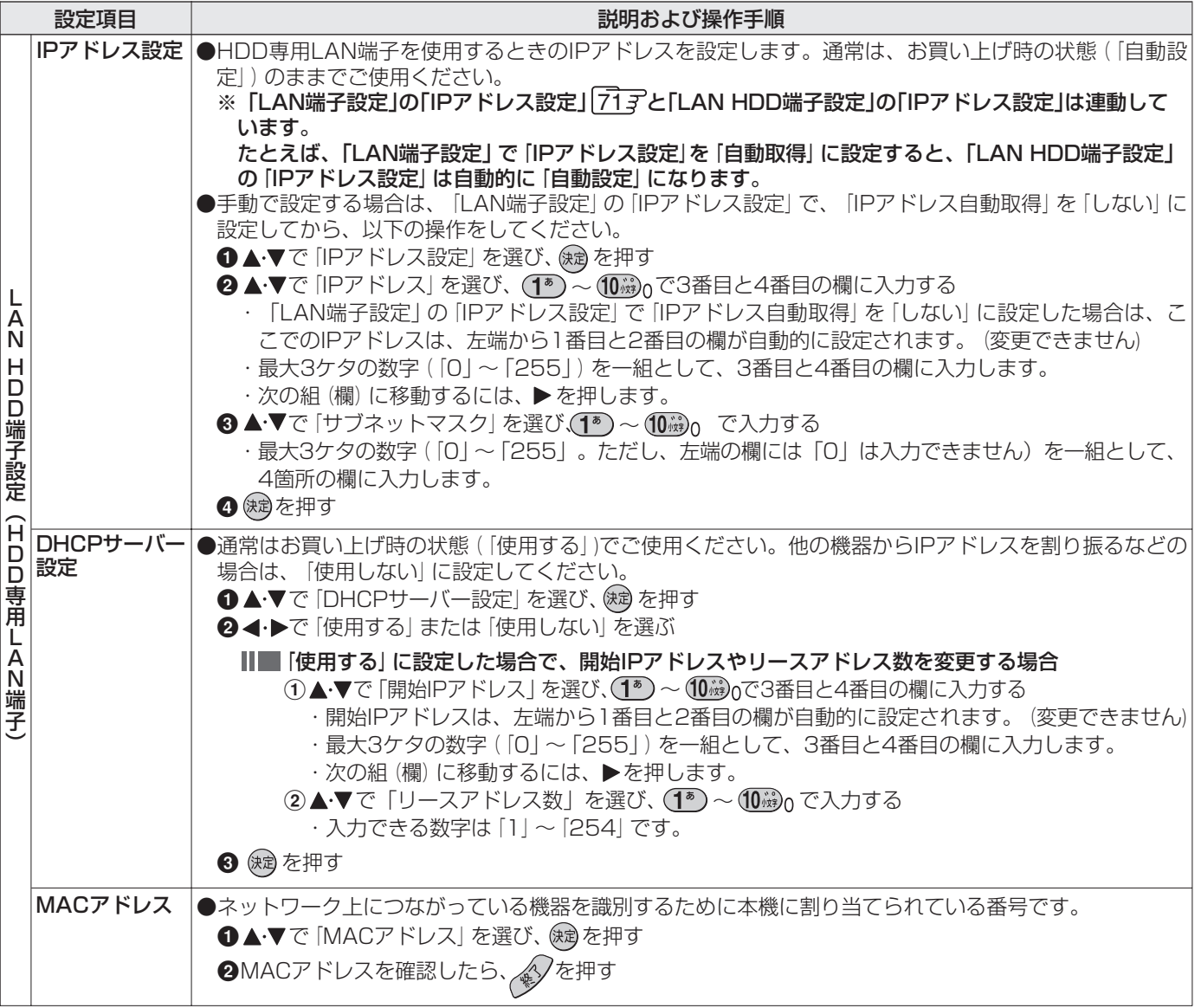

**The State** 

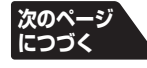

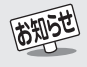

■DHCPサーバー設定について

● DHCPサーバーを使用しない場合は、汎用LAN端子で使っているIPアドレスとは異なる数値に設定してください。 たとえば「192.168.XXX.YYY」で、「XXX」の部分を汎用LAN端子とは異なる数値にします。

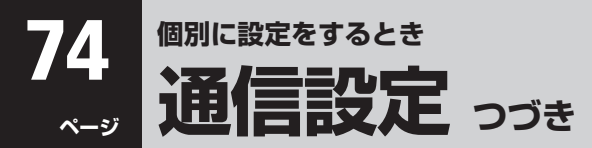

#### **接続確認メッセージ設定**

- データ放送でのダイヤルアップ通信の接続や切断をする際 に、確認のメッセージを表示させることができます。 ●お買い上げ時は、「表示する」に設定されています。
	- **1** 以下の操作で「通信設定」画面にする ❶ 合(リモコンとびら内)を押す 2 ▲▼で「初期設定」を選び、 (焼) を押す 6 ▲▼で「通信設定」を選び、 (焼) を押す
- 2 ▲▼で「接続確認メッセージ設定」を選び、 を押す
- **3 ▲▼で「表示する」または「表示しない」を** 選び、 (焼) を押す
	- アクセスポイントにダイヤルアップ接続する場合や ダイヤルアップ接続が切断される場合に、確認の画面 を表示するかどうかが設定されます。
	- 設定が完了して前画面に戻ります。

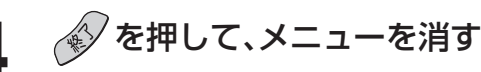

#### **通信エラー履歴**

- 通信エラー履歴は、回線接続エラーが生じた場合に、一番新し い接続エラーを1件だけ記録して表示します。 この通信エラー履歴は、放送局へのお問い合わせの際に必要 になる場合があります。
	- **1** 以下の操作で「通信設定」画面にする
		- ❶ 合 (リモコンとびら内)を押す
		- 2 ▲▼ で「初期設定」を選び、 快却を押す
		- 6 ▲▼で「通信設定」を選び、 快却を押す
- 2 ▲▼で「通信エラー履歴」を選び、 ® を押 す
	- エラー履歴があれば表示されます。
- **3** 内容を確認し、®@を押す

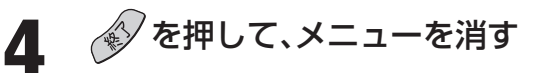

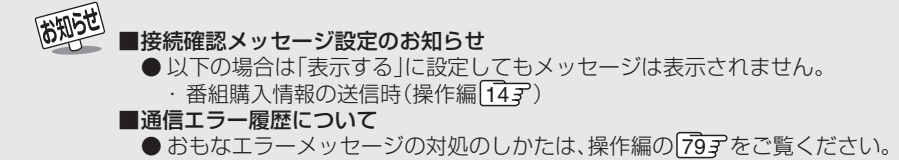

## **録画機器設定**

#### **i.LINK設定**

#### **i.LINK機器の登録と解除**

● i.LINK端子にD-VHSビデオなどのi.LINK機器をつないだ場 合や、使用しない機器の登録を解除したい場合には、以下の設 定をしてください。

#### **登録について**

- 通常は、本機にi.LINK機器が接続されると自動的に機器 登録されるので、登録は不要です。
- 次の場合には、以下の手順で登録してください。
- ・ 右記の「登録モード設定」を「手動」に設定している場合 で、新たなi.LINK機器を登録する場合
- ・ 9台以上のi.LINK機器をつないでいる場合(登録できる のは、最大8台までです)
- 登録できるのはD-VHSビデオとHDDビデオレコー ダーです。

#### **Ⅲ■ 解除について**

- 接続をはずして使用しなくなった機器の登録を解除す ることができます。
- つながっている機器の登録を解除する場合は、「登録 モード設定」を「手動」に設定してください。

**1** 以下の操作で「i.LINK設定」画面にする

- ❶ <sup>}{ユ</sup>】 (リモコンとびら内)を押す
- 2 ▲▼で「初期設定」を選び、 快却を押す
- 6 ▲▼で「録画機器設定」を選び、 ※ を押す
- **4 A·v** で「i.LINK設定」を選び、 (※ を押す

## 2 ▲▼で「機器の登録」を選び、 ® を押す

- 登録画面が表示されます。
- i.LINK機器が1台もつながっていない場合は、その旨 のメッセージが表示されます。
- 3 ▲▼で登録(または解除)したい機器を選 び、※しを押す
	- チェックマーク「レ」が付き、登録機器一覧の登録番号 1~8の空いている小さい番号順に登録されます。

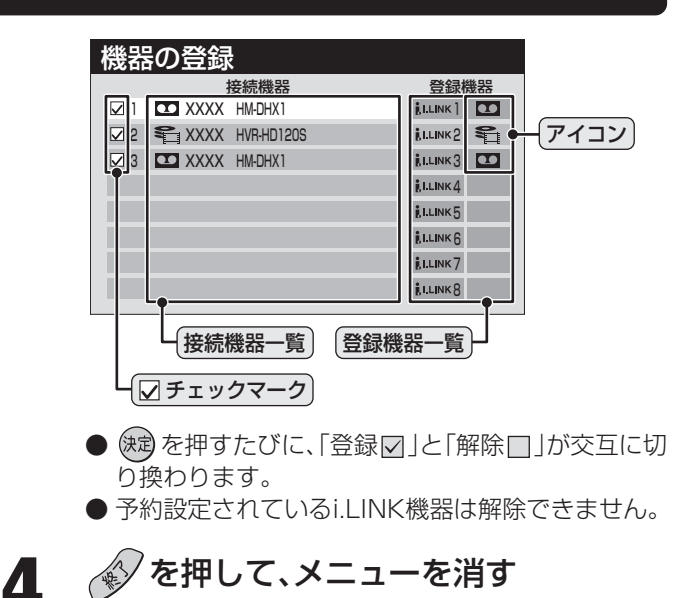

#### **その他のi.LINK設定**

● お買い上げ時は、基本的な状態に設定されています。変更する 場合は、左の手順**2**で、必要に応じてその他の項目を選択して 設定をしてください。項目と内容は下表のとおりです。

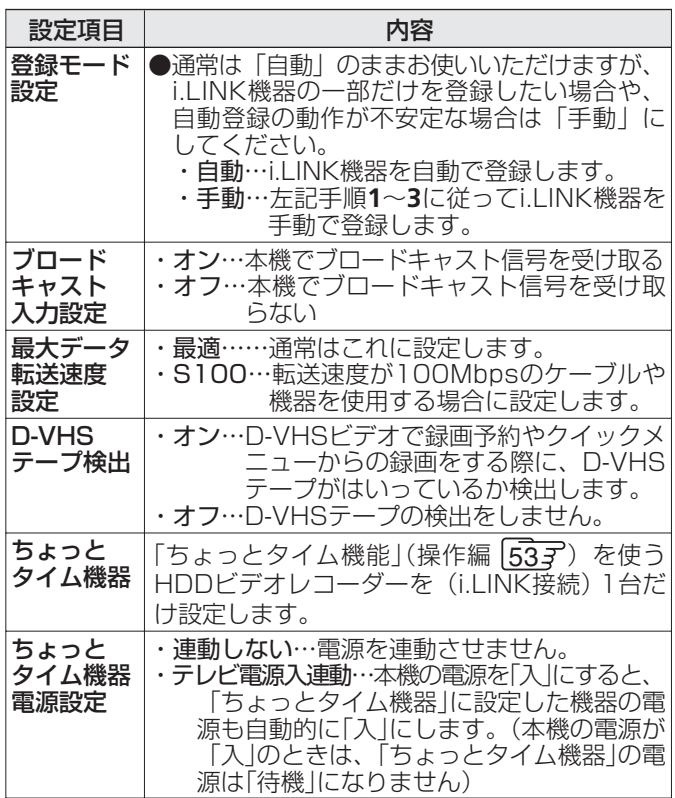

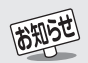

- 録画中はi.LINK設定はできません。
- ブロードキャストとは、i.LINK接続されている複数の機器に同時に映像や音声の信号を送り、それぞれの機器で受けるようにした機能の ことです。本機は入力にのみ対応しており、お買い上げ時の設定は「オフ」です。本機でこの機能を使いたい場合には「オン」に設定します。 ●「D-VHSテープ検出」の設定で、D-VHSテープを入れても、はいっていないというメッセージが表示される場合は「オフ」に設定してく ださい。これは、D-VHSビデオにテープの自動検出機能がないためです。
- ●「ちょっとタイム機器」の設定をしないと、「ちょっとタイム」機能は使用できません。ただし、本機につないだときに自動登録されたHDD ビデオレコーダーが、「追っかけ再生」のできる機器であれば、自動的にちょっとタイム機器に設定されます。
- ●「ちょっとタイム機器電源設定」で「テレビ電源入連動」に設定している場合は、i.LINK接続したHDDビデオレコーダーの電源を「操作パ ネルで操作する」(操作編「547)の操作で「待機」にすることはできません。

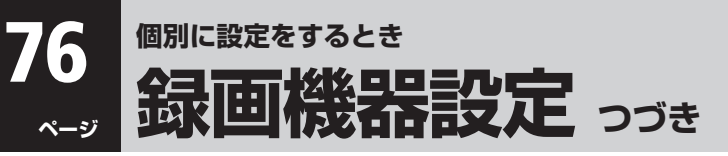

#### **LAN HDD設定**

#### **LAN HDDの登録と解除**

● LAN HDDを接続した場合は、必要に応じて以下の設定をし てください。

(HDD専用LAN端子に接続した場合には、必要ありません)

#### **登録について**

- LAN HDDを本機のHDD専用LAN端子につないでいる 場合は、通常は自動登録されますので、この操作での登 録は不要です。(自動登録されるのはguestユーザーで アクセス(ファイルの読み書き)可能な共有フォルダのみ です)
- 次の場合に、以下の操作で登録してください。
	- ・ 次ページの「登録モード設定」を「手動」に設定してい る場合で、新たなLAN HDDを登録する場合
	- ・ 9台以上のLAN HDDをつないでいる場合(登録でき るのは、最大8台までです)
	- ・ 共有フォルダを使用する際、ユーザー名とパスワード が必要な機器の場合

#### **Ⅲ■解除について**

高知らせ

- 本機からはずして使用しなくなったLAN HDDの登録 を解除することができます。
	- **1** 以下の操作で「LAN HDD設定」画面にす る
	- ❶ 答(リモコンとびら内)を押す
	- 2 ▲▼で「初期設定」を選び、 快適を押す
	- 6 ▲▼で「録画機器設定」を選び、 ※ を押す
	- **4 A·v** で「LAN HDD設定」を選び、 (糖) を押す

**2 ▲▼で「機器の登録」を選び、 ® を押す** 

- 登録画面が表示されます。
- LAN HDDが1台もつながっていない場合は、その旨 のメッセージが表示されます。
- 3 ▲▼で登録(または解除)したい機器を選 び、※ を押す
	- チェックマーク「✔ |が付き、登録機器一覧の登録番号 1~8の空いている小さい番号順に登録されます。

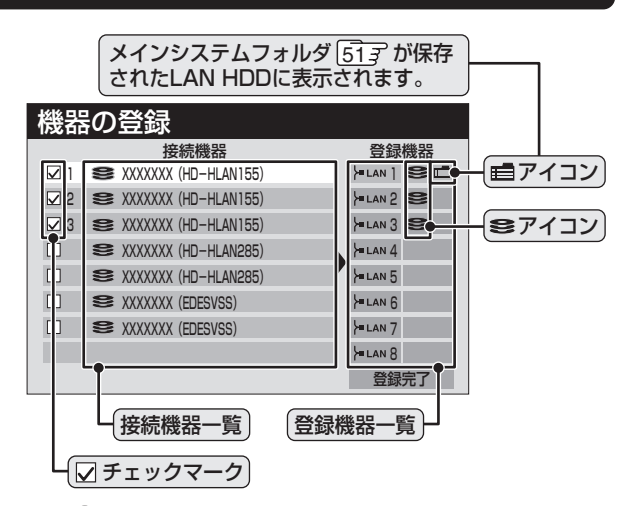

- $\stackrel{\frown}{\phantom{}_{\rm W}}$  を押すたびに、「登録 $\boxdot$  |と「解除 $\Box$  |が交互に切 り換わります。 解除すると、登録機器一覧から タアイコンが消え ます。
- 予約設定されているLAN HDDは解除できません。

#### **メインシステムフォルダの保存先を選んだ場合**

- 確認画面が表示されたら「はい」を選んで (焼)を 押します。
- **登録したいLAN HDDが表示されていない場合**
	- 正しく接続されていることと、電源がはいって いることを確認してみるを押します。

#### **ユーザーIDを切り換えるには**

- LAN HDDに複数のユーザー(ユーザー名とパ スワード)が登録されている場合、共有フォルダ にアクセスする際のユーザーを切り換えるに は、以下の操作で入力します。
- ❶ ▲ を押す ● ユーザー名とパスワードの入力画面が表示 されます。
- 2 ▲▼ → → で「ユーザー名」を選び、 後遺を押す ● 文字入力画面が表示されます。
- ❸ (1<sup>®</sup>)~(11<sup>08</sup>)で「ユーザー名」を入力する ● 文字入力のしかたは、操作編287をご覧く ださい。
- ■「パスワード」も同様にして入力する
- 5 ▲▼· イトで「入力完了」を選び、 (編) を押す
	- 正しく認証された場合は、入力されたユー ザーIDでアクセスできる共有フォルダの一 覧に切り換わります。

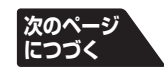

- ユーザーIDを切り換えた場合、次回このLAN HDDにアクセスしたときに、変更後のユーザー名とパスワードの入力が必要です。(guest ユーザーの場合は不要です)
- ここで入力したユーザー名やパスワードは本機内に記憶されます。この設定をしたLAN HDDで「画質モードテスト」や「システムフォ ルダ設定」などをする際には、本機はこの情報を使ってLAN HDDにアクセスします。

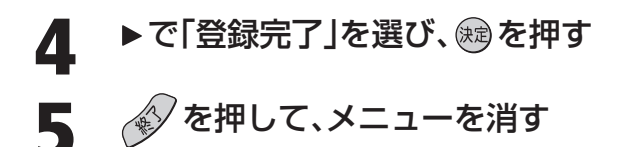

#### **登録モード設定**

- ※ 通常は、この設定は不要です。
- LAN HDDを自動で登録するか、手動操作で登録するかの設 定をします。
- HDD専用LAN端子につないだLAN HDDは、自動で登録さ れます。汎用LAN端子(ルーターを経由した場合を含みます) につないだLAN HDDは、手動で登録する必要があります。ほ かにも、本機に接続しているLAN HDDのうち、一部だけを登 録したい場合や、共有フォルダを使用する際にユーザー名と パスワードが必要な機器の場合は、以下の操作で「手動」にし てください。

#### **1** 以下の操作で「LAN HDD設定」画面にす る

❶ 答(リモコンとびら内)を押す

2 ▲▼ で「初期設定」を選び、 快適を押す

8 ▲▼で「録画機器設定」を選び、 (※ 定押す

❹▲▼ で「LAN HDD設定」を選び、 (ka) を押す

▲▼で「登録モード設定」を選び、 ® を押す

#### **3 ▲▼で「手動」または「自動」を選び、 ® を押** す

- ・ 自動・・・LAN HDD専用端子にLAN HDDが接続さ れると、自動的にLAN HDDが登録されま す。自動登録されるのはguestユーザーでア クセス(ファイルの読み書き)可能な共有 フォルダのみです。
- · 手動… 自動登録をしないで、手動で登録をするモー ドです。「手動」にした場合は、前ページの 「LAN HDDの登録・解除」で登録をしてくだ さい。

**4** を押して、メニューを消す

#### **画質モードテスト**

- 本機につないだLAN HDDで、どの画質モードが使用できる かをテストします。
- ※ テスト結果は目安です。テスト結果が「OK」でも正常に録画で きない場合や、テスト結果が「OK」ではない場合でも正しく 録画できる場合があります。

#### **1** 以下の操作で「LAN HDD設定」画面にする

- ❶ 答: (リモコンとびら内)を押す
- 2 ▲▼ で「初期設定」を選び、 (決定) を押す
- 6 ▲▼で「録画機器設定」を選び、 (焼) を押す
- ❹▲▼で「LAN HDD設定」を選び、 (糖) を押す
- 2 ▲▼で「画質モードテスト」を選び、 ® を<br>*2* <del>f□ →</del> 押す
- 3 ▲▼でテストしたいLAN HDDを選び、 **※ を押す**

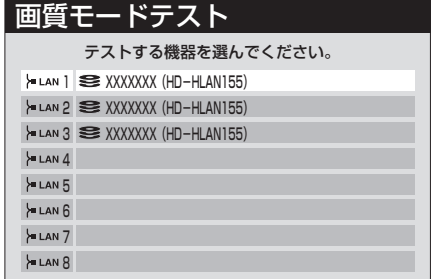

- テストが始まります。終了するまでに数分間かかりま す。
- テスト結果で「NG」と表示された画質モードでは録 画することはできません。

**4** を押して、メニューを消す

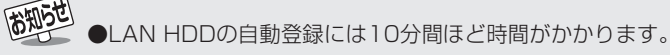

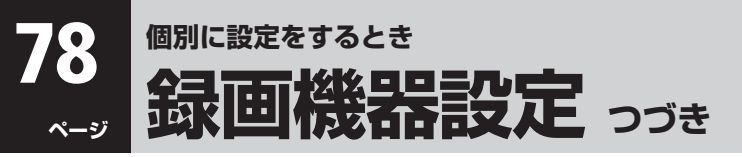

#### **LAN HDD設定 つづき**

#### **システムフォルダ設定**

- 工作
- システムフォルダの設定には十分ご注意ください。 誤ってシステムフォルダの変更や削除をすると、これ までLAN HDDに録画した番組が再生できなくなり ます。
- ここでは、システムフォルダの保存先の変更や、システムフォ ルダの一括更新、削除などをします。

 $^-$ メインシステムフォルダ 51子を保存してあるLAN HDD が故障した場合には、システム情報の読み出しができなく なり、ほかのLAN HDDに録画した番組も再生できなくな ります。そのような場合は、以下の操作で正常なLAN HDD の情報からメインシステムフォルダを作り直し、新たに指 定したLAN HDDに保存することができます。

**1** 以下の操作で「LAN HDD設定」画面にす る

- 1 信(リモコンとびら内)を押す
- 2▲▼で「初期設定」を選び、 (※ 定押す
- 6 ▲▼で「録画機器設定」を選び、 (※ 定押す
- ❹▲▼で「LAN HDD設定」を選び、 (糖) を押す

**2 ▲▼ で「システムフォルダ設定」を選び、** を押す

● システムフォルダ設定画面が表示されます。

**3** でメインシステムフォルダを保存し たいLAN HDDを選び、 ® を押す

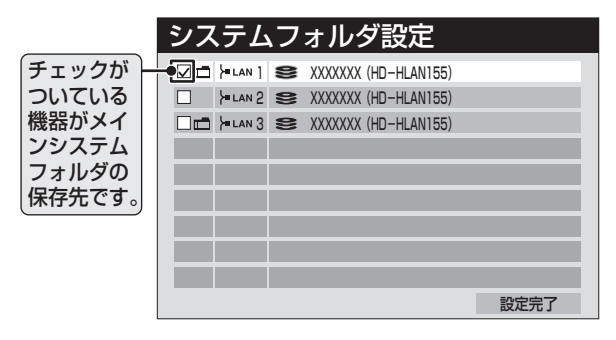

- **4** システム設定更新中の画面が表示された ら、◀▶で「はい」を選び、 ※ を押す
	- 選んだLAN HDDへのメインシステムフォルダの保 存が始まります。
	- ※ 画面の表示中は、本機やLAN HDDには触れないでく ださい。途中で強制的に終了したりすると、これまで 録画した番組が再生できなくなることがあります。
	- 設定が完了すると、手順**3**の画面に戻ります。引き続 いてシステム情報の一括更新をします。

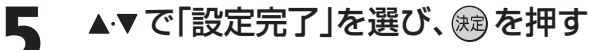

## **6** を押す(システム情報の一括更新)

- システム情報の一括更新が始まります。
- ※ 手順**4**と同じ画面が表示されます。終了するまで手を 触れずに待ってください。
- 設定が完了すると、手順3の画面に戻ります。
- システム情報の一括更新だけをする場合は、左の手順 **1**、**2**とこの操作をします。
- 以下の場合にはその旨のメッセージが表示されます。 メッセージの内容を確認後、(糖)を押してください。
	- ・ HDDにエラーがある、またはHDDの容量が不足し ているとき
	- ・ システム情報にエラーや欠落などがあり、録画番組 を再生できない場合があるとき

## **7** を押して、メニューを消す

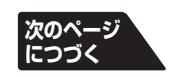

**個 別 に 設 定 を す る と き**

#### **システムフォルダを削除するには**

● メインシステムフォルダの保存先を変更した場合、もとの使 用しなくなったシステムフォルダを削除することができま す。

ほかの場合は、システムフォルダを削除しないでください。 誤って削除すると録画番組を再生できなくなる場合がありま す。

- 1前ページ左の手順**1**、**2**で「システムフォルダ設定」画面にす る
- **2**システムフォルダを削除するLAN HDDを▲▼で選ぶ

#### **❸ 圖を押す**

- LAN HDDにアクセスするためのユーザー名·パスワー ドの入力画面が表示された場合は、以下の手順で入力し ます。
	- 1 ▲▼·<トで「ユーザー名」を選び、 (短) を押す ・文字入力画面が表示されます。
	- 2 LAN HDDに設定されているユーザー名を入力する ・文字入力のしかたは、操作編 283 をご覧ください。
	- 3 パスワードも同様にして入力する
	- ④ ▲▼·<→ で「入力完了」を選び、快適を押す
- ❹削除する場合は、 (+) で「はい」を選び、 (決定) を押す
- 6 画面の説明を確認後、削除する場合は ◀ ▶ で「はい」を選 び、快定を押す
- ◎「削除しました」のメッセージが表示されたら、 快 を押す

7 ◆ を押して、設定画面を消す

#### **外部機器からの制御**

- ●「あり」に設定すると、i.LINK接続されている他の機器から本 機を制御できるようになります。 お買い上げ時は「なし」に設定されています。
- **1** 以下の操作で「録画機器設定」の画面にする
	- ❶ <sup>\* ニ</sup> (リモコンとびら内)を押す
	- 2 ▲▼ で「初期設定」を選び、 (決定) を押す
	- 3 ▲▼で「録画機器設定」を選び、 (焼) を押す
- **2 ▲▼で「外部機器からの制御」を選び、®®** を押す
	- ▲▼で「あり」または「なし」を選び、 ® を押す

▲ 設定を終了するには、*◆* を押す

#### **スキップ/リプレイ設定**

- HDDビデオレコーダー(i.LINK接続)やLAN HDDでの、 ちょっとスキップやちょっとリプレイ(操作編[543)の時間 を設定することができます。
- お買い上げ時の状態
	- ・ ちょっとスキップ設定・・・30秒 ・ ちょっとリプレイ設定・・・10秒
- **1** 以下の操作で「録画機器設定」の画面にする ❶ <sup>}{그</sup>」 (リモコンとびら内)を押す 2 ▲▼ で「初期設定」を選び、 快却を押す 6 ▲▼で「録画機器設定」を選び、 快却を押す
- 2 ▲▼で「スキップ/リプレイ設定」を選び、 を押す
- **3 A▼で「ちょっとスキップ設定」または<br>3 「ちょっとリプレイ設定」を選び、 ® を押** す
- 4 ▲▼で時間を選び、 ®を押す
	- 5秒、10秒、30秒、5分から選択できます。 ※ これらの時間は目安です。録画番組のレートによって 多少変わります。

**設定を終了するには、 << を押す** 

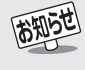

■外部機器からの制御について

- 他のi.LINK機器から本機を制御するには、本機の電源を「入」または「待機」にしておく必要があります。「待機」で制御する場合は、「番組情 報取得設定」(操作編 667)を「取得する」に設定してください。(「取得しない」に設定すると、制御できません)
- ●「外部機器からの制御」を「なし」に設定した場合、i.LINK機器によっては本機を認識できないことがあります。 ●「外部機器からの制御」を「なし」に設定した直後に動作が不安定になる場合は、i.LINKケーブルを抜き差ししてください。

● メール機能を使うには、「LAN端子の接続(1)」「277 と「LAN端子設定」「717~「227 が必要です。また、メールサービスが利用で きるインターネット接続業者(プロバイダー)との契約が必要です。詳しくは、インターネット接続業者にお問い合わせください。

#### **基本設定**

● 本機でメールを受信するための基本的な設定をします。

**1** 以下の操作で「基本設定」画面にする ❶ <sup>}{ユ</sup>】 (リモコンとびら内)を押す 2 ▲▼で「初期設定」を選び、 快却を押す 8▲▼で「メール設定」を選び、 (焼) を押す 4 ▲▼で「基本設定」を選び、 (決定) を押す

## 2 設定する項目を▲▼で選び、® を押す

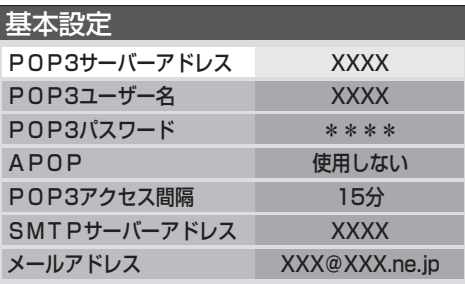

- 設定項目と操作手順は下表のとおりです。
- 入力する内容はプロバイダーから提供された資料を ご覧ください。
- ●「APOP」と「POP3アクセス間隔」以外は、文字を入 力します。

**3** <<br />
を押して、メニューを消す

### ▲ 設定を有効にするには、本体の <u>■ ● で</u>電 源を切り、もう一度電源を入れる

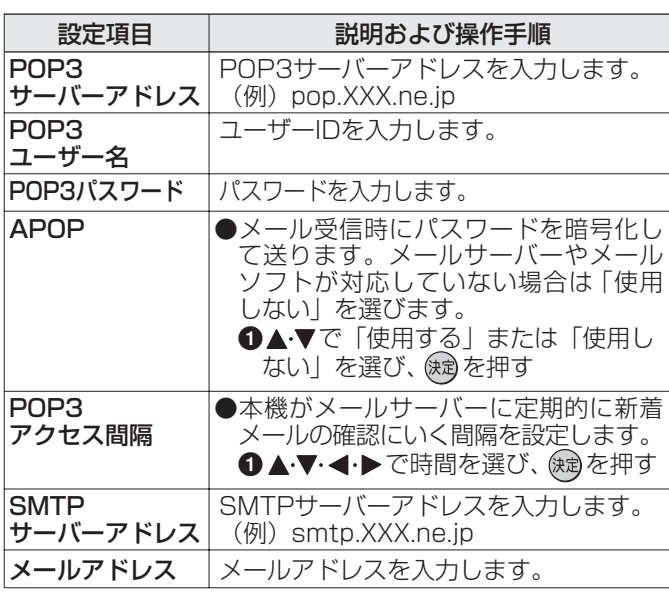

#### **メール録画予約設定**

- Eメールで録画予約する機能を使う場合に必要な設定です。
- **1** 以下の操作で「メール録画予約設定」画面 にする
	- ❶ <sup>仁」</sup>(リモコンとびら内)を押す
	- 2 ▲▼で「初期設定」を選び、 (焼) を押す
	- 8 ▲▼で「メール設定」を選び、 ※ を押す
	- ❹▲▼で「メール録画予約設定」を選び、※図を押 す

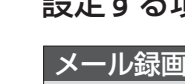

#### 設定する項目を▲▼で選び、 ® を押す

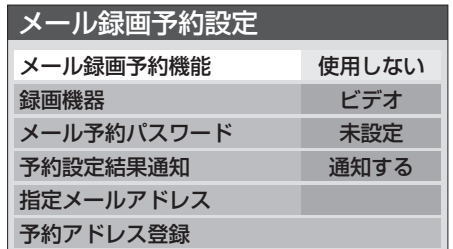

●設定項目と操作手順は下表(次ページまで)のとおり です。

**3** を押して、メニューを消す

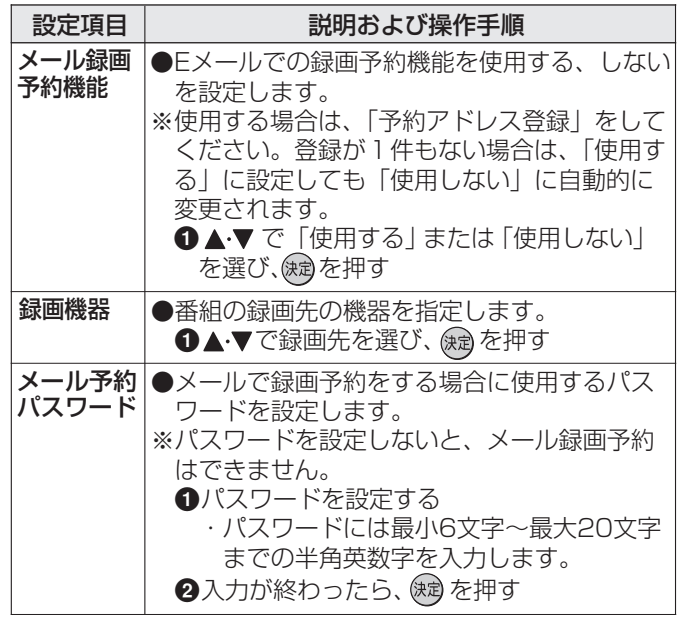

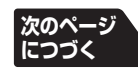

**BRIST** 

● メール予約パスワード」は、Eメールの本文に記載しますので、この点を考慮して文字数や文字列を決めてください。Eメールは悪意を持っ た第三者に見られるおそれがありますので、POP3パスワードやキャッシュカードの暗証番号などを使用しないことをお勧めします。 ● 文字の入力については「文字入力をする」(操作編287)をご覧ください。

<sup>●</sup> SMTPサーバーアドレスの設定は、「メール録画予約機能」を使わない場合は不要です。

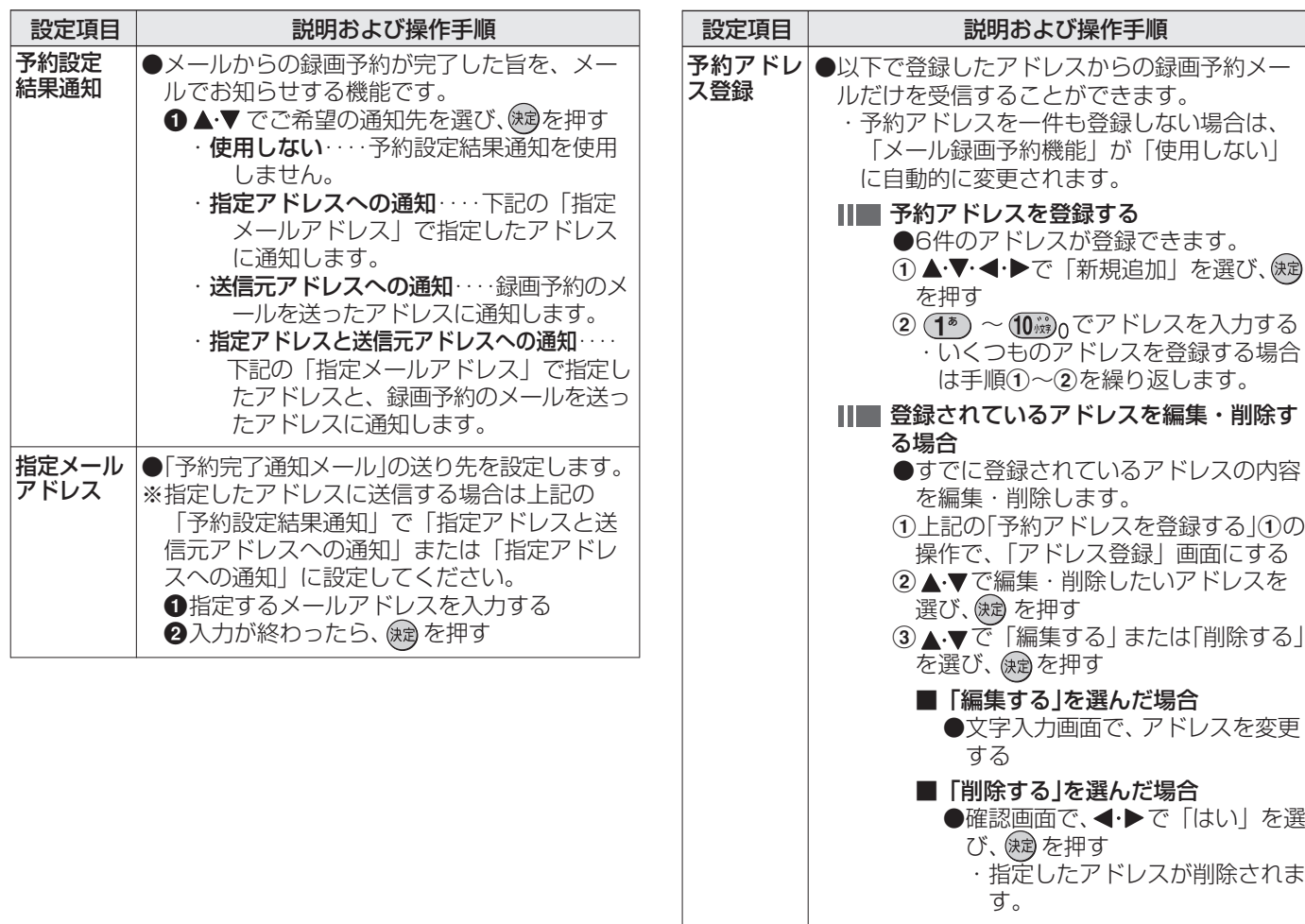

●アドレスの登録、編集・削除が終わったら、 ▲▼・◀・▶で|登録完了」を選び、 健勇を押す

#### **メール受信設定**

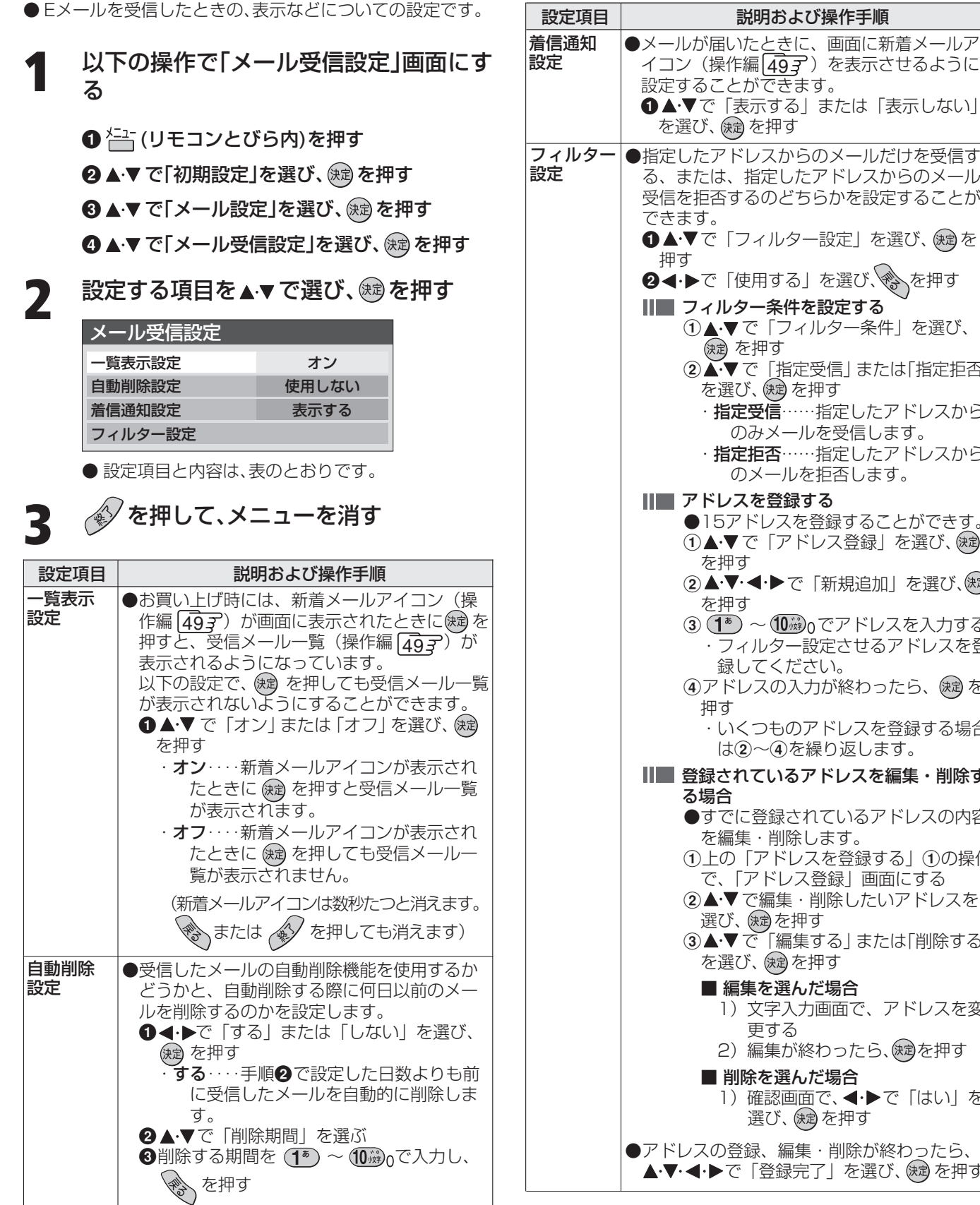

・1~30日のあいだで設定できます。

●指定したアドレスからのメールだけを受信す る、または、指定したアドレスからのメール 受信を拒否するのどちらかを設定することが 1 ▲▼で「フィルター設定」を選び、 (※ を 24·▶で「使用する」を選び、 おを押す Ⅱ■ フィルター条件を設定する 1 ▲▼で「フィルター条件」を選び、 (練) を押す 2 ペ▼で「指定受信 または「指定拒否」 を選び、 (独) を押す ・**指定受信**……指定したアドレスから のみメールを受信します。 ・**指定拒否**……指定したアドレスから のメールを拒否します。 Ⅱ■ アドレスを登録する ●15アドレスを登録することができす。 ①▲▼で「アドレス登録」を選び、傑 を押す ②▲▼→→→で「新規追加」を選び、使用 を押す  $(3)$   $(1^5)$  ~  $(1)$  ( $(1)$ ) でアドレスを入力する ・フィルター設定させるアドレスを登 録してください。 4アドレスの入力が終わったら、 (焼)を ・いくつものアドレスを登録する場合 は②~④を繰り返します。 Ⅱ■ 登録されているアドレスを編集・削除す ●すでに登録されているアドレスの内容 を編集・削除します。 1上の「アドレスを登録する」1の操作 で、「アドレス登録」画面にする 2▲▼で編集・削除したいアドレスを 選び、(短)を押す ③▲▼で「編集する」または「削除する」 を選び、(編)を押す ■ 編集を選んだ場合 1)文字入力画面で、アドレスを変 更する 2) 編集が終わったら、(神を押す ■ 削除を選んだ場合 1)確認画面で、 <← → で「はい」を 選び、(映)を押す ●アドレスの登録、編集・削除が終わったら、 ▲▼·<トで「登録完了」を選び、 (焼きを押す イコン(操作編|<u>49</u>ヺ)を表示させるように 設定することができます。 ●▲▼で「表示する」または「表示しない」 を選び、 (短) を押す

お知らせ

# **4th MEDIA(フォースメディア)設定**

● 4th MEDIAを視聴するための設定、確認をします。(4th MEDIAについては、操作編 117 をご覧ください)

#### **設定のしかた**

- **1** 以下の操作で「4th MEDIA設定」画面にする
	- ー(リモコンとびら内)を押す
	- 2 ▲▼で「初期設定」を選び、 (焼) を押す
	- <sup>3</sup> A·▼ で「4th MEDIA設定」を選び、 (糖) を押す
- 2 <del>▲</del>▼で設定(または確認)する項目を選び、®® を押す
	- 設定項目と操作手順は下表のとおりです。
	- 文字の入力については「文字入力をする」(操作編287)をご覧ください。
	- 下表の※1印については、NTT東日本、NTT西日本、プロバイダーとの契約時の資料でご確認ください。

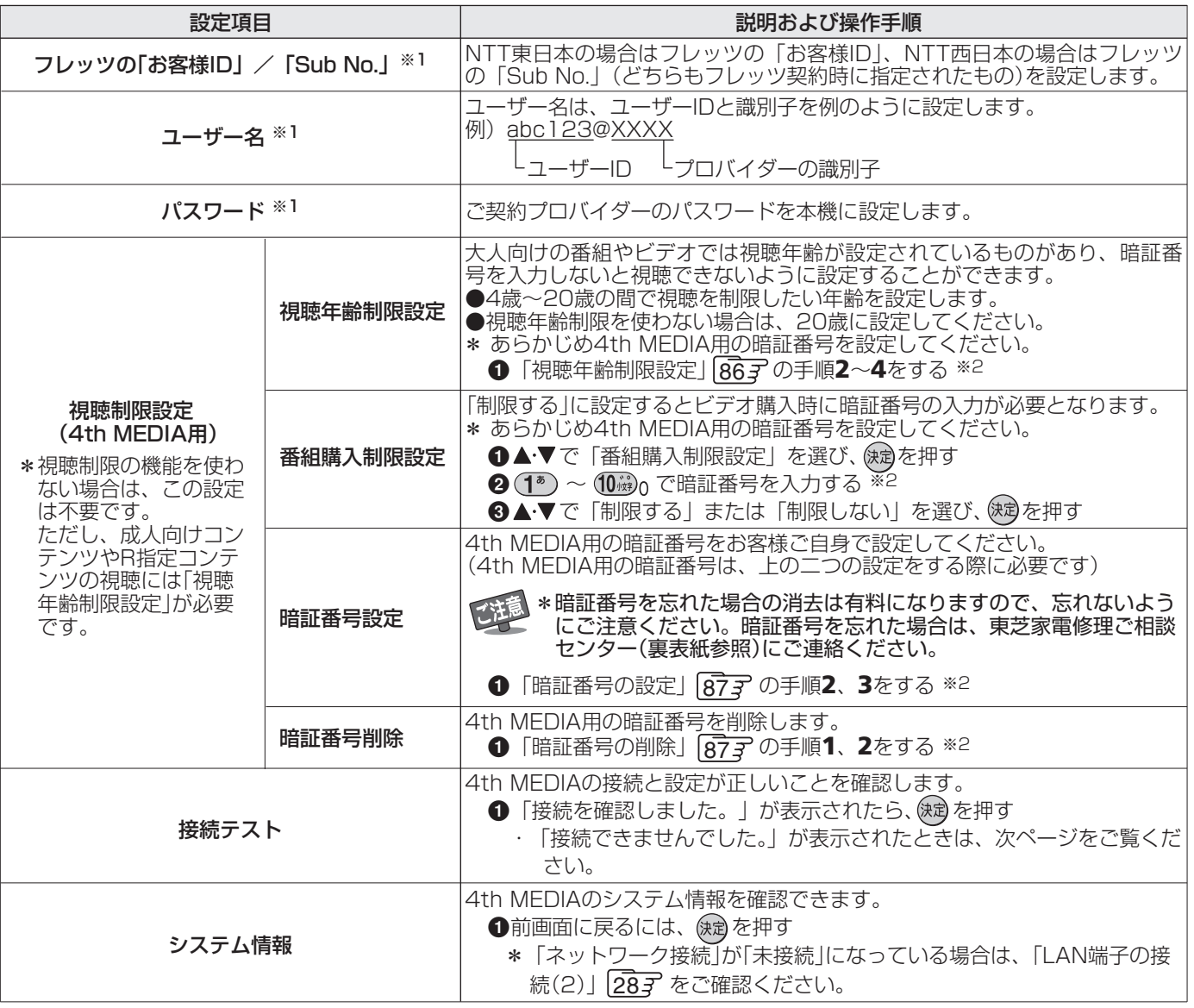

## **3** を押して、メニューを消す

**TORIC TO BE** 

●「4th MEDIA設定 |の「視聴制限設定 |と、「機能設定 |の「視聴制限設定 |は別の設定です。 ● ※2印については、4th MEDIA用の暗証番号を使用してください。

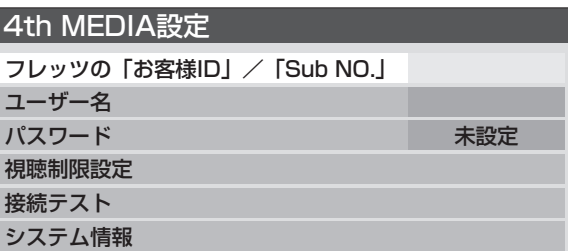

**次のページ につづく**

#### **84 ページ 個別に設定をするとき 4th MEDIA設定 っっき**

#### **設定のしかた つづき**

#### ■前ページの接続テスト結果で「接続できませんでし た。」が表示されたとき

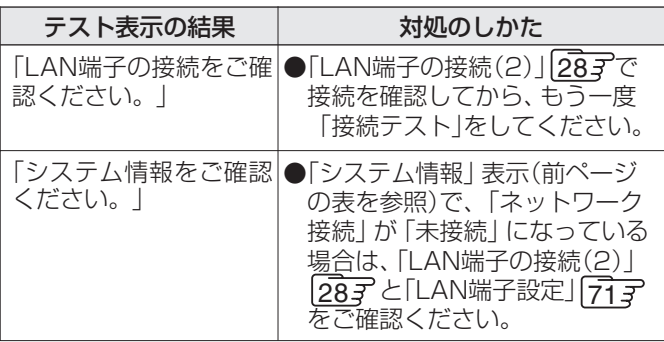

#### **簡易確認テスト**

- 地上D受信テスト、BS・110度CS受信テスト、B-CASカード テスト、電話回線テストをまとめて行います。
- 通信についてのテストは、「接続テスト」「727を行ってくだ さい。
	- **1** 以下の操作で「初期設定」画面にする

❶ 合 (リモコンとびら内)を押す

**簡易確認テスト**

2 ▲▼で「初期設定」を選び、 快却を押す

- 2 ▲▼で「簡易確認テスト」を選び、 ® を押 す
	- 受信テストは、BSデジタル→110度CSデジタル→ 地上デジタルの順に行います。

簡易確認テスト

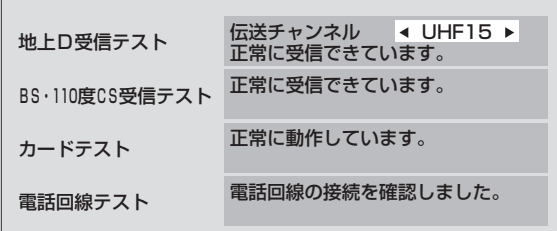

- ●簡易確認テスト結果については、377の表をご覧く ださい。
- **Ⅱ■「地上D受信テスト」の伝送チャンネルを変え るには**
	- 1 4▶で伝送チャンネルを選ぶ

●受信テストが始まり、結果が表示されます。

2 他の伝送チャンネルをテストする場合は、 手順❶と同じ操作をする

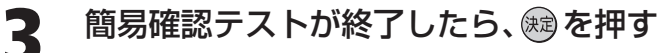

**4** を押して、メニューを消す

## **個別に設定をするとき 選局機能設定**

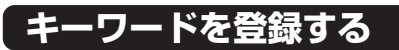

- 番組検索やお好み番組設定などで指定するキーワードをあら かじめ登録することができます。
- <del>~</del> (リモコンとびら内)を押し、▲▼で「機能設 定」を選び、 焼き押す
- **2 ▲▼で「選局機能設定」を選び、 ® を押す**
- **3** ▲▼で「キーワード登録」を選び、 ® を押 す
- **4** で「新規登録」を選び、 を押す

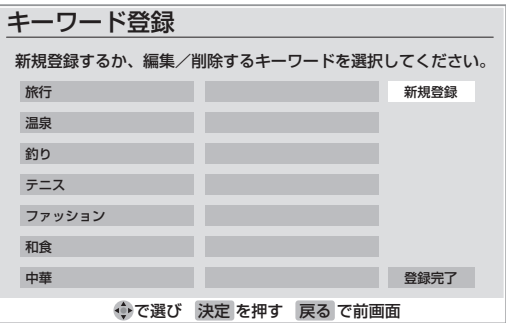

- **5** 登録したいキーワードを入力して、® を 押す
	- 文字の入力については「文字入力をする」(操作編 [28子)をご覧ください。
	- キーワードは14個登録できます。
	- 一つのキーワードは最大で全角15文字まで入力で きます。
	- **Ⅱ■ キーワードを変更する場合** 
		- 1 変更したいキーワードを選択して、 快動を 押す
		- 2 ▲▼で「編集する」を選び、 (決意)を押す
		- ❸ キーワードを修正して、 (決定) を押す
	- **Ⅱ■ キーワードを削除する場合** 
		- ❶ 削除したいキーワードを選択して、 (糖)を 押す
		- 2 ▲▼で「削除する」を選び、 (決意)を押す
		- 3 4 → で「はい」を選び、(焼)を押す
- 6 ▲▼ **4 ▶ で「登録完了」を選び、 ® を押す** ● ペ を押してメニューを消します。

### **お好み番組を設定する**

- faceネットの「お好み番組を見たい」で使われる検索条件を 設定します。「お好みA |~「お好みD |まで四つの検索条件を 登録することができます。
- <del>~1</del> (リモコンとびら内)を押し、▲▼で「機能設 定」を選び、 (編 を押す
- **2 ▲▼で「選局機能設定」を選び、 ® を押す**
- 3 ▲▼で「お好み番組設定」を選び、※ を押す
	- ●詳しい設定については「はじめての設定|の「お好み 番組設定」( 33 の手順**11**)をご覧ください。

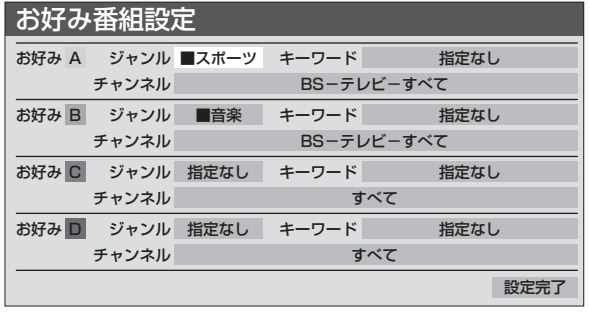

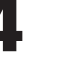

▲▼·◀·▶で「設定完了」を選び、 ® を押す ● <> を押してメニューを消します。

#### **地上A番組表設定**

- 地上アナログ放送の番組表を表示するかしないか設定します。 お買い上げ時は「オン」に設定されています。
- <del>12 (リモコンとびら内)を押し、▲▼で「機能設</del> 定」を選び、 焼き押す
- **2 ▲▼で「選局機能設定」を選び、 ® を押す**
- **3** ▲▼で「地上A番組表設定」を選び、 ® を押す
- **4 ▲▼で「オン」または「オフ」を選び、 ® を押す** 
	- · オン··· 地上アナログ放送の番組表を表示する。 · オフ··· 地上アナログ放送の番組表を表示しない。
	- ※地上アナログ放送の番組表を使うにはインターネッ トの常時接続と設定が必要です。(「LAN端子の接続 (1)」277、「通信接続設定」 717 をご覧ください)
	- <> を押してメニューを消します。

#### **視聴年齢制限設定**

- デジタル放送では番組ごとに視聴年齢が設定されている場合 があります。視聴年齢制限のある番組を見るには設定が必要 です。
- お買い上げ時には、視聴年齢制限は設定されていません。

**1** 以下の操作で「視聴制限設定」画面にする

❶ 合(リモコンとびら内)を押す

2 ▲▼で「機能設定」を選び、 快定を押す

6 ▲▼で「視聴制限設定」を選び、 ※ を押す

2 ▲▼で「視聴年齢制限設定」を選び、 ® を 押す

> ● 暗証番号の入力画面になります。暗証番号を設定して いない場合は、先に次ページの操作暗証番号を設定し てください。

**3** <sup>~</sup> で暗証番号を入力する

## 1 <トで年齢を設定し、®を押す

●設定できる年齢は、4歳から20歳までです。 ● 視聴年齢制限機能を使わない場合は、「20歳(制限し) ない」に設定してください。

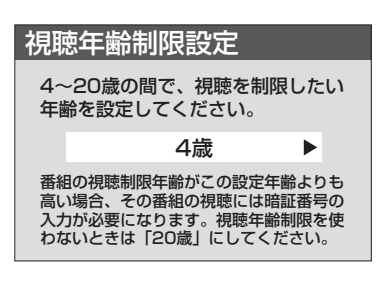

お知らせ

**5** を押して、メニューを消す

#### **Ⅱ■番組の設定年齢が、設定した年齢よりも上の 場合**

- メッセージが表示されます。
- $\bullet$   $\stackrel{(a)}{\leq}$ を押し、 $\stackrel{(b)}{\leq}$   $\sim$   $\stackrel{(c)}{\leq}$   $\stackrel{(c)}{\leq}$   $\stackrel{(c)}{\leq}$   $\stackrel{(d)}{\leq}$   $\stackrel{(e)}{\leq}$   $\stackrel{(f)}{\leq}$   $\stackrel{(e)}{\leq}$   $\stackrel{(f)}{\leq}$   $\stackrel{(f)}{\leq}$   $\stackrel{(f)}{\leq}$   $\stackrel{(f)}{\leq}$   $\stackrel{(g)}{\leq}$   $\stackrel{(h)}{\leq}$   $\stackrel{(h)}{\leq}$ てください。
- **本機に暗証番号や視聴年齢制限が設定されて いない場合**
	- 視聴年齢制限のある番組を見ることはできません。
	- 候別を押し、設定が必要な項目を設定してくだ さい。

### **番組購入限度額設定**

- ●ペイ・パー・ビュー番組1番組ごとの購入限度額を設定しま す。設定した限度額を超える番組を購入するには、暗証番号の 入力が必要です。
- お買い上げ時には、「すべての購入を制限しない」に設定され ています。

#### **1** 以下の操作で「視聴制限設定」画面にする

- ❶ 合(リモコンとびら内)を押す
- 2 ▲▼で「機能設定」を選び、 快却を押す

8 ▲▼で「視聴制限設定」を選び、 (焼) を押す

- **2 ▲▼で「番組購入限度額設定」を選び、®®**<br><del>- \* \* \* \*</del> を押す
	- 暗証番号の入力画面になります。暗証番号を設定して いない場合は、先に次ページの操作で暗証番号を設定 してください。

**3** <sup>~</sup> で暗証番号を入力する

4 ▲▼で制限モードを選ぶ

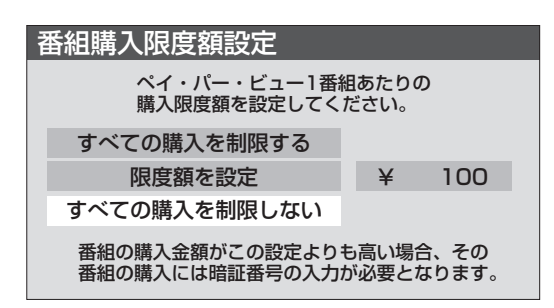

- すべての購入を制限する・・・ペイ・パー・ビュー番組を購 入するためには暗証番号の 入力が必要になります。
- 限度額を設定… 設定した限度額を超える番組の場 合、暗証番号の入力が必要です。
- · すべての購入を制限しない…購入制限はしません。
- **5 「限度額を設定」を選んだ場合、◀▶で限度** 額を選ぶ
	- 以下のように設定できます。
		- ・ 100円~1,000円の範囲で100円単位
		- ・ 1,000円~3,000円の範囲で500円単位
		- ・ 3,000円~10,000円の範囲で1,000円単位

**6** を押す

**7** を押して、メニューを消す

● ここで設定する「視聴年齢制限設定」は「4th MEDIA設定」 837 で設定する「視聴年齢制限設定」とは別のものです。 ● 番組によって視聴料金と録画料金が異なる場合は、高いほうの金額にあわせて制限します。

#### **暗証番号の設定・削除**

- 暗証番号は、ペイ・パー・ビュー番組を購入する際や、視聴年齢 制限が設定されている番組を見るときなどに使われます。
	- 【注意 ● 暗証番号を忘れた場合の消去は有料になりますの で、暗証番号を忘れないようにご注意ください。暗 証番号を忘れた場合は、東芝家電修理ご相談セン ター(裏表紙参照)にご連絡ください。

#### **暗証番号の設定**

- **1** 以下の操作で「視聴制限設定」画面にする
- ❶ <sup>}ニュ</sup>(リモコンとびら内)を押す
- 2 ▲▼で「機能設定」を選び、 (焼) を押す
- 6 ▲▼で「視聴制限設定」を選び、 (焼)を押す

▲▼で「暗証番号設定」を選び、@®を押す

#### **はじめて暗証番号を登録する場合**

- $\bullet$  登録したい暗証番号 $(4/2)$ の数字)を $(1^*)$ 10 ??? で入力してください。
- ●間違えて入力した場合は、●を押し、もう一度入 力してください。

※入力した数字は画面には「\*」で表示されます。

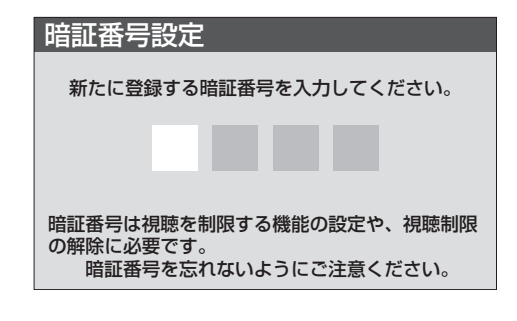

- **暗証番号を変更する場合**
	- 変更する前の暗証番号を $(T^*) \sim (T^*)_0$ で入力 してください。
- **3** <sup>~</sup> でもう一度暗証番号を入力 し、確認画面で ※ を押す

**4** を押して、メニューを消す

#### **暗証番号の削除**

- **1** 左記の手順**2**で「暗証番号削除」を選び、 を押す
- 2 <sup>(1\*)</sup>~10<sub>型0</sub>で暗証番号を入力する
- 3 確認画面で、◀▶で「はい」を選び、 ® を押 す

**4** を押して、メニューを消す

#### **インターネット制限設定**

- インターネットを起動する際に、暗証番号の入力が必要とな るように設定することができます。
- **1** 以下の操作で「視聴制限設定」画面にする
	- ❶ <sup>右」</sup>(リモコンとびら内)を押す
	- 2 ▲▼で「機能設定」を選び、 (焼) を押す
	- 8 ▲▼で「視聴制限設定」を選び、 (焼)を押す
- 2 ▲▼で「インターネット制限設定」を選び、 **※ を押す** 
	- 暗証番号の入力画面になります。暗証番号を設定して いない場合は先に暗証番号を設定してください。
	- **(1<sup>ぁ</sup>)~(10☆。)で暗証番号入力する**
- **4 ▲▼で「制限する」または「制限しない」を** 選び、※ を押す
	- 制限する ……… インターネット起動時に暗証番 号の入力が必要になります。 制限しない …… インターネットを起動するため の暗証番号入力は不要です。

## **5** を押して、メニューを消す

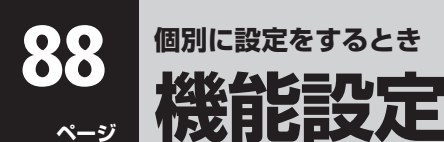

#### **HDMI音声入力設定**

● お買い上げ時は「オート」に設定されており、通常は設定を変 える必要はありません。

「オート」の状態で音声が出ない場合は、「477 に図示した HDMIアナログ音声入力端子への音声用コードも接続して、 以下の手順で「アナログ」に設定してください。

<del>^ `</del> (リモコンとびら内)を押し、▲▼で「機能設 定」を選び、 (知)を押す

2 ▲▼で「HDMI音声入力設定」を選び、 ® を 押す

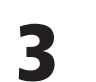

**BRIDE** 

▲▼で以下の項目から選び、 �<u>a</u>を押す

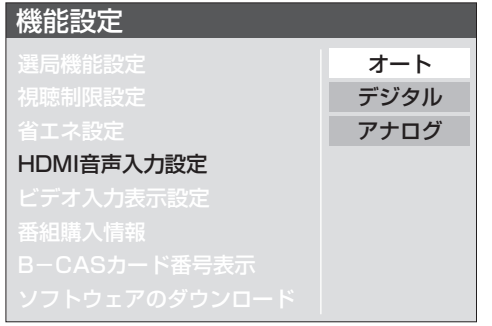

- · オート ……… 自動切換をします。
- · デジタル …… HDMI入力端子からの音声が出ま す。
- · アナログ …… HDMIアナログ音声入力端子からの 音声が出ます。

**4** を押して、メニューを消す

#### **ビデオ入力表示設定**

- ビデオ入力を切り換えたときに表示される機器の名称(ビデ オ、DVDなど)を変更することができます。
- <del>^ □</del> (リモコンとびら内)を押し、▲▼で「機能設 定」を選び、 ® を押す
- 2 ▲▼ で「ビデオ入力表示設定」を選び、® を押す
- **3** 設定するビデオ入力を▲▼で選び、 ® を 押す

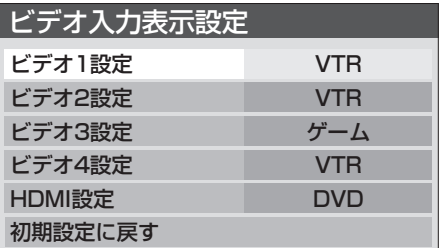

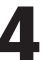

#### <u>⁄1</u> 設定する機器名を▲▼ ◀ ▶ で選び、 總 を 押す

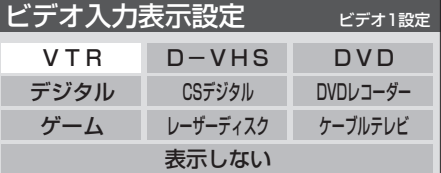

**5 <>>>> を押して、メニューを消す** 

#### **ビデオ入力表示を工場出荷時の状態に戻すには**

**1 上記手順3で「初期設定に戻す」を選び、 後過を押す** 

2 イトで「はい」を選び、 (焼)を押す

8 → を押して、メニューを消す ● お買い上げの状態

- ・ ビデオ1 ・・・ VTR
- ・ ビデオ2 ・・・ VTR
- ・ ビデオ3 ・・・ ゲーム
- ・ ビデオ4 ・・・ VTR
- ・ HDMI ・・・・・ DVD

**個別に設定をするとき**

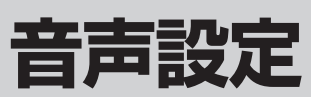

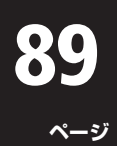

※音声設定は、操作編 657 にもあります。

#### **光デジタル音声出力の設定**

- 光デジタル音声出力は、「PCM」、「デジタルスルー」、「サラウ ンド優先」の三つのモードから選ぶことができます。
- ●お買い上げ時は、「PCM」に設定されています。
- MPEG-2 AACデコーダー、AACデコーダー内蔵アンプ、 AC3デコーダーをつなぐときは、「デジタルスルー」または 「サラウンド優先」に設定してください。
- **(クイック)を押し、▲▼で「音声設定」を選び、《**☆) を押す
- 2 ▲▼で「光デジタル音声出力」を選び、 ® を押す

### <mark>つ</mark> ▲▼で信号を選び、 ®@ を押す

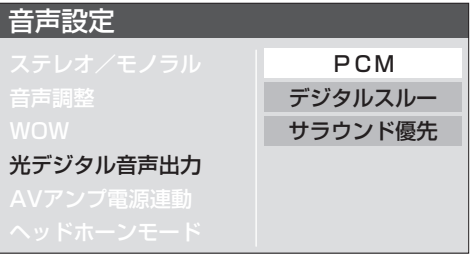

- ・ PCM ・・・・・・・・・・・ PCM信号が出力されます。
- デジタルスルー ···· MPEG-2 AAC、またはAC3信号 の場合、それらの信号が出力され ます。
- サラウンド優先 ···· MPEG-2 AAC、またはAC3信号 で、マルチC H ステレオ音声 (5.1CHや4.1CHステレオ音声 など)の場合にはそれらの信号が 出力されます。それ以外の場合に はリニアPCM信号が出力されま す。

**4** を押して、メニューを消す

#### **本機とオンキヨー製AVアンプの電源連動設定**

- Q 端子(<
<
I 端子(<
<
<  $\blacksquare$  対応品)付オンキヨー製AVアンプと、本機の RIオーディオコントロール端子をモノラルオーディオコード でつなぐと、本機のリモコンでオンキヨー製AVアンプを連動 動作させることができます。連動動作については 497 をご 覧ください。
- 本機の電源とオンキヨー製AVアンプの電源を連動させたく ない場合は、「AVアンプ電源連動」を「オフ」に設定してくださ い。
- お買い上げ時は、「オン」に設定されています。
- **(アイック)を押し、▲▼で「音声設定」を選び、®**@ を押す
- ▲▼で「AVアンプ電源連動」を選び、 ®®) を 押す
- ▲▼で「オン」、または「オフ」を選び、®®を 押す

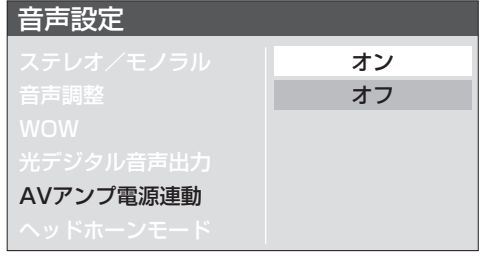

- · オン ……本機に付属のリモコンで、電源入/待機、 音量調整、消音の操作にAVアンプが連動 します。
- オフ ……本機に付属のリモコンで、音量調整、消音 の操作に連動します。電源入/待機には 連動しません。

**4** を押して、メニューを消す

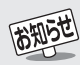

● <sup>\*</sup> <sup>1</sup> (リモコンとびら内)を押して、メニューから「音声設定」 を選ぶこともできます。

#### ■光デジタル音声出力設定について

- 背面の「光デジタル音声出力」からは、テレビのスピーカー 音と同じ音が出力されます。
- ただし、音声調整(低音、高音、バランス)とWOWの効果は 得られません。
- 光デジタル音声出力設定が「デジタルスルー」や「サラウン ド優先」に設定されている場合で、MPEG-2 AAC、または AC3音声のときには、データ放送の一部の音声(効果音な ど)が、光デジタル音声出力端子からは出力されないことが あります。
- ■AVアンプ電源連動設定について
	- ●「AVアンプ電源連動」を「オン」に設定したあとは、本機の リモコンの 電流で、本機を一度「待機」にし、もう一度 電源で 電源を「入」にして、正しく連動動作することをご確認くだ さい。正しく連動動作しない場合は、つなぎかたと「連動動 作についてのご注意」「497をご覧ください。 ● RIはオンキヨー株式会社の商標です。

**個 別 に**

#### ● お買い上げの状態に戻す設定内容は3種類あります。目的に合わせて行ってください。

※初期化をするとデータを元に戻すことはできませんのでご注意ください。

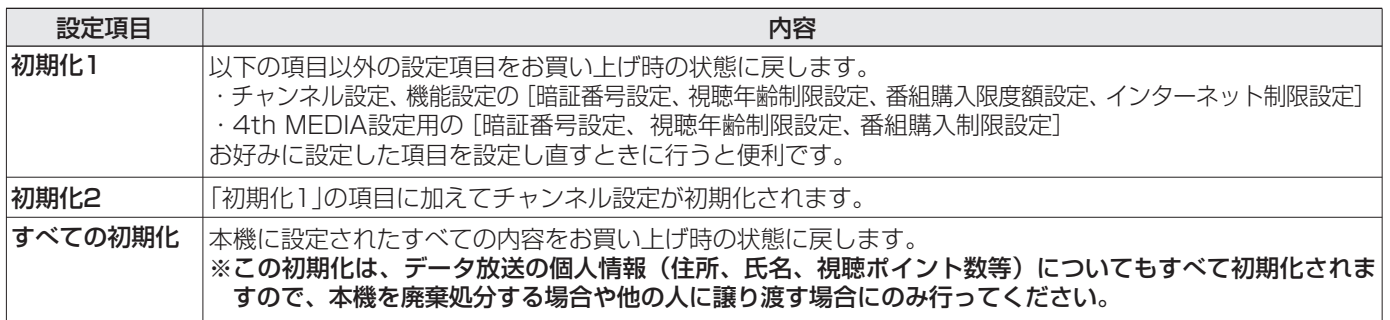

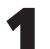

**1** 以下の操作で「設定の初期化」画面にする

❶ 合(リモコンとびら内)を押す

2 ▲▼で「初期設定」を選び、 (焼) を押す

6 ▲▼で「設定の初期化」を選び、 (編 を押す

#### 2 ▲▼で「初期化1」、「初期化2」、または「す べての初期化」を選び、※ を押す

● 初期化される項目は、上の表をご覧ください。

#### 設定の初期化

#### 初期化1 初期化2 すべての初期化 設定項目を初期化します。 ただし、チャンネル設定、暗証番号入力が必 要な設定は初期化されません。

#### **すべての初期化をする場合**

● 暗証番号入力画面が表示された場合は暗証番号 を入力してください。

※暗証番号には、「機能設定」で設定したものと、 「4th MEDIA設定」で設定したものの2種類が あります。画面表示に従って、設定した暗証番号 を入力してください。

- **3** 初期化する場合は で「はい」を選び、 細を押す
	- 初期化したあとにデータを元に戻すことはできませ  $h_{\circ}$

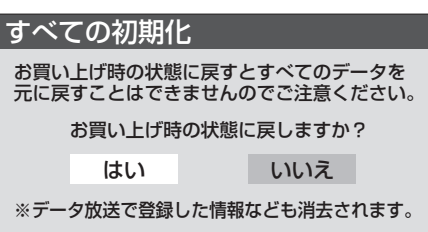

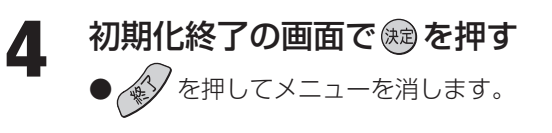

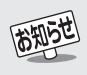

## ■お買い上げ時の状態

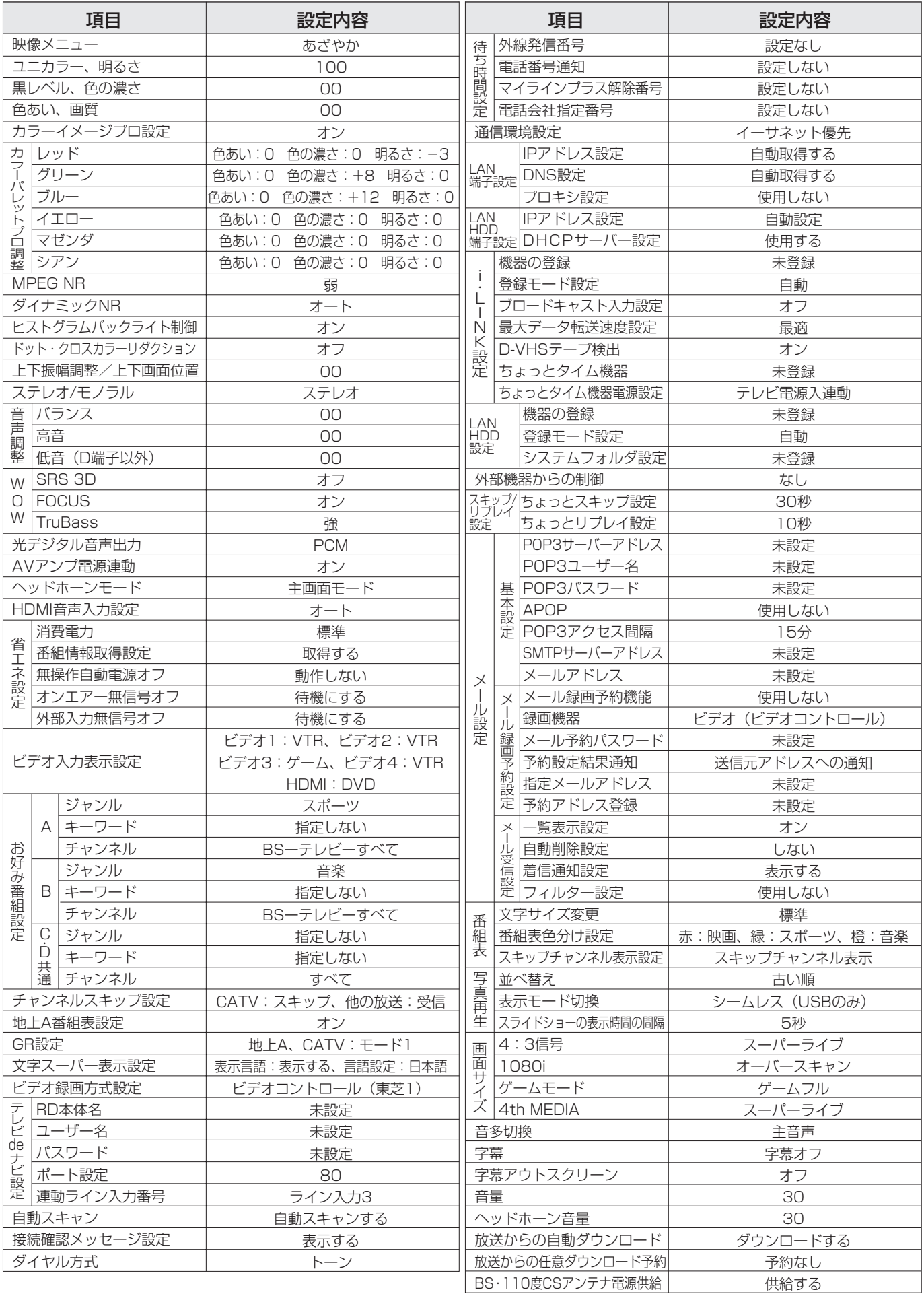

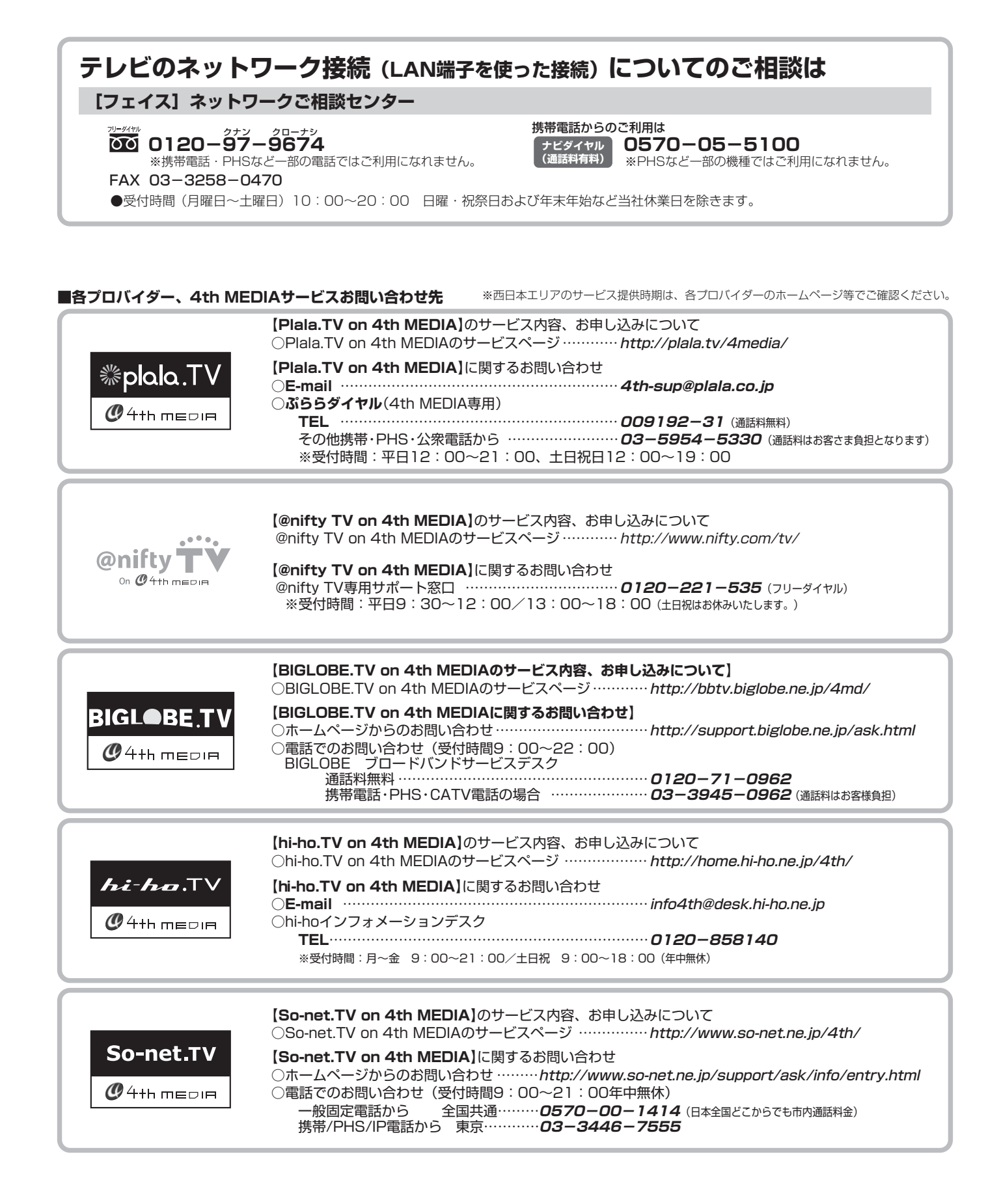

**そ の 他**

- ●設定・調整のメニュー 一覧を下図に示します。(薄く記載している部分は、別冊「操作編」で使用する部分です)
- 「操作編」のメニュー 一覧は、操作編 853~ 863~ をご覧ください。
- メニューで選択できる項目は接続機器などによって変わり、選択できない項目はメニュー画面で薄く表示されます。

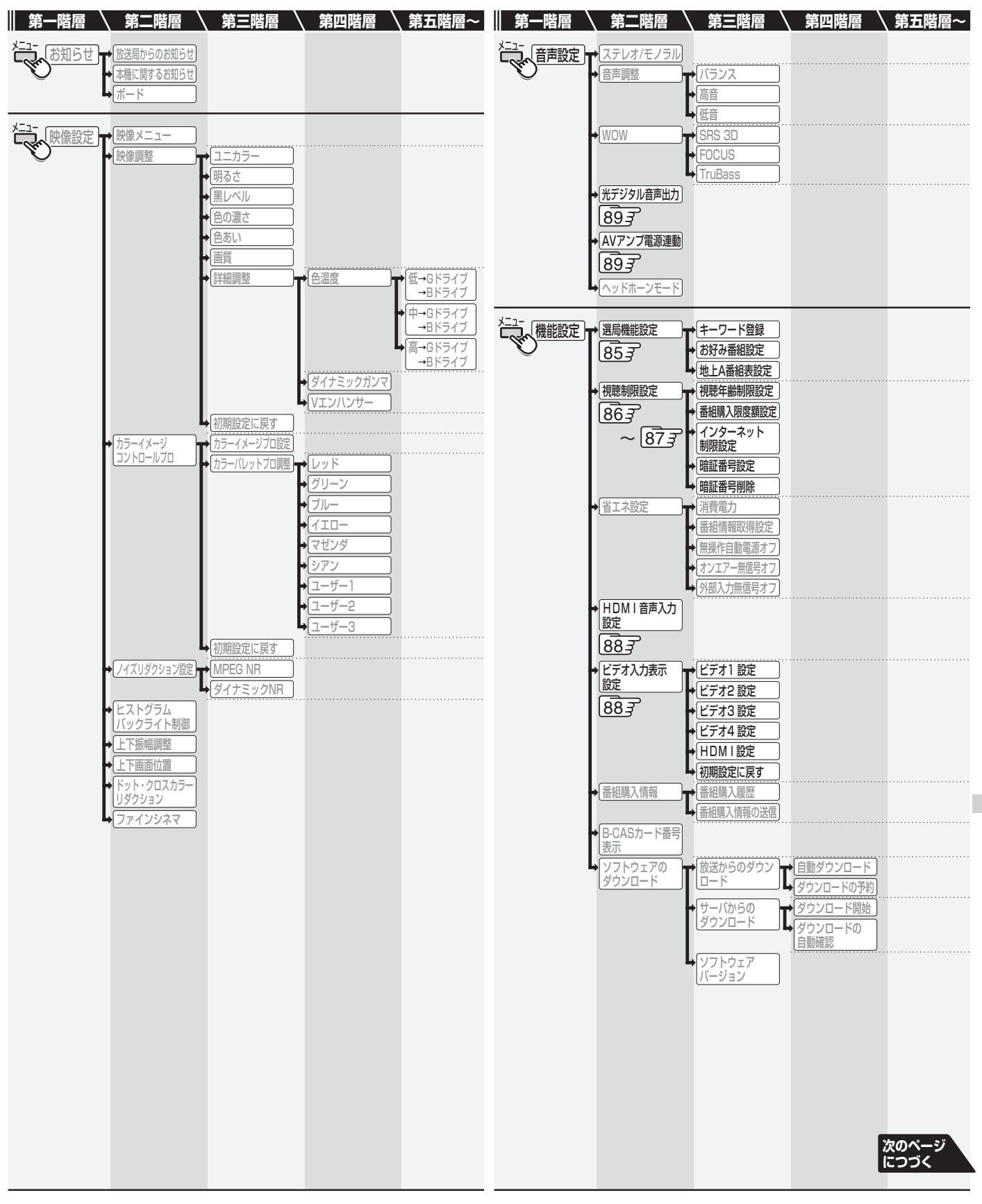

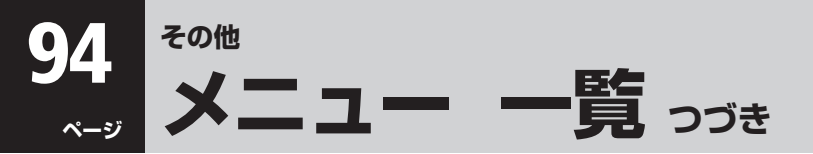

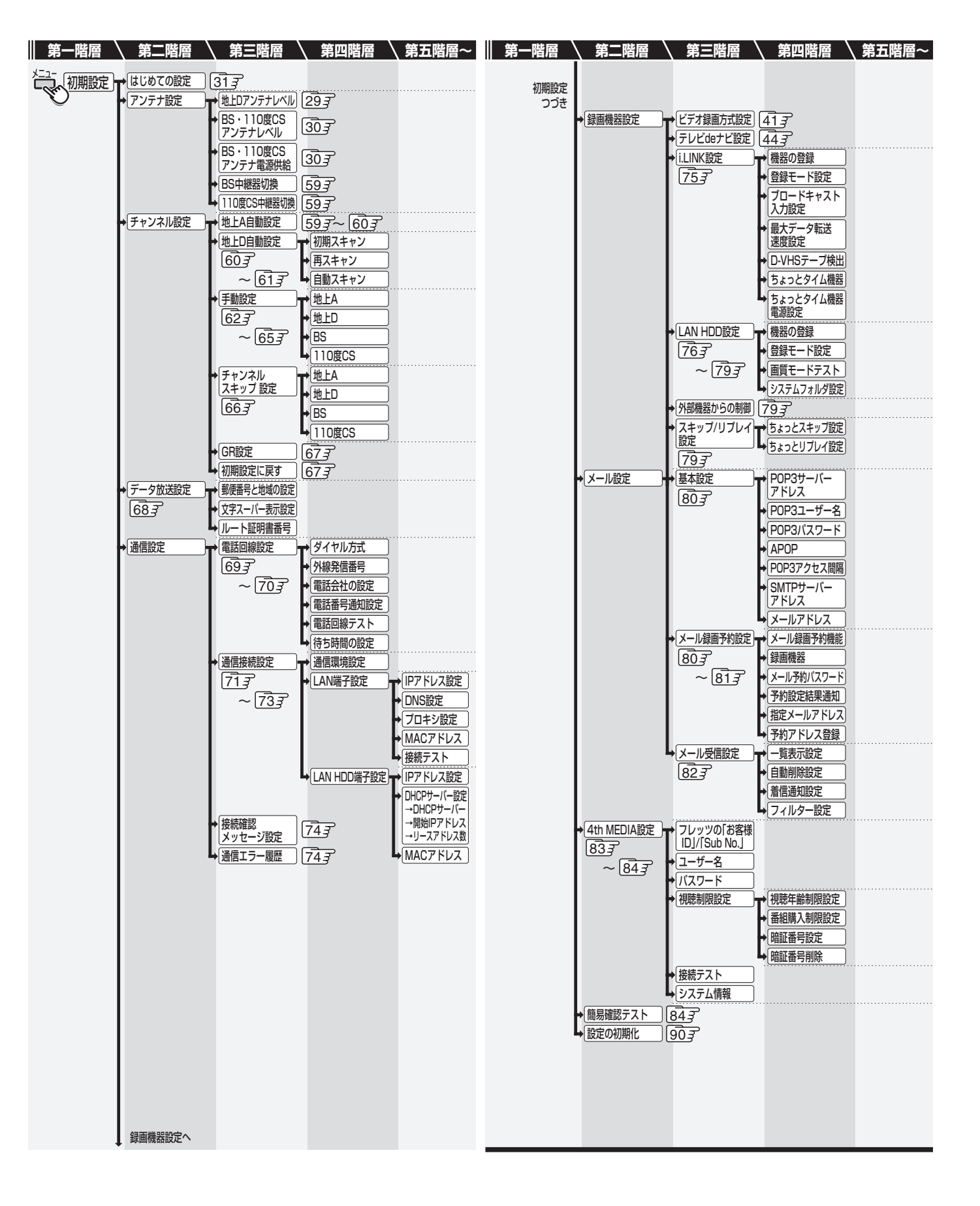

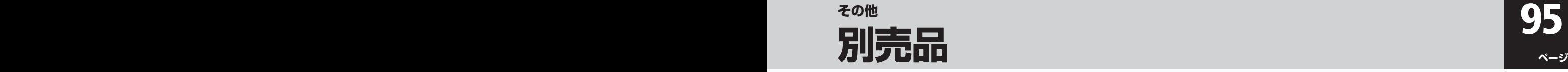

- 別売アクセサリーは、設置のしかたや、接続する外部機器の種類などに合わせてお選びください。
- ここにあげたアクセサリーは一部です。詳しくは東芝総合カタログまたは、販売店にご相談ください。
- イラストはイメージです。実際の形状と一部異なる場合があります。

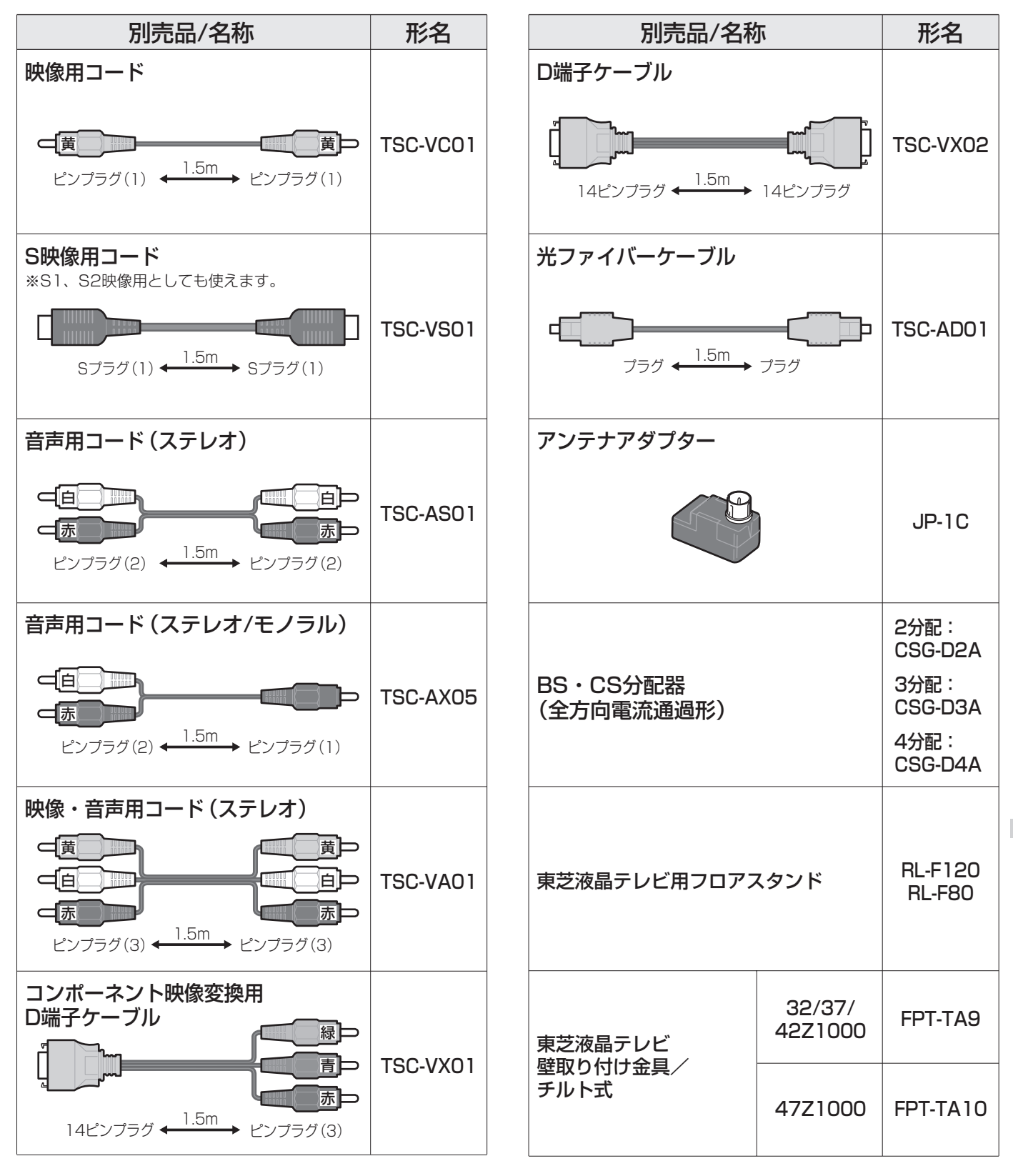

# **保証とアフターサービス**

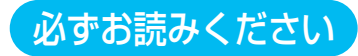

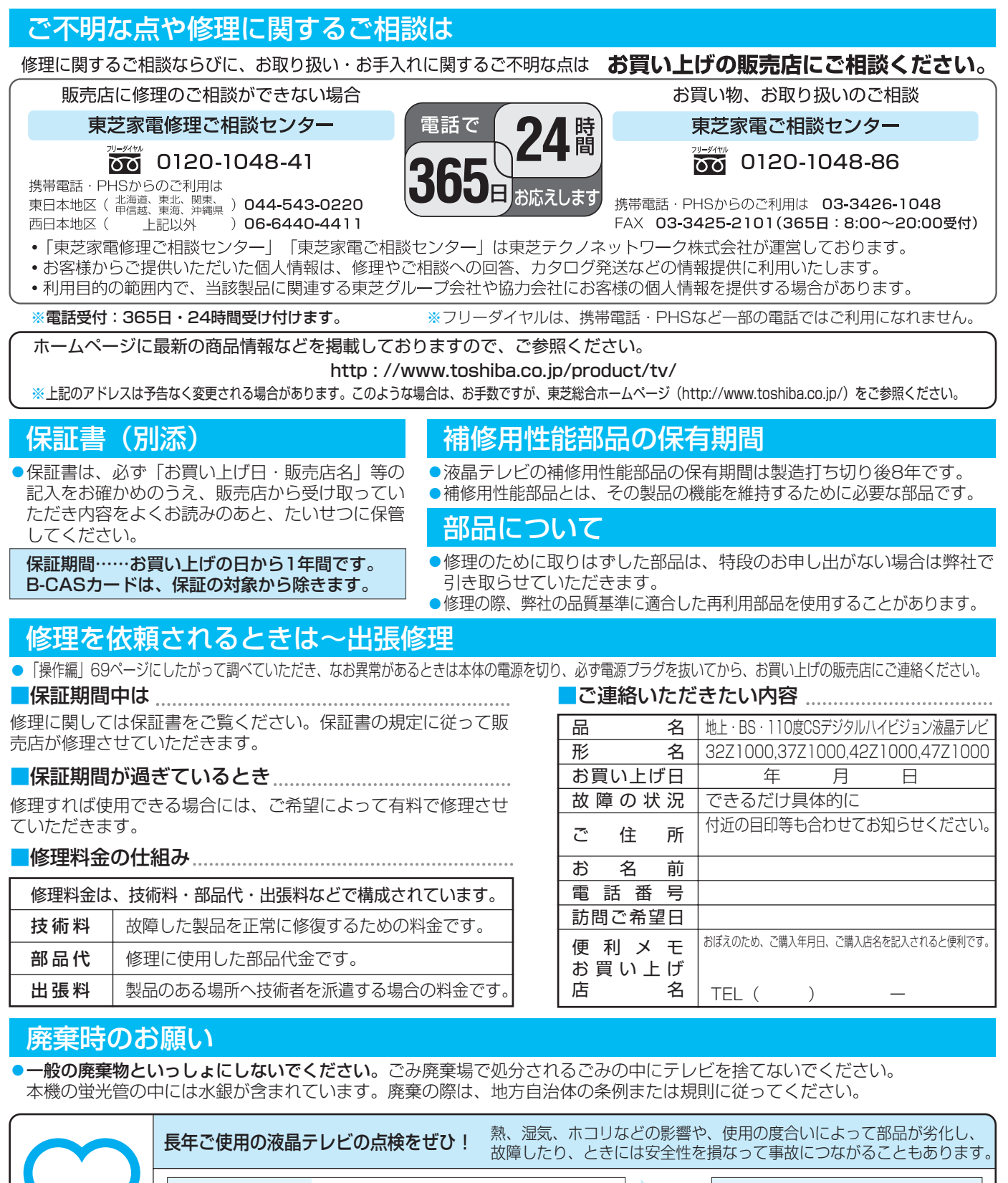

ご使用の際 このような症状は ありませんか?

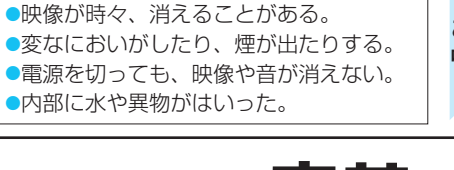

●電源を入れても映像や音が出ない。

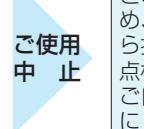

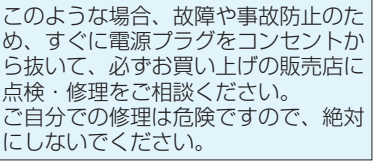

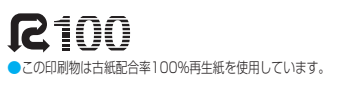

愛情点検

株式会社東芝 デジタルメディアネットワーク社

〒105-8001 東京都港区芝浦1-1-1 C TOSHIBA CORPORATION 2005 ※所在地は変更になることがありますのでご了承ください。

YC/T3 23552212

ちょっとした 心づかいで

テレビの安全